# FLAMINGO Raytracing und Radiosity für Rhinoceros

F L A M I N G O B E N U T Z E R H A N D B U C H

#### FLAMINGO BENUTZERHANDBUCH

Version 1.0.

ii

©2005 Robert McNeel & Associates. Alle Rechte vorbehalten.

In Spanien gedruckt.

Coverbild von Frank Woll, Brian Gillespie und Scott Davidson.

Weiterhin beigetragen haben: Gordon Dass Adams, Andrew le Bihan, Jeff Curtis, Scott Davidson, Cafer J., Pascal Golay, Brian Gillespie, Luciano Magno, Giuseppe Massoni, Roland Montijo, Facundo Miri, Jari Saarinen, Kent West, Gijs de Zwart, Yoshikazu Itami, Margaret Becker.

Autorisierte Übersetzung der englischen Fassung, von Robert McNeel & Associates veröffentlicht. Übersetzerin: Doris Martin, McNeel Europe S.L. Diese Übersetzung ist Eigentum von McNeel Europe S.L.

Flamingo ist ein Warenzeichen und Rhinoceros ist ein eingetragenes Warenzeichen von Robert McNeel & Associates. Alle Markenzeichen und Produktnamen sind eingetragene Warenzeichen oder Warenzeichen ihrer entsprechenden Inhaber.

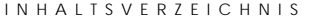

#### **Inhaltsverzeichnis**

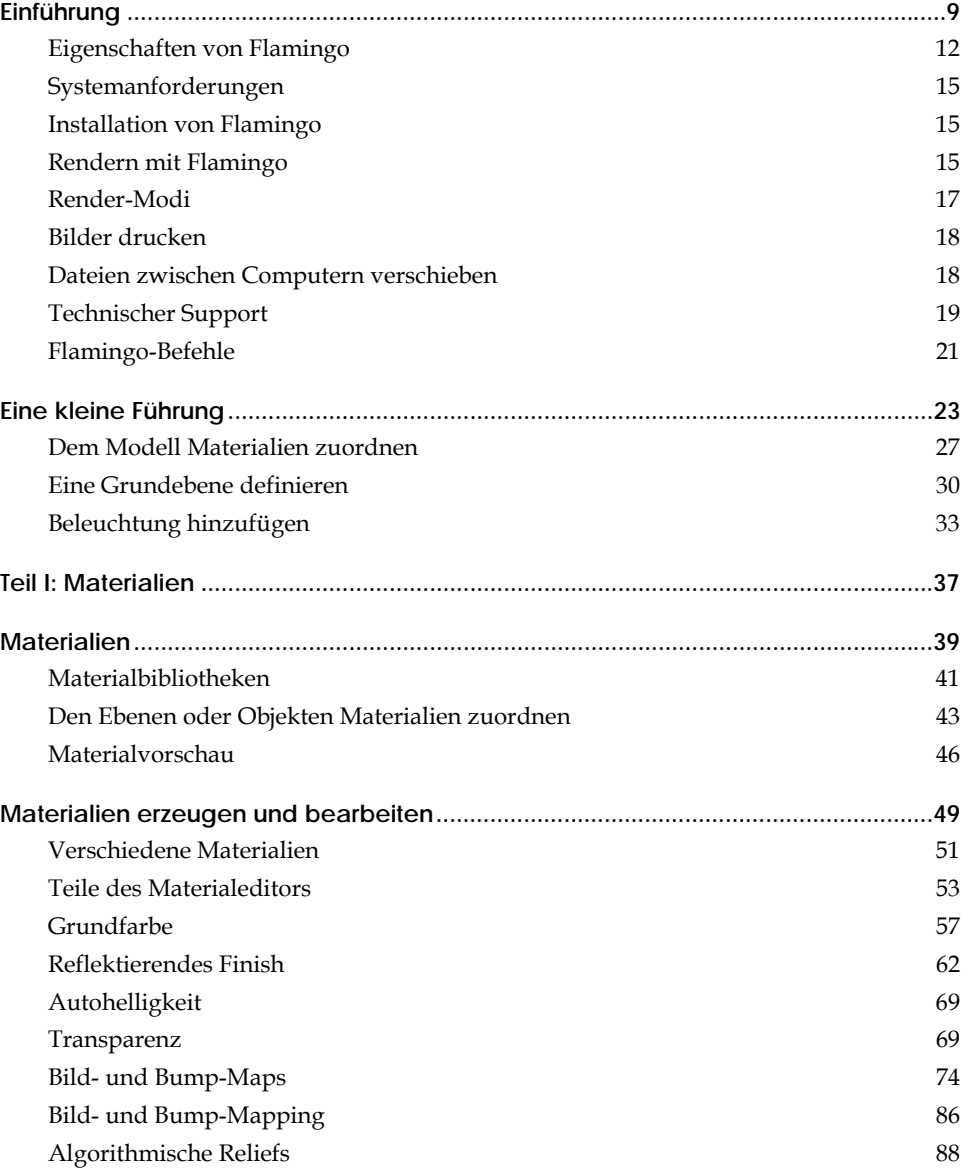

iii

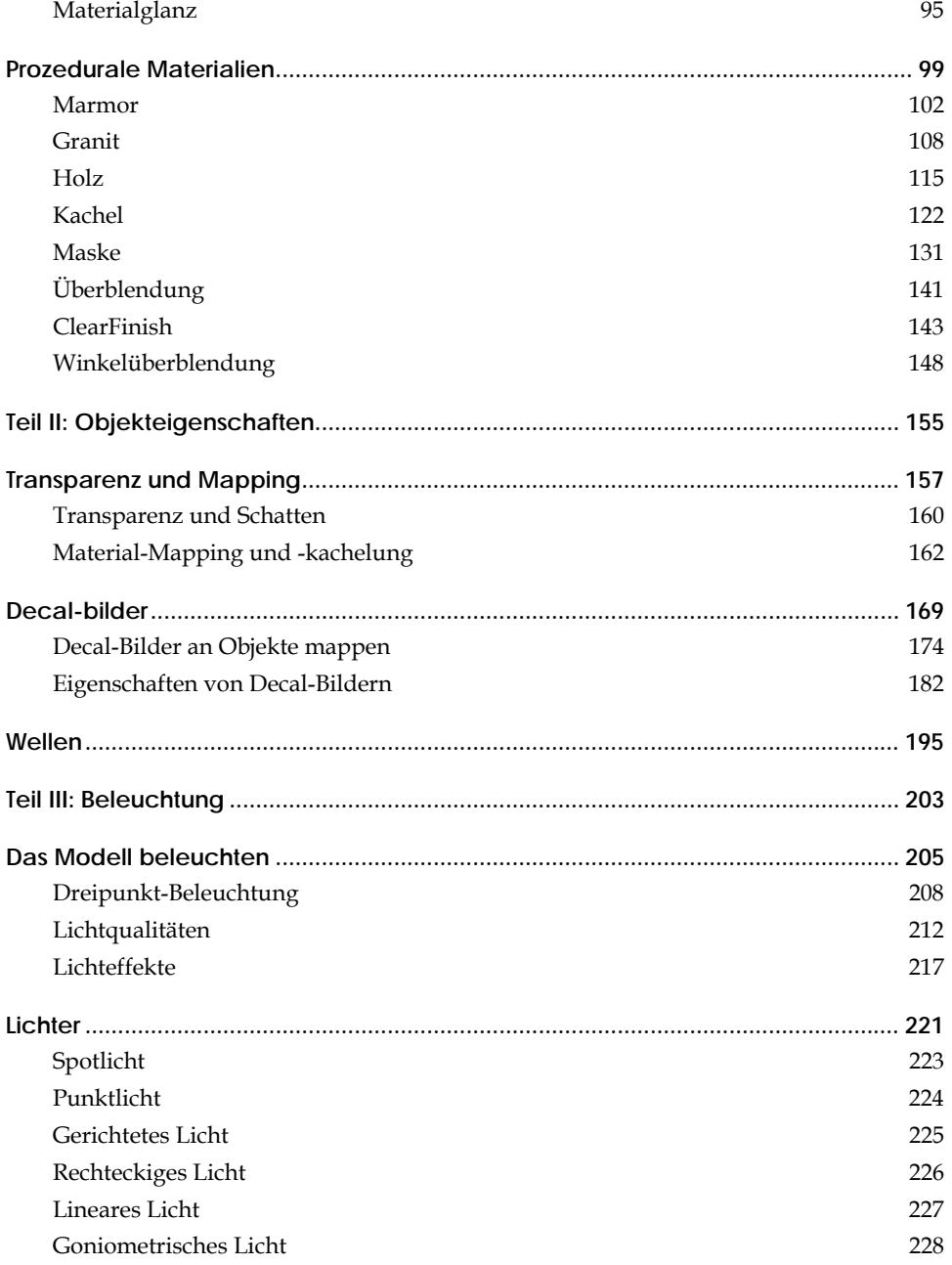

I

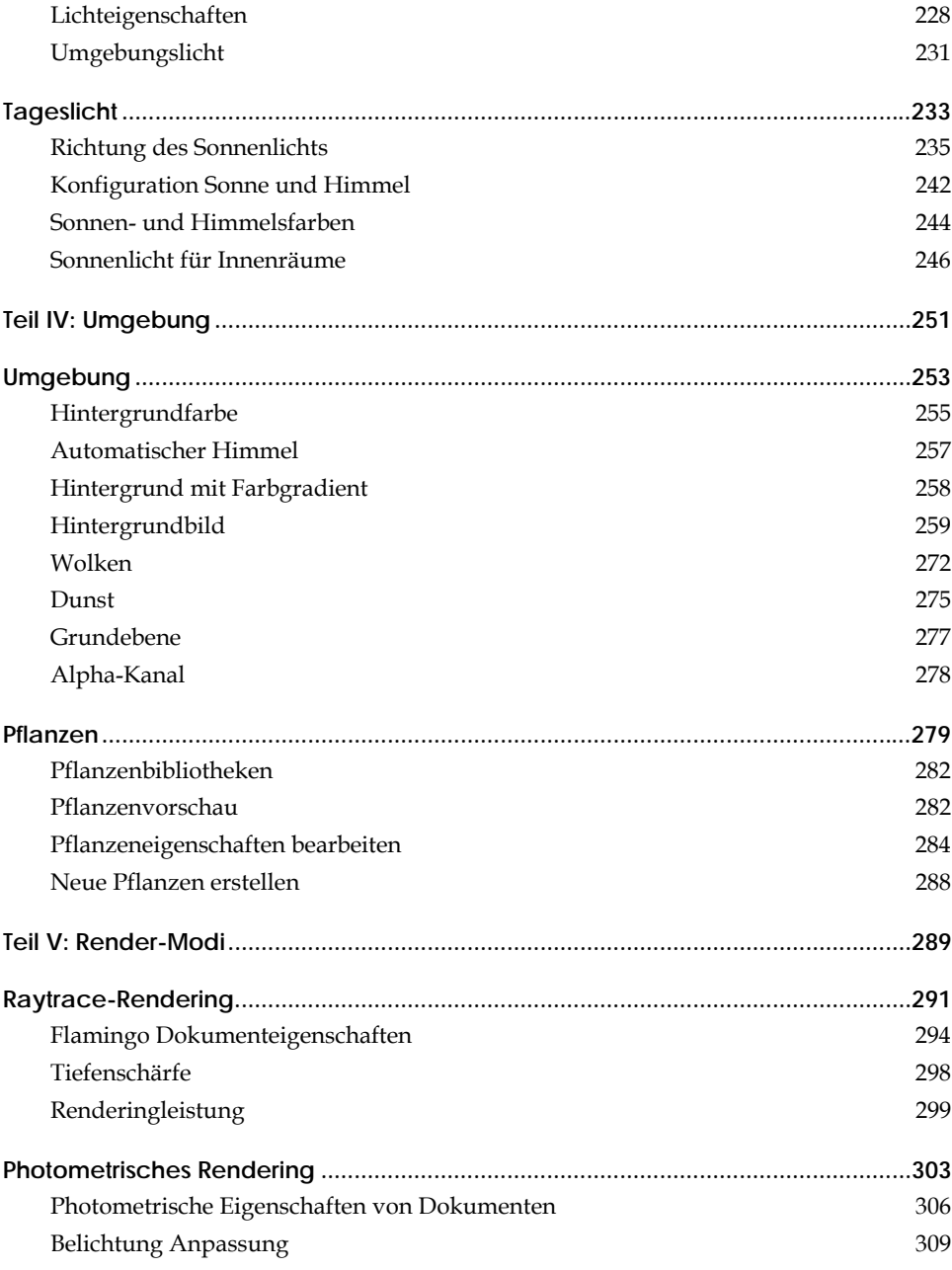

v

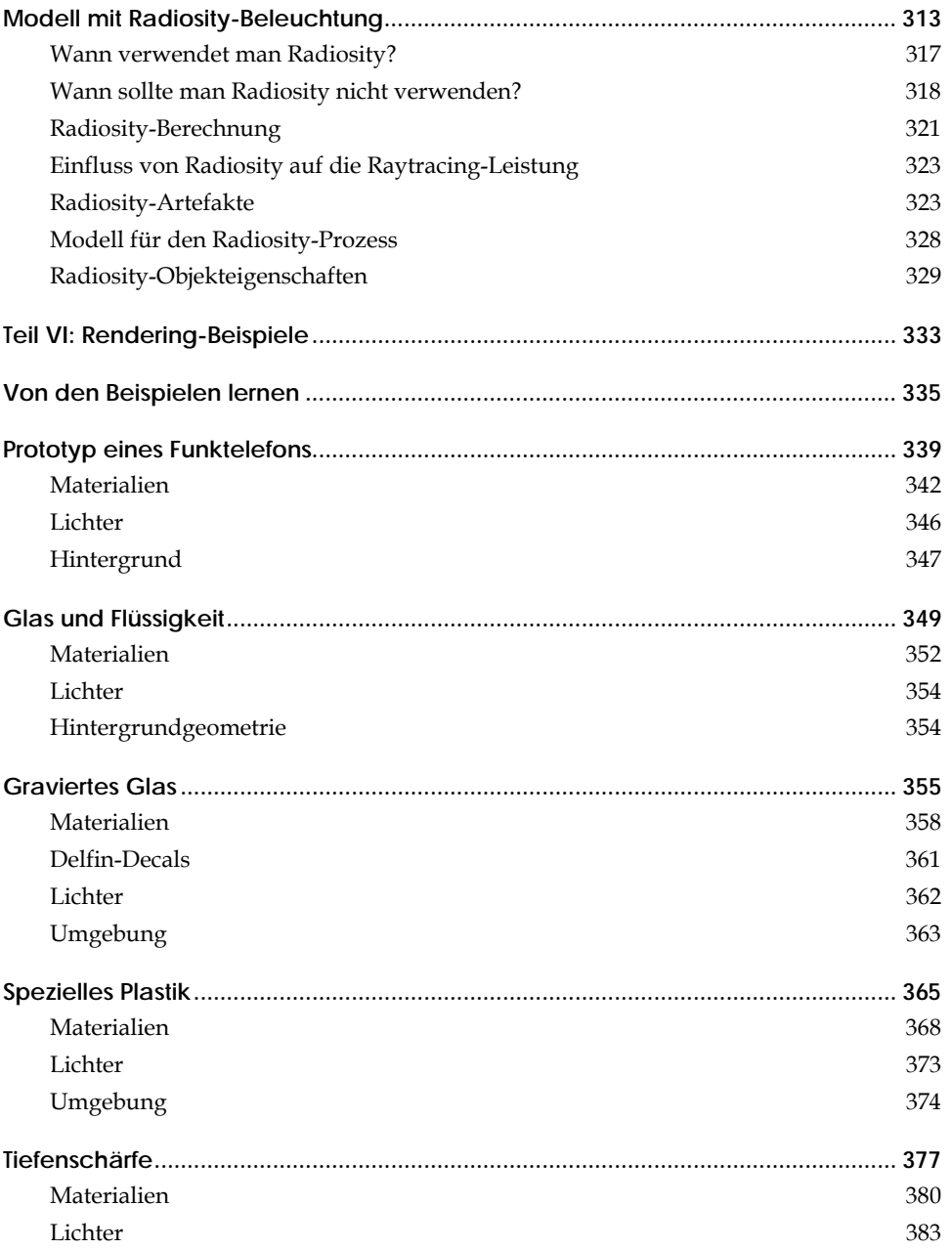

I

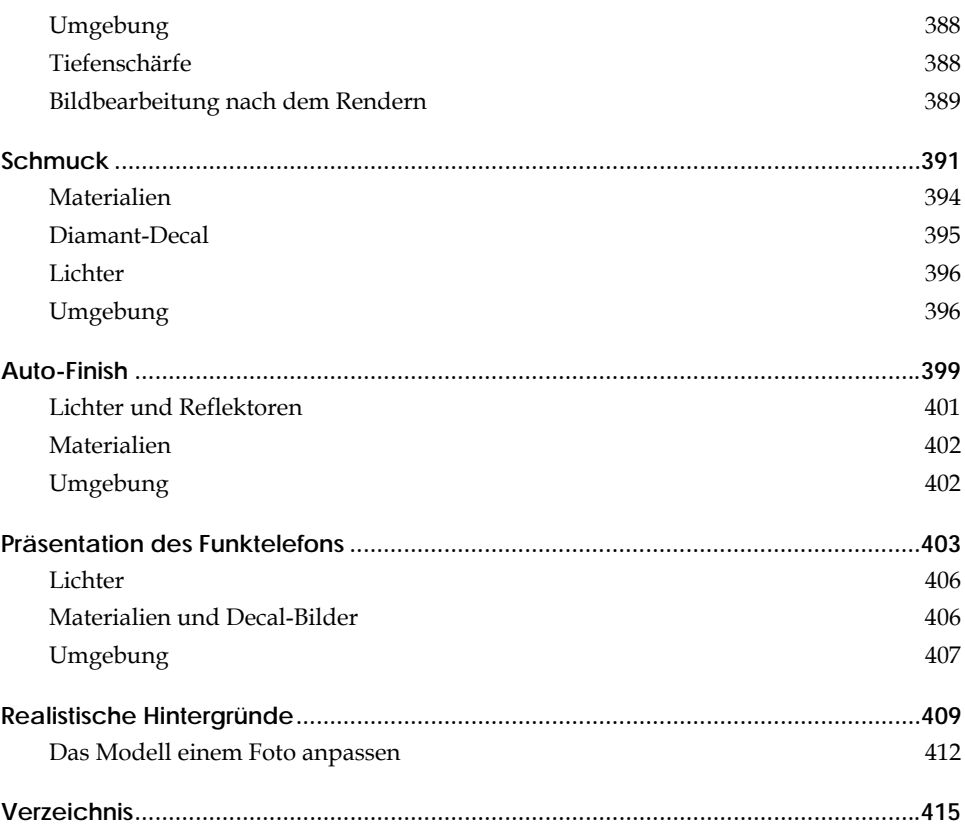

vii

Flamingo™ erstellt sensationelle, lebensechte Bilder aus Ihren Rhinoceros® (Rhino) Modellen. Flamingo verwendet Raytracing und photometrisches Rendering, um in Rhino qualitativ hochwertige und fotorealistische Bilder aus 3D-Modellen herzustellen.

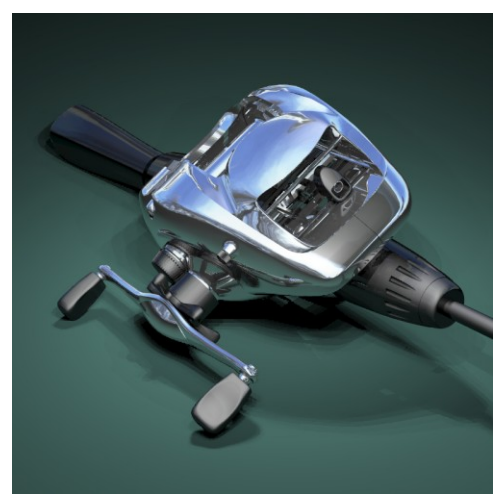

*Rendering von Brian Gillespie.* 

Mit Flamingo ist es einfach, Bilder von Rhino-Modellen zu erstellen. Sie müssen lediglich Materialien, Lichter und Umgebungen hinzufügen und rendern.

Mit Flamingos leistungsfähigem Materialeditor können Sie einem Material beliebige Kombinationen von Farben, Reflexionsvermögen, Transparenz, Glanzlichtern, vielfachen Bitmaps und prozeduralen Mustern zuordnen. Siehe Teil I "Materialien".

Rhinos Spot-, Punkt- und Richtungslichtern hinzu, um Ihnen realistische Beleuchtungsoptionen zur Verfügung zu stellen. Flamingo verwendet auch Himmelslicht und vom Boden reflektiertes Licht. So können genauere und realistischere Innenräume mit Tageslicht erzeugt werden. Siehe Teil III, "Beleuchtung". Flamingo fügt lineare, rechteckige, goniometrische und solare Beleuchtung zu

unendliche Grundebene, Dunst und Pflanzen enthalten. Siehe Teil IV "Umgebung". In Flamingo sind Himmel, Wolken, Verlaufshintergründe, Alpha-Kanal,

<span id="page-11-0"></span>Zusammen mit photometrischem Raytracing erzeugt Radiosity ein erstklassiges Bild, da indirektes oder diffus reflektiertes Licht berücksichtigt wird. Radiosity könnte jedoch für viele Modelle nicht geeignet sein. Siehe Teil V "Render-Modi".

Es werden einige Renderbeispiele mitgeliefert, damit Sie von Experten lernen können. Siehe Teil VI "Renderbeispiele".

#### **Eigens chaften von Flamingo**

#### **Allgem eine Eigenschaften**

- Einfach anzuwenden, arbeitet problemlos in Rhino und stellt viele Funktionen bereit, die das Rendern beschleunigen und vereinfachen. Verwendet sowohl Raytracing- als auch Radiosity-Verfahren, um Einzelbilder und Animationen zu erzeugen.
- Berechnet automatisch indirekte Beleuchtung, harte und weiche Schatten, Farbverlauf, Reflexionen, Lichtdurchlässigkeit, Transparenz, Lichtbrechung, Glanzlichter, Tiefenschärfe und Tiefendämpfung.
- Unterstützt Multiprozessoren und Hintergrundverarbeitung.
- y Enthält realistische, mathematisch erzeugte 3D-Pflanzen mit Variationen nach Jahreszeiten und erstellt realistisch aussehende Pflanzen, Schatten und Reflexionen.
- Läuft in Rhino. Gibt Änderungen des Renderings umgehend am Modell wieder. Sie werden nicht exportieren oder neu beginnen müssen.
- Panorama-Animation, um ein Modell zu durchgehen oder durchfliegen.
- Schnelle Raytrace-Rendering-Option mit Reflexionen, Transparenz und Schatten.
- Render-Algorithmen mit abgestufter Feineinstellung und Bildschirmvorschau.
- y Interaktive Radiosity-Lösung.
- Rendern eines Ausschnittfensters.
- Speichern und Wiederherstellen von Materialzuordnungen, Belichtung, Einstellungen von Sonne und Himmel, Raytracing und Umgebung.
- $\bullet$ Sonnenlichtstudien anhand von Skripts.
- Speichern und Wiederherstellen von Radiosity-Lösungen.
- Stapel-Rendern anhand von Skripts.
- Multiprozessorunterstützung für Windows NT/2000/XP.

- Hintergrundverarbeitung.
- Browser für Grafikbibliotheken von Materialien und Pflanzen.
- Umfassendes farbiges Handbuch und kontextsensitive Online-Hilfe.

#### **Materialien**

- y Umfassende Materialbibliothek. Tausende von Materialien.
- Unterstützung von Mehrfachbibliothek.
- Den Ebenen oder Objekten Materialien zuordnen.
- Interaktiver Materialeditor mit "direkter" Raytracing-Vorschau von verschiedenen Materialien gleichzeitig.
- Physikalisch basierte Materialeigenschaften.
- Eigenschaften beinhalten Reflexionsvermögen, Transparenz, Glanzlichter und Brechungsindex.
- Steuerung der Tiefendämpfung für transparente Materialien.
- Personalisierbare 2D und 3D prozedurale Texturen einschließlich Marmor, Granit, Holz, Kachel, Maske, Winkelüberblendung, ClearFinish und Überblenden.
- Komplexe Materialien mit mehrfachen prozeduralen Texturen.
- y Verfahrensorientierte 3D-Reliefs einschließlich feiner und grober Texturen und Wellen.
- RGB- und HSB-Farbsysteme.
- Umfangreiche Bitmap-Unterstützung.
- Unterstützung für TGA-, BMP-, PCX-, PNG-, JPEG- und nichtkomprimierte TIF-Dateiformate.
- Farbe, Transparenz und Bump-Mapping.
- Gekachelte, Decal- und Hintergrund-Bitmaps.
- Planare, zylindrische, kugelförmige und U/V-Projektionen für Decal-Bilder.
- Mehrere Bitmaps pro Objekt.
- Farbausschluss mit Empfindlichkeitseinstellung.
- $\bullet$ Anpassbare Transparenz.

#### Umgebung

Hintergrundoptionen beinhalten solide Farbe, Farbgradienten und Bild-Map.

- Bibliothek mit Hintergrundbildern.
- Grundebene mit Material.
- y Verfahrensorientierte Wolken.
- Dunst.
- Alpha-Kanal.

#### **Beleuchtung**

- y Richtungs-, Punkt-, Spot- und Sonnenlicht, lineares, rechteckiges und goniometrisches Licht.
- Unbegrenzte Anzahl von Lichtern.
- Reale Lichtquellen und Beleuchtungsalgorithmen.
- y Einfallswinkel der Sonne durch Breitengrad, Monat und Tageszeit bestimmt.
- Landkarten und Städtelisten zur Auswahl der geografischen Lage.
- y Exakter Rechner der Sonnenzeit.
- Grafische Beleuchtungseinstellung für Spotlichter.
- Präzise Tageslichtsimulation (Sonne, Himmel, Boden und Wolken).
- Ein- und Ausschalten des Schattenwurfs nach Objekt.
- Einstellbare Lichtfarbe.
- Intensität in Watt im photometrischen Modus.

#### **Bildqualität**

- y Echte Spiegelreflexion und Transparenz.
- $\bullet$ Schattenwurf von allen Lichtquellen ausgehend.
- Weiche Schattenkanten, unscharfe Reflexion und Lichtdurchlässigkeit.
- Lichtbrechung und Caustics.
- Tiefenschärfe.
- y Tiefendämpfung für transparente Materialien.
- Antialiasing mit Benutzerkontrolle.
- 32-Bit Farbausgabe (16,7 Millionen Farben plus Alpha-Kanal).
- WYSIWYG Farbausgabe mit bis zu 16,7 Millionen Farben.
- Auflösung nur durch Speicherplatz begrenzt und nicht durch Bildschirmauflösung.

#### <span id="page-14-0"></span>**Landschaftsgestaltung**

- Umfangreiche Bibliothek mit fraktal-generierten 3D-Pflanzen einschließlich Pflanzen aus feuchten und trocken en, kalten und warmen Klimazonen und Bodenbewuchs.
- Browser mit mehreren Vorschaufenstern.
- Größe wird durch Höhe oder Stammdurchmesser angegeben.
- Schneidwerkzeuge zum Entfernen niedriger Äste.
- Kontrolle der Laubdichte.
- Jahreszeitliche Kontrollen.
- Pflanzeneditor zum Erstellen neuer Pflanzen.

#### **Systemanforderungen**

Zur Benutzung von Flamingo benötigen Sie folgendes:

- Rhino Version 2.0.
- Flamingo kann Multiprozessoren verwenden. • Pentium, Celeron oder höherer Prozessor.
- 256-Farbvideo oder höher. 65'000 oder mehr werden empfohlen.
- 64 MB RAM. 128 MB oder höher werden empfohlen.
- 50 MB freie Festplattenkapazität oder mehr. 100 MB oder mehr werden empfohlen.
- Internetzugang wird für Aktualisierungen und Support empfohlen.

#### **Ins tallation von Flamingo**

Wenn Sie Flamingo installieren, werden die Programmdateien, die Material- und Pflanzenbibliotheken und Beispieldateien installiert.

#### **Flam ingo installieren**

- 1 Legen Sie die Flamingo Installations-CD in das CD-Laufwerk ein.
- 2 Folgen Sie den Anweisungen auf dem Bildschirm.

#### **Ren dern mit Flamingo**

Flamingo läuft in Rhino. Sie müssen das Modell nicht exportieren.

#### **Flamingo als aktuellen Renderer definieren**

Klicken Sie im Rhino-Menü **Rendern** auf **Aktueller Renderer**, dann auf **Flamingo Raytracing** oder **Flamingo Photometrisch**.

#### **Den Ebenen Flamingo-Materialien zuordnen**

 **1** Öffnen Sie das Dialogfenster **Ebenen**.

(Klicken Sie mit der rechten Maustaste auf **Ebene** in der Rhino-Statuszeile.)

- **2** Im Dialogfenster **Ebenen** wählen Sie einen oder mehrere Ebenennamen aus und klicken Sie in die **Materialspalte**.
- **3** Im Dialogfenster **Materialeigenschaften**, unter **Zuordnen nach**, klicken Sie auf **Plug-in**, um Flamingo zu benutzen.
- 4 Klicken Sie auf Durchsuchen, um zu den Materialbibliotheken von Flamingo zu gelangen.
- 5 Im Dialogfenster Materialbibliothek wählen Sie ein Material aus und drücken Sie **OK**.
- **6** Im Dialogfenster **Materialeigenschaften** klicken Sie auf **OK**.
- **7** Im Dialogfenster **Ebenen** klicken Sie auf **OK**.

#### **Den Objekten Flamingo-Materialien zuordnen**

- **1**  Im Menü **Bearbeiten** klicken Sie auf **Objekteigenschaften**.
- **2** Auf dem Reiter **Material** klicken Sie auf **Plug-in**, dann auf **Durchsuchen**.
- 3 Im Dialogfenster Materialbibliothek wählen Sie ein Material aus und klicken Sie auf **OK**.
- **4**  Im Dialogfenster **Eigenschaften** klicken Sie auf **OK**.

Die Objektzuordnung hebt die Ebenenzuordnung für dieses Objekt auf.

#### **Die Rendereigenschaften konfigurieren**

Sonnenlicht, jahreszeitlichen Pflanzen, Rendering und Umgebungslicht. Die Rendereigenschaften beinhalten die Konfiguration von Umgebung,

- .  **1** Aus dem Menü **Raytracing** oder **Photometrisch** klicken Sie auf **Eigenschaften**
- **2** Im Dialogfenster **Dokumenteigenschaften**, auf dem **Flamingo**-Reiter:

<span id="page-16-0"></span> Klicken Sie auf **Umgebung**, um Änderungen am Hintergrund vorzunehmen oder gewisse Spezialeffekte hinzuzufügen, wie eine unendliche Grundebene oder Dunst.

Klicken Sie auf **Sonne**, um die Position der Sonne anzugeben.

Verwenden Sie die Befehle, um die Größe des Renderbildes und andere Eigenschaften zu konfigurieren.

- **3** Aus dem Menü **Raytracing** oder **Photometrisch** klicken Sie auf **Rendern**.
- **4** Im **Flamingo**-Fenster, im Menü **Datei**, klicken Sie auf **Speichern unter**.
- **5** Geben Sie Ihrem Bild einen Namen und wählen Sie die Dateiart aus.

#### **Ren der-Modi**

Flamingo verfügt über zwei Render-Modi: Raytracing und photometrisches Rendering. Jeder Modus erfüllt einen speziellen Zweck.

#### **Raytrace-Rendering**

Der Raytracing-Modus funktioniert bestens für Szenen mit Studiobeleuchtung, wie z. B. Produktfotos, Autos, Messestände und andere freistehende Objekte. Diese Szenen haben normalerweise eine einfachere Beleuchtung. Oft werden hervorzuheben. Diese Rendering-Methode ist auch geeignet, um eine einfache unrealistische Beleuchtungseffekte verwendet, um Teile der Objekte Szene zu rendern, die nicht realistisch aussehen muss.

Im Raytracing-Modus werden unter Verwendung beliebiger Zahlen die Werte für das Licht definiert und berechnet, und Belichtungsanpassung nach der Erzeugung des Bildes ist nicht möglich. Einige Flamingo-Dialogfenster, vor allem jene betreffend Beleuchtung, werden in diesem Modus anders aussehen. Für weitere Informationen zum Raytrace-Rendering, siehe Kapitel 14 "Raytrace-Rendering".

#### <span id="page-17-0"></span>**Photometrisches Rendering**

Zusätzlich zum Raytracing kann Flamingo auch photometrisches Rendering verwenden. Der photometrische Render-Modus funktioniert für Architekturszenen für innen und außen, da eine große Anzahl von Lichteffekten in einem Bild vorhanden ist. Dieser Modus fängt feine Lichtunterschiede ein und rendert realistische Szenen mit einer großen Bandbreite an Beleuchtungsbedingungen. Mit photometrischem Rendering werden Lichter in Watt spezifiziert und gemessen und Belichtungsanpassung nach der Erzeugung des Bildes ist möglich. Phot ometrisches Raytracing wird auch für Radiosity-Berechnungen benötigt. Für weitere Informationen zum photometrischen Rendering, siehe Kapitel 15 "Photometrisches Rendering".

#### **Bild er drucken**

Um Flamingo-Bilder zu drucken, verwenden Sie ein Malprogramm wie Adobe Photoshop oder Paint Shop Pro. Sie können auch Flamingo-Bilder kopieren und Sie in DTP- oder Textverarbeitungsdokumente einfügen.

#### **Dateien zwischen Computern verschieben**

zum anderen verschieben können. Dieser Befehl erzeugt eine Kopie des Modells in einem gesonderten Ordner, erstellt eine Materialbibliothek für das Modell und kopiert alle Bilder, die für die Materialien, Decal-Bilder und Umgebungshintergründe benötigt werden, in den Ordner. Da Flamingo zuerst im aktuellen Ordner des Modells nach Materialien und Bildern sucht, werden beim Öffnen eines neuen Modells automatisch diese Bibliotheken und Bilder für das Rendering verwendet. Flamingo verfügt über eine Funktion, mit der Sie Modelle von einem Computer

Wenn Sie das Modell einer anderen Person zukommen lassen wollen, können Sie den gesamten Ordnerinhalt senden und alles, was Sie zum Rendern benötigen, wird darin enthalten sein.

Der Befehl **FlamingoTransport** ist ebenfalls zur Erzeugung einer personalisierten Bibliothek für ein bestimmtes Modell hilfreich. Wenn Sie Materialien aus verschiedenen Bibliotheken zugeordnet haben, verwenden Sie den Befehl **FlamingoTransport**, um eine Bibliothek speziell für das Modell zu erstellen.

#### <span id="page-18-0"></span>**Ein Modell für den Transport auf einen anderen Computer vorbereiten**

- **1** Das Modell für das Schluss-Rendering konfigurieren.
- **2** Bei der Eingabeaufforderung geben Sie **FlamingoTransport** ein.
- **3**  Im Dialogfenster **Modellname und Ordner transportieren** geben Sie einen Ordner- und Dateinamen ein.

Materialbibliothek erstellt. Alle Bitmaps, die für die Definition von Material, Umgebung und Decal-Bilder verwendet werden, werden in diesen Ordner kopiert. In diesem Ordner wird eine Kopie des Modells und eine einzige

Personalisierte Pflanzenbibliotheken und Pflanzen-Bitmaps werden NICHT kopiert.

#### **Technischer Support**

Falls dieses Handbuch und die Flamingo *Hilfe*-Datei Ihre Fragen nicht beantworten, haben Sie folgende Möglichkeiten:

#### **Diskussionsforum**

Am schnellsten erhalten Sie Hilfe, wenn Sie Ihre Frage an das Flamingo-Diskussionsforum, *news://news*.*rhino3d*.*com/flamingo* , schicken. Die Diskussionsgruppe bietet Ihnen die Möglichkeit, Fragen zu stellen und fachmännische Ratschläge von anderen Flamingo-Benutzern zu erhalten, 24 Stunden pro Tag, 7 Tage die Woche.

#### **Webseite**

Die Flamingo-Webseite www.de.flamingo3d.com enthält aktualisierte Informationen zu Flamingo, Links zu anderen Programmen, praktische Tipps, zusätzliche Tutorials und weitere hilfreiche Informationen.

#### **Händler**

Kontaktieren Sie Ihren Händler, um Hilfe zu erhalten.

#### **Technischer E-Mail-Support**

Das technische Support-Team von Robert McNeel & Associates kann ebenfalls Ihre Fragen beantworten, schicken Sie eine E-Mail an *tech.eu@mcneel*.*com*.

#### **Telefon-Support**

Telefon-Support vom technischen Support-Team von Robert McNeel & Associates finden Sie unter +34 93 319 9002 (Englisch, Spanisch, Deutsch) von .00 Uhr bis 14.00 Uhr und von 16.00 Uhr bis 19.00 Uhr (MEZ). 9

#### <span id="page-20-0"></span>**Flamingo-Befehle**

Diese Befehle können verwendet werden, um direkt auf die Dialogfenster oder Funktionen von Flamingo zuzugreifen. Sie können diese Befehle in der Befehlszeile eingeben, sie verwenden um Werkzeugleistenschaltflächen zu erzeugen, oder sie in Scripts verwenden.

FlamingoInfo (FlamingoAbout) FlamingoAmbient (FlamingoAmbient) FlamingoLizenzAnmelden (FlamingoCheckInLicense) FlamingoLizenzAbmelden (FlamingoCheckOutLicense) FlamingoTageslicht (FlamingoDaylight) FlamingoTimerAnzeigen (FlamingoDisplayTimer) FlamingoDokumenteigenschaften (FlamingoDocumentProperties) FlamingoPflanzeBearbeiten (FlamingoEditPlant) FlamingoTimerBeenden (FlamingoEndTimer) FlamingoUmgebung (FlamingoEnv) FlamingoHilfe (FlamingoHelp) FlamingoMaterialien (FlamingoMaterials) FlamingoPflanze (FlamingoPlant) FlamingoRadiosity (FlamingoRadiosity) FlamingoRadiosityModusDefinieren (FlamingoSetRadiosityMode) FlamingoEinstellungen (FlamingoSettings) FlamingoTimerStarten (FlamingoStartTimer) FlamingoSonne (FlamingoSun) FlamingoTransport (FlamingoTransport) FlamingoGLMaterialienAktualisieren (FlamingoUpdateGLMaterials)

<span id="page-22-0"></span>2

Dieses Kapitel führt den nötigen Prozess ein, um alle Szenen in Flamingo zu rendern. In Flamingo sind vier wesentliche Schritte auszuführen, um ein Rendering einzustellen und auch die Qualität zu verbessern. Obwohl die Schritte nicht in dieser Reihenfolge ausgeführt werden müssen, kann die Szene auf diese Art effizienter eingestellt werden. Diese vier Schritte sind:

- Materialien zuordnen.
- Beleuchtung hinzufügen.
- Umgebung einstellen.
- Rendern.

Das folgende Beispiel zeigt Ihnen diese vier Schritte auf.

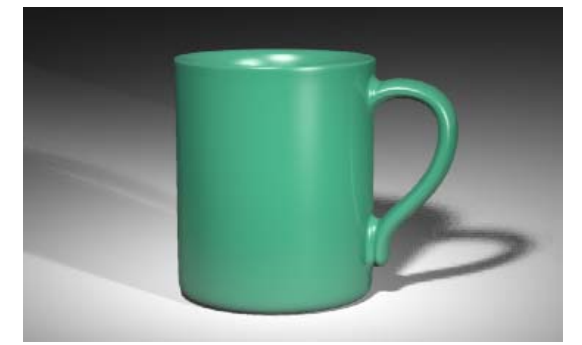

*Flamingo Raytrace-Rendering.* 

#### **Fangen wir an**

 **1** Öffnen Sie das Modell **EinfacheTasse.3dm**.

Es wird auch ein fertiges Modell (FertigeEinfacheTasse.3dm) mit bereits zugeordneten Materialien und Beleuchtung geliefert.

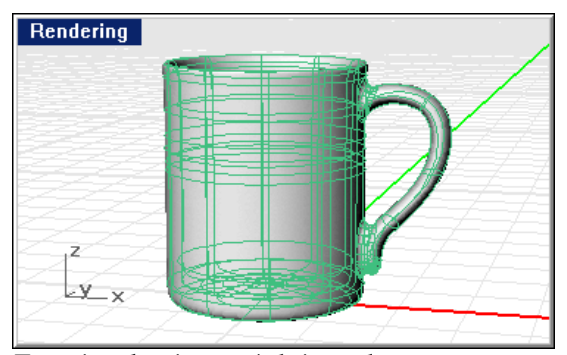

*Tasse in schattiertem Arbeitsmodus.* 

 **2 Schattieren** Sie das Modell.

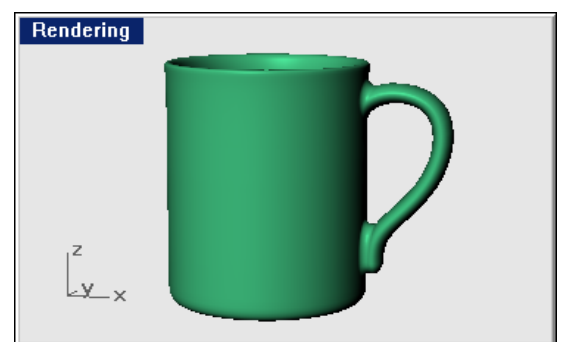

*Tasse in schattiertem Modus mit OpenGL-Schattierung.* 

#### **Flamingo als aktuellen Renderer definieren**

 **1** Aus dem Menü **Rendern** klicken Sie auf **Aktueller Renderer**, dann auf **Flamingo Raytracing**.

<span id="page-26-0"></span> **2** Aus dem Menü **Rendern** klicken Sie auf **Rendern**.

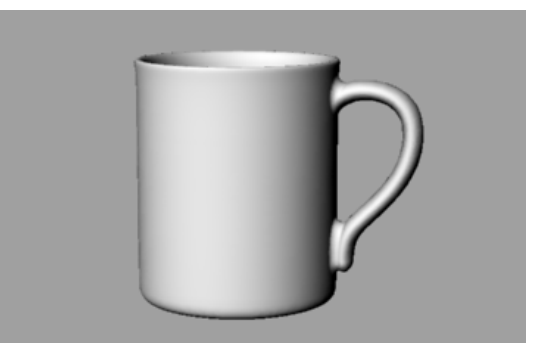

*Flamingo-Rendering ohne Materialien, Lichter oder Hintergrund.* 

#### **Dem Modell Materialien zuordnen**

Info rmationen. Zuerst werden wir der Tasse ein Material zuordnen und verwenden dazu die Materialzuordnung nach Ebene. Siehe Kapitel 3 "Materialien" für weitere

#### **Der Tasse ein Material zuordnen**

- 1 Im Menü Bearbeiten klicken Sie auf Ebenen, dann auf Ebenen bearbeiten. Oder klicken Sie mit der rechten Maustaste auf **Ebene** in der Statuszeile.
- **2** Im Dialogfenster **Ebenen** klicken Sie in der **Materialspalte** auf die Ebene **Tasse**.

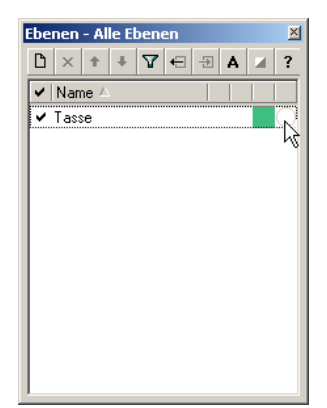

*Dialogfenster Ebenen.* 

**3** Im Dialogfenster **Materialeigenschaften** klicken Sie auf **Plug-in**, dann auf **Durchsuchen**.

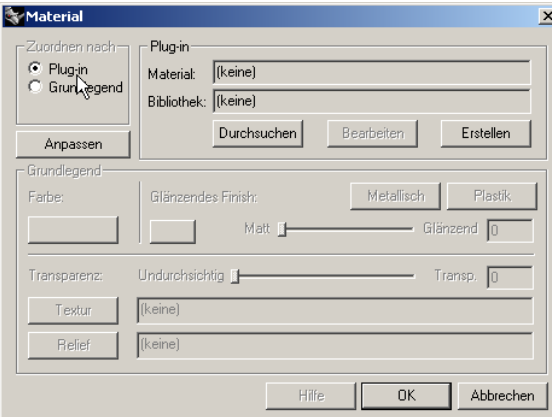

*Dialogfenster Materialeigenschaften.*

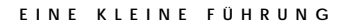

**4** Im Dialogfenster **Materialbibliothek**, aus der Bibliothek **Beispiel**, wählen Sie **Grün Keramik** aus.

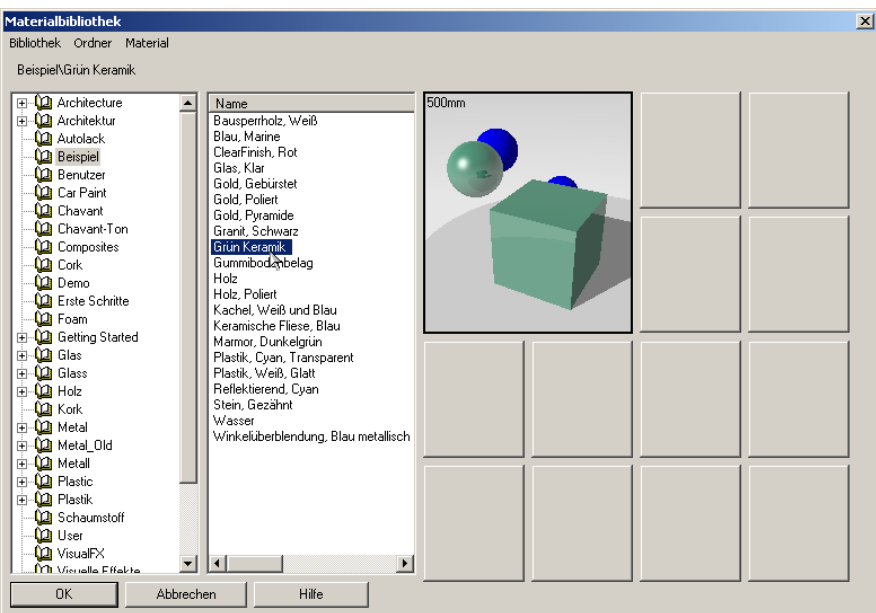

*Dialogfenster Materialbibliothek.*

- **5** Drücken Sie in allen Dialogfenstern auf **OK**.
- dem Menü **Rendern** klicken Sie auf **Rendern**.  **6** Aus

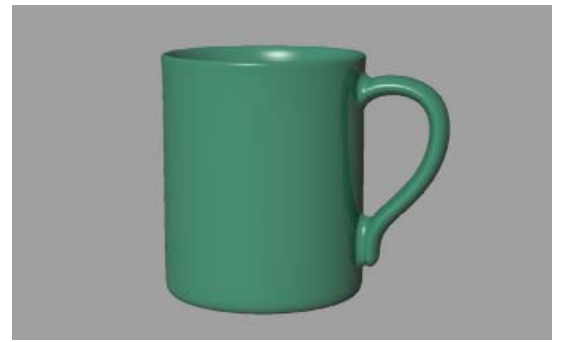

*Tasse mit Material gerendert.* 

#### <span id="page-29-0"></span>**Eine Grundebene definieren**

Grundebene im Bild sehen können, nachdem wir die Lichter einfügen. Als nächstes werden wir eine Grundlage für die Tasse erzeugen. Wir verwenden dafür die Funktion der Grundebene von Flamingo. Diese Funktion erzeugt eine unendlich große Ebene, die schneller gerendert werden kann als eine große Fläche. Sie können der Grundebene jedes beliebige Material zuordnen. Tun Sie das, bevor Sie Lichter hinzufügen, damit Sie die Effekte der Schatten auf der

Wir werden ein glänzendes weißes Material für die Grundebene verwenden. Siehe Kapitel 12 "Hintergrundumgebung" für weitere Informationen.

#### **Eine Grundebene erstellen**

- 1 Im Menü Raytracing oder Photometrisch klicken Sie auf Eigenschaften.
- **2** Im Dialogfenster **Dokumenteigenschaften**, auf dem Reiter **Flamingo**, klicken Sie auf **Umgebung**.

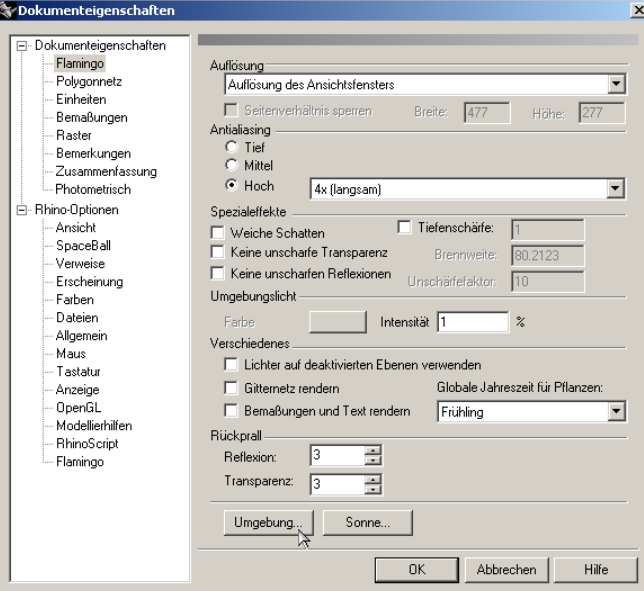

*Dialogfenster Dokumenteigenschaften.*

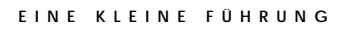

- **Umgebung**  $2|X|$ Haupt | Grundebene | -<br>Hintergrundfarbe  $\bigcirc$  Automatischer Himmel ⊙ Solide Farbe C 2-farbiger Gradient<br>C 3-farbiger Gradient Weitere Einstellungen  $\Box$  Hintergrundbild  $\Box$  Wolken  $\Box$  Dunst  $\overline{\mathsf{R}}$  Grundebene<br>IX Alpha-Kanal Speichern... Laden...  $0<sup>K</sup>$ Abbrechen  $Hilfe$
- **3** Im Dialogfenster **Umgebung** klicken Sie auf **Grundebene**.

*Dialogfenster Umgebung.*

**4** Auf dem Reiter **Grundebene** klicken Sie auf **Material**.

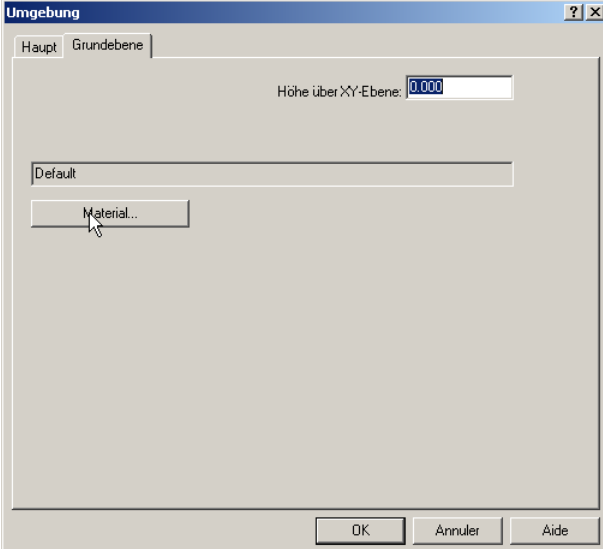

*Dialogfenster Umgebung, Reiter Grundebene.*

Im Dialogfenster **Materialbibliothek**, aus der **Beispiel**-Bibliothek, wählen Sie **Plastik, Weiß, Glatt**.

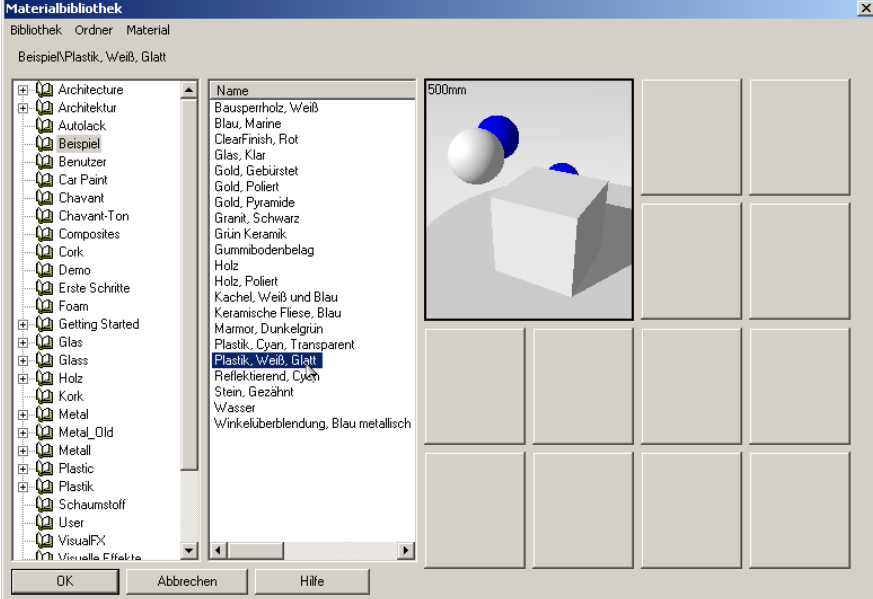

*Dialogfenster Materialbibliothek.*

- Drücken Sie in allen Dialogfenstern auf **OK**.
- Aus dem Menü **Rendern** klicken Sie auf **Rendern**.

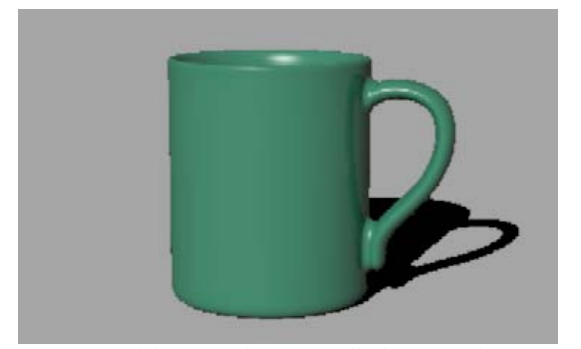

*Mit Grundebene und Standardlicht gerenderte Tasse.* 

#### <span id="page-32-0"></span>**Beleuchtung hinzufügen**

Bis hierhin haben wir die Standardbeleuchtung von Flamingo verwendet. Dieses unsichtbare Licht kommt über Ihre linke Schulter. Es reicht aus, um das Modell zu beleuchten und Ihnen einen Start zu verschaffen. Es ist aktiviert, wenn kein anderes Licht die Szene beleuchtet. Da das Standardlicht nicht bearbeitet werden kann, werden wir unsere eigenen Lichter hinzufügen, damit wir die Beleuchtung steuern können.

#### **chter hinzufügen Li**

- **1** Aus dem Menü **Rendern** klicken Sie auf **Spotlicht erzeugen**.
- **2** Zeichnen Sie ein großes Spotlicht, das die Tasse von vorne und von leicht oben beleuchtet, wie in folgender Abbildung angezeigt.

Verwenden Sie den Aufzug-Modus oder aktivieren Sie die Kontrollpunkte des Spotlichts und bewegen Sie diese, um das Licht in die richtige Position zu bringen.

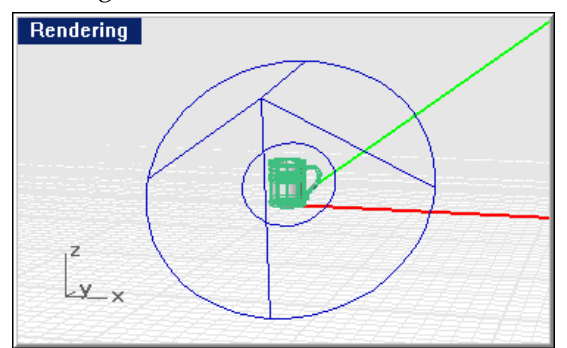

*Spotlicht, perspektivische Ansicht.* 

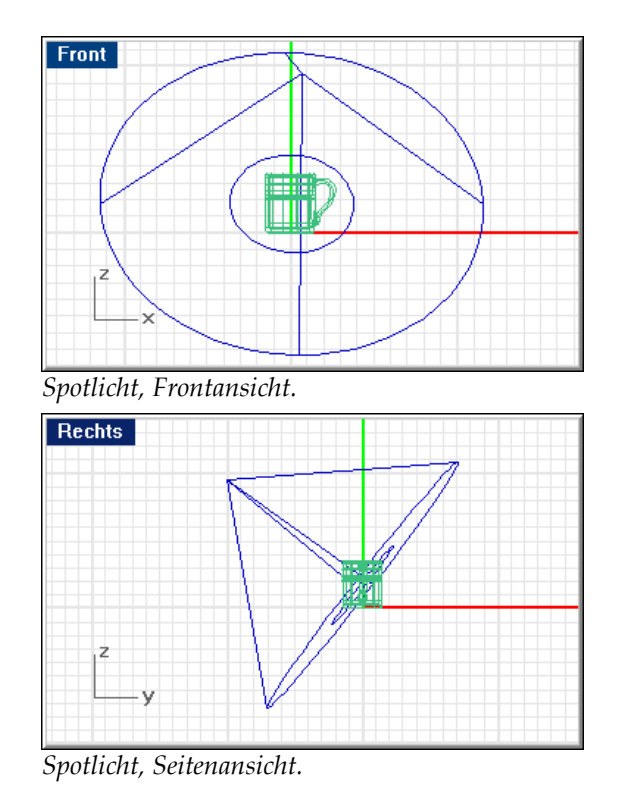

 **3** Aus dem Menü **Rendern** klicken Sie auf **Rendern**.

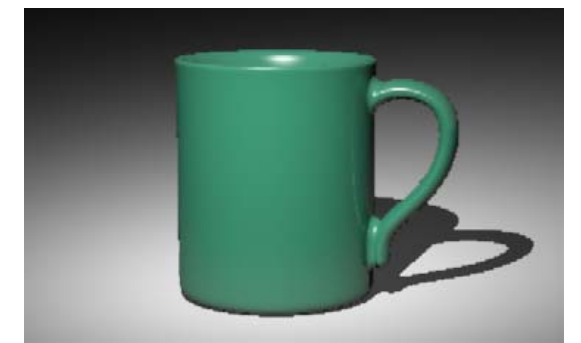

*Mit einem Spotlicht gerenderte Tasse.* 

Es wird ein schöneres Bild erzeugt, aber zwei oder drei Lichter in einer Szene ergeben ein besseres Rendering. Wir werden ein weiteres Licht hinzufügen, um Glanzlichter auf der Tasse zu erzeugen.

#### **E I N E K L E I N E F Ü H R U N G**

#### **Ein zweites Licht hinzufügen**

- **1** Aus dem Menü **Rendern** klicken S ie auf **Spotlicht erzeugen**.
- **2** Bei den Eingabeaufforderungen zeichnen Sie ein großes Spotlicht, das vo n rechts und von leicht oberhalb auf die Tasse leuchtet, wie unten abgebildet.

Verwenden Sie den Aufzug-Modus oder aktivieren Sie die Kontrollpunkte des Spotlichts und bewegen Sie diese, um das Licht in die richtige Position zu bringen.

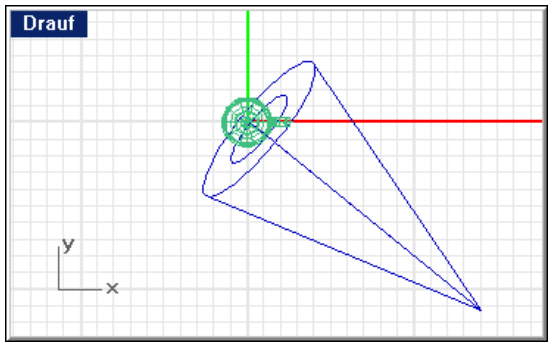

*Spotlicht, Draufsicht.* 

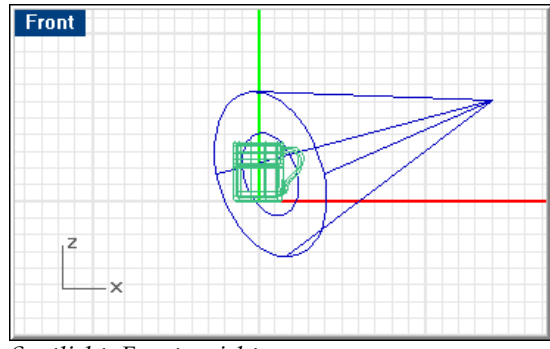

*Spotlicht, Frontansicht.* 

**3** Im Menü **Rendern** klicken Sie auf **Rendern**.

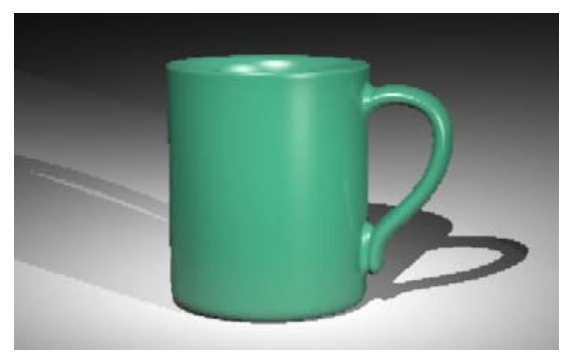

*Tasse mit zwei Spotlichtern gerendert.* 

- **4** Im **Flamingo**-Fenster, aus dem Menü **Datei**, klicken Sie auf **Speichern unter**.
- **5** Geben Sie Ihrem Bild einen Namen und wählen Sie den Dateityp.

Das Bild ist nun vervollständigt. In nur vier Schritten - Materialien zuordnen, Hintergrund definieren, Lichter hinzufügen und rendern - haben wir ein schönes Bild vom Tassenmodell erzeugt.
## TEIL I: MATERIALIEN

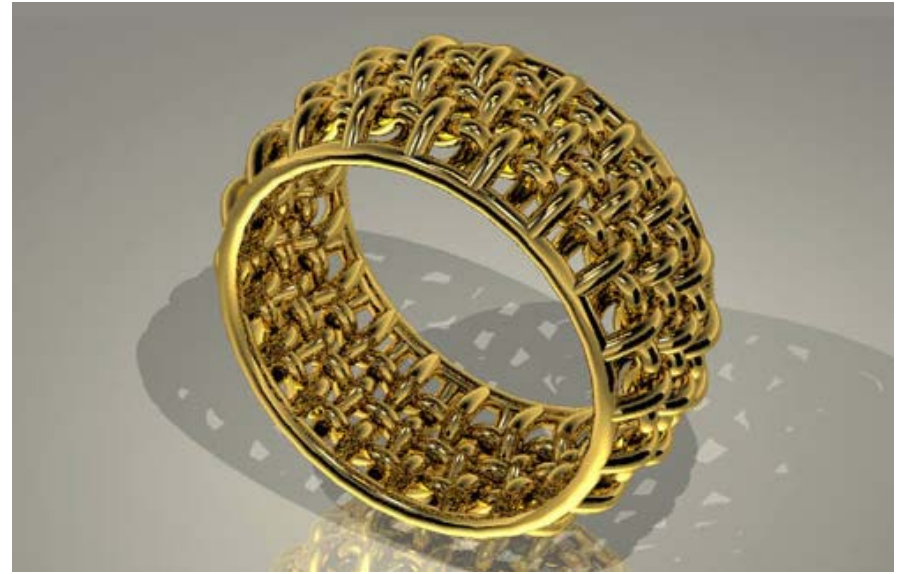

*Modell und Rendering von Kent West.*

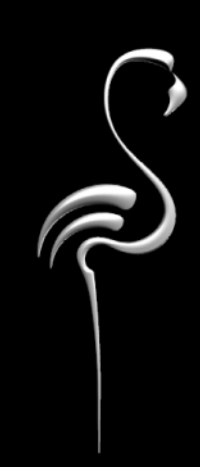

Ein Material ist eine Sammlung von Eigenschaften, die bestimmen, wie eine Fläche im gerenderten Bild erscheint. Materialien liefern Farbe, Textur, Reflexion, Transparenz und Muster für die gerenderte Fläche. Die Verwaltung von Materialien erfolgt in Bibliotheken.

empfohlene Methode die Zuordnung von Materialien an Ebenen ist. Sie können den Ebenen oder Objekten Materialien zuordnen, wobei die

#### **n Materialbibliotheke**

Das Dialogfenster Materialbibliothek zeigt alle aktuellen Materialbibliotheken Standardmaterialien von Flamingo befinden, und eine leere Benutzerbibliothek, an. Sie verfügen mindestens über einen Bibliothekensatz, in dem sich die in der Sie neue Materialien speichern können.

Bibliothek oder in projekt- oder modellspezifischen Bibliotheken. Sie können Materialien von einer Bibliothek in die andere verschieben, um die Materialien Speichern Sie immer Ihre personalisierten Materialien in der BENUTZERzu kopieren und sie dann in der persönlichen Bibliothek zu ändern.

Sie können neue Bibliotheken erstellen oder Materialien von einer Bibliothek in eine andere kopieren.

Zusätzlich zu den Standard-Materialbibliotheken enthält Flamingo folgende zusätzlichen Bibliotheken:

- Die BENUTZER-Bibliothek ist eine leere Bibliothek, in der Sie Ihre eigenen Materialien speichern können. Sie können beliebig viele personalisierte Bibliotheken erstellen.
- Individuelle Bibliotheken für jede Beispieldatei auf der CD. Siehe Teil IV, • "Rendering-Beispiele".

#### **Projektspezifische und geteilte Materialbibliotheken**

Wenn Sie eine neue Materialbibliothek erstellen, wird sie im Ordner *Flamingo\Libraries* gespeichert. Sie können Materialbibliotheken in einen Projektordner oder in einen geteilten Ordner auf einem Netzlaufwerk kopieren. Auf diese Weise können viele Benutzer die gleiche Bibliothek teilen. Sie erkennen die Dateien der Materialbibliothek von Flamingo anhand der Dateierweiterung **.mlib**.

Flamingo kann Materialbibliotheken an drei Orten verwenden:

- Dem Ordner *Bibliotheken* unter dem Flamingo-Installationsverzeichnis.
- Dem Ordner des aktuellen Modells.
- Einem beliebigen Ordner aus dem Dialogfenster **Optionen**, auf dem Reiter **Flamingo**, unter **Ordner unterstützen > Basisordner**.

#### **Das Dialogfenster Materialeditor öffnen**

Aus dem Menü **Raytracing** oder **Photometrisch** klicken Sie auf **Materialien**.

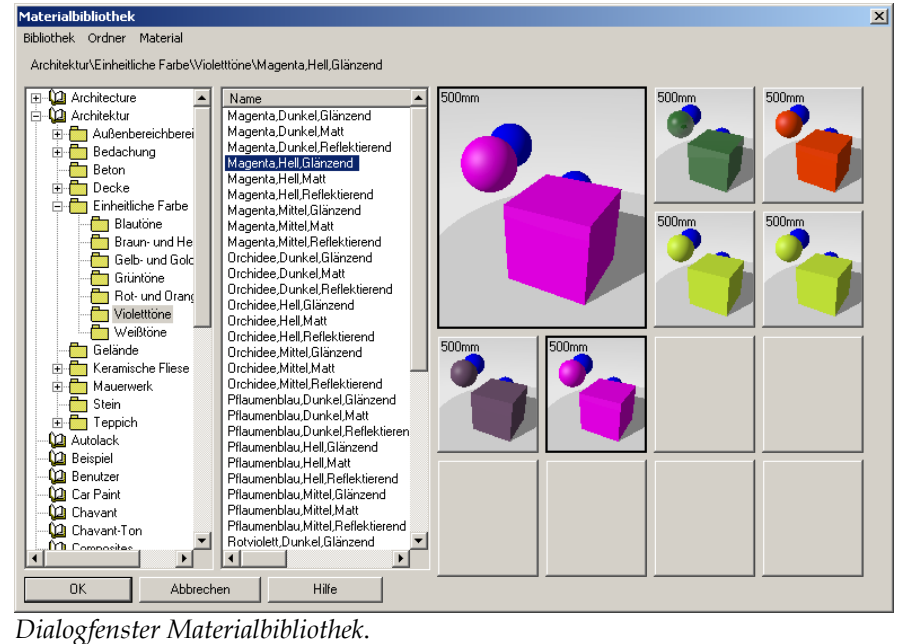

#### **Eine neue Materialbibliothek erstellen**

- **1** Im Dialogfenster **Materialbibliothek**, aus dem Menü **Bibliothek**, klicken Sie auf **Neu**.
- **2** Im Dialogfenster **Name** geben Sie einen Namen für die Bibliothek ein. Die neue Bibliothek erscheint in der Liste.

#### **Einen neuen Ordner in der Materialbibliothek erstellen**

- 1 Im Verzeichnis Materialbibliothek wählen Sie eine Bibliothek oder einen Hauptordner.
- **2** Im Menü **Ordner** klicken Sie auf **Neu**.
- **3** Im Dialogfenster **Name** geben Sie einen Namen für den Ordner ein. Der Ordner erscheint am richtigen Standort im Verzeichnis.

#### **Einen Support-Ordner hinzufügen**

- **1** Aus dem Menü **Werkzeuge** klicken Sie auf **Optionen**.
- **2** Im Dialogfenster **Optionen**, auf dem Reiter **Flamingo**, unter **Ordner unterstützen**, klicken Sie auf **Basisordner**.
- **3** Im Dialogfenster **Flamingo Basisordner** wählen Sie den Ordner, den Sie verwenden wollen.

#### **Den Ebenen oder Objekten Materialien zuordnen**

Sie können den Ebenen oder Objekten Materialien zuordnen. Mit der Materialzuordnung nach Ebenen ordnen Sie allen Objekten auf einer Ebene gleichzeitig ein Material zu. Wenn Sie einer Ebene Materialien zuordnen, sind allgemeine Änderungen einfacher durchführbar, als wenn Sie einem Objekt Materialien zuordnen.

Mit der Materialzuordnung nach Objekten können Sie ein Objekt im Modell wählen und ihm ein Material zuordnen. Die Objektzuordnung hebt die Ebenenzuordnung für dieses Objekt auf. Der Reiter **Material** im Dialogfenster **Eigenschaften** zeigt die aktuelle Zuordnungsmethode an.

#### **Einer Ebene ein Material zuordnen**

 **1** Klicken Sie in der Statusleiste mit der rechten Maustaste auf **Ebene**, um das Dialogfenster **Ebenen** zu öffnen.

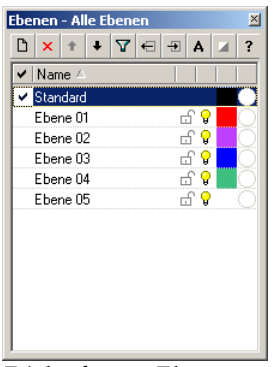

*Dialogfenster Ebenen.*

 **2** Im Dialogfenster **Ebenen** wählen Sie einen oder mehrere Ebenennamen und klicken Sie in die **Materialspalte**.

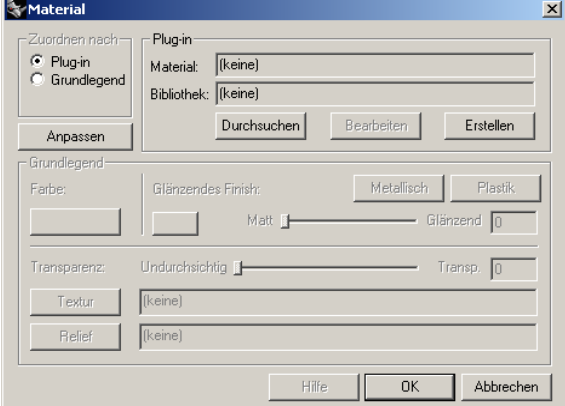

*Dialogfenster Materialeigenschaften.*

- **3** Im Dialogfenster **Materialeigenschaften**, unter **Zuordnen nach**, klicken Sie auf **Plug-in**, um die Materialbibliothek von Flamingo zu verwenden.
- **4** Drücken Sie **Durchsuchen**, um auf die **Materialbibliotheken** zugreifen zu können.
- **5** Im Dialogfenster **Materialbibliothek** wählen Sie ein Material aus und klicken Sie auf **OK**.

44

- **6** Im Dialogfenster **Materialeigenschaften** klicken Sie auf **OK**.
- **7** Im Dialogfenster **Ebenen** klicken Sie auf **OK**.

Das ausgewählte Material wird nun auf allen Objekten dieser Ebene gerendert.

#### **Eine O m bjekt ein Material zuordnen**

- 1 Wählen Sie Flächen, Flächenverbände oder Polygonnetze aus.
- 2 Verwenden Sie den Befehl **Eigenschaften** (aus dem Menü Bearbeiten klicken Sie auf **Objekteigenschaften**), um das Material zuzuordnen.

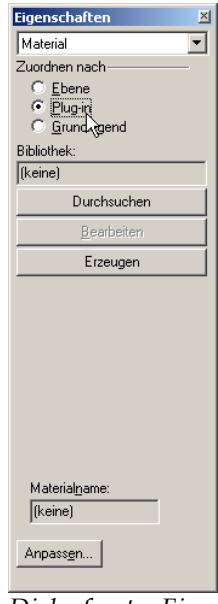

*Dialogfenster Eigenschaften.*

- **3** Im Dialogfenster **Eigenschaften**, auf dem Reiter **Material**, unter **Zuordnen nach**, klicken Sie auf **Plug-in** und dann auf **Durchsuchen**.
- **4** Im Dialogfenster **Materialbibliothek** wählen Sie ein Material aus und klicken Sie auf **OK**.
- **5** Im Dialogfenster **Eigenschaften** klicken Sie auf **OK**.

#### **Entfernung einer Materialzuordnung nach Objekt**

- **1** Wählen Sie Flächen, Flächenverbände oder Polygonnetze aus.
- 2 Verwenden Sie den Befehl **Eigenschaften** (aus dem Menü Bearbeiten klicken Sie auf **Objekteigenschaften**), um Eigenschaften zuzuordnen.
- **3** Im Dialogfenster **Eigenschaften**, auf dem Reiter **Material**, unter **Zuordnen nach**, wählen Sie **Ebene**.

#### **Ma terialvorschau**

kleineren Feldern können Sie zusätzliche Materialien anzeigen lassen. Mit dem Vorschaufenster im Dialogfenster **Materialeditor** können Sie die Aktualisierung des Materials direkt sehen, während Sie es auswählen. In den

ang ezeigt. Diese Größe ist eine Materialeigenschaft. Die Größe des Quadrats wird in der oberen linken Ecke des Vorschaufensters

Wenn Sie wollen, dass die Materialvorschau angezeigt bleibt, während Sie Material wird dort angezeigt. Auf diese Weise können Sie eine befristete Materialpalette für das Modell erzeugen. andere Materialien betrachten, klicken Sie auf eines der kleineren Felder. Das

#### Die Materialvorschau verwenden

1 Aus dem Menü Raytracing oder Photometrisch klicken Sie auf Materialien.

 **2** Im Dialogfenster **Materialbibliothek** wählen Sie ein Material aus der Liste aus. Das aktive Material wird im Vorschaufeld angezeigt.

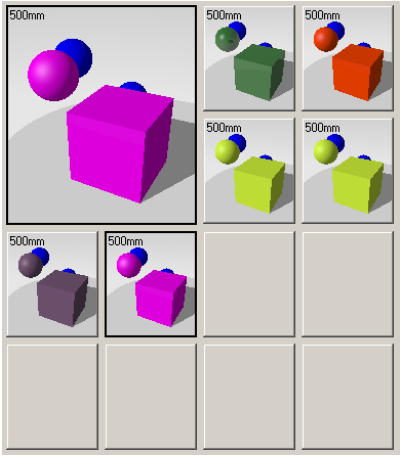

*Vorschaufelder der Materialbibliothek.*

- **3** Klicken Sie auf ein kleines leeres Feld, um es zu aktivieren und darin das aktive Material anzuzeigen.
- **4** Wählen Sie ein anderes Material aus der Liste aus.

Es wird im Hauptvorschaufenster angezeigt.

 **5** Um das Material im Vorschaufeld mit einem Material aus einem der kleineren Felder zu ersetzen, klicken Sie auf das kleine Feld.

Um das Material im kleinen Feld mit dem Material aus dem Vorschaufeld zu ersetzen, klicken Sie mit der rechten Maustaste in das kleine Feld und dann auf **Ersetzen**.

## MATERIALIEN ERZEUGEN UND EUGEN UND<br>BEARBEITEN

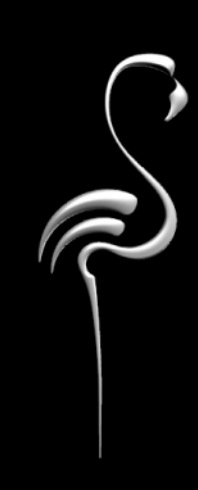

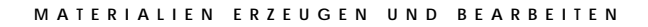

Mit dem Dialogfenster **Materialeditor** können Sie die visuellen Eigenschaften eines Materials ändern. Die Vorschau wird sofort aktualisiert, um die Änderungen im Prozess jederzeit anzuzeigen. Mit dem **Materialeditor** können Sie:

- Farbe oder Reflexionsvermögen ändern.
- Einer Fläche Rauheit oder Textur hinzufügen.
- Muster anwenden, die die Erscheinung von komplexen Materialien nachahmen, wie Marmor, Granit und Holz.
- Fotografische Bilder und computergenerierte Kunst in das Material einfügen oder echtes Material (Holz, Tapete, Teppich) einscannen.

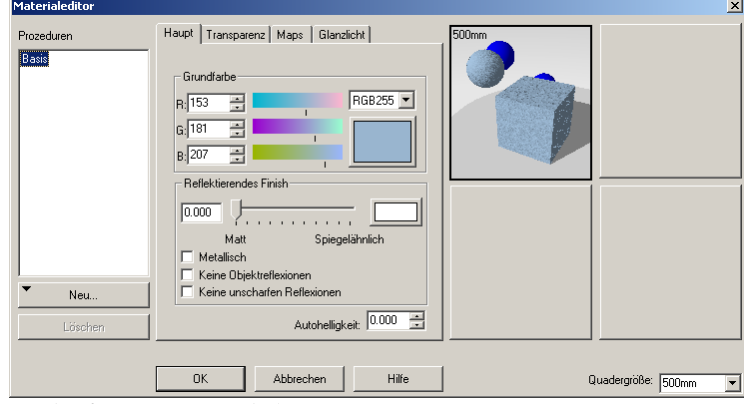

*Dialogfenster Materialeditor*

#### **Verschiedene Materialien**

Um mehr über Materialien und ihre Eigenschaften zu erfahren, werden wir einige Beispielmaterialien analysieren. Sie werden in einer getrennten **Beispiel**-Bibliothek gespeichert. So können Sie mit dem Material herumexperimentieren, ohne das Material in der Hauptbibliothek versehentlich neu zu definieren.

Die Beispiele in diesem Kapitel listen die Eigenschaften von Materialien auf und helfen Ihnen, Änderungen zu machen.

#### **Ein Material bearbeiten**

- **1** Im Menü **Raytracing** oder **Photometrisch** klicken Sie auf **Materialien**.
- **2** Im Dialogfenster **Materialbibliothek** wählen Sie ein Material aus.
- **3** Im Menü **Material** klicken Sie auf **Bearbeiten**.

 Oder klicken Sie mit der rechten Maustaste auf den Materialnamen oder das Vorschaubild und wählen Sie aus dem Menü **Bearbeiten**.

#### **Ein neues Material erzeugen**

- **1** Im Menü Raytracing oder Photometrisch klicken Sie auf Materialien.
- 2 Im Dialogfenster Materialbibliothek, im Menü Material, klicken Sie auf Neu, dann auf **Standardgrau**.

 Oder klicken Sie mit der rechten Maustaste auf den Materialnamen oder das Vorschaubild und wählen Sie aus dem Menü Aktuelles Material als Vorlage **verwenden** oder **Standardgrau**.

Wenn Sie das aktuelle Material als Vorlage verwenden, wird eine Kopie der Eigenschaften des ausgewählten Materials gemacht, die Sie als Ausgangspunkt benutzen können.

#### **Ein Material speichern**

- **1** Im Dialogfenster **Materialeditor** klicken Sie auf **OK**.
- 2 Im Dialogfenster Werkzeugleisten klicken Sie auf Speichern unter.
- **3** Im Dialogfenster **Material speichern als** erstellen Sie eine Bibliothek oder einen Ordner, falls angebracht, und speichern Sie das Material.

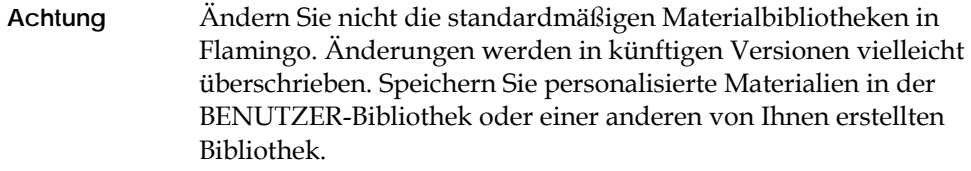

#### **Teile des Materialeditors**

Die Materialien von Flamingo bestehen aus einer Kombination einer oder mehrerer Materialkomponenten. Sie können für jede Materialkomponente Eigenschaften definieren, wie Farbe, Reflexionsvermögen, Transparenz, Brechungsindex, Bump-Maps, Bild-Maps und Glanzlichter.

Die **Prozeduren**-Liste zeigt die Komponenten an, die zusammen die endgültige Definition des Materials bilden. Für einfache Materialien gibt es nur ein Element in der Liste: **Basis**. Für komplexe Materialien zeigt ein Verzeichnis die Kombination der verschiedenen Komponenten an. Zum Beispiel besteht **Marmor** aus einer **Basis**-Komponente und einer **Maser**-Komponente.

Das Dialogfenster **Materialeditor** lässt Sie das Element bearbeiten, das in der **Prozeduren**-Liste ausgewählt ist. Wenn das ausgewählte Element eine **Basis**-Komponente ist, wird die Eigenschaftenseite über vier Reiter verfügen, Haupt, **Transparenz, Maps und Glanzlicht.** Wenn das hervorgehobene Element ein Dia logfenster über angemessene Parameter für den Prozess enthalten. algorithmischer Prozess zur Materialkombination ist, wie **Marmor**, wird dieses

Die Materialeigenschaften sind wie Formeln oder Rezepte für das Material. Es Materialeigenschaften. Jeder Abschnitt im Dialogfenster Materialeditor kontrolliert einen Aspekt der Materialeigenschaften. existieren wörtlich tausende von Kombinationen der Basis-

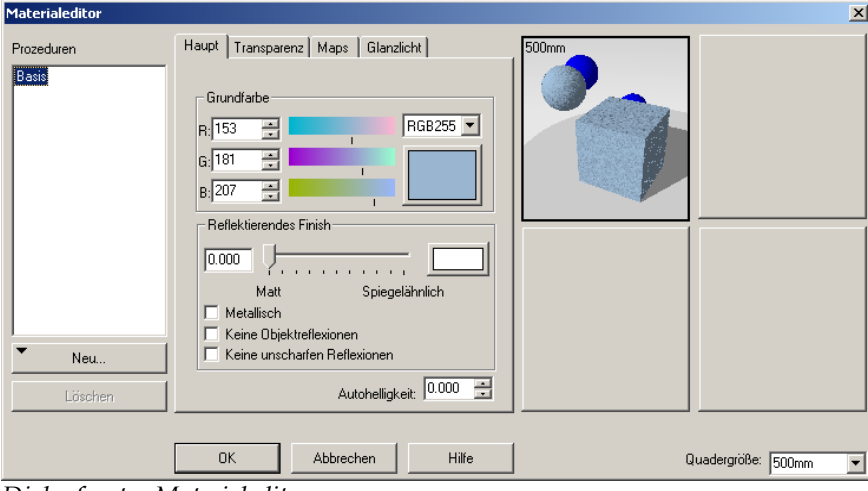

*Dialogfenster Materialeditor.*

#### **Algorithmenfeld**

Das **Algorithmen**feld zeigt die Prozeduren an, die zur Erzeugung dieses Materials verwendet wurden, und erlaubt Ihnen, Algorithmen hinzuzufügen. Prozedurale Materialien werden im Kapitel 5 "Prozedurale Materialien" besprochen.

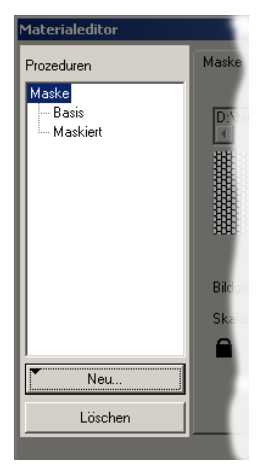

*Algorithmenfeld*.

#### **Reiter für Materialeigenschaften**

Die Reiter für die Materialeigenschaften lassen Sie Farbe und reflektierendes Finish, Transparenz, Bild- und Bump-Maps und Größe und Farbe der Glanzlichter des Materials definieren.

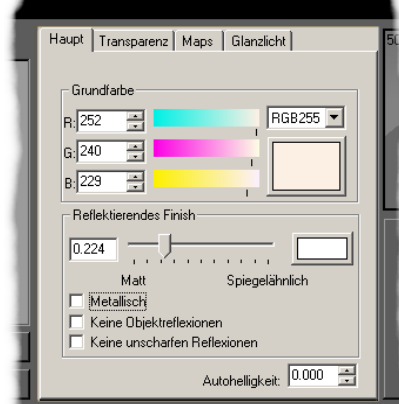

*Reiter für Materialeigenschaften*.

#### **Vorschaufelder**

Mit den Vorschaufeldern können Sie bis zu vier Versionen des Materials gleichzeitig sehen.

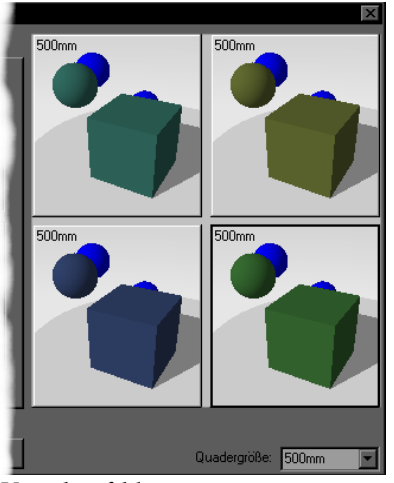

*Vorschaufelder*.

#### **Quadergröße**

Die Option Quadergröße bestimmt die Größe der Objekte im Vorschaufenster. Die Materialdefinition wird nicht verändert, aber einige Materialien werden einfacher zu sehen sein.

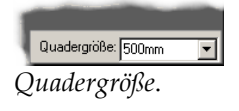

#### **Gru ndfarbe**

**Grundfarbe** des Materials wird für das matte Reflexionsvermögen Materials. Die und die Transparenz des Materials verwendet. Die Funktion Grundfarbe auf dem Reiter Haupt definiert die "Grundfarbe" des

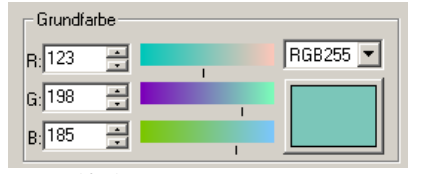

*Grundfarbe*.

Klicken Sie auf das Farbrad, um aus dem Dialogfenster **Farbe auswählen** Farben auszuwählen.

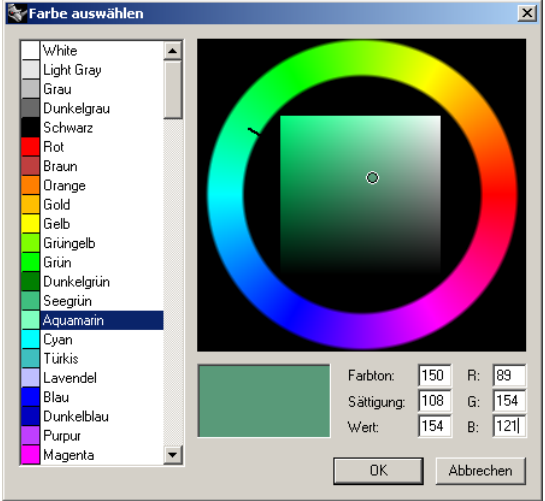

*Dialogfenster Farbe auswählen*.

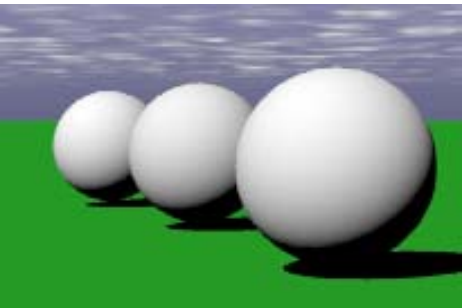

*Standardmäßig eingestelltes mattweißes Material*.

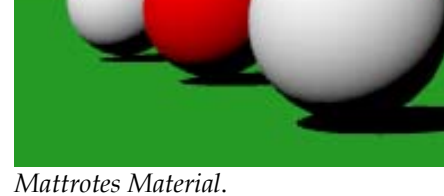

In Flamingo haben Sie die Wahl zwischen zwei Farbsystemen: Rot, Grün und Blau (RGB) und Farbton, Sättigung und Helligkeit (HSB).

#### **RGB-Farbe**

Computer verwenden RGB, um Farbe auf den Bildschirm zu projizieren. Jeder Reines Rot ist vollkommen rot, ohne grün oder blau. Flamingo liefert zwei RGB-Skalas zur Farbauswahl. Sie können eine Farbe anhand einer Skala mit 255 Farben oder einer RGB-Skala von 0 bis 1 auswählen. RGB255 ist der Stan dardwert. Pixel ist eine Kombination von drei Farben in unterschiedlichen Intensitäten.

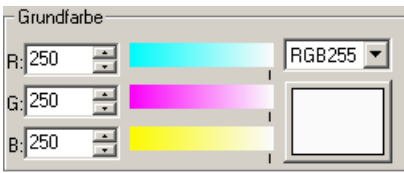

*RGB255 Grundfarbe.*

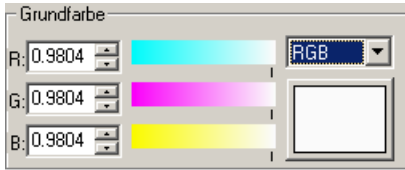

*RGB Grundfarbe.*

#### **HSB-Farbe**

Flamingo liefert das HSB-Farbsystem (Farbton, Sättigung, Helligkeit) als Alternative zum RGB-Farbsystem.

Helligkeit definiert werden. Der Farbton geht von rot über gelb, grün und blau, Farbhelligkeit gehen von 0 für schwarz bis 100 für weiß. Für Helligkeit werden manchmal auch die Ausdrücke *Luminanz* oder *Wert* verwendet. Eine Farbe kann auch anhand der drei Komponenten Farbton, Sättigung und der dominanten Wellenlänge des Lichts, das er reflektiert oder projiziert, folgend. Die Sättigung beschreibt die Intensität des Farbtons. Die Helligkeit beschreibt den Wert oder die Luminanz der Farbe. Die Werte für die

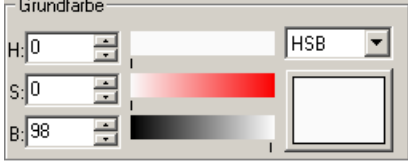

*HSB-Farbsystem.*

#### **Materialbeispiel mit solider Farbe**

Solide Farben sind die einfachsten Materialien. Alle Eigenschaften außer Farbe verwenden Standardeinstellungen.

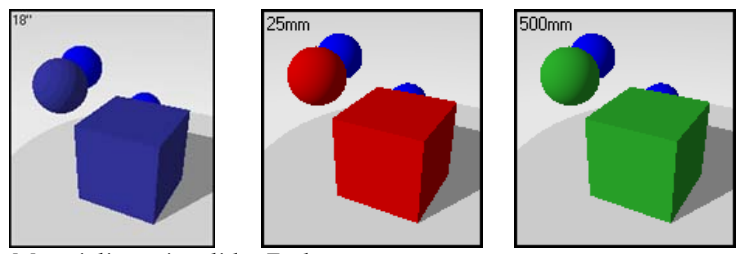

*Materialien mit solider Farbe.*

#### **Materialbeispiel mit solider Farbe**

- **1** Öffnen Sie ein Rhino-Modell.
- **2** Im Menü **Raytracing** oder **Photometrisch** klicken Sie auf **Materialien**.
- **3** In der **Beispiel**-Bibliothek klicken Sie auf **Blau, Marine**.

Das Material wird in das Vorschaufenster geladen.

Die für diese Beispiele erzeugten Materialien werden von Materialien aus der standardmäßigen Flamingo-Bibliothek kopiert oder geändert. Die Namen wurden vereinfacht.

4 Klicken Sie mit der rechten Maustaste auf den Materialnamen und im Menü auf **Bearbeiten**.

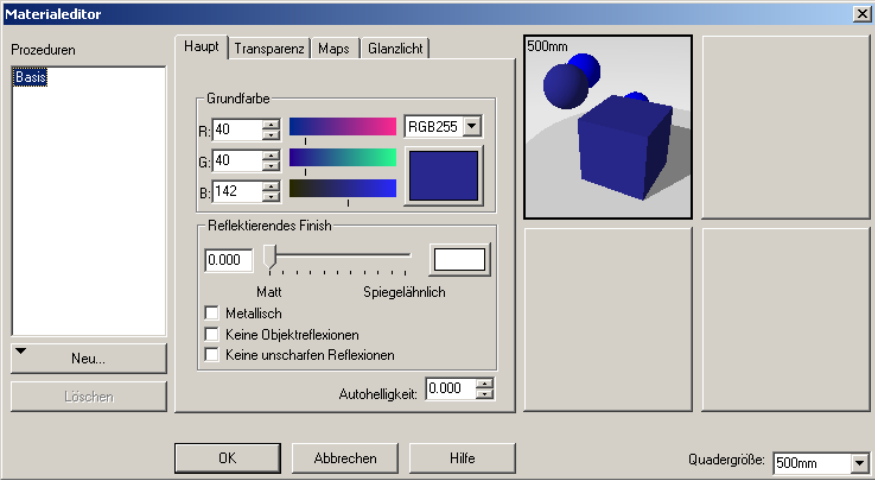

*Dialogfenster Materialeditor*.

 Das Dialogfenster **Materialeditor** zeigt das Verzeichnis **Prozeduren**, d ie Eigenschaftenreiter (**Haupt**, **Transparenz**, **Maps** und **Glanzlicht**) und vier Vorschaufelder an.

Das Material wird in einem Ansichtsfeld angezeigt und seine Eigenschaften auf den Reitern.

#### **Eigenschaften**

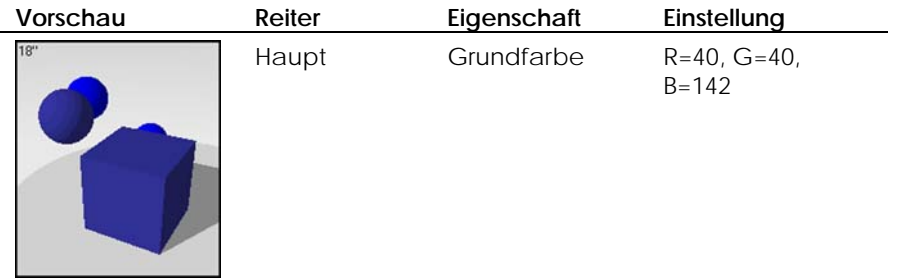

**5** Klicken Sie in eines der anderen Vorschaufelder.

Das Material wird auch in diesem Feld angezeigt. So können Sie Materialien vergleichen.

Ändern Sie die Farbe dieses Materials.

6 Auf dem Reiter Haupt verwenden Sie die Farboptionen, um die Materialfarbe zu ändern.

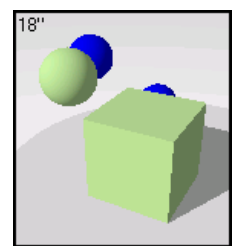

*Matte Farbe.* 

Das ausgewählte Feld zeigt die Änder ungen an.

7 Drücken Sie Abbrechen, um das Dialogfenster Materialeditor ohne zu speichern zu schließen.

Oder klicken Sie auf **OK**, während dieses Feld aktiv ist, um das neue Material zu speichern.

Sie haben nun die Gelegenheit, das Material neu zu benennen.

zuordnen und Raytracing anwenden. Wenn Sie das Material gespeichert haben, können Sie es dem Modell

#### **Reflektierendes Finish**

Mit den Optionen von **reflektierendem Finish** können Sie das Lichtreflexionsvermögen eines Materials definieren—von ganz matt bis ganz reflektierend (spiegelähnlich). Der Schieber für die Reflexion in Flamingo kontrolliert Reflexionseffekte und einen Effekt namens *Glanzlicht*.

Der Glanzlichteffekt wird normalerweise mit beleuchteten Flächen auf glänzenden Materialien, wo das Licht auf das Objekt trifft, in Verbindung gebracht. Sie können das Materialglanzlicht direkt bestimmen und seinen Bezug zur Option Reflektierendes Finish entfernen. Siehe Abschnitt "Glanzlicht" auf Seite [95.](#page-94-0)

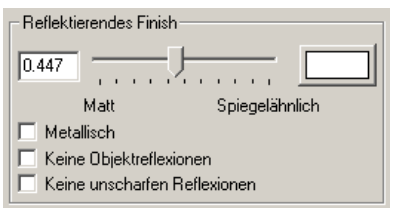

*Optionen des reflektierenden Fini sh*.

#### **Farbe des reflektierenden Fi nish**

Die Standardfarbe des reflektierenden Finish ist weiß. Für Spezialeffekte können Sie die Farbe auch ändern.

Klicken Sie auf das Farbrad*,* um aus dem Dialogfenster **Farbe auswählen** Farben auszuwählen.

#### **Beispiel eines reflektierenden Materials**

Farbe. Ein wenig reflektierendes Finish verleiht dem Material sein glänzendes Die **Grundfarbe** dieses Materials hat die gleichen Einstellungen wie die solide Aussehen.

 $500$ mm

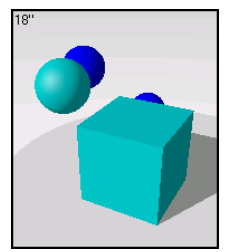

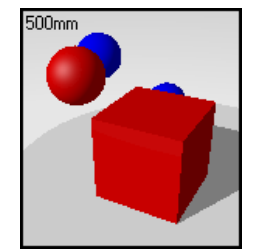

*Reflektierende Materialien.* 

#### **Materialbeispiel mit reflektierendem Finish**

**1** In der **Beispiel**-Bibliothek klicken Sie auf **Reflektierend, Cyan**.

#### **Eigenschaften**

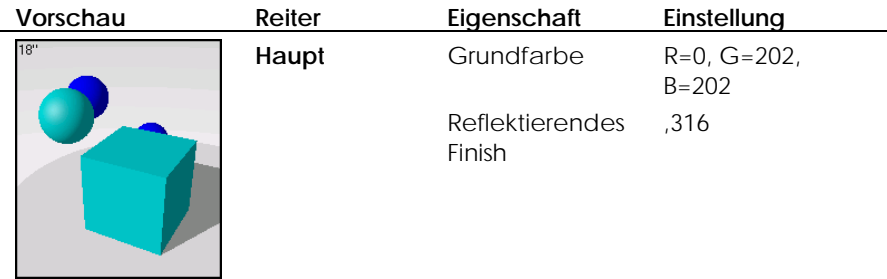

**2** Klicken Sie in ein anderes Vorschaufeld. Sie werden diesem Material mehr Glanz verleihen.

**3** Auf dem Reiter **Haupt** schieben Sie den Schieber für das **Reflektierende Finish** nach rechts.

Während Sie den Schieber für das Reflektierende Finish nach rechts schieben, wird die Fläche immer spiegelähnlicher.

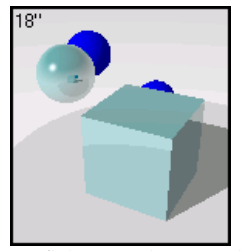

*Reflektierendes Finish.* 

#### **Metallisch**

Wenn die **Farbe des reflektierenden Finish** des Materials dieselbe ist wie die Grundfarbe des Objekts, sieht das Material metallisch aus. Das Kontrollfeld Metallisch ist eine Schnelltaste, damit die Farbe des reflektierenden Finish mit der **Grundfarbe** übereinstimmt.

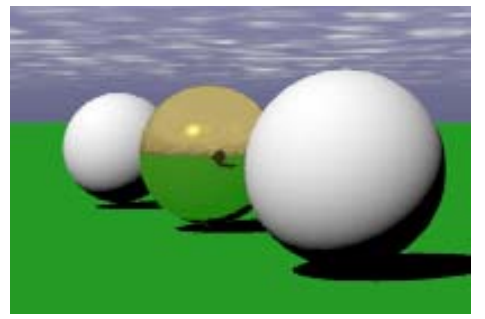

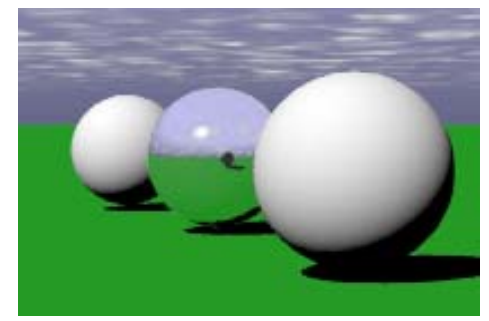

*Metallisches poliertes Material in Gold*. *Metallisches poliertes Material in Silber*.

#### **Beispiel eines metallischen Materials**

Die Werte für den **reflektierenden Finish** von polierten Metallen sind meistens hoch.

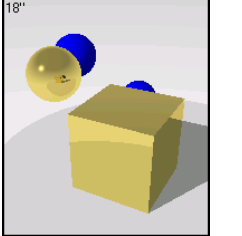

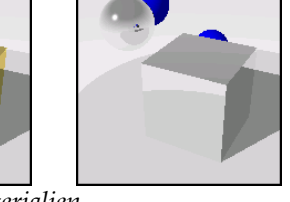

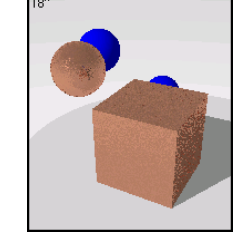

*Metallische Materialien.*

#### **Materialbeispiel mit metallischem Finish**

1 In der Beispiel-Bibliothek klicken Sie auf Gold, Poliert.

Das Material wird in das Vorschaufenster geladen.

Die nächsten drei Beispiele sind goldfarbene Materialien. Sie können die mehrfache Vorschau verwenden, um alle Materialien gleichzeitig zu sehen.

2 Klicken Sie auf eines der kleinen Felder.

Das Material wird in das kleine Feld geladen.

- **3** Klicken Sie auf **Gold, Poliert**.
- **4** Klicken Sie auf ein leeres Feld.
- **5** Klicken Sie auf **Gold, Gebürstet**.
- 6 Klicken Sie auf eines der kleinen Felder.

Sie haben nun zwei goldfarbene Materialien in der Vorschau der **Materialbibliothek**.

- **7** Um ein Material im großen Vorschaufeld anzuzeigen, klicken Sie entweder auf den Materialnamen in der Bibliotheksliste oder auf das kleine Vorschaufeld, das das Material enthält. Der Name wird ebenfalls in der Bibliotheksliste hervorgehoben.
- **8** Um das Material zu bearbeiten, klicken Sie mit der rechten Maustaste entweder auf den Namen in der Liste oder auf das große Vorschaufeld, und aus dem Menü klicken Sie auf **Bearbeiten**.
- **9** Bearbeiten Sie **Gold, Poliert, Eben**.

### **Vorschau Reiter Eigenschaft Einstellung** Haupt Grundfarbe R=247, G=224, B=113 Reflektierendes ,975 Finish Metallisch Ein

#### **Eigenschaften**

**10** Klicken Sie in ein anderes Vorschaufeld.

Sie werden diesem Material weniger Glanz verleihen.

**11** Auf dem Reiter **Haupt** schieben Sie den Schieber für das **Reflektierende Finish** auf einen niedrigeren Wert, z. B. auf **0,550**.

Sie erhalten so eine unscharfe Reflexion wie ein Metall mit satiniertem oder gebürstetem Finish. Die Glanzqualität unterscheidet sich vom reflektiven Material, weil die Reflexionsfarbe identisch ist mit der **Basisfarbe**.

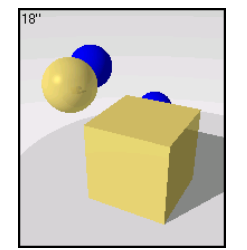

*Weniger reflektierendes Finish.* 

#### **Chrom**

Chrom und andere reflektierende Materialien geben kein attraktives Bild ab, außer sie reflektieren etwas. Es reicht nicht, einem Objekt einfach ein reflektierendes Metallmaterial zuzuordnen. In den folgenden Abbildungen verfügt die Teekanne über ein leicht dunkleres Chrommaterial. In der ersten Abbildung schwebt die Teekanne im Raum. Sie reflektiert nur den weißen Hintergrund. In der zweiten Abbildung wurde ein Tablett aus Kacheln, ein e Grundebene und Umgebung hinzugefügt, damit das Objekt etwas zum Reflektieren hat.

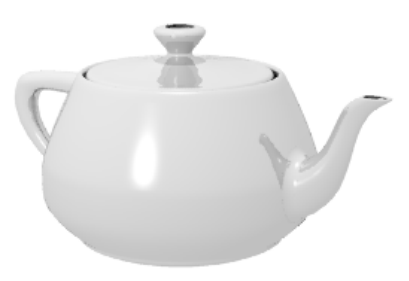

*Chrom ohne Objekte zum Reflektieren.*

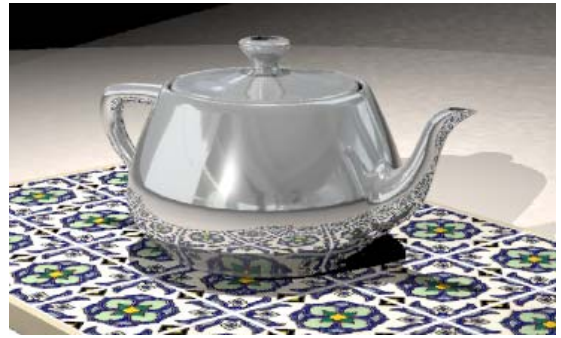

*Chrom mit Objekten und Umgebung zum Reflektieren.* 

#### **Keine Objektreflexionen**

Verwenden Sie die Option **Keine Objektreflexionen**, um Reflexionen zu deaktivieren und einem Objekt mehr Glanz zu verleihen, ohne dass es andere Objekte in der Szene reflektiert.

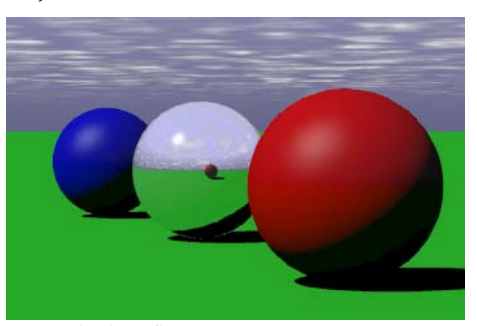

*Mit Objektreflexionen*. *Ohne Objektreflexionen*.

Wenn Sie ein glänzendes Material haben wollen, aber finden, dass es verschwommen erscheint, weil es die Umgebung und andere Objekte zu stark reflektiert, verwenden Sie die Option **Glanzlich**t. Siehe "Glanzlicht" auf Seite 95.

#### **Kein e unscharfen Reflexionen**

Wenn ein Material teilweise reflektierend ist, fügt Flamingo eine kleine "Störung" in die Reflexion ein, damit die Reflexionen natürlicher aussehen. Dies lässt aber eine Fläche auch ein wenig rauher aussehen. In einigen Fällen, wenn Sie eine schwache aber genaue Reflexion haben wollen, verwenden Sie die Option **Keine unscharfen Reflexionen**, um die Störungen zu entfernen. Diese Option i st hilfreich, wenn Sie einen weichen plastischen Finish erhalten möchten.

68

#### **Autohellig keit**

Die Opt ion **Autohelligkeit** lässt das Material leuchten. Das Material lässt aber nicht w irklich Licht auf andere Objekte scheinen.

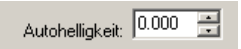

*Option Autohelligkeit*.

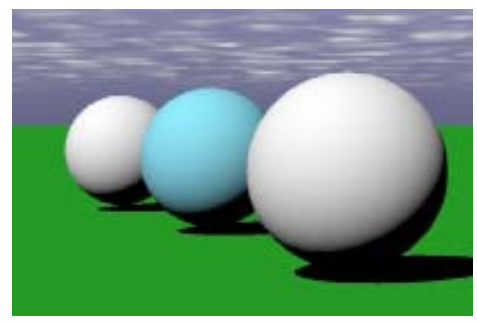

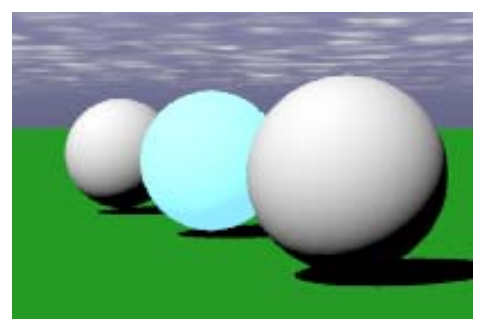

*Hellblaues Material*. *Hellblaues Material mit Autohelligkeit*.

#### **Transparenz**

Die **Tran z** erlaubt Ihnen, das Material von **undurchsichtig** auf **transparent sparen** zu wech seln. Sie können auch den **Brechungsindex**, die **Tiefendämpfung** und das **transpar ente Finish** kontrollieren. Die Verwendung von **Transparenz** erhöht die Renderi ng-Zeit.

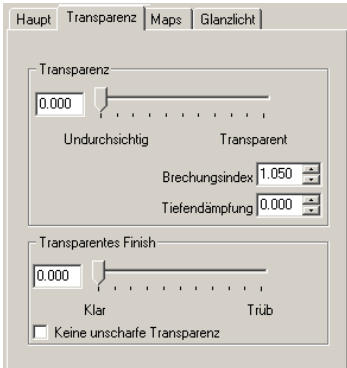

*Dialogfenster Materialeditor, Reiter Transparenz.* 

Die Bearbeitungsbox und der Schieber der Option Transparenz ändern das Materia l von **undurchsichtig** auf **transparent**.

#### **Brechu ngsindex**

Der Brechungsindex bestimmt den Brechungsgrad, wenn Sie durch das Material hindurc h Objekte betrachten.

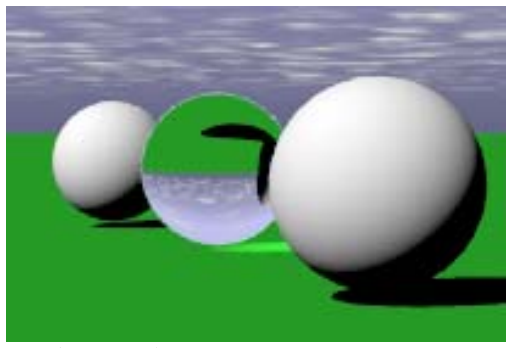

*Brec hungsindex 1*.*3*.

#### **Beis piele des Brechungsindex**

Eini ge Beispiele des Brechungsindex (IOR):

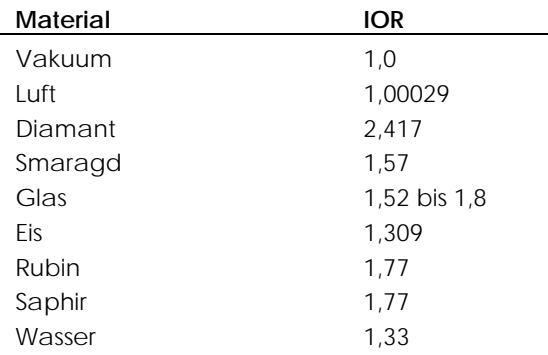

#### **Tiefendämpfung**

Die **Tiefendämpfung** bestimmt, wie viel Licht, das durch das Objekt geht, absorbiert wird—je größer der Wert, desto trüber das Aussehen des Objekts. Verwenden Sie die **Tiefendämpfung**, um Flüssigkeiten zu modellieren. Klare Flüssigkeiten verfügen über geringe **Tiefendämpfung**; trübe Flüssigkeiten verfügen über höhere Werte der **Tiefendämpfung**.

#### **Transparentes Finish**

Das **transparente Finish** definiert das Material von **klar** bis **matt**. Objekte sind durch ein mattes transparentes Material nicht sichtbar; aber das Licht dringt durch das Material hindurch. Damit dieser Effekt sichtbar ist, muss das Licht durch dieses Material zu Ihnen durchscheinen. Wenn das Licht von Ihnen aus zum Objekt scheint, wird das Licht einfach nur absorbiert und das Material erscheint schwarz.

#### **Keine unsch arfe Transparenz**

Wenn ein Material teilweise transparent ist, fügt Flamingo eine kleine "Störung" in die Transparenz ein, damit das Material natürlicher aussieht. Dies lässt aber eine Fläche auch ein wenig rauher aussehen. In einigen Fällen, wenn Sie ein leicht transparentes aber genaues Material haben möchten, verwenden Sie die Option Keine unscharfe Transparenz, um die Störungen zu entfernen.

#### **Beis piele transparenter Materialien**

Um transparente Materialien zu erzeugen, fügen Sie **reflektierendes Finish**, **Tran sparenz** und **Brechungsindex** hinzu.

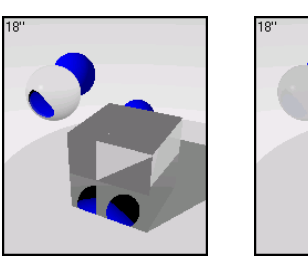

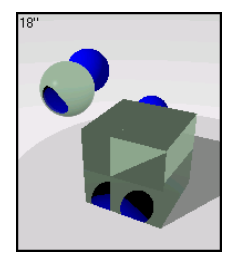

*Transparente und durchsichtige Materialien.*

#### **Glas**

 $\mathbf{r}$ 

Glas ist sowohl sehr transparent wie auch reflektierend. Die klaren Materialien aus Glas in den Flamingo-Bibliotheken verfügen über einen kleinen Anteil an neutrale r Farbe.

#### **Beispiel eines transparenten Materials**

**1** In der **Beispiel**-Bibliothek bearbeiten Sie **Glas, Klar**.

#### **Eigenschaften**

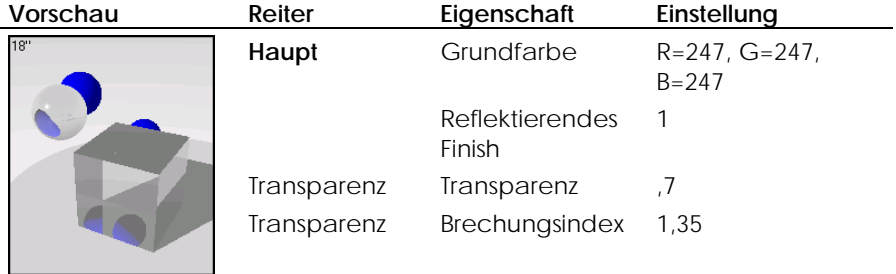

2 Klicken Sie in ein anderes Vorschaufeld.

Machen Sie das Glas matt.

**3** Auf dem **enz** schieben Sie den Schieber für das **Transparente**  Reiter **Transpar Finish** nach rechts gegen **Trüb** hin.

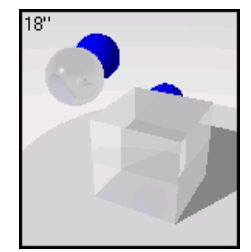

*Transparentes Finish.*
## **Plastik**

Plastik i st etwas weniger transparent und reflektierend als Glas. Auch der **Brechun gsindex** ist leicht geringer.

#### **Beispiel e transparenter plastischer Materialien**

**1** In d er **Beispiel**-Bibliothek bearbeiten Sie **Plastik, Cyan, Transparent**.

#### **Eige nschaften**

L

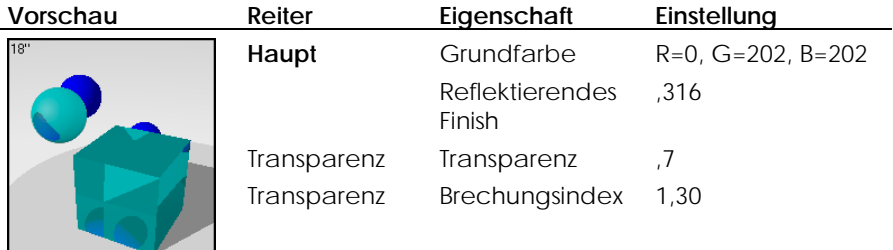

**2** Klicken Sie in ein anderes Vorschaufeld.

Machen Sie das Plastik durchsichtig.

andere Objekte, die hinter ihnen versteckt sind, nicht. Aber sie reagieren auf Anders als klare transparente Objekte, enthüllen durchsichtige Objekte Licht, das von hinten kommt.

**3** Auf dem Reiter **Transparenz** schieben Sie den Schieber für das **Transparente Finish** nach rechts.

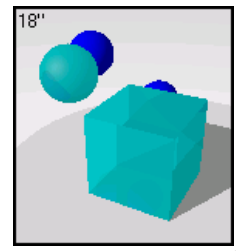

*Transparentes Finish.* 

# **Bild- u nd Bump-Maps**

Statt einer Farbe können Sie ein Bild eines Materials verwenden. Sie können Fotos und echte Materialien (wie Tapete und Teppich) scannen, Muster in einem Malprogramm erstellen oder Bilder von Materialbibliotheken anderer Renderer oder andere Quellen von Bitmap-Bildern verwenden.

Das Bild wird auf das Material aufgelegt und in einer von Ihnen definierten gekachelt werden können, eignen sich am besten. Wenn die Bitmap nicht gut gekachelt werden kann, verwenden Sie die Funktion, um die Kacheln zu spiegeln. Auf diese Weise passen die Kanten aufeinander. Skala in vier Richtungen gekachelt. Kleine Bilder, die nahtlos aneinander

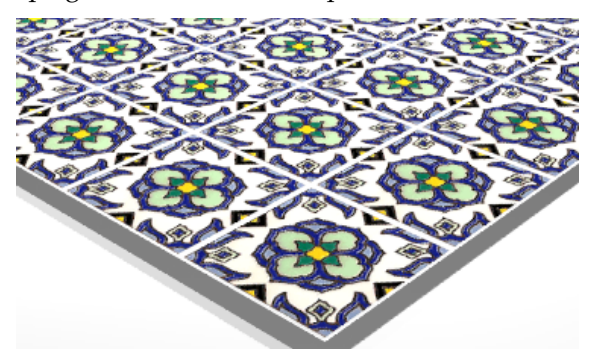

*Für ein Material verwendetes gescanntes Bild von Kunstkacheln.*

**Anmerkung** Wenn Sie wollen, dass ein Bitmap-Bild nur auf einem Teil des Objekts erscheint (wie eine Etikette auf einer Weinflasche oder ein Logo auf einem Produkt), verwenden Sie stattdessen die Funktion *Decal von Flamingo. Siehe Kapitel 7 "Decal-Bilder"*.

Einem Material können zwei Arten von Maps hinzugefügt werden: Bild-Maps und algorithmisches Relief. Bild-Mapping verwendet Bitmap-Bilder, die dem Material Details verleihen. Sie können Bilder verwenden, um viele Eigenschaften der Materialfläche zu ändern einschließlich Farbe und dreidimensionalen Flächenqualität (Relief). Ein prozedurales Relief macht eine Fläche willkürlich rauh oder fügt ihr eine geriffelte Qualität hinzu.

#### **Bitmap öße -Auflösung und -Gr**

Die Bitm ap-Auflösung kontrolliert die möglichen Details des Materials. Je höher die Auflösung, desto näher können Sie das Material betrachten, ohne dass es an Details verliert. Eine Bitmap mit niedriger Auflösung hat vielleicht 100 x 100 Pixel. Ei ne Bitmap mit besserer Qualität hat vielleicht 800 x 600 Pixel. Je höher die Auf lösung, desto mehr Speicher wird das Rendering in Anspruch nehmen.

Die Größe des Materials im Rendering hängt nicht von der Auflösung der Bitmap ab. Um die richtige Größe zu erhalten, berechnen Sie, wie viel Material die Bitm ap in echten Einheiten darstellt. Wenn Sie z. B. eine Bitmap aus Quadraten, die ein Zoll darstellen, erzeugt haben, und Ihre Bitmap zehn Quadrate pro Seite hat, skalieren Sie diese Bitmap auf zehn Zoll in jede Richtung. Es ist ni cht wichtig, wie viele Pixel in jedem Quadrat vorhanden sind.

#### **Bild-Mapping**

Bild -Maps sind zweidimensionale Muster, die mit Hilfe von rasterbasierten Mal programmen oder durch Scannen von Fotos oder anderen Materialien erze ugt werden.

#### **Ein Bild am Material anbringen**

 **1** Im Dialogfenster **Materialeditor**, auf dem Reiter **Maps**, unter **Bild-Mapping**, klicken Sie auf **Hinzufügen**.

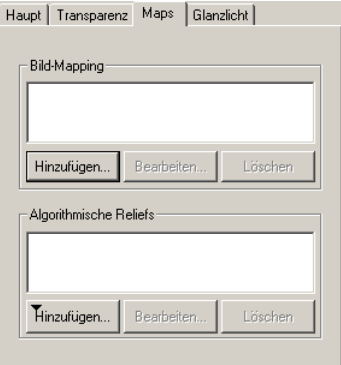

*Dialogfenster Materialeditor, Reiter Maps.* 

- **2** Im Dialogfenster **Bitmap öffnen** wählen Sie einen Dateinamen.
- **3** Im Dialogfenster **Bild-Mapping**, auf dem Reiter **Haupt**, definieren Sie die Optionen für die Kachelung und Intensität.

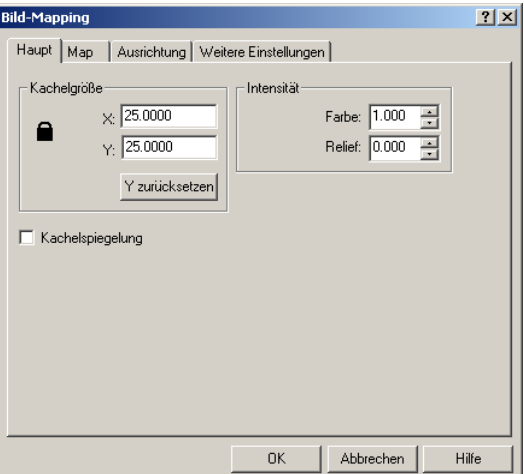

*Dialogfenster Bild-Mapping, Reiter Haupt.* 

#### **Hauptfunktionen des Bild-Mapping**

#### **Kachelgröße**

**X Y** 

Kontrolliert die Größe der Bild-Map. In Materialdefinitionen verwendete Bild-Maps werden immer wiederholt (gekachelt). Diese Einstellung definiert die Größe jeder Kachel in den aktuellen Modelleinheiten. Die Beispiele werden auf einem Würfel von 100x100 Einheiten gezeigt.

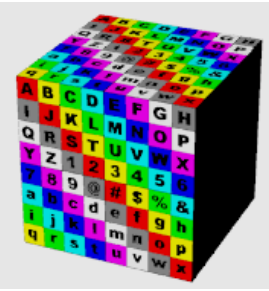

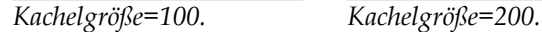

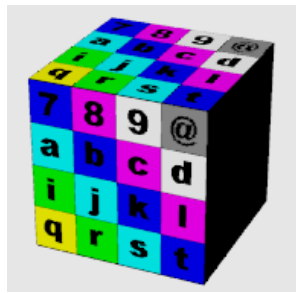

# **Sperren**

Behält das Erscheinungsverhältnis bei. Durch entsperren können Sie die X- und Y-Richtungen unabhängig voneinander skalieren.

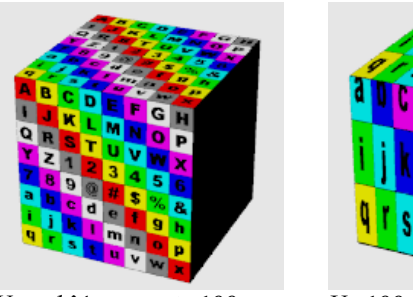

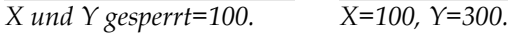

# **Y zurücksetzen**

Passt das Erscheinungsverhältnis der Bitmap an, während es die X-Dimension konstant hält. Das ist in Situationen hilfreich, in denen Sie Bitmaps geändert haben und die Bemaßungen der neuen Bitmap nicht mit denen der alten Bitmap übereinstimmen.

#### **Intensität**

**Farbe** 

Eine Farbintensität von 1 bedeutet, dass die ganze Farbe des Objekts von den Farben der Bitmap abgeleitet wird. Ist die Intensität kleiner als 1, scheinen die Farbattribute des darunter liegenden Materials durch.

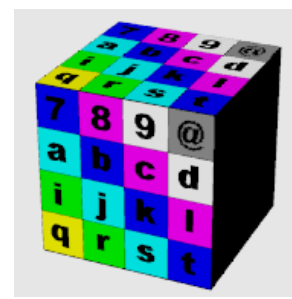

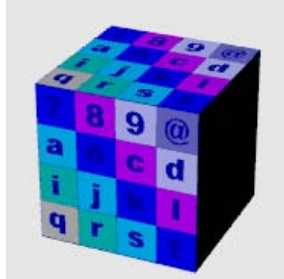

*Farbe=1. Farbe=,5, Blaue Basisfarbe scheint durch.*

# **Relief**

Die Farben erscheinen als Relief auf der Fläche des Objekts. Dies er Wert geht von -1 bis 1 und der Standardwert ist gleich 0 (kein R elief). Wenn das Relief eine positive Zahl ist, scheinen Flächen mit dunkleren Farben über die Fläche im Rendering zu ragen. Negative Zahlen kehren die Reliefrichtung um. Siehe Abschnitt "Bild- und Bump-Mapping" auf Seite [86.](#page-85-0)

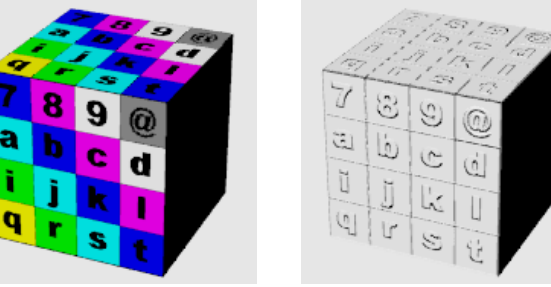

*Farbe=1, Relief=0. Farbe=0, Relief=1.*

**Kachelspiegelung**

Spiegelt die Map in die X- und Y-Richtungen, während sie gekachelt wird. Bei Bitmaps, die nicht genau gekachelt werden können, kann das ein zufriedenstellendes Resultat ergeben, denn es garantiert fortlaufende Kachelkanten.

- **Bild-Map**  $2|X|$ Haupt Map | Ausrichtung | Weitere Einstellungen | D:\Flamingo\Benutzerhandbuch\Tutorials\AtoZ.bmp Maskierung Durchsuchen. Nichts  $\overline{\mathbf{r}}$ <mark>АВС D E F G H</mark> TOKLMNOP<br>GR<mark>STUVWX</mark><br>YZ1<mark>23456</mark> 892# <mark>de 19</mark> Im<sub>n</sub> <mark>t u</mark> v w Bildgröße: 512 x 512 *Dialogfenster Bild-Mapping, Reiter Map.* Hilfe
- **4** Auf dem Reiter **Map** definieren Sie die Mapping-Optionen.

## **Map-Optionen des Bild-Mapping**

**Durchsuchen** 

Ändert die Bilddatei.

# **Maskierung**

Wählen Sie die Maske **Nichts, Farbe** oder **Alpha-Kana**l aus. Die Option Maske beschränkt die Verwendung der Bild-Map auf einen Teil des Bilds. Die maskierten Teile haben entweder keine Auswirkung auf das darunter liegende Material oder Sie können das darunter liegende Material ganz transparent machen. Die Optionen variieren je nach Auswahl.

# **Farbmaske**

Mit der Option Farbe können Sie eine Farbe und einen Empfindlichkeitsbereich auswählen. Alle Bildpixel innerhalb des selektierten Farbbereichs werden maskiert.

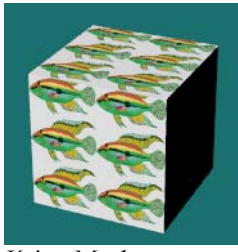

*Keine Maske. Farbmaske. Farbmaske mit* 

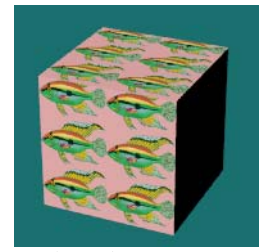

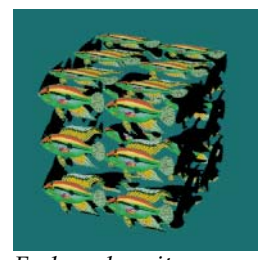

*Transparenz.*

#### **Die Maskenfarbe aus der Bitmap auswählen**

Klicken Sie auf das Farbrad, um eine Farbe aus dem Dialogfenster **Farbe auswählen** auszuwählen.

Oder klicken Sie auf die **Farbpipette**, dann auf die Fläche in der Vorschau des Decal-Bildes, die Sie maskieren möchten.

#### **Optionen der Farbmaske**

#### **Empfindlichkeit**

Die Empfindlichkeit muss größer als 0 sein, damit eine Farbmaske angewendet werden kann. Je größer die Empfindlichkeit, desto mehr Farben werden einbezogen.

## **Unschärfe**

Maskiert Pixel teilweise. Ein Teil der **Grundfarbe** scheint durch.

# **Umkehrung**

Kehrt die Maske um—Pixel, die maskiert gewesen wären, sind es nun nicht, und umgekehrt.

## **Transparent**

Unter der maskierten Fläche wird das Objekt transparent.

#### **Alpha-Kanal-Maske**

Mit der Alpha-Kanal-Maske können Sie den Alpha-Kanal des Bildes verwenden, um die maskierte Fläche zu definieren. Alpha-Kanal ist ein zusätzliches 8-Bit-Grauskala-Bild, das mit einem 24-bit True-Color-Bild gespeichert wird, das Transparenzinformationen für das Bild enthält. Schwarze Flächen sind völlig transparent und weiße Flächen völlig Transparenzgrade an. Einige Bilddateiformate wie TIFF und Targa unterstützen Alpha-Kanal. Wenn solche Bilder als Decal-Bilder verwendet werden, kann Alpha-Kanal für eine Farbmaske verwendet werden. undurchsichtig. Verschiedene Graustufen zeigen verschiedene

#### **Optionen für Alpha-Kanal**

#### **Umkehrung**

Kehrt die Maske um—Pixel, die maskiert gewesen wären, sind es nun nicht, und umgekehrt.

#### **Transparent**

Unter der maskierten Fläche wird das Objekt transparent.

#### **Maskierte Farben anzeigen**

Zeigt die maskierte Fläche im Farbenrad an, während Sie die Parameter geändert. Es ist nur ein grafisches Werkzeug zum Bearbeiten des Materials. ändern. Verwenden Sie das Farbenrad, um eine Anzeigefarbe für die maskierten Flächen zu definieren. Wenn Sie diese Farbe oder die Einstellungen des Kontrollfelds ändern, wird die maskierte Fläche nicht

- **4 MATERIALIEN ERZEUGEN UND BEARBEITEN**
	- **5** Auf dem Reiter **Ausrichtung** definieren Sie die Optionen Referenzebene, Rotation und Versatz.

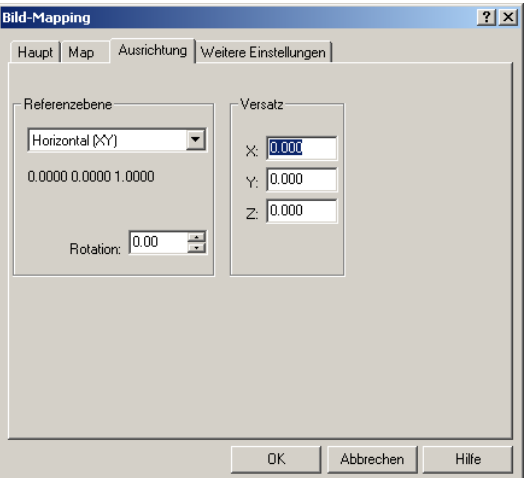

*Dialogfenster Bild-Mapping, Reiter Ausrichtung.* 

# **Optionen für die Ausrichtung des Bild-Mapping**

Diese Einstellungen richten das Bild in Bezug auf das gesamte Material aus. Das unterscheidet sich vom Mapping-Konzept (Objekteigenschaften), bei dem die Platzierung und Ausrichtung des gesamten Materials nach Objekt definiert werden.

## **Referenzebene**

Definiert die Ebene, auf der das Bild rotiert wird: **Horizontal (XY)**, **Vertikal (XZ)** oder **Vertikal (YZ)**.

# **Rotation**

Kontrolliert den Rotationsgrad der Map auf der Referenzebene.

# **Versatz**

Ändert den Ursprung der Bild-Map.

 **6** Auf dem Reiter **Weitere Einstellungen** definieren Sie die Komponenten-und Musterop tionen.

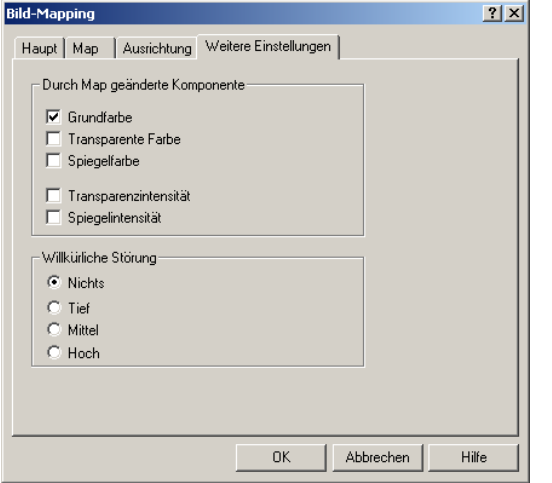

*Dialogfenster Bild-Mapping, Reiter Weitere Einstellungen.* 

#### **Weitere Optionen für das Bild-Mapping**

Mit diesen Einstellungen können Sie die Farbkomponente des Materials auswählen, das durch die Bitmap beeinflusst wird.

#### **Durch Map geänderte Komponente**

#### **Grundfarbe**

Nur die **Grundfarbe** wird durch die Bitmap geändert.

#### **Transparente Farbe**

Wenn Sie die transparente Farbe des Materials ändern, erhalten Sie einen Effekt, der dem von buntem Glas ähnlich ist.

# **Spiegelfarbe**

Wenn Sie die Spiegelfarbe von reflektierenden Materialien ändern, wird auch die Reflexionsfarbe geändert.

#### **Transparenzintensität**

Ändert die Transparenz des Materials in Bezug auf die Farbmaske. Schwarz ist klar; weiß ist undurchsichtig.

## **Spiegelintensität**

Ändert das Reflexionsvermögen des Materials in Bezug auf die Farbmaske. Schwarz ist reflektierend; weiß ist nicht reflektierend.

#### **Willkürliche Störung**

Fügt der Bitmap eine willkürliche Störung hinzu. Diese Option ist für regelmäßige Muster hilfreich, die beim Rendering zu Moiré-Störungen neigen.

## **Eine bestehende Bild-Map bearbeiten**

**Auf dem Reiter Maps, unter Bild-Mapping, wählen Sie eine Bild-Map aus und** klicken Sie auf **Bearb eiten**.

Es erscheint das Dialogfenster Bild-Mapping. Der Bearbeitungsprozess ist der gleiche wie der zum Erzeugen eines gemappten Materials.

#### **aterialbeispiel einer Bild-Map M**

Sie können Bild-Maps auf viele Arten verwenden. Eine übliche Methode ist die Verwendung eines Bildes eines realen Materials als Materialfarbe.

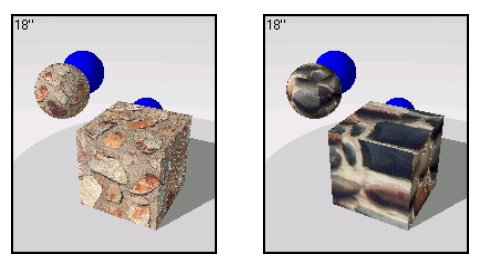

*Gescannte Bitmap-Materialien.* 

# **Beispiel von Steinmaterial**

**1** In der **Beispiel**-Bibliothek bearbeiten Sie **Stein, gezähnt**.

## **Eigenschaften**

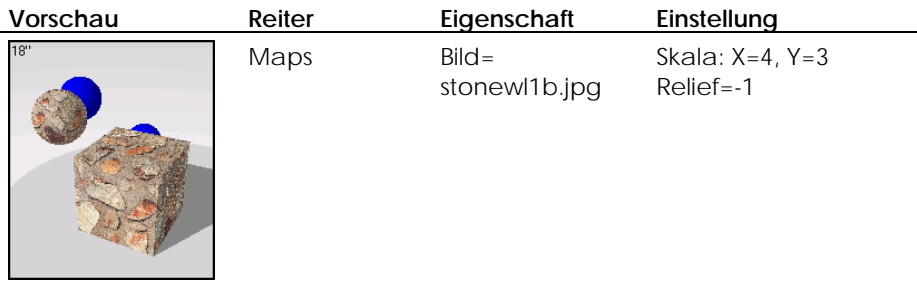

Zusätzlich zur Anwendung der Bitmap lässt das Relief des Bildes die Steine dreidimensional aussehen.

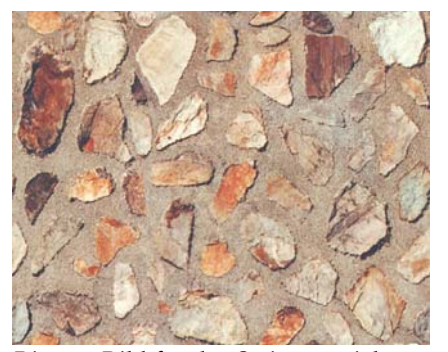

*Bitmap-Bild für das Steinmaterial*.

Klicken Sie in ein anderes Vorschaufeld. **2**

Wir werden das Relief entfernen, damit Sie sehen können, was es macht.

Auf dem Reiter **M 3 aps**, unter **Bild-Mapping**, wählen Sie **STONWL1B**.**JPG** aus und klicken Sie auf **Bearbeiten**.

**4** Im Dialogfenster **Bild-Mapping**, unter **Intensität**, ändern Sie die Option **Relief** auf **0**.

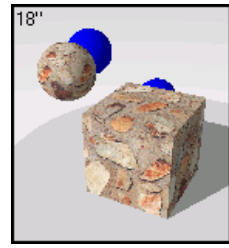

*Relief=0.*

Die Steine verlieren ihre dreidimensionale Qualität. Im nächsten Absch nitt werden wir diesen Effekt näher betrachten.

Sie können Bump- und Farb-Mapping kombinieren, dem Bild Tra nsparenz hinzufügen, damit die **Grundfarbe** durchscheint, und mehrfache Bilder verwenden, die auf einem einzigen Material aufgeschichtet sind.

# <span id="page-85-0"></span>**Bild - und Bump-Mapping**

Die Verwendung eines Bildes zur Erzeugung von Relief ist eine subtile aber effektive Methode, um die 3D-Erscheinung des Materials zu verbessern. Das Bild kann nur verwendet werden, um Relief herzustellen, oder in Verbindung mit einem farbigen Bild. Das Relief kann zwischen -1 und 1 definiert werden. Positive Zahlen lassen dunkle Farben im Bild verblassen und helle Farben stärker hervortreten. Negative Zahlen lassen helle Farben im Bild verblassen und dunkle Farben stärker hervortreten. Bump-Maps erzeugen simulierte Schatten und Glanzlichter auf der Fläche.

Stellen Sie die **Farbintensität** auf **0** und die **Reliefintensität** auf einen geeigneten Wert ein. Bei der Erzeugung von Materialien mit Bump-Mapping ist es üblich, zwei verschiedene Bilder zu verwenden, ein farbiges und das gleiche aber in Grautönen.

Das Grauskala-Bild erzeugt nur die texturierte Erscheinung. Da die Reliefhöhe durch die relative Helligkeit und Dunkelheit der Bildfarbe definiert wird, ist es oft von Vorteil, eine Version in Grautönen Ihres farbigen Bildes zu verwenden, damit Sie die Kontrolle darüber haben, welche Flächen dunkel und welche hell sind.

86

#### **Beispiel von Bump-Mapping**

Bump-Mapping kann in Verbindung mit Farben oder Bild-Maps verwendet wer den, um Materialien mit Textur zu erzeugen. Da das Relief nur ein durch Lich t beeinflusstes 2D-Muster ist, wird das Relief nicht auf der Objektsilhouette sich tbar sein. Denken Sie daran, wenn Sie Objekte mit Bump-Maps in Nah aufnahme zeigen.

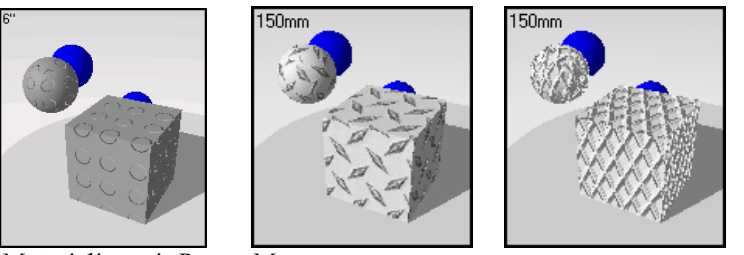

*Materialien mit Bump-Maps.*

# **Materialbeispiel mit Bump-Map**

1 In der Beispiel-Bibliothek bearbeiten Sie Gummibodenbelag.

# **Eigenschaften**

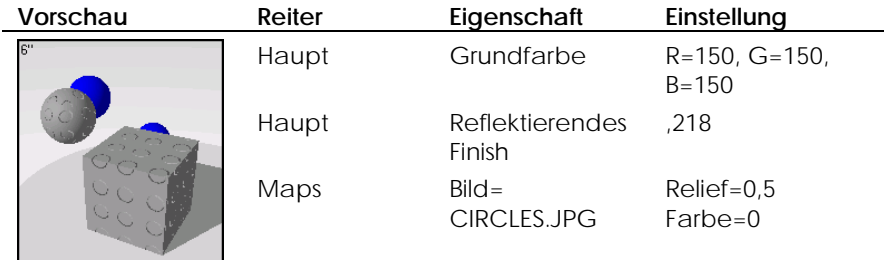

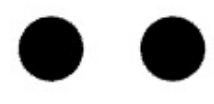

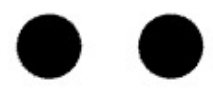

*Bild einer Bump-Map für einen Gummibodenbelag*.

2 Klicken Sie in ein anderes Vorschaufeld.

. Sie werden das Relief größer machen

- **3** Auf dem Reiter **Maps**, unter **Bild-Mapping**, wählen Sie **CIRCLES**.**JPG** aus und klicken Sie auf **Bearbeiten**.
- **4** Im Dialogfenster **Bild-Mapping**, unter **Relief**, ändern Sie den Wert auf -**1**.

Dieser Effekt ist in der Vorschau nicht gut sichtbar, macht aber bei einem Schluss-Rendering, je nach Skala des Modells und dem Blickwinkel, einen Unterschied.

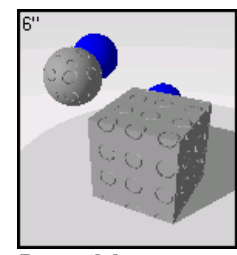

*Bump-Map.*

# **Algorithmische Reliefs**

Materialien wie Stuck, Beton und Ton haben eine feine Textur. Es ist wahrscheinlich nicht nötig, einen Teil des Materials zu scannen, um eine Bitmap zu erzeugen, außer Sie werden Sie aus der Nähe betrachten. Die Verwendung eines algorithmischen Reliefs in der Art von **Sandpapier** auf einer **Grundfarbe** ahmt diese feine Musterart nach. Erzeugen Sie eine **Grundfarbe**, die die Farbe des Materials sein wird. Fügen Sie dann dem Material ein algorithmisches Relief hinzu. Verwenden Sie **Sandpapier** für eine feine und **Schutt** für eine gröbere Textur. Passen Sie die Skala des **Sandpapiers** an, bis Sie mit dem Resultat zufrieden sind.

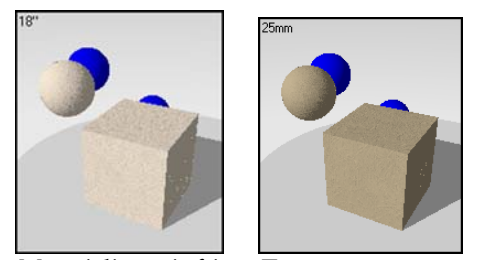

*Materialien mit feiner Textur.* 

Algorithmische Reliefs verwenden mathematische Regeln, um auf der Fläche des Materials den Eindruck von Unebenheit zu erwecken. Sie können einem Material ein oder mehr algorithmische Reliefs hinzufügen. Es sind drei Arten von algorithmischen Reliefs erhältlich: **Sandpapier**, **Schutt** und **Pyramide**.

**Dem Material eine Bump-Map hinzufügen** 

 **1** Im Dialogfenster **Materialeditor**, auf dem Reiter **Maps**, unter **Algorithmische Reliefs**, klicken Sie auf **Hinzufügen**.

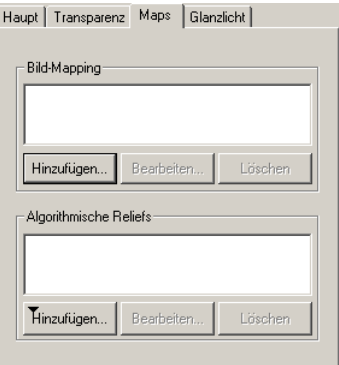

*Dialogfenster Materialeditor, Reiter Maps.* 

**2** Aus der Liste **Hinzufügen** klicken Sie auf den entsprechenden Relieftyp.

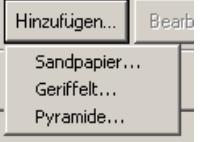

*Liste algorithmischer Reliefs.* 

## **Optionen von algorithmischen Reliefs**

## **Sandpapier**

Das Relief von Sandpapier ergibt ein willkürliches, fein texturiertes Aussehen.

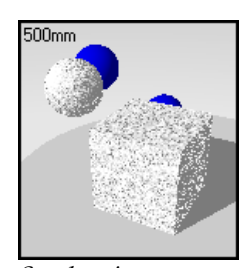

*Sandpapier.* 

#### **Schutt**

Das Relief von **Schutt** hat einen weiteren Größenbereich als **Sandpapier**. Es erzeugt das Aussehen einer klumpigen, körnigen Fläche. Es kann vergrößert und als Wasser, Schmutz und Flecken auf Flächen verwendet werden.

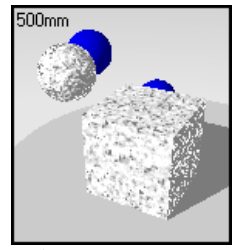

*Schutt.* 

# **Pyramide**

Ein Relief von Pyramiden gibt einer Fläche die Erscheinung von kleinen pyramidenförmigen Vorsprüngen.

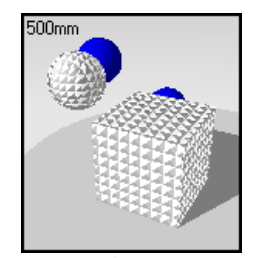

*Pyramiden.*

#### **Eine bestehende Bump-Map bearbeiten**

- **1** Im Dialogfenster **Materialeditor**, auf dem Reiter **Maps**, unter **Algorithmische Reliefs**, wählen Sie ein Material aus und klicken Sie auf **Bearbeiten**.
- **2** Auf dem Reiter **Haupt** bearbeiten Sie die Optionen für Skala und Höhe.

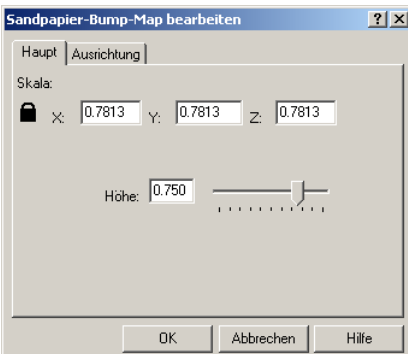

*Dialogfenster Bump-Map bearbeiten, Reiter Haupt.*

#### **Bump-Map-Optionen**

# **Skala**

Macht das gesamte Muster größer oder kleiner.

# **Sperren**

Behält das Erscheinungsverhältnis bei. Wenn Sie entsperren, können Sie die X-, Y- und Z-Richtungen unabhängig voneinander skalieren.

# **Höhe**

Ändert die Reliefhöhe, indem die sichtbare Höhe der Erhebungen geändert wird. Größere Zahlen ergeben ein sichtbareres Muster.

 **3**  Auf dem Reiter **Ausrichtung** bearbeiten Sie die Optionen Rotation und Versatz.

Die Optionen zur Ausrichtung der Bump-Map richten die Bump-Map in Objekteigenschaften für Material-Mapping ab, bei denen die Platzierung und Bezug auf das gesamte Material aus. Sie weichen von den Ausrichtung des gesamten Materials nach Objekt definiert werden.

Änderungen der Ausrichtung sind normalerweise nur sichtbar, wenn das prozedurale Mapping über ein offensichtliches Muster verfüg t oder wenn Sie die Bump-Map mit ve rschiedenen X-, Y- und Z-Komponenten skaliert haben, um ein Richtungsmuster zu erhalten.

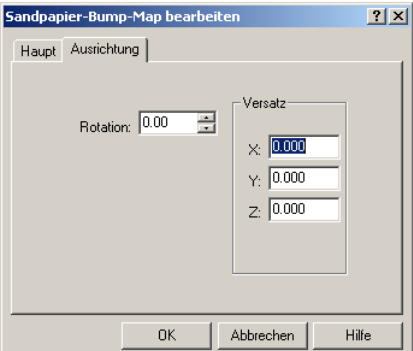

*Dialogfenster Bump-Map Bearbeiten, Reiter Ausrichtung.* 

## **Ausrichtungsoptionen der Bump-Map**

# **Rotation**

Definiert den Rotationswinkel des Musters.

**Versatz** 

Ändert den Ursprung des Musters.

## **Bump-Map-Beispiele**

Um für unebene oder körnige Materialien das Finish mit Textur zu erhalten, fügen Sie ein algorithmisches Relief hinzu. Die Effekte **Sandpapier** und **Schutt** fügen eine willkürliche Rauheit hinzu. Der Effekt **Pyramide** erzeugt eine geriffelte Fläche.

92

#### **Wa sserbeispiel**

**1** In der **Beispiel**-Bibliothek bearbeiten Sie **Wasser**.

# **Eigenschaften**

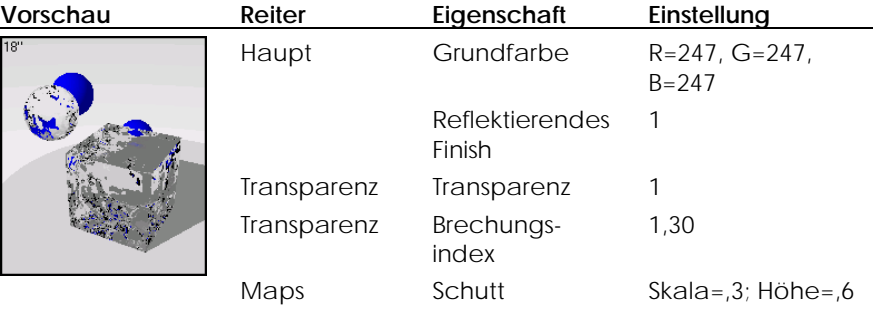

**2** Klicken Sie in ein anderes Vorschaufeld.

Sie werden dem Wasser nun Farbe hinzufügen.

**3** Auf dem Reiter **Haupt** ändern Sie **(R)ot** und geben Sie einen niedrigeren Wert ein, um dem Wasser eine blaugrüne Farbe zu verleihen.

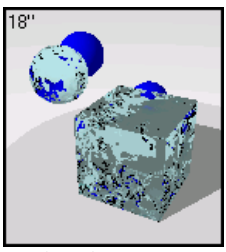

*Farbänderung.*

# **Beispiel geriffeltes Metall**

**1** In der **Beispiel**-Bibliothek bearbeiten Sie **Gold, Pyramide**.

Klicken Sie mit der rechten Maustaste auf den Namen in der Liste und dann auf **Bearbeiten**.

Oder klicken Sie in das Vorschaufeld, um das Material in das große Vorschaufenster zu platzieren, klicken Sie mit der rechten Maustaste auf das große Vorschaufenster und dann auf **Bearbeiten**.

# **Eigenschaften**

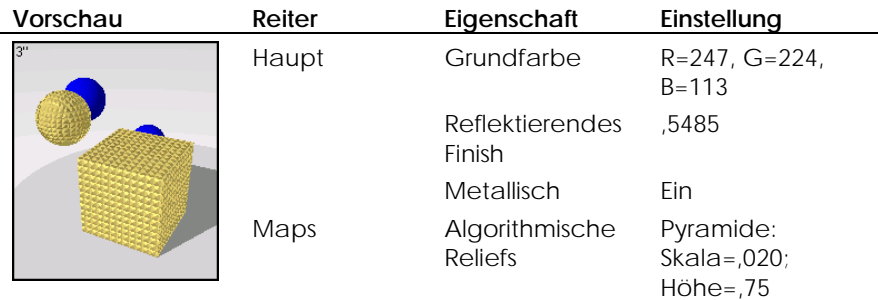

**2** Klicken Sie in ein anderes Vorschaufeld.

Sie werden nun das **Pyramide-**Relief vergrößern*,* aber seine Höhe verkleinern.

3 Auf dem Reiter Maps, unter Algorithmische Reliefs, wählen Sie Pyramide aus und klicken Sie auf **Bearbeiten**.

**4** Im Dialogfenster **Pyramiden-Bump-Map bearbeiten** ändern Sie die **Skala** auf **öhe** auf **0,5**. **0,5** und die **H**

 Die Option **Sperren** verbindet die drei Skalierungsrichtungen. Wenn Sie den X-Wert ändern, ändern auch die Y- und Z-Werte und passen sich dem X-Wert an.

Wollen Sie das Relief ungleichmäßig skalieren, klicken Sie auf **Sperren** , um die Werte zu entsperren und geben Sie verschiedene Werte für die drei Richtungen ein.

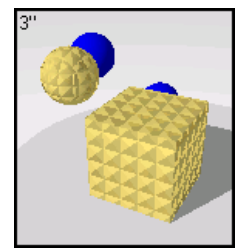

*Pyramiden-Bump-Map.* 

 Versuchen Sie, das **reflektierende Finish** zu erhöhen und ein **Sandpapier**-Relief hinzuzufügen.

## **Materialglanz**

Die Option Glanzlicht kontrolliert den Glanz eines Materials. Verwenden Sie die Option **Glanzlich**t für Plastik- und glänzende Materialien, die nicht reflektierend sein sollen, aber über ein glänzendes Finish verfügen sollen.

Die folgenden Abbildungen zeigen ein rotes Material mit **Glanzlichtern**. Sie können sehen, dass das Material mit aktivierten Gl**anzlichtern** glänzend ist. Das geschieht aufgrund der weißen Reflexionen der Lichter in der Szene. Die Option **Glanzlicht** kontrolliert nur die Reflexion von Lichtern. Das sollte nicht mit der Option **Reflektierendes Finish** verwechselt werden. Das **reflektierende Finish** erzeugt ein Material, das Lichter reflektiert, aber zusätzlich reflektiert das Material andere Objekte in der Szene und den Hintergrund. Die Option Glanzlicht macht dies nicht. Sie reflektiert nur Lichter. Sobald **Glanzlicht** aktiviert ist, können Sie seine S**chärfe, Intensität** und Farbe kontrollieren.

#### **Einem Material Glanzlicht hinzufügen**

Im Dialogfenster Materialeditor, auf dem Reiter Glanzlicht, verwenden Sie die verschiedenen Optionen, um das Glanzlicht des Materials zu ändern.

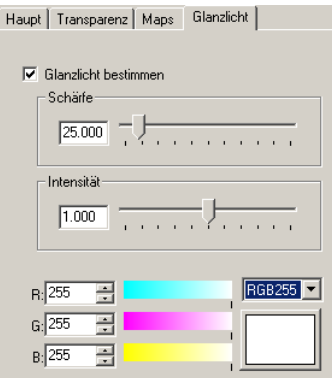

*Dialogfenster Materialeditor, Reiter Glanzlicht.*

## **Optionen von Glanzlicht**

#### **Schärfe**

Definiert die Größe des Glanzlichts. Je niedriger die Zahl, desto breiter das Glanzlicht; höhere Zahlen konzentrieren das Glanzlicht auf eine kleinere Fläche. Werte im Bereich zwischen 1 und 50 machen die größten Veränderungen aus, Werte im Bereich von 50 bis 301 ändern wenig.

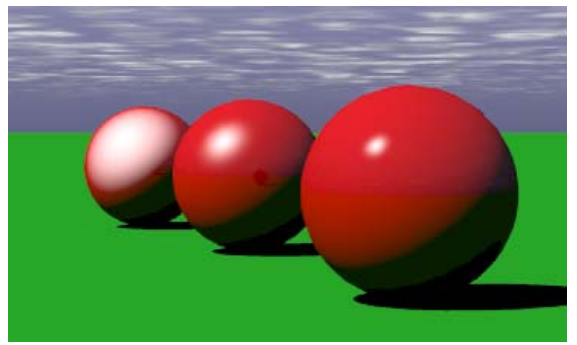

*Glanzlichtschärfe: Links=3, Mitte=,25, Rechts= 300.* 

## **Intensität**

Reguliert die Stärke des Glanzlichts. D ie Werte reichen von 0 bis 2. Diese Option vervielfacht die Stärke. Ein Beispiel: 0,5 wird nur die halbe Stärke des Glanzlichts verwenden, während 2 sie verdoppelt.

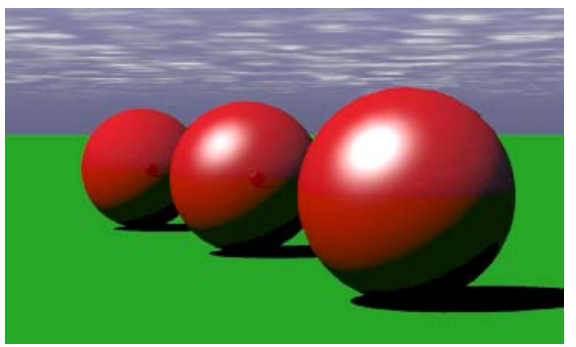

*Glanzlichtintensität: Link 1, R . s=0, Mitte= echts=2*

# **Farbe**

Definiert die Farbe des Glanzlichts.

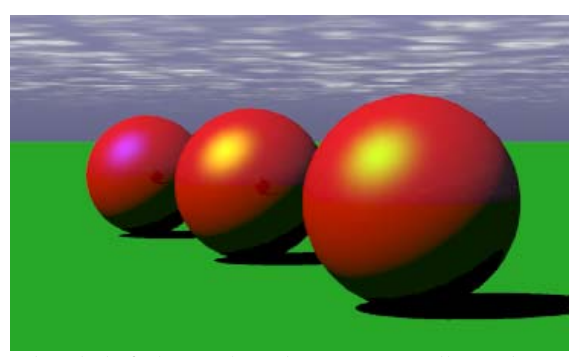

*Glanzlichtfarbe: Links=Blau, Mitte=Gelb, Rechts=Grün*.

Prozedurale Materialien vereinen zwei Materialkomponenten, oder mehr, um ein neues Material zu bilden. Die Prozedur vereint zwei "untergeordnete Materialien" anhand einer bestimmten Methode. Jedes dieser untergeordneten Materialien kann wiederum aus einem zusammengesetzten Material bestehen und zwei eigene untergeordnete Materialien vereinen. Auf diese Weise können aus einfacheren Bestandteilen sehr komplizierte Materialien geformt werden.

Die Zusammensetzungen von **Marmor**, **Granit**, **Holz** und **Kachel** erzeugen Materialien, wobei gewisse Regeln bezüglich Vermischung und Überblendung verschiedener Komponenten befolgt werden. **Überblendung**, ClearFinish™ und Winkelüberblendung folgen Regeln, um Materialien aufeinander aufzuschichten. Der Algorithmus Maske bestimmt die Regeln zur Verwendung von Bitmaps*,* um gewisse Teile eines Materials durch ein anderes zu verdecken. Durch die Verwendung komplexer Materialien können Sie die Farbe und Skala des Mat erials kontrollieren.

#### **Ein komplexes Material erzeugen**

- 1 Im Menü Raytracing oder Photometrisch klicken Sie auf Materialien.
- **2** Im Dialogfenster **Materialbibliothek**, im Menü **Material**, klicken Sie auf **Neu**, dann auf **Standardgrau**.

Oder klicken Sie mit der rechten Maustaste auf einen Materialnamen oder ein Vorschaubild und aus dem Menü auf **Standardgrau**.

3 Im Dialogfenster Materialeditor, unter Prozeduren, klicken Sie auf Neu und wählen Sie den gewünschten Algorithmus aus.

Das Verzeichnis **Prozedur** wird geöffnet und das aktive Vorschaubild zeigt das neue Material an.

Wenn Sie einen Algorithmus zum Bearbeiten auswählen, zeigt der mittlere Teil des Dialogfensters Materialeditor eine Eigenschaftenseite mit den entsprechenden Einstellungen für diesen Algorithmus an. Viele der Algorithmen enthalten einen Reiter **Ausrichtung**, mit dem Sie das Muster in Bezug auf das aktuelle Material ausrichten können.

Um die algorithmischen Parameter zu bearbeiten, wählen Sie den Algorithmus aus dem Verzeichnis aus und ändern Sie die Werte auf dem Eigenschaftenreiter.

Um jedes Material der Komponente zu bearbeiten, wählen Sie das Material aus dem Verzeichnis aus und ändern Sie die Werte auf dem Eigenschaftenreiter.

Um eine Prozedur zu entfernen, wählen Sie das Material aus und klicken Sie auf **Löschen**.

Das Verzeichnis wird entsprechend zusammengeklappt.

Um einen Algorithmus hinzuzufügen, wählen Sie die entsprechende Verzweigung aus und klicken Sie auf **Neu**.

Der neue Algorithmus ist mit der ausgewählten Verzweigung verbunden.

# **Marmor**

Der Algorithmus M**armor** erzeugt abwechslungsweise Streifen aus **Basis-** und definiert. Das genaue Mapping dieses Materials an die Objekte ist wichtig. Siehe **Maser**-Komponenten. Dieses 3D-Material wird für alle Punkte im Raum Abschnitt "Material-Mapping und -kachelung" auf Seite [162.](#page-161-0) Der Marmor-Algorithmus bestimmt, wie die **Basis**- und **Maser**-Komponenten kombiniert werden.

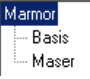

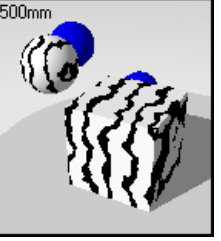

*Algorithmus-Verzeichnis. Marmorgrundmaterial und -maser.* 

#### **Einen Marmor-Algorithmus erzeugen**

- **1** Im Menü **Raytracing** oder **Photometrisch** klicken Sie auf **Materialien**.
- **2**  Im Dialogfenster **Materialbibliothek**, im Menü **Material**, klicken Sie auf **Neu**, dann auf **Standardgrau**.

Oder klicken Sie mit der rechten Maustaste auf einen Materialnamen oder ein Vorschaubild und aus dem Menü auf **Standardgrau**.

- **3** Im Dialogfenster **Materialeditor,** unter **Prozeduren**, klicken Sie auf **Neu**, dann auf **Marmor**.
- **4** Auf dem Reiter **Marmor** verwenden Sie die verschiedenen Optionen, um den Algorithmus zu personalisieren.
- 5 Auf dem Reiter Ausrichtung verwenden Sie die verschiedenen Optionen, um das Material zu rotieren oder seinen Ursprung zu verschieben.

#### **Optionen** des Marmor-Algorithmus

## **Skala**

Kontrolliert die absolute Größe des Musters.

# **Sperren**

Behält das Erscheinungsverhältnis bei. Wenn Sie entsperren, können Sie die X-, Y- und Z-Richtungen unabhängig voneinander skalieren.

# **Maserbreite**

Ändert die relative Größe der Streifen. Die **Maserbreite** beträgt einen Bruchteil des Abstands zwischen einem **Basisstreifen** zum nächsten. Die Werte reichen von 0 für keine Maser-Komponente bis 1 für eine Maser-Komponente von 100 Prozent.

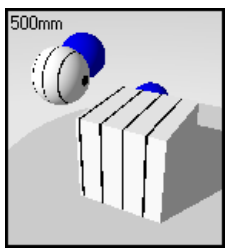

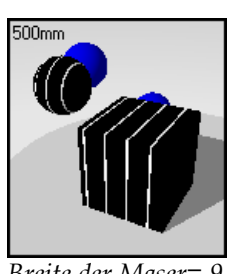

*Breite der Maser=,1. Breite der Maser=,9.*

# **Turbulenz**

Erzeugt das turbulente Aussehen von Marmor, indem die alternierenden Streifen auf unvorhersehbare aber natürliche Weise gebogen werden.

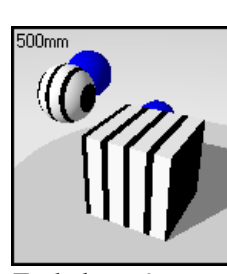

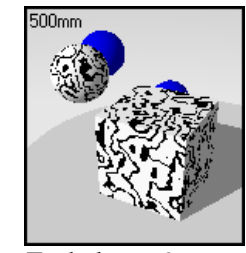

*Turbulenz=0*. *Turbulenz=,3.*

# **Überblendung**

Verwischt die Grenzen zwischen den **Basis**- und **Maser**-Komponenten.

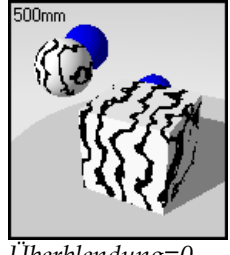

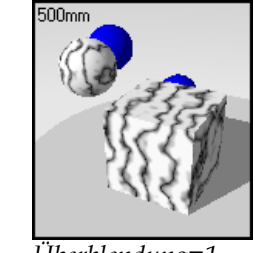

*Überblendung=0. Überblendung=1.*

 $500$ mm

**Verkleidung** 

Der Marmor erscheint als planares Muster auf den Objektflächen anstatt das Objekt zu durchdringen.

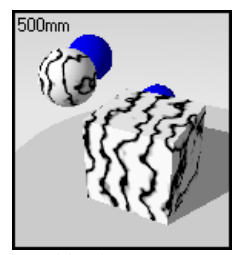

*Verkleidung deaktiviert.*

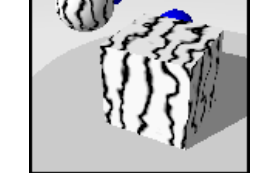

*Verkleidung aktiviert.*

# **Rotation**

Ändert die Richtung der Marmormaserung.

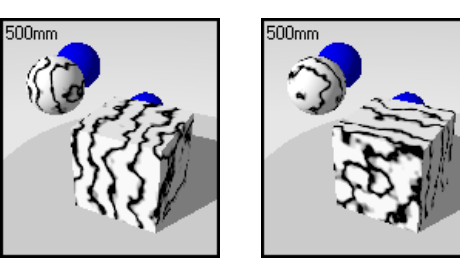

*Rotation=0. Rotation=90.*

**X,Y,Z** 

Versetzt das Material vom Weltursprung aus. Sie möchten dies vielleicht vornehmen, wenn eine Naht, die den Anfang des Materials markiert, an einem unangebrachten Standort erscheint.

# **Beispiel von Marmormaterial**

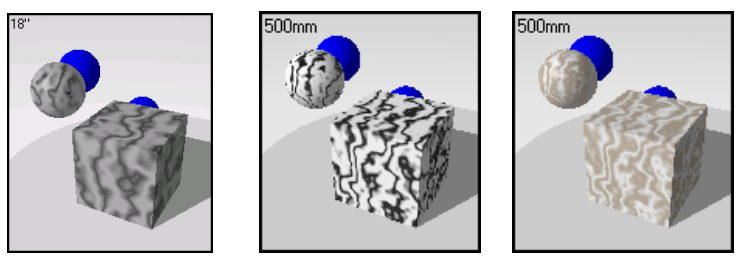

*Algorithmische Marmormaterialien*.

# **Beispiel von Marmormaterial**

**1** In der **Beispiel**-Bibliothek bearbeiten Sie **Marmor, Dunkelgrün**.

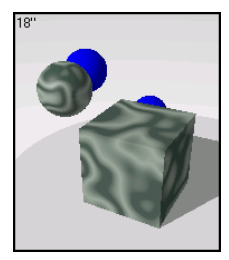

**2** Im Dialogfenster **Materialeditor,** unter **Prozedur**, wählen Sie **Marmor**.

 Der Reiter **Marmor** zeigt die Einstellungen der Prozedur **Marmor** an. Diese Einstellungen bestimmen, wie die **Basis-** und **Maser-**Komponenten vereint werden.

#### **mus Einstellungen des Marmor-Algorith**

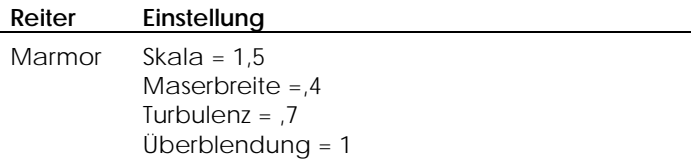

**3 eduren**, wählen Sie **Basis** aus. Unter **Proz**

# **Eigenschaften des Grundmaterials**

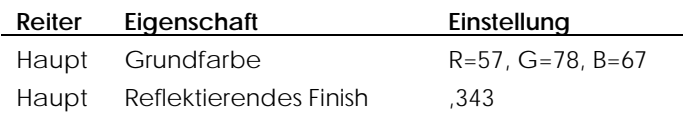

# **4** Unter **Prozeduren**, wählen Sie **Maser** aus.

#### **Eigenschaften der Maser**

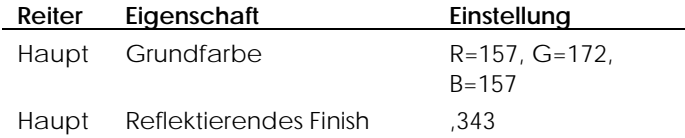

**5** Klicken Sie in ein anderes Vorschaufeld.

Wir werden einige Marmoreigenschaften ändern.

- **6** Im Dialogfenster **Materialeditor,** unter **Prozeduren**, wählen Sie **Maser**.
- 7 Auf dem Reiter **Haup**t wählen Sie eine hellere Farbe aus.
- 8 Unter **Prozeduren** wählen Sie Marmor aus.
- **9** Auf dem Reiter **Haupt** ändern Sie die **Maserbreite** und die **Turbulenz**.

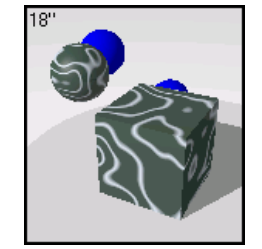

*Marmor.* 

# **Granit**

Die Prozedur **Grani**t erzeugt ein Material mit Flecken. Es handelt sich um ein 3D-Material—die Flecken sind kleine Materialmengen, die in der **Grundmaterial**-Komponente eingebettet sind. Die Prozedur Granit verbindet ein willkürlich verteiltes Material mit **Flecken** mit einem **Grund**material. Die Prozedur **Granit** definiert, wie die Komponenten **Basis** und **Fleck** kombiniert werden. **Granit**-Prozeduren können für verschiedene Materialien verwendet werden, wie Rost, glänzendes Plastik und andere gefleckte Materialien.

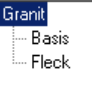

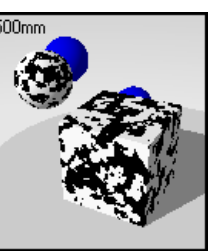

*Algorithmus-Verzeichnis.* 

*Granit: Grundmaterial und Flecken.* 

#### **Einen Granit-Algorithmus erstellen**

- **1** Im Menü **Raytracing** oder **Photometrisch** klicken Sie auf **Materialien**.
- **2** Im Dialogfenster **Materialbibliothek**, im Menü **Material**, klicken Sie auf **Neu**, dann auf Standardgrau.

Oder klicken Sie mit der rechten Maustaste auf einen Materialnamen oder ein Vorschaubild und aus dem Menü auf **Standardgrau**.

- gfenster **Materialeditor,** unter **Prozeduren**, klicken Sie auf **Neu**, dann  **3** Im Dialo auf **Granit**.
- Auf dem Reiter **Granit** verwenden Sie die verschiedenen Optionen, um den  **4** Algorithmus zu personalisieren.
- **5** Auf dem Reiter **Ausrichtung** verwenden Sie die verschiedenen Optionen, um das Material zu rotieren oder seinen Ursprung zu verschieben.
# **Granit-Optionen**

# **Skala**

Ändert die absolute Größe der Flecken.

# **Sperren**

Behält das Erscheinungsverhältnis bei. Wenn Sie entsperren, können Sie die X-, Y- und Z-Richtungen unabhängig voneinander skalieren.

## **Fleckengr öße**

Ein Teil des ganzen Musters. Die Fleckengröße steht im Verhältnis zu diesem Wert.

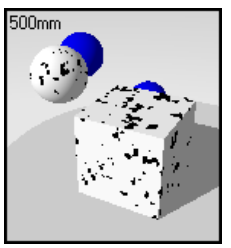

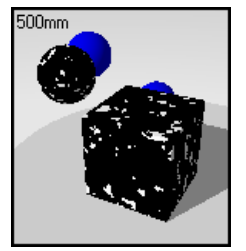

*Größe der schwarzen Größe der sch Flecken=,3.*

*warzen Flecken=,7.*

## **Überblendung**

Verwischt die Grenzen zwischen den Basis- und Fleck-Komponenten.

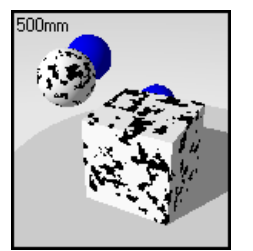

*Überblendung=0. Überblendung=1.*

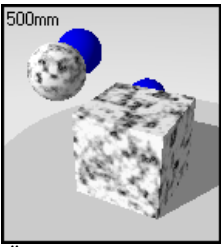

## **Verkleidung**

Lässt Granit als planares Muster auf den Objektflächen erscheinen anstatt das Objekt zu durchdringen.

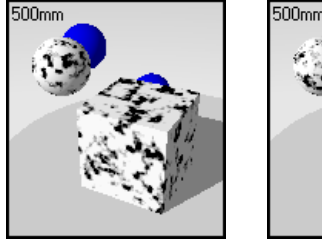

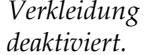

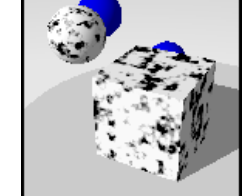

*Verkleidung Verkleidung aktiviert.*

# **Rotation**

Ändert die Richtung der Materialmaserung. Sie werden keinen Unterschied bemerken, außer die Skala ist entsperrt und mit anderen Werten definiert.

# **X,Y,Z**

Versetzt das Material vom Weltursprung aus. Das wäre interessant, wenn eine den Anfang eines Materials bestimmende Naht falsch platziert ist.

#### **Gra nit-Beispiele**

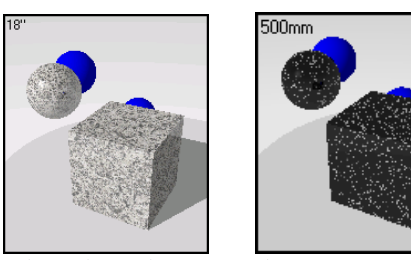

*Algorithmische Materialien aus Granit*.

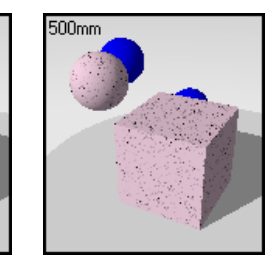

# **Granit-Beispiel**

. **1** In der **Beispiel**-Bibliothek bearbeiten Sie **Granit, Schwarz**

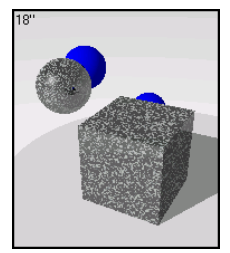

**2** Im Dialogfenster **Materialeditor,** unter **Prozedur**, wählen Sie **Granit** aus. Der Reiter **Granit** zeigt die Einstellungen der **Granit**-Prozedur an.

# **Einstellungen der Granit-Prozedur**

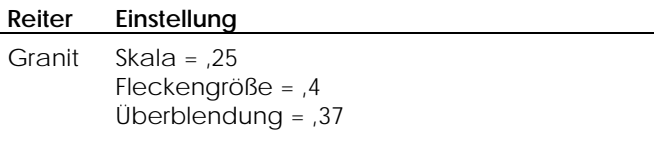

**3** Unter **Prozeduren** wählen Sie **Basis**.

# **Eigenschaften des Grundmaterials (Basis)**

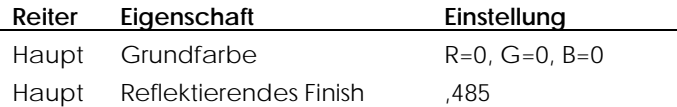

**4** Unter **Prozeduren** klicken Sie auf **Fleck**.

# **Eigenschaften der Flecken**

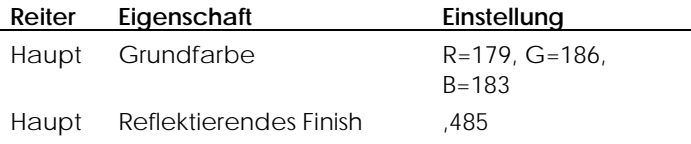

## **Granit mit Dalmatinerflecken**

Sie können den Fleckeneffekt des **Granit**-Algorithmus verwenden, um ein geflecktes Material zu erzeugen, das wie Kuhhaut oder Dalmatinerfell aussieht.

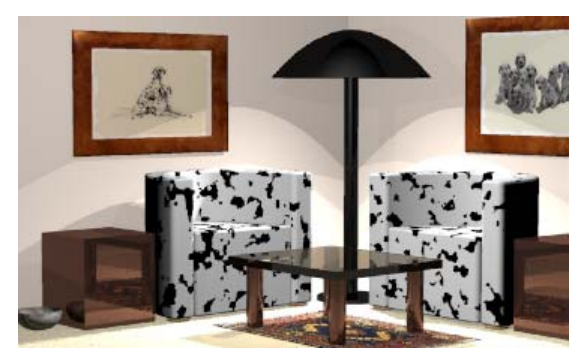

*Verwenden Sie den Granit-Algorithmus für gefleckte Materialien*.

## **Ein geflecktes Material entwerfen**

- **1**  Im Menü **Raytracing** oder **Photometrisch** klicken Sie auf **Materialien**.
- 2 Im Dialogfenster Materialbibliothek, im Menü Material, klicken Sie auf Neu, dann auf **Standardgrau**.

Oder klicken Sie mit der rechten Maustaste auf einen Materialnamen oder ein Vorschaubild und aus dem Menü auf **Standardgrau**.

- **3** Im Dialogfenster **Materialeditor,** unter **Prozeduren**, wählen Sie **Granit**.
- **4** Auf dem Reiter **Granit** definieren Sie **Skala** und **Fleckengröße**.
- **5** Auf dem Reiter **Granit** schieben Sie den Schieber für die **Überblendung** auf **0**.
- 6 Im Dialogfenster Materialeditor, unter Prozeduren, wählen Sie Basis aus.
- 7 Nehmen Sie schwarz oder dunkelbraun als Grundfarbe und verkleinern Sie **flektierende Finish**. den Wert für das **re**
- 8 Im Dialogfenster Materialeditor, unter Prozeduren, wählen Sie Fleck.

**9** Nehmen Sie weiß als Farbe für die Flecken und verkleinern Sie den Wert für das **reflektierende Finish**.

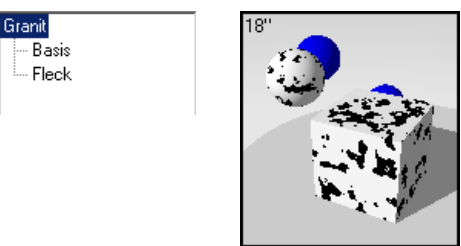

*Algorithmus-Verzeichnis.* 

*Geflecktes Material.* 

Versuchen Sie, Granit zum Modellieren eines beliebigen Materials zu verwenden, das über Flecken verfügt, deren Farbe von der des Hintergrunds abweicht, wie rostiges Metall.

## **Bei spiel eines entfernten Planeten mit Granit**

Sie können mehrere Algorithmenebenen von **Granit** verwenden, um mehr Farben und Flecken verschiedener Größe hinzuzufügen. Das ist hilfreich für willkürlich gefärbte Flächen. Das unten abgebildete Planeten- oder Mondbeispiel besteht aus zwei Ebenen von **Granit**-Algorithmen und die Farben stammen aus einem Bild der Marsoberfläche. Sie verfügen so über drei Farben: die **Grund**- und **Fleckenfarbe** für die erste Ebene und die **Fleckenfarbe** für die zweite Ebene. Sie können weitere Granitebenen hinzufügen, um zusätzliche Farben und willkürliche Flecken zu platzieren.

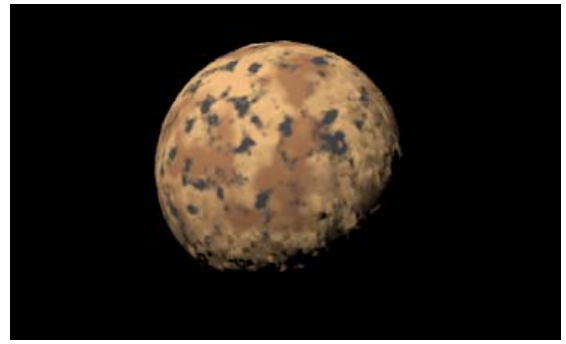

*Planet mit einem Granit-Algorithmus erzeugt*.

## **Das unregelmäßig gefleckte Material entwerfen**

- **1**  Im Menü **Raytracing** oder **Photometrisch** klicken Sie auf **Materialien**.
- 2 Im Dialogfenster Materialbibliothek, im Menü Material, klicken Sie auf Neu, . dann auf **Standardgrau**

Oder klicken Sie mit der rechten Maustaste auf einen Materialnamen oder ein Vorschaubild und im Menü auf **Standardgrau**.

- **3** Im Dialogfenster **Materialeditor,** unter **Prozeduren**, wählen Sie **Granit**.
- **4** Auf dem **Granit**-Reiter definieren Sie **Skala** und **Fleckengröße** .
- **5** Auf dem **Granit**-Reiter schieben Sie den **Überblendungsschieber** auf etwa ,**5**.
- **6** Im Dialogfenster **Materialeditor**, unter **Prozeduren**, wählen Sie **Basis** aus.
- 7 Nehmen Sie hellbraun als Grundfarbe und verkleinern Sie den Wert für das **reflektierende Finish**.
- 8 Im Dialogfenster Materialeditor, unter Prozeduren, wählen Sie Fleck.
- 9 Nehmen Sie ein dunkleres braun als **Fleckenfarbe** und verkleinern Sie den Wert für das **reflektierende Finish**.
- **10** Im Dialogfenster **Materialeditor,** unter **Prozeduren**, wählen Sie erneut **Granit**, um eine weitere Ebene hinzuzufügen.
- **11** Nehmen Sie für diese Ebene dunkelgrau als **Fleckenfarbe** und verkleinern Sie den Wert für das **reflektierende Finish**.

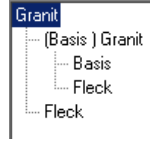

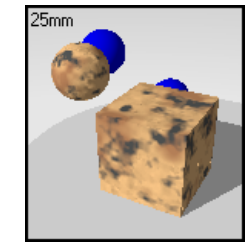

*Algorithmus Verzeichnis.* 

*- Geflecktes Material.* 

# **Holz**

Holz besteht aus konzentrischen Zylindern alternierender **Basis-** und **Ring-**Komponenten. Es ist wichtig, dieses 3D-Material am Objekt richtig zu mappen. Siehe Abschnitt "Material-Mapping und -kachelung" auf Seite [162.](#page-161-0)

Die Methode, die Sie zum Entwerfen von Holzmaterialien verwenden, hängt von der Distanz des Objekts beim Rendern ab. Wenn Sie nicht zu nahe auf das Objekt schauen, kann eine solide Farbe Holz ersetzen, ohne die Bildqualität aufs Spiel zu setzen. Das Rendering ist damit schneller. Wenn Sie das Holz aus nächster Nähe betrachten, können Sie ein gescanntes Bild des Holzes verwenden. Eine dritte Methode ist der **Holz**-Algorithmus. Es handelt sich hierbei um eine mathematische Definition des Holzes.

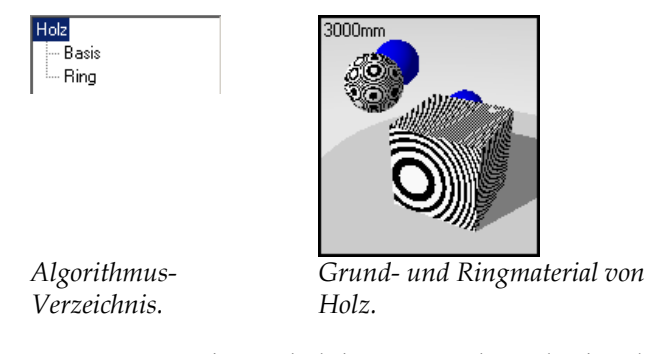

Die Holz-Prozedur enthält konzentrische Zylinder alternierender Basis- und Ringmathematischen **Holz**-Algorithmus ist, dass die Holzmaserung richtig angebracht sein wird, wenn Sie das Objekt von verschiedenen Seiten aus betrachten. Die Endmaserung wird nur an den Enden sichtbar sein und die parallele Maserung nur an den Seiten des Objekts. Komponenten und bestimmt, wie sich diese zusammensetzen. Ein Vorteil des

#### **Einen Holz-Algorithmus entwerfen**

- **1** Im Menü **Raytracing** oder **Photometrisch** klicken Sie auf **Materialien**.
- **2** Im Dialogfenster **Materialbibliothek**, im Menü **Material**, klicken Sie auf **Neu**, dann auf **Standardgrau**.

Oder klicken Sie mit der rechten Maustaste auf einen Materialnamen oder ein Vorschaubild und im Menü auf **Standardgrau**.

- **3** Im Dialogfenster **Materialeditor,** unter **Prozeduren**, klicken Sie auf **Neu**, dann auf **Holz**.
- **4** Auf dem Reiter **Holz** verwenden Sie die verschiedenen Optionen, um den Algorithmus zu personalisieren.
- **richtung** verwenden Sie die verschiedenen Optionen, um  **5** Auf dem Reiter **Aus** das Material zu rotieren oder seinen Ursprung zu verschieben.

## **Optionen von Holz**

# **Skala**

Ändert die absolute Größe des Musters.

# **Sperren**

Behält das Erscheinungsverhältnis bei. Wenn Sie entsperren, können Sie die X-, Y- und Z-Richtungen unabhängig voneinander skalieren.

## **Ringbreite**

Ein Bruchteil des Abstands zwischen einem **Basis**-Streifen zum nächsten. Die Werte reichen von 0 für keine Ring-Komponente bis 1 für eine Ring-Komponente von 100 Prozent.

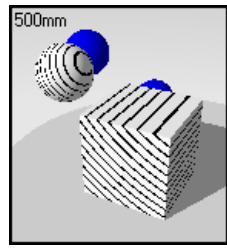

 $500<sub>mm</sub>$ 

*Ringbreite=,1. Ringbreite=,9.*

## **Turbulenz**

Erhöht die Vielfalt der Holzmaserung, indem die alternierenden Ringe auf unvorhersehbare aber natürliche Weise gebogen werden.

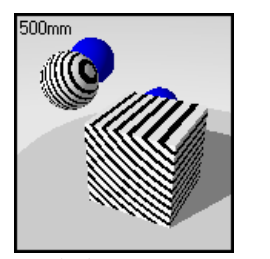

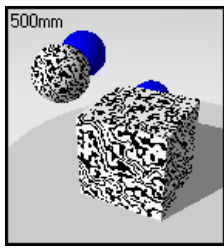

*Turbulenz=0*. *Turbulenz=,7.*

# **Überblendung**

Verwischt die Grenzen zwischen den **Ring**- und **Basis**-Komponenten.

500mm

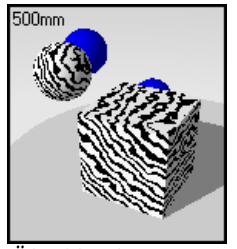

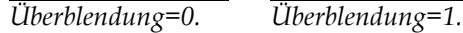

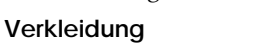

Lässt Holz als planares Muster auf den Objektflächen erscheinen anstatt das Objekt zu durchdringen.

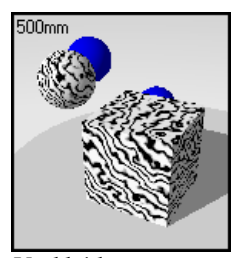

*Verkleidung deaktiviert.*

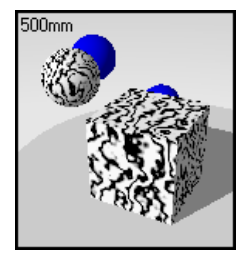

*Verkleidung aktiviert.*

# **Rotation**

Ändert die Richtung der Holzmaserung.

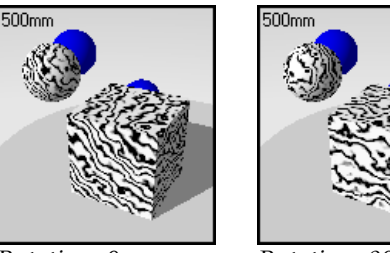

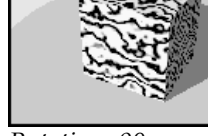

*Rotation=0. Rotation=90.*

**X,Y,Z** 

Versetzt das Material vom Weltursprung aus. Das wäre interessant, wenn eine den Anfang eines Materials bestimmende Naht falsch platziert ist.

# **Holzbeispiele**

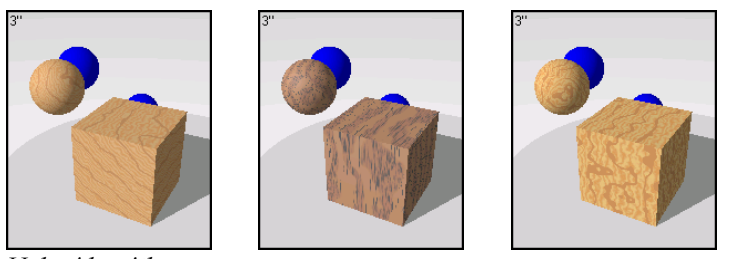

*Holz-Algorithmen*.

# **Holzbeispiel**

1 In der Beispiel-Bibliothek öffnen Sie Holz.

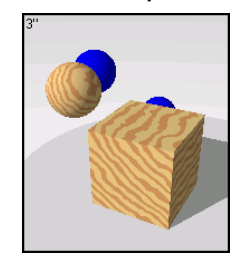

**2** Im Dialogfenster **Materialeditor**, unter **Prozedur**, wählen Sie **Holz** aus.

Der Reiter **Holz** zeigt die Einstellungen des **Holz**-Algorithmus an.

# **Einstellungen des Holz-Algorithmus**

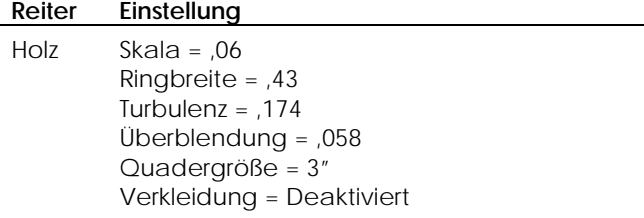

**3** Unter **Prozeduren** wählen Sie **Basis**.

#### **Eigenschaften des Grundmaterials (Basis)**

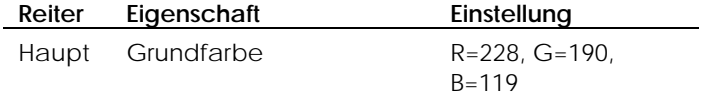

## **4** Unter **Prozeduren** wählen Sie **Ring**.

## **Ringeigenschaften**

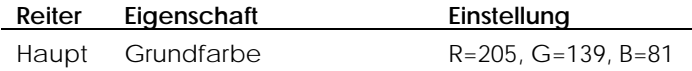

**5** Klicken Sie in ein anderes Vorschaufeld.

Wir werden einige Holzeigenschaften ändern.

 Die Verwendung eines **Holz**-Algorithmus liefert ein sehr realistisches Resultat, da es die End- und parallele Maserung zeigt. Manchmal sollte das Holz aber wie eine Verkleidung aussehen, nur die quer gesägte (*quartersawn*) Erscheinung aufweisen. Wenn die Option **Verkleidung** aktiviert ist, wird eine dünne Holzschicht auf alle Seiten des Objekts gemappt.

- **6** Dialogfenster **Materialeditor,** unter **Prozeduren**, wählen Sie **Holz**. Im
- **7** Auf dem Reiter **Holz** klicken Sie auf **Verkleidung**.

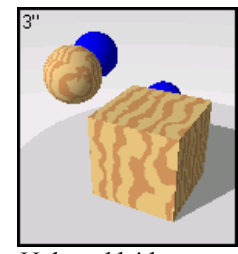

*Holzverkleidung.*

**8** Klicken Sie in ein anderes Vorschaufenster.

Sie werden diesem Material anhand der Prozedur **Überblendung** Flecken hinzufügen

**9** Unter Prozeduren klicken Sie auf Neu dann auf Überblendung.

Eine Überblendungsprozedur schichtet zwei Komponenten aufeinander.

Für geflecktes Holz ist die erste Komponente das Holz selbst. Die zweite Komponente ist eine Farbe, die den Fleck darstellt. Dieses Material kann in einer beliebigen Farbe sein, aber schwarz mit einem reflektierenden Finish erzeugt einen dunklen Fleck. Wenn die **Überblendung** auf 0.10 eingestellt ist, besteht das Material aus 90% Holz und 10% Fleckenfarbe. Wenn Sie die Farbe oder Intensität der **Überblendung** ändern, können Sie den Fleck auf einem Holz ändern, ohne dass sich das Holz selbst ändert.

10 Auf dem Reiter Überblendung vermindern Sie den Wert der Überblendung, damit das Holz durchscheint aber trotzdem dunkler ist.

Versuchen Sie, Farbe und Reflexionsvermögen des Überblendungsmaterials (zweites) zu ändern.

Algorithmus hinzuzufügen, die Flecken oder ein Finish darstellen. Die Holzmaterialien in Flamingo verfügen über eine zweite Holzebene in der **Basis**-Komponente, um zusätzliche Maserung und einen **Überblendungs**-

## **Bei spiel eines Stoffes mit einem Holzmuster**

Holzeffekte darstellen. Sie können Holz verwenden, um Wirbelmuster zu erzeugen, die nicht

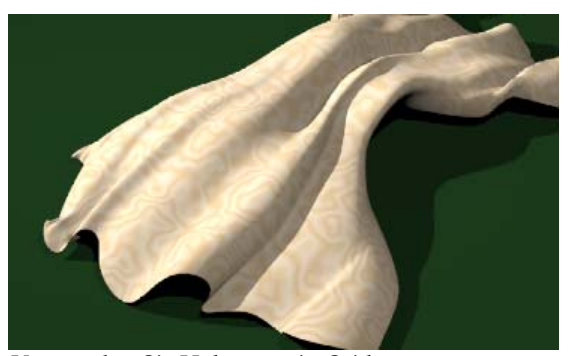

*Verw ntwerfen. enden Sie Holz, um ein Seidenmuster zu e*

## **Ein Material mit Muster erzeugen**

- 1 Im Menü Raytracing oder Photometrisch klicken Sie auf Materialien.
- 2 Im Dialogfenster Materialbibliothek, unter Material, klicken Sie auf Neu, dann auf **Standardgrau**.

Oder klicken Sie mit der rechten Maustaste auf einen Materialnamen oder ein Vorschaubild und im Menü auf **Standardgrau**.

- 3 Im Dialogfenster Materialeditor, unter Prozeduren, wählen Sie Holz.
- 4 Auf dem Reiter Holz stellen Sie die Skala auf 6 ein, die Ringbreite auf ,5, die **Turbulenz** auf **,85** und die **Überblendung** auf **1**.
- **5** Im Dialogfenster **Materialeditor,** unter **Prozeduren**, wählen Sie **Basis** aus.
- 6 Nehmen Sie hellbraun als Grundfarbe und verkleinern Sie den Wert für das **reflektierende Finish**.
- 7 Im Dialogfenster Materialeditor, unter Prozeduren, wählen Sie Ring aus.
- **8** Nehmen Sie hellbraun als Ringfarbe und verkleinern Sie den Wert für das **reflektierende Finish**.

# **Ka chel**

Kachel ist ein 2D-Algorithmus und benötigt vielleicht das Mapping auf Objekte. n **Verbindungskomponente**. Jedes dieser Materialien kann auch Algorithme Der **Kachel**-Algorithmus besteht aus einer **Basis**-Komponente und einer beinhalten; z. B. kann die **Basis**-Komponente aus einem **Marmor**-Algorithmus bestehen.

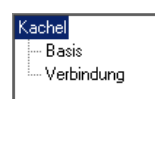

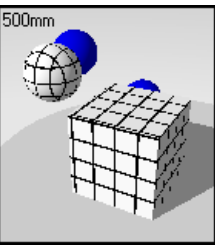

*Algorithmus-Verzeichnis. Kachelgrundmaterial und -verbindung.* 

## **Einen Kachel-Algorithmus erzeugen**

- 1 Im Menü Raytracing oder Photometrisch klicken Sie auf Materialien.
- 2 Im Dialogfenster Materialbibliothek, im Menü Material, klicken Sie auf Neu, dann auf **Standardgrau**.

Oder klicken Sie mit der rechten Maustaste auf einen Materialnamen oder ein Vorschaubild und im Menü auf **Standardgrau**.

- 3 Im Dialogfenster Materialeditor, unter Prozeduren, klicken Sie auf Neu, dann  auf **Kachel**.
- **4** Auf dem Reiter **Kachel** verwenden Sie die verschiedenen Optionen, um den Algorithmus zu personalisieren.

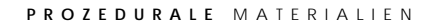

 **5** Auf dem Reiter **Ausrichtung** verwenden Sie die verschiedenen Optionen, um das Material zu rotieren oder seinen Ursprung zu verschieben.

## **Kacheloptionen**

#### **Nominale Größe**

Definiert die gesamte Kachelgröße. Sie können die X- und Y-Größen getrennt definieren.

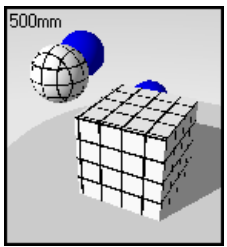

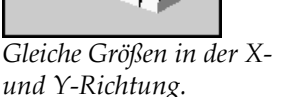

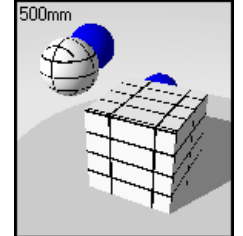

*Größe in der X-Richtung größer.*

**Verbindungsgröße** 

Ändert die Größe der Verbindung.

## **Reihenversatz**

Läuferverband zu erzeugen. Liefert einen relativen horizontalen Versatz pro vertikale Kachel. Variiert von 0 bis 1. Verwenden Sie z. B. eine Einstellung von ,5, um einen Standard-

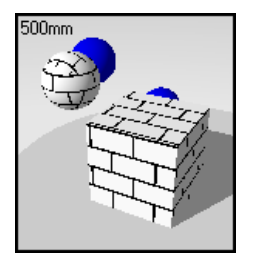

*Versatz in Richtung ,5.*

Wenn die Basis-Komponente ein prozedurales Material ist, ändert der Versatz den Anfangspunkt des Algorithmus. So können Sie Materialien wie Marmorkacheln modellieren, ohne das Gefühl zu haben, dass der ganze Boden aus dem gleichen Marmorblock gehauen wurde.

# **Variation**

Fügen Sie den Materialien des **Kachel**-Algorithmus eine gewisse Willkür hinzu.

Wenn das erste Material des **Kachel**-Algorithmus eine **Grundfarbe** ist, variiert die Farbe von Kachel zu Kachel. Auf diese Weise können Sie Materialien wie nicht-uniforme Ziegel modellieren.

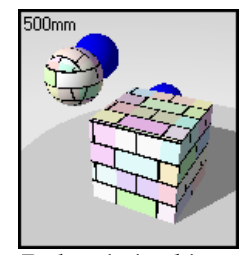

*Farbvariation hinzugefügt.*

## **Rotation**

Rotiert das Material im Raum.

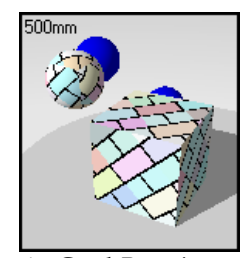

*45-Grad-Rotati on.*

## **,Y,Z X**

Versetzt das Material vom Weltursprung. Das wäre interessant, wenn eine den Anfang eines Materials bestimmende Naht falsch platziert ist.

# **Kachelbeispiele**

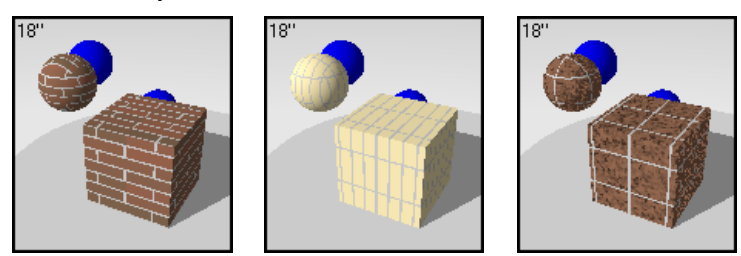

*Prozedurale Materialien aus Kachel*.

# **Kachelbeispiel**

**1** In der **Beispiel**-Bibliothek bearbeiten Sie **Keramische Fliese, Blau**.

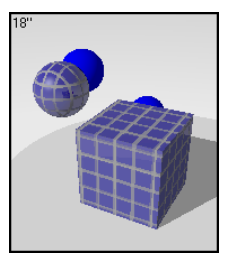

**2** Im Dialogfenster **Materialeditor**, unter **Prozeduren**, wählen Sie **Kachel**.

**Einstellungen des Kachel-Algorithmus** 

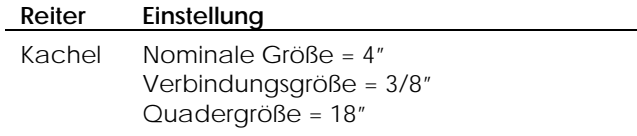

**3** Unter **Prozeduren** klicken Sie auf **Basis**.

**Eigenschaften des Grundmaterials (Basis)** 

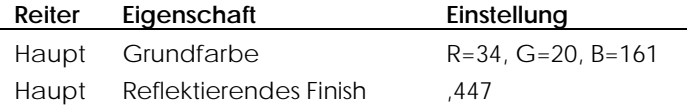

#### 4 Unter **Prozeduren** klicken Sie auf Verbindung.

# **Eigenschaften der Verbindung**

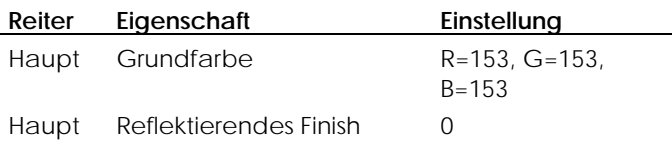

In diesem Material ist die Verbindungsgröße etwas übertrieben, damit Sie sie in der Vorschau sehen können.

**5** Klicken Sie in ein anderes Vorschaufeld.

Ändern Sie Größe und Ausrichtung der Kachel. Machen Sie die Kacheln dreimal so lang wie hoch, versetzen Sie die Reihen um einen Drittel der Kachellänge und rotieren Sie die Kacheln um 45 Grad.

- 6 Unter Prozeduren wählen Sie Kachel.
- **7** Auf dem Reite **el**, unter **Nominale Größe**, ändern Sie den **X**-Wert auf **8**. r **Kach**
- **8** Stellen Sie Reihenversatz auf ,3333 ein.
- **9** Auf dem Reiter Ausrichtung stellen Sie Rotation auf 45 ein.

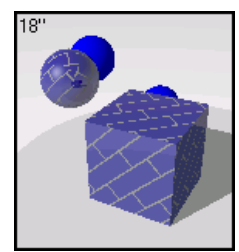

*Material mit schrägen Kacheln.*

# **Friesartiges Materialbeispiel**

Sie können den **Kachel**-Algorithmus verwenden, um viele Materialien zu entwerfen, die ein rechteckiges Verbindungsmuster aufweisen. Das friesartige Materialbeispiel in Flamingo ist wie die Keramikkachel ein prozedurales Material. Nur sind die Komponenten nicht viereckig, sondern in der X-Richtung außerordentlich lang.

#### **F es Materi riesartig albeispiel**

1 In der Beispiel-Bibliothek bearbeiten Sie Bausperrholz, Weiß.

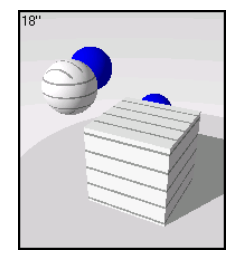

**2** Im Dialogfenster **Materialeditor,** unter **Prozeduren**, klicken Sie auf **Kachel**.

**Einstellungen des Kachel-Algorithmus** 

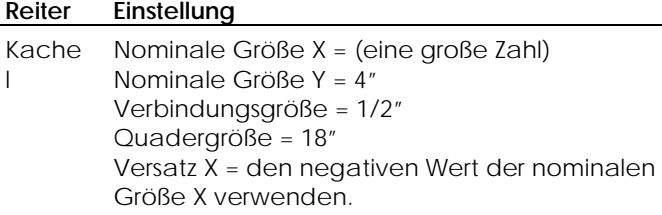

**3** Unter **Prozeduren** wählen Sie **Basis**.

## **Eigenschaften des Grundmaterials (Basis)**

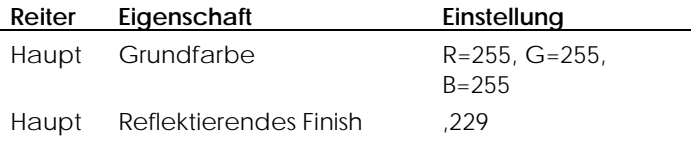

**4** Unter **Prozeduren** wählen Sie **Verbindung** aus.

# **Eigenschaften der Verbindung**

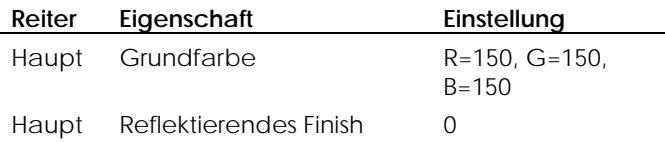

**5** Klicken Sie in ein anderes Vorschaufeld.

Fügen Sie einen **Holz**-Algorithmus zur **Basis**-Komponente hinzu, um ein Friesenmotiv aus Holz zu erzeugen.

**6** Unter **Prozeduren** wählen Sie **Basis**, klicken Sie auf **Neu**, dann auf **Holz**.

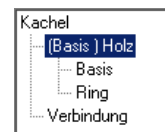

**7** Verwenden Sie die unten aufgeführten Regeln als Richtlinien, um das Holz zu entwerfen.

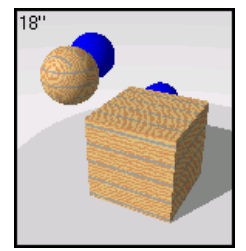

*Friesartiges Holzmaterial.*

Spielen Sie mit den Einstellungen, um ihre Auswirkungen auf das Material zu sehen.

# **Einstellungen des Holz-Algorithmus**

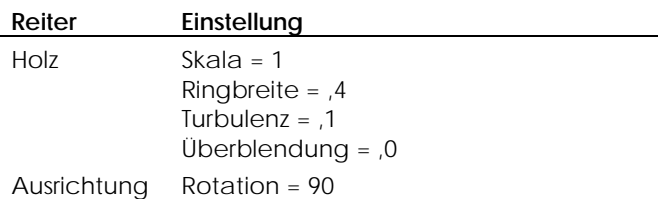

**Eigenschaften des Grundmaterials (Basis)** 

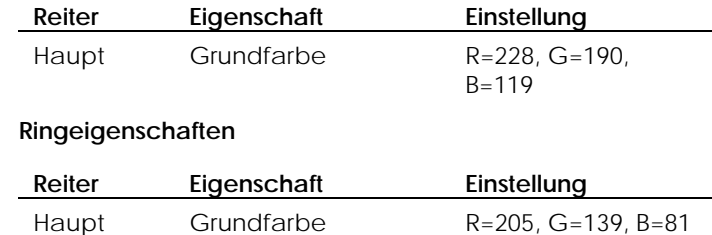

## **Beispiel von Marmorkachel**

Sie können Kacheln aus Marmor herstellen.

#### **Eine Marmorkachel entwerfen**

1 In der Beispiel-Bibliothek bearbeiten Sie Marmor, Dunkelgrün.

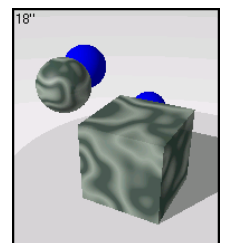

**2** Klicken Sie in ein anderes Vorschaufeld. Fügen Sie dem Marmor einen **Kachel**-Algorithmus hinzu.

**3** Unter **Prozeduren** wählen Sie **Marmor**, klicken Sie auf **Neu**, dann auf **Kachel**.

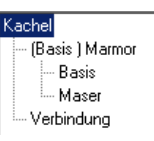

**4** Stellen Sie die Kachelgröße auf 12 x 12 ein und ändern Sie die Verbindungsfarbe auf hellgrau.

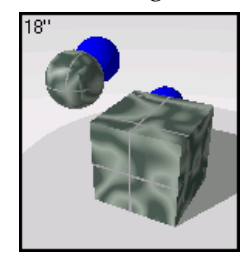

Sie werden noch eine Änderung vornehmen, um die Marmorkachel zu vervollständigen. Die Kacheln sehen alle so aus, als stammten Sie vom selben Block, und das Verbindungsmuster sieht aus, als würde es über einem Block liegen.

- e Option **Verkleidung** des **Marmor**-Algorithmus. Unter **Prozeduren** wählen Si **5** Um dem Material eine gewisse Willkür zu verleihen, aktivieren Sie die **(Basis) Marmor** aus.
- **Prozeduren** wählen Sie Kachel. **6** Um das Kachelmuster zu verschieben und ihm mehr Willkür zu verleihen, aktivieren Sie die Option **Variation** des **Kachel**-Algorithmus. Unter

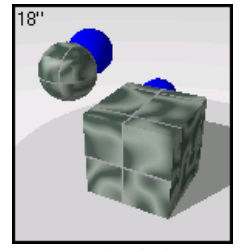

*Marmorkachel.* 

# **Ma ske**

Maske ist ein 2D-Algorithmus. Er kann verschiedene Materialien erzeugen. Der **Masken**-Algorithmus verwendet Bitmap-Bilder, die normalerweise aus Schwarz-Weiß-Mustern bestehen und die bestimmen, wo die zwei Komponenten **Basis** und **Maskiert** angezeigt werden. Die **Basis**-Komponente wird dorthin platziert, wo weiß im Bitmap-Muster vorkommt; die **Maskiert-**Komponente, wo schwarz vorkommt. Sie können eine Grauskala-Bild-Map verwenden, um zwischen den **Basis**- und **Maskiert**-Komponenten zu vermitteln.

Die Auflösung der Bitmap beeinflusst die Materialqualität. Bitmaps mit höherer Auflösung erlauben Ihnen, das Material näher zu betrachten, ohne an Qualität einzubüßen, sie brauchen aber auch mehr Speicherplatz. Eine für eine Maske verwendete Bitmap kann 100 x 50 Pixel groß sein. Eine große Bitmap, an die Sie viel näher herangehen können, kann eine Größe von 600 x 800 Pixel haben.

Die Skala des Materials hängt nicht von der Auflösung der Bitmap ab. Damit das Einheiten, die eine Bitmap-Kopie darstellt. Wenn die Bitmap die Höhe von sechs Kacheln à 4 Einheiten darstellt und die Länge zwölf Kacheln à 4 Einheiten, beträgt die Skala 48 Einheiten in der X-Richtung und 24 Einheiten in der Y-Richtung. Das passt die Bitmap an die angemessene Größe für das Muster an. Material richtig skaliert wird, bestimmen Sie die Größe der Zone in echten

Maske Basis Maskiert

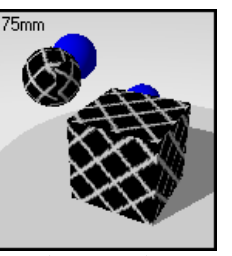

*Algorithmus-Verzeichnis. Maskengrundmaterial und maskierte Fläche.* 

Ein Vorteil des M**asken-**Algorithmus ist, dass Sie das gleiche Muster verwenden und die verschiedenen Farben für die Musterelemente ersetzen können. Sie müssen nicht jedes Mal eine neue Bitmap erstellen. Für das folgende Beispiel wer den wir diese Maske verwenden.

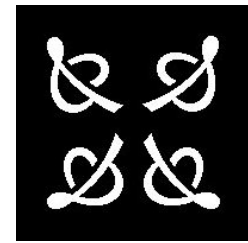

*mit Maske. Bild*

Sie können von dieser Maske aus eine Reihe von Materialien erzeugen.

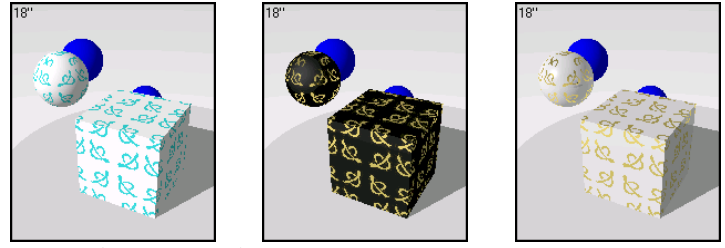

*Materialien mit Maske*.

# **Einen Masken-Algorithmus erzeugen**

- **1** Im Menü **Raytracing** oder **Photometrisch** klicken Sie auf **Materialien**.
- Im Dialogfenster **Materialbibliothek**, im Menü **Material**, klicken Sie auf **Neu**,  **2**  dann auf **Standardgrau**.

Oder klicken Sie mit der rechten Maustaste auf einen Materialnamen oder ein Vorschaubild und im Menü auf **Standardgrau**.

- **3**  Im Dialogfenster **Materialeditor,** unter **Prozeduren**, klicken Sie auf **Neu**, dann auf **Maske**.
- **4** Im Dialogfenster **Bitmap öffnen** wählen Sie eine Bitmap-Datei aus.

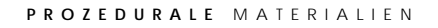

 **5** Auf dem Reiter **Maske** verwenden Sie die verschiedenen Optionen, um den Algorithmus zu personalisieren.

Die Maske besteht aus zwei Komponenten: **Basis** und **Maskiert**. Jede dieser Komponenten kann aus einem komplexen Material bestehen.

m  **6** Auf dem Reiter **Ausrichtung** verwenden Sie die verschiedenen Optionen, u das Material zu rotieren oder seinen Ursprung zu verschieben.

**Optionen des Masken-Algorithmus** 

# **Durchsuchen**

Wählen Sie eine andere Bitmap-Datei.

# **Skala**

Ändert die absolute Größe des Materials.

# **Sperren**

Behält das Erscheinungsverhältnis bei. Durch entsperren können Sie die Xund Y-Richtungen unabhängig voneinander skalieren.

# **Rotation**

Rotiert das Material im Raum.

# **X,Y,Z**

einem unangebrachten Standort erscheint. Versetzt das Material vom Weltursprung. Sie möchten dies vielleicht vornehmen, wenn eine Naht, die den Anfang des Materials markiert, an

## **Beispiel von Maske**

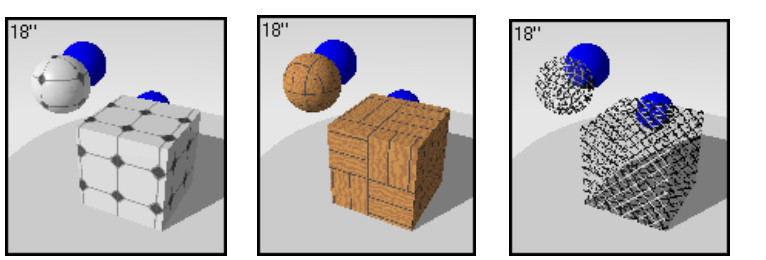

*Prozedurale Maskenmaterialien*.

## **Komplexe Muster aus Kacheln und Vergussmaterial**

Sie können komplexe Kachelmuster erzeugen und trotzdem die Farben der eine Maske aus Vergussmaterial hinzufügen und es entstehen komplexe Bib liothek. Kachel kontrollieren. Sie können zwei Kachelmuster aufeinander legen und dann Kachelmuster. Beachten Sie das Material **Kachel, Weiß und Blau** in der **Beispiel**-

Im folgenden Beispiel können Sie sehen, wie Masken verwendet werden. Es zeigt, wie man ein komplexes Kachelmaterial mit einem Reliefmuster erzeugt.

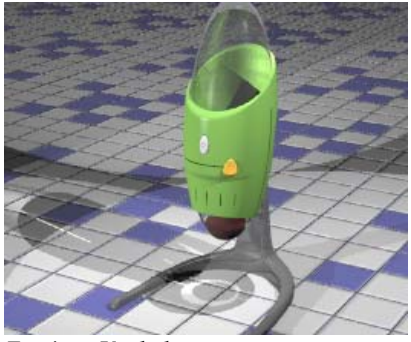

*Fertiges Kachelmuster*.

Bevor Sie einen **Masken**-Algorithmus an ein komplexes Material abr ingen, sollten Sie das Material im Kopf in seine verschiedenen Komponenten teilen . Jedes Quadrat besteht aus 36 Kacheln. Das Material verwendet zwei Bitmap-Bilder, um das Kachelmuster, das Ve rgussmaterial und die Relieftextur der Kacheln zu bilden.

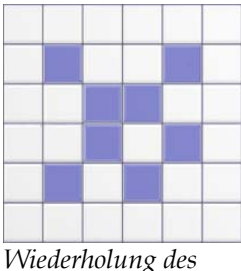

*Kachelmusters*.

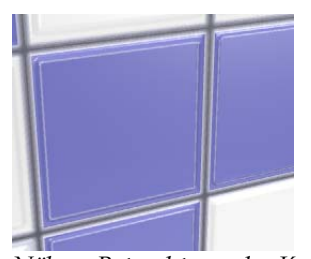

*Nähere Betrachtung der Kachel, zeigt das hervorgehobene Muster*.

Dieses Material kann auf verschiedene Arten erzeugt werden, aber in diesem Beispiel sollen Sie folgende Komponenten verwenden:

- blaue und weiße viereckige Kacheln 5 x 5 cm.
- ein Wiederholungsmuster von 6 x 6 Kacheln.
- ein hervorgehobenes Muster für jede Kachel.
- eine dunklere Linie des Vergussmaterials zwischen den Kacheln.
- eine fein hervorgehobene Linie auf der Kachel.

Um den Effekt von blauen und weißen Quadraten zu erzeugen, verwenden Sie einen **Masken**-Algorithmus. **Masken**-Algorithmen verwenden schwarz-weiße Bitmaps, um eine Farbe mit einer anderen zu verdecken. In diesem Fall stellen die schwarzen Stellen das blaue Material dar und die weißen das weiße Material.

Bevor Sie beginnen, schauen Sie sich hier unten das Algorithmus-Verzeichnis für das Endmaterial an.

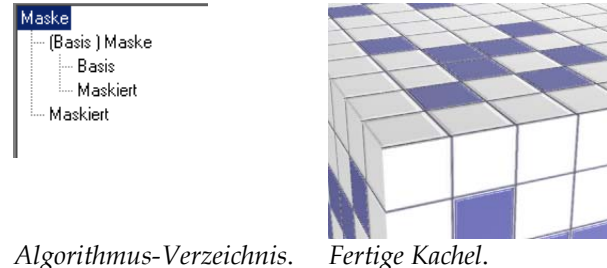

## **Die Basis**-**Komponente herstellen**

Erzeugen Sie zuerst die Basis-Komponente der Kachel. Diese besteht aus einem Ma pping verwendetem Bild.hellgrauen Material mit einem reflektierendem Finish und einem für Bump-

## **Die Basis-Komponente herstellen**

- **1** Im Menü **Raytracing** oder **Photometrisch** klicken Sie auf **Materialien**.
- **2** Im Dialogfenster **Materialbibliothek**, im Menü **Material**, klicken Sie auf **Neu**, dann auf **Standardgrau**.

Oder klicken Sie mit der rechten Maustaste auf einen Materialnamen oder ein Vorschaubild und im Menü auf **Standardgrau**.

**3** Im Dialogfenster Materialeditor stellen Sie die Farbe und das Reflektierende Finish des Materials wie in der Tabelle unten angezeigt ein.

Wir haben ein sehr helles Grau verwendet statt reines Weiß, um diese Kachel zu erstellen.

# **Eigenschaften des Grundmaterials (Basis)**

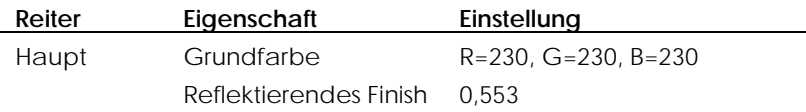

## **Die Bump-Map für die Basis-Komponente konfigurieren**

- **1** Auf dem Reiter **Maps** klicken Sie auf **Hinzufügen**.
- **2** Wählen Sie die Datei **Tile Map-bump.jpg**.

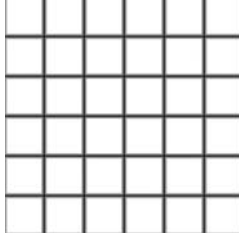

- 3 Auf dem Reiter Maps wählen Sie die Datei, die Sie verwenden wollen, und klicken Sie auf **Bearbeiten**.
- **lief** so  **4** Im Dialogfenster **Bild-Mapping** stellen Sie **Kachelgröße**, **Farbe** und **Re** ein, wie in der Tabelle unten aufgezeigt.

Das Bild wird nur verwendet, um eine gehobene Textur für die einzelnen Kacheln zu erzeugen. Jede kleine Kachel soll ein Quadrat von 5 cm sein, also wählen wir eine Skala von 30 (5 x 6) für das Bild aus. Das Bild wird nur für das Bump-Mapping verwendet, die Farbintensität wird also auf 0 gesetzt und die Reliefintensität auf 0,9.

**Eigenschaften des Bild-Mapping der Basis-Komponente** 

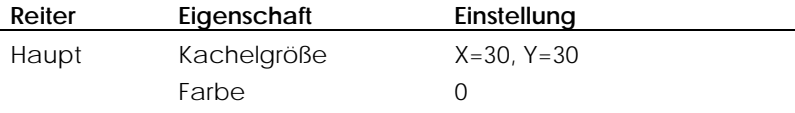

Relief 0,9

# **Das blaue und weiße Material hinzufügen**

Das erste Maskenmaterial verwendet eine Bitmap, die das Muster der blauen und weißen Kacheln erzeugt. Um das Muster zu erzeugen, verwenden Sie die schwarz-weiße Bitmap des Kachelmusters. Die **Basis**-Komponente (weiß) zeigt die weißen Stellen im Bild an. Die **Maskierte**-Komponente (blau) zeigt die schwarzen Stellen im Bild an. Da, wo das Bild grau ist, vermischen sich die beiden Materialien.

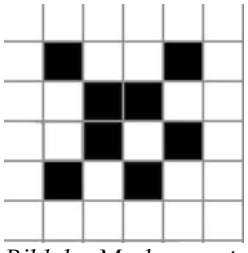

*Bild des Maskenmusters*.

Mit diesem Maskenbild wird ein feiner Effekt erzeugt. Einige Stellen sind grau statt schwarz oder weiß. Da, wo das Bild grau ist, findet eine Überblendung zwischen den Komponenten **Basis** und **Maske** statt. Die Kachelseiten erheben sich stufenweise von der Kante und es scheint, als gäbe es eine leicht erhöhte Linie innerhalb der Kachelkante. Es entsteht auch ein leicht blauer Schimmer auf den Vergussstellen, der das Farbschema ergänzt.

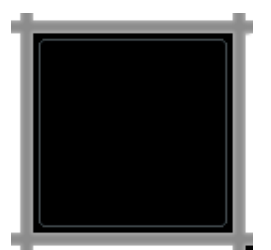

*Das leichte Grau erzeugt Überblendungseffekte*.

## **Die erste Maske anwenden**

- **1** Im Dialogfenster **Materialeditor**, unter **Prozeduren**, klicken Sie auf **Neu**, dann auf **Maske**.
- **2** Wählen Sie die Datei **Tile Map-Tile.jpg** aus.
- **3** Im Dialogfenster **Materialeditor,** auf dem Reiter **Maske**, definieren Sie die **Skala** wie in der Tabelle angezeigt.

# **Eigenschaften des Maskenmaterials**

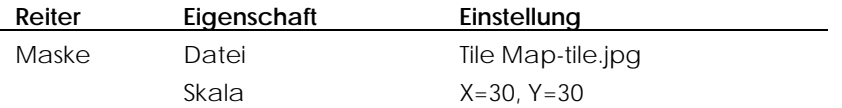

4 Wählen Sie Maskiert aus der Algorithmenliste aus und stellen Sie die Farbe des maskierten Materials wie in der Tabelle angezeigt ein.

Die Maskiert-Komponente ist ein blaues Material mit dem gleichen reflektierenden Finish und Bild-Map wie die **Basis**-Komponente.

# **Eigenschaften von Maskiert**

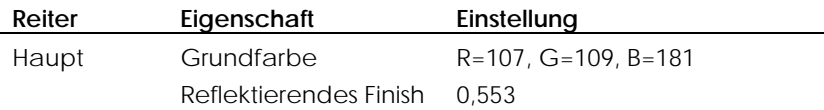

 Konfigurieren Sie das Bump-Mapping für das maskierte Material genau gleich wie für das Basis-Material.

## **Die Bump-Map für das maskierte Material konfigurieren**

**1** Auf dem Reiter **Maps** klicken Sie auf **Hinzufügen**.

 **2** Wählen Sie die Datei **Tile Map-bump.jpg**.

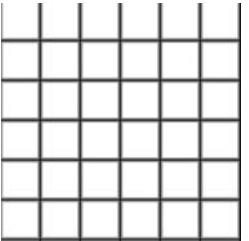

 **3** Im Dialogfenster **Bild-Mapping** stellen Sie **Kachelgröße**, **Farbe** und **Relief** wie in der Tabelle angezeigt ein.

# **Eigenschaften des Bild-Mapping des maskierten Materials**

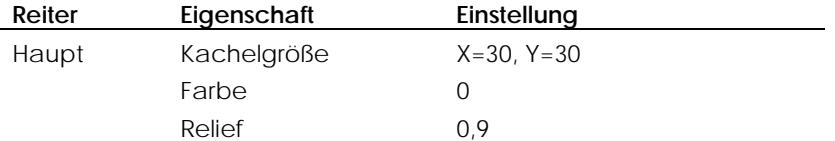

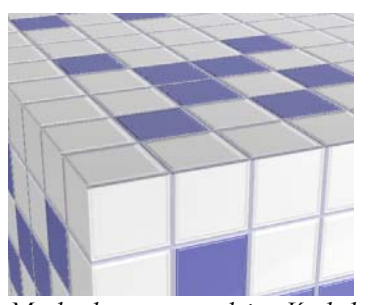

*Maske des angewendeten Kachelmusters*.

# **Die Maske für das Vergussmaterial hinzufügen**

Wir haben die **Basis**- und ersten **Maske**-Komponenten definiert. Wir werden eine weitere Maskenebene hinzufügen, um das dunklere Vergussmaterial zu erzeugen.

Die Vergussmaterialmaske ist ein Gitter mit dunkleren, schmaleren Linien, die die tiefsten Stellen der Kachel dunkel macht und dem Material einen schönen Effekt gibt.

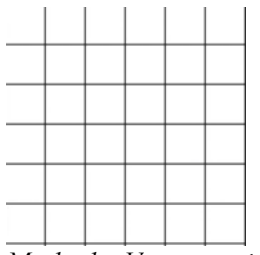

*Maske des Vergussmaterials*.

# **Eigenschaften des Maskenmaterials**

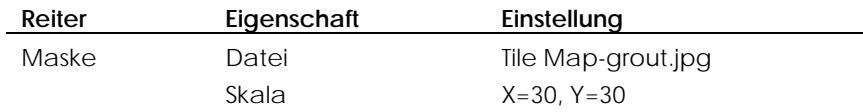

# **Eigenschaften des maskierten Materials**

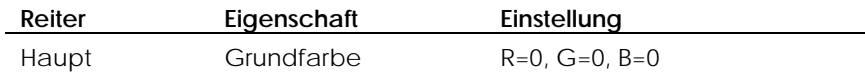

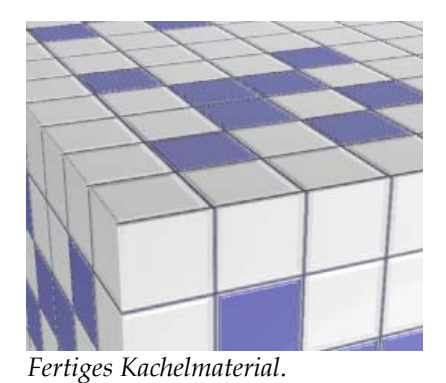

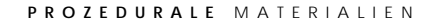

# **Überblendung**

Mit dem **Überblendung**-Algorithmus können Sie zwei **Basis**-Komponenten kombinieren und ihre jeweiligen Proportionen kontrollieren. Alle **blendung**-Holzmaterialien in der Standardbibliothek verwenden einen **Über** Algorithmus, um das Holzfinish von matt hell auf dunkel und glänzend zu ändern.

Überblendungen eignen sich zum Ändern ganzer Materialdefinitionen, indem eine Farbe einem Grundmaterial hinzugefügt wird.

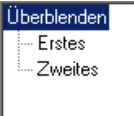

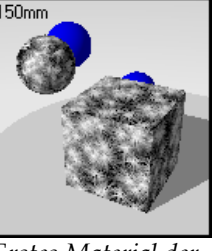

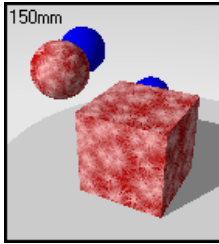

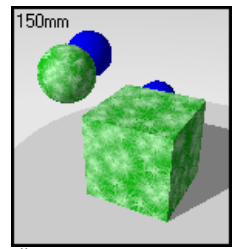

*Algorithmus-Verzeichnis.* 

*Erstes Material der Überblendung.* 

*Überblendung mit dem zweiten roten Material.* 

*Überblendung mit dem zweiten grünen Material.* 

## **Einen Überblendungsalgorithmus erzeugen**

- **1** Im Menü **Raytracing** oder **Photometrisch** klicken Sie auf **Materialien**.
- 2 Im Dialogfenster Materialbibliothek, im Menü Material, klicken Sie auf Neu, dann auf **Standardgrau**.

Oder klicken Sie mit der rechten Maustaste auf einen Materialnamen oder ein Vorschaubild und im Menü auf **Standardgrau**.

 **3** Im Dialogfenster **Materialeditor,** unter **Prozeduren**, klicken Sie auf **Neu**, dann auf **Überblendung**.

Es gibt zwei Materialien: **Erstes** und **Zweites**. Jede dieser Komponenten kann aus einem einfachen oder komplexen Material bestehen.

 **4** Auf dem Reiter **Überblendung** verwenden Sie den Schieber, um den Grad der Überblendung zwischen den zwei Materialien zu definieren.

## **Überblendungsoptionen**

## **Überblendung**

Ändert die für die Überblendung verwendete Menge jedes Materials.

# **Überblendungsalgorithmus für Holz-Finish**

Ein reflektierendes **Überblendungsmaterial** kann mit Holz kombiniert werden, um verschiedene stumpfe oder glänzende Holz-Finish zu erzeugen.

# **Beispiel eines Überblendungsmaterials**

In der **Beispiel**-Bibliothek bearbeiten Sie **Holz, Poliert**.

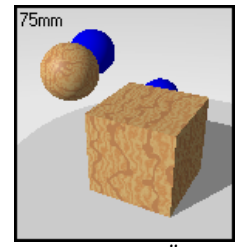

*Prozedurales Überblendungsmaterial*.

Das Material ist eine **Überblendung** zwischen einem prozeduralen Holzmaterial und einem glänzenden grauen Finish. Eine kleine Menge an neutralem Farbmaterial mit einem sehr reflektierendem Finish gibt dem Holz eine polierte Erscheinung.

# **ClearF inish**

**ClearFinish** ist ein Algorithmus, der Autofarben, Porzellan, Keramik, lackiertes Holz oder andere Materialien mit Kunststoff- oder Klarlackbeschichtung simuliert. **ClearFinish** behandelt zwei verschiedene Materialien anhand des Blickwinkels. Diese Materialen haben eine dunkle Farbe, wenn Sie direkt auf die Fläche schauen. Aber wenn sich die Fläche krümmt und von Ihnen wegdreht, werden sie sehr reflektierend. Autofarben mit einem Klarlack- oder lackiertem Finish sind gute Beispiele dafür.

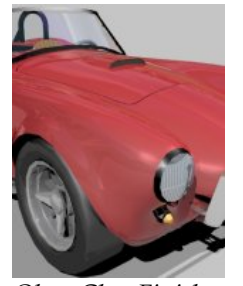

*Ohne ClearFinish*. *Mit ClearFinish*.

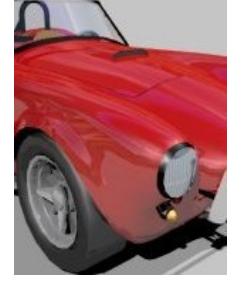

Der **ClearFinish**-Algorithmus besteht aus zwei Ebenen: einer **Basis**-Komponente und einer **Oberschicht**-Komponente. Wenn die **Oberschicht** ein transparentes oder durchsichtiges Material ist, kann sie sich wie eine klare Lackschicht verhalten. Wenn Sie das Material direkt ansehen, können Sie durch die **Oberschicht** auf die Grundebene schauen. Wenn sich das Objekt von Ihrer Sicht wegdreht, bricht die **Oberschicht** das Licht mehr. Die **Oberschicht** verdunkelt also die Grundschicht.

Sie können dieses Verhalten bei den meisten neueren Auto-Finish beobachten. Wenn Sie direkt auf die Seite des Autos schauen, können Sie die **Basis**-Komponente sehen, aber auf dem Dach oder der Motorhaube wird der Himmel in der hellen Farbebene reflektiert und die **Basis**-Komponente wird verdunkelt.

**ClearFinish**-Algorithmen werden durch die im Dialogfenster **Materialeditor** angezeigten Verzeichnisstruktur definiert.

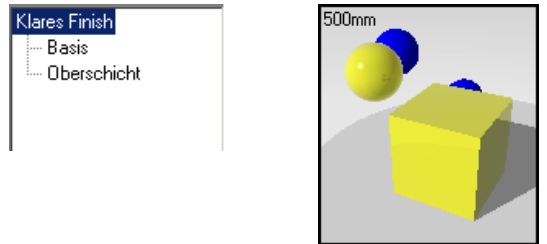

*Algorithmus-Verzeichnis. Gelbes ClearFinish.* 

## **Autofarbe mit ClearFinish**

Die Menge an Reflexion, die die **Basis**-Komponente ersetzt, wird durch den Brechungsindex in der **Oberschicht** kontrolliert. Je höher der Brechungsindex, desto schneller nimmt der Einfluss der reflektierenden **Oberschicht** zu, während sich die Fläche zu Ihnen neigt.

#### **Einen ClearFinish-Algorithmus erzeugen**

- **1** Im Menü **Raytracing** oder **Photometrisch** klicken Sie auf **Materialien**.
- **2** Im Dialogfenster **Materialbibliothek**, im Menü **Material**, klicken Sie auf **Neu**, dann auf **Standardgrau**.

Oder klicken Sie mit der rechten Maustaste auf einen Materialnamen oder ein Vorschaubild und im Menü auf **Standardgrau**.

 **3** Im Dialogfenster **Materialeditor,** unter **Prozeduren**, klicken Sie auf **Neu**, dann auf **Clear Finish**.

Es gibt zwei Materialien: **Basis** und **Oberschicht**. Jede dieser Komponenten kann aus einem einfachen oder komplexen Material bestehen.

 **4** Auf dem Reiter **Clear-Finish** definieren Sie den Brechungsindex, die Transparenz, das Reflexionsvermögen und die Farbe.

144
#### **Optionen des ClearFinish-Algorithmus**

#### **Basis**

Die **Basis**-Komponente ist die Hauptfarbe des Objekts. Es kann ein beliebiges nicht-reflektierendes Material sein oder ein anderer **ClearFinish**-Algorithmus. Die Basis-Komponente kann ein beliebiges Material sein. Es sollte aber nicht reflektierend sein oder es wird die reflektierenden Eigenschaften der **Oberschicht** beeinträchtigen.

#### **Oberschicht**

Die **Oberschicht-**Komponente ist ein transparentes Material, das auf der **Basis-**Komponente liegt. Sie können den Brechungsindex (IOR) anpassen, um den Einfluss der **Oberschicht** auf das Material zu kontrollieren. Je höher der Brechungsindex, desto schneller wird sich die Oberschicht durchsetzen. Sie können auch die **Oberschicht** mit einer Farbe versehen. Auf diese Weise bringen Sie das Material dazu, die **Basis**-Komponente zu ändern, während es glänzender wird. Die **Oberschicht** sollte aus einem durchsichtigen oder transparenten Material sein.

#### **Materialbeispiel mit ClearFinish**

**1** In der **Beispiel**-Bibliothek bearbeiten Sie **ClearFinish, Rot**.

Die Grundschicht besteht aus einem dunklen Rot.

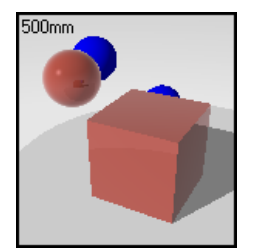

*Prozedurales Material mit ClearFinish*.

Die Vorschau zeigt die **Basis**-Komponente nur in der Kugel, die Ihnen genau gegenübersteht. Die Seiten des Quadrats und die Stellen der Kugel, die Ihnen nicht genau gegenüberliegen, reflektieren das umgebende Weiß.

 **2** Spielen Sie mit den Einstellungen des Brechungsindex.

Betrachtungswinkel immer deutlicher. Wenn Sie den Brechungsindex erhöhen, zeigt sich die **Basis**-Komponente immer weniger und die **Oberschicht**-Komponente wird bei einem steileren

#### **Glä mit ClearFinish nzendes Plastik**

Kombinieren Sie ClearFinish mit Granit, um spezielle Plastikmaterialien herzustellen. Granit erzeugt einen glänzenden Punkt im Plastikfinish. In diesem Beispiel finden wir zwei Arten von Silberpunkten vor, mit verschiedenen Skalas, Flecken größe und reflektierendem Finish. Das gibt den Punkten eine gewisse Willkür . Zusätzlich ändert das ClearFinish-Material die Farbe von rot auf blau, wenn d as Objekt sich aus Ihrer Ansicht wegdreht.

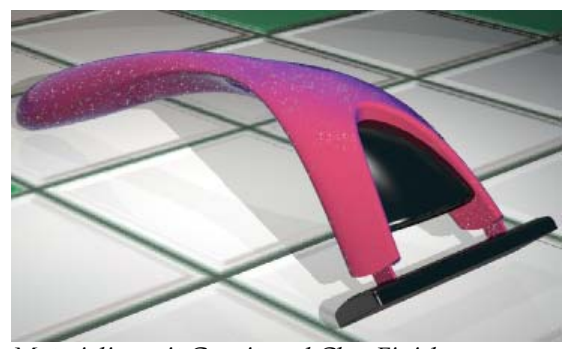

*Materialien mit Granit und ClearFinish.*

**Das glänzende Plastikmaterial erzeugen** 

- **1**  Im Menü **Raytracing** oder **Photometrisch** klicken Sie auf **Materialien**.
- 2 Im Dialogfenster Materialbibliothek, im Menü Material, klicken Sie auf Neu, dann auf **Standardgrau**.
- 3 Im Dialogfenster Materialeditor, unter Prozeduren, wählen Sie ClearFinish.

4 Definieren Sie die ClearFinish-Einstellungen wie im Beispiel im Dialogfenster angezeigt.

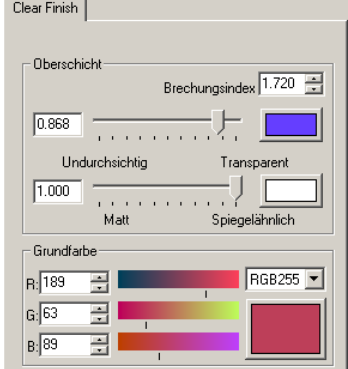

*ClearFinish-Optionen.* 

- **5** Im Dialogfenster **Materialeditor**, unter **Prozeduren**, wählen Sie **Granit**.
- **6** Auf dem Reiter **Granit** definieren Sie die **Skala** und die **Fleckengröße**.
- **7** Auf dem Reiter **Granit** verschieben Sie den Schieber für **Überblendung** auf etwa ,**5**.
- **8** Im Dialogfenster **Materialeditor**, unter **Prozeduren**, wählen Sie **Fleck**.
- 9 Nehmen Sie hellgrau als Farbe für die Flecken und erhöhen Sie den Wert für das **reflektierende Finish**.
- 10 Im Dialogfenster Materialeditor, unter Prozeduren, wählen Sie erneut Granit, um eine weitere Ebene hinzuzufügen.

**11** Nehmen Sie ebenfalls hellgrau als Fleckenfarbe für diese Ebene und erhöhe n Sie den Wert für das **reflektierende Finish**.

Verwenden Sie zwei verschiedene Fleckengrößen und geben Sie zwei verschiedene Werte für das **reflektierende Finish** der verschiedenen Fleckeneinstellu ngen ein.

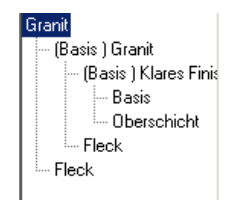

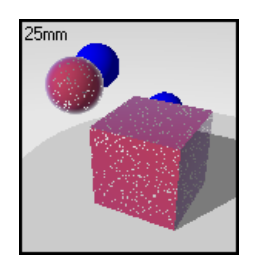

*Algorithmus-Verzeichnis. Glänzendes Plastikmaterial* 

#### **Winkelüberblendung**

Der **Winkelüberblendungs-**Algorithmus überblendet zwischen zwei verschiedenen Materialien, um Spezialeffekte zu erzeugen. Verwenden Sie **Win kelüberblendung**, um Materialien herzustellen, deren Eigenschaften je nach Blic kwinkel auf die Flächen ändern.

Im f olgenden **Winkelüberblendungs**-Beispiel ändert das Material die Farbe: von hellblau auf violett. Die Flächenbereiche, die dem Betrachter gegenüberliegen, sind hellblau. Die Farbe geht allmählich ins violett über, sobald der Flächenwinkel ändert.

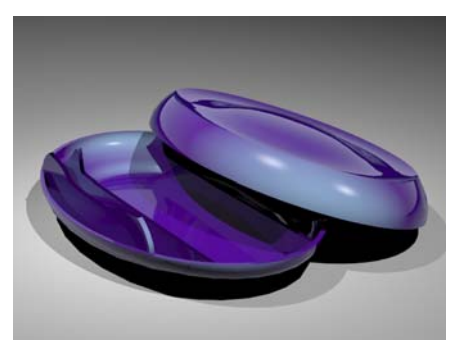

*Winkelüberblendung zwischen einem violetten und blauen metallischen Material*.

#### **Einen Winkelüberblendungs-Algorithmus erzeugen**

- **1**  Im Menü **Raytracing** oder **Photometrisch** klicken Sie auf **Materialien**.
- **2**  Im Dialogfenster **Materialbibliothek**, im Menü **Material**, klicken Sie auf **Neu**, dann auf **Standardgrau**.

Oder klicken Sie mit der rechten Maustaste auf einen Materialnamen oder ein Vorschaubild und im Menü auf **Standardgrau**.

3 Im Dialogfenster Materialeditor, unter Prozeduren, klicken Sie auf Neu, dann . auf **Winkelüberblendung**

Es gibt zwei Materialien: **Erstes** und **Zweites**. Jedes dieser Materialien kann aus einem einfachen oder komplexen Material bestehen.

4 Auf dem Reiter Winkelüberblendung definieren Sie die Optionen Startwinkel und **Endwinkel**.

#### **Optionen des Winkelüberblendungs-Algorithmus**

#### **Erstes**

Wenn der Flächenwinkel im Verhältnis zur Ansicht auf 0 Grad liegt und der **Startwinkel** größer als 0 ist, wird die **erste** Komponente vollständig angezeigt. Im Flächenbereich, der zwischen dem **Startwinkel** und dem **Endwinkel** liegt, findet eine Farbüberblendung zwischen dem ersten und zweiten Material statt.

#### **Zweites**

Vom **Endwinkel** bis 90 Grad wird nur das **zweite** Material sichtbar sein.

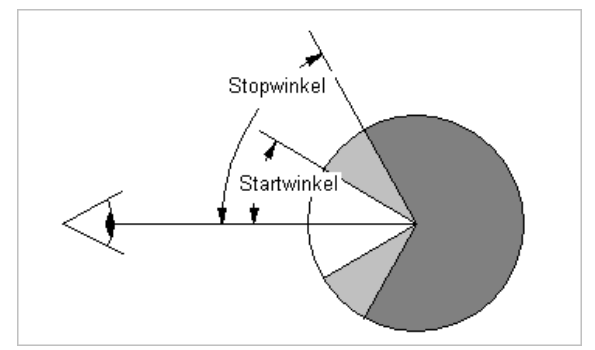

*Start- und Endwinkel für die Winkelüberblendung.*

#### **Plas tikmaterial mit Winkelüberblendung erzeugen**

- **1**  Im Menü **Raytracing** oder **Photometrisch** klicken Sie auf **Materialien**.
- **2** Im Dialogfenster **Materialbibliothek**, im Menü **Material**, klicken Sie auf **Neu**, dann auf **Standardgrau**.
- **3** Im Dialogfenster **Materialeditor,** unter **Prozeduren**, wählen Sie **Winkelüberblendung**.

Sie werden die Eigenschaften der beiden Materialien und den Winkel, bei dem das Material seine Erscheinung von einem Material zum anderen wechselt, definieren können.

 **4** Definieren Sie den **Startwinkel** und **Endwinkel** für die Überblendung.

Das Material überblendet zwischen zwei Komponenten zwischen den Winkeln.

5 Definieren Sie die Materialeigenschaften für jede Komponente.

#### **Beispiel eines Materials mit Winkelüberblendung**

In der **Beispiel**-Bibliothek bearbeiten Sie **Winkelüberblendung, Blau Metallisch**.

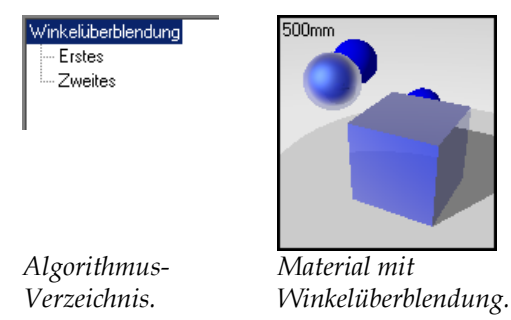

Das Material überblendet zwischen zwei Blautönen, einer etwas dunkler und reflektierender als der andere. Das blaue, metallische Material besteht aus zwei Komponenten: **Winkelüberblendungs**-Algorithmus und **Glanzlicht**. Der **Winkelüberblendungs**-Algorithmus erzeugt Effekte, die aufgrund des Blickwinkels auf das Objekt ändern. Das **Glanzlicht** ändert mit der Beleuchtung auf das Objekt.

Die Farbe geht von der **ersten** Komponente (dunkelblau) auf die **zweite** Kom ponente über, was zu diesem hoch reflektierenden Effekt von Autofarbe führt. Der **ClearFinish-**Algorithmus erzeugt einen ähnlichen Effekt*,* aber limitiert die Wirksamkeit der Glanzlicht-Einstellungen.

Für die **erste** Komponente in diesem Winkelüberblendungs-Algorithmus wurde eine standardmäßige dunkelblaue Farbe mit etwas Reflexionsvermögen verwendet. Durch Markieren des Kästchens **Metallisch** werden die Reflexionen an die **Grundfarbe** des Materials angepasst.

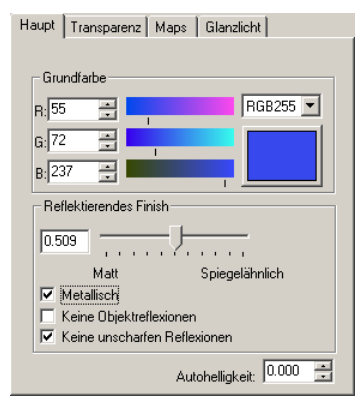

*Erstes Material.* 

Für die **zweite** Komponente wurde eine hoch reflektierende blaue Farbe verwendet. Das Kästchen **Metallisch** wurde nicht markiert, also verhalten sich die Reflexionen in diesem Material wie ein Spiegel statt wie Metall. Für die Reflexionsfarbe wird hellblau verwendet, obwohl weiß einen ähnlichen Effekt hervorruft.

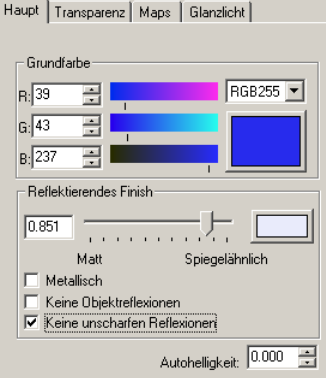

*Zweites Material.*

Die Winkel der **Winkelüberblendung** werden angepasst, damit die **erste** Komponente bei 30 Grad vom Blickwinkel aus in die **zweite** Komponente übergeht. Bei 60 Grad können Sie nur die **zweite** Komponente sehen, ein sehr reflektierendes Material.

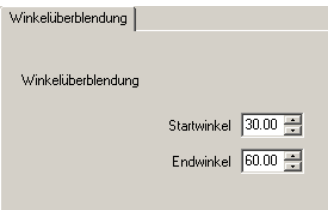

**Glanzlicht** wird aktiviert, damit das metallische Glanzlicht, das heutzutage in Autofarben verwendet wird, die Kanten von den Formen abhebt. Das **Glanzlicht** in beiden Komponenten ist auf hellblau eingestellt. Die Glanzlichter der Kanten werden diese Farbe haben. Beachten Sie, dass die **Glanzlichtfarbe** für die **erste** Komponente leicht heller ist als die **Glanzlichtfarbe** für die **zweite** Komponente. Diese Einstellungen können von Modell zu Modell und in verschiedenen Belichtungssituationen variieren. Die Auswahl dieser Farben ist sehr subjektiv.

Verwenden Sie die gleiche Intensität für beide Winkelüberblendungsmaterialien, um einen sanften **Glanzlichtübergan g** über beide Komponenten zu gewährleisten.

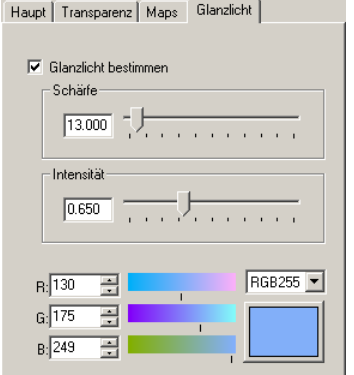

*Glanzlichteinstellungen für die erste Komponente.*

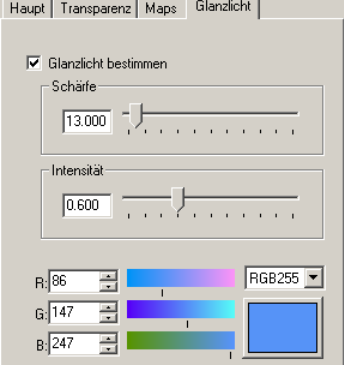

*Glanzlichteinstellungen für die zweite Komponente.*

Spielen Sie mit den Farben, dem Reflexionsvermögen und überblenden Sie Winkel für Ihr Modell. Untersuchen Sie, wie Objekte Licht tatsächlich reflektieren. Glänzende Materialien sind an den Kanten oft ganz reflektierend. Sie können diesen Effekt verdoppeln, indem Sie den **Winkelüberblendungs**-Algorithmus von 0 bis 90 Grad reichen lassen und die **zweite** Komponente reflektierend definieren. Siehe das Beispiel in Kapitel 22 "Tiefenschärfe und weiche Schatten".

## TEIL II: OBJEKTEIGENSCHAFTEN

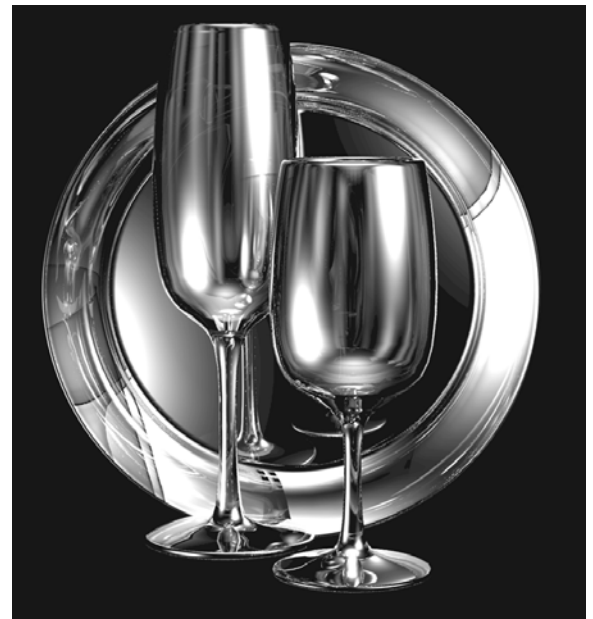

*Modell und Rendering von Facundo Miri.*

# TRANSPARENZ UND MAPPING

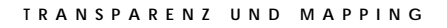

Zu den Objekteigenschaften gehören Transparenzeinstellungen, Schattenwurf, Material-Mapping, Decal-Bilder und Wellen. Diese Eigenschaften bestimmen, wie ein Objekt gerendert wird.

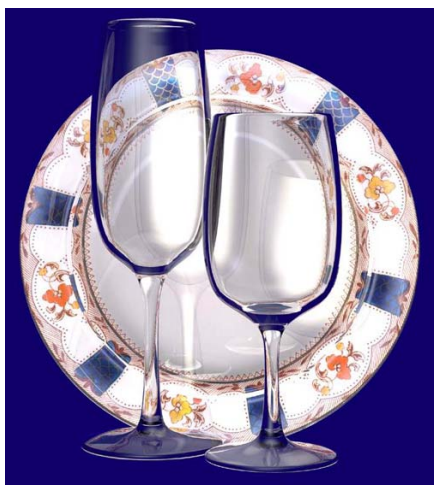

*Modell und Rendering von Facundo Miri.*

**Die Rendereigenschaften eines Objekts ändern** 

- **1** Wählen Sie Fläche, Flächenverband oder Polygonnetz aus.
- **2** Im Menü **Bearbeiten** klicken Sie auf **Objekteigenschaften**.

**6 TRANSPARENZ** UND MAPPING

 **3** Auf dem Reiter **Flamingo** verwenden Sie die verschiedenen Optionen, um die Eigenschaften zu konfigurieren.

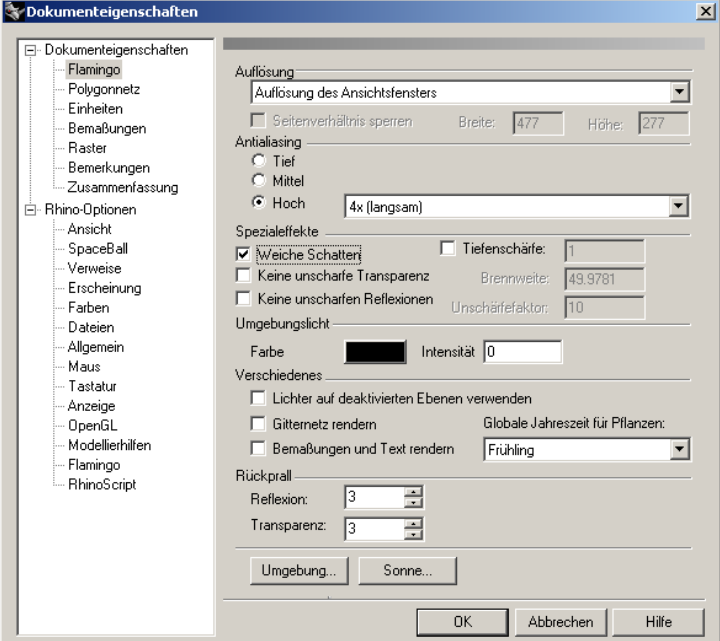

*Dialogfenster Eigenschaften, Reiter Flamingo.*

## **Transparenz und Schatten**

Die Transparenzoptionen liefern Informationen darüber, ob das Objekt Teil eines anderen Objekts im Raum ist.

#### **Allgemeine Optionen**

#### **Transparenzstil**

#### **Dünn**

Wenn das Objekt kein Volumen umgibt und transparent ist (zum Beispiel eine mit einer einzigen Fläche modellierte Glasscheibe), wähle n Sie **Dünn** aus. Dünn bedeutet, dass die Fläche für die Lichtbrechung als Objekt mit zwei Seiten gehandhabt wird (wie eine dünne Glasscheibe). Das ist wichtig, wenn Sie dieses dünne Glasscheibe mit einer einzigen Fläche modellieren.

#### **Dick**

Wenn die Objekte Teil eines soliden Objekts sind, dessen Flächennormalen nach außen gerichtet sind, wählen Sie **Dick** aus. Das bedeutet, dass jede Fläche so gehandhabt wird, als wäre sie einseitig.

Im folgenden Beispiel befinden sich die orangefarbenen Ringe in den Quadraten, die violetten befinden sich dahinter. Das Quadrat links ist auf **Dick** eingestellt und das Quadrat rechts auf **Dünn**. Das Quadrat links bricht das Licht, als wäre es ein solides Stück Glas.

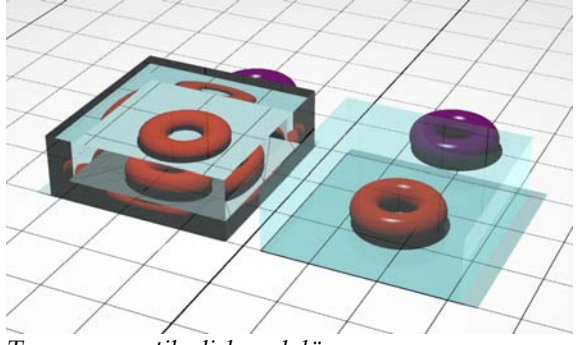

*Transparenzstile dick und dünn*.

#### **Schattenwurf**

Veranlasst das Objekt, während einem Raytracing Schatten zu werfen.

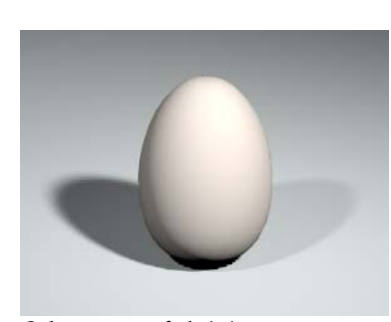

*Schattenwurf aktiviert. Schattenwurf deaktiviert.*

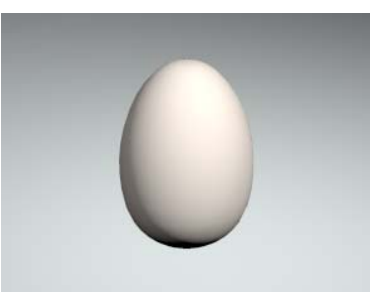

#### **Material-Mapping und -kachelung**

Einige Materialien, wie jene mit einem **Marmor**- oder **Holz**-Algorithmus oder einem Bitmap-Muster, haben eine Richtung. Diese Muster haben einen Ursprung im Raum und Achsen, die sie ausrichten. Es ist hilfreich, wenn Sie kontrollieren können, wie diese Muster auf Objekte im Modell gemappt werden. Wollen Sie z. B., dass die Holzmaserung in eine bestimmte Richtung läuft, müssen Sie das Holz in Bezug auf das Objekt orientieren. Diesen Prozess nennt man *Mapping*. Mapping-Informationen werden mit dem Objekt gespeichert.

Ob nun Materialien einer Ebene oder einem Objekt zugeordnet werden, das Mapping kontrolliert, wie das Material auf einem bestimmten Objekt abgebildet wird. Für Materialien, die über kein merkliches Muster verfügen, ist es normalerweise nicht nötig, das Mapping zu kontrollieren. Verwenden Sie Mapping, wo das Material eine Richtung oder ein offensichtliches Muster hat. dem Objekt, wenn es verschoben, rotiert oder skaliert wird. Sogar in diesen Fällen ist das Standard-Mapping passend. Das Mapping folgt

Ein übliches Beispiel ist Holz auf Objekten, die in einem kreisförmigen Muster wie Speichen angeordnet sind. Auf einigen Speichen ist das Holz vielleicht nicht richtig ausgerichtet. In diesem Fall müssen Sie das Material manuell auf das Objekt platzieren und ausrichten. Eine Änderung des Mapping ändert nicht die Materialdefinition, nur die Art, wie es angewendet wird.

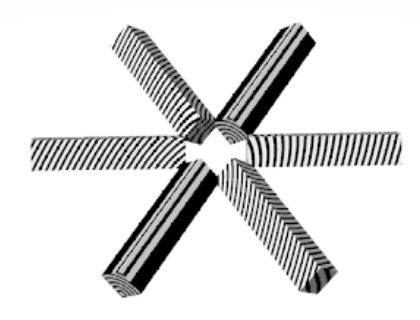

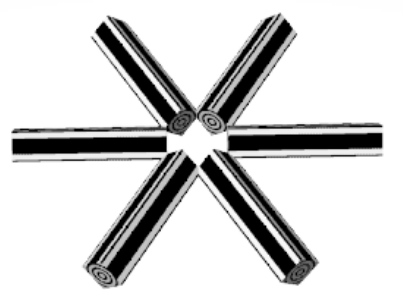

*Standard-Mapping. Mapping-Ausrichtung für jedes Objekt definiert.*

Sie können zwischen vier Mapping-Arten auswählen, um ein Material auf ein d **kugelförmiges** Objekt zu platzieren: **Planares**, **kubisches**, **zylindrisches** un kubischen Mapping, aber der Ursprung und die Orientierung können nicht Mapping. Das Mapping der **Standard**-Konfiguration mappt Materialien wie beim angepasst werden.

- Objekt rotieren, verschieben und bearbeiten, und die Ausrichtung des Flamingo Materials folgt dem Objekt. Wenn Sie Punkt auf Objekten definieren, sollten Sie die verschiedenen Objektfangfunktionen verwenden oder die Konstruktionsebene auf das Objekt ausrichten, bevor Sie das Material mappen. Wenn Sie eine Mapping-Art für ein Objekt definiert haben, können Sie das

In den unten abgebildeten Beispielen wird ein Material verwendet, das eine Bild-Map beinhaltet, da diese den Versatz der Kacheln gut darstellt. Das Mapping kann aber auf allen Materialien angewendet werden und kann einen Unterschied bei Materialien mit pyramiden- und kachelförmigen Mustern oder anderen prozeduralen Materialien mit Mustern ausmachen.

#### **Mapping-Optionen**

#### **Standard**

Legt Muster senkrecht zu den Weltachsen an. Das Muster beginnt bei 0,0,0. dass das Muster irgendwo außerhalb der Grenzen des Objekts beginnen oder Sie können den Ursprung oder die Richtung nicht ändern. Das bedeutet, enden kann.

#### **6 TRANSPARENZ** UND MAPPING

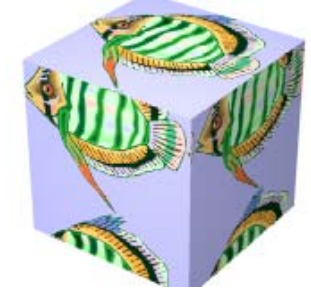

*Standard-Mapping.* 

#### **Planar**

Das Mapping wird die Orientierung nicht ändern, wenn sich die Seiten des Objekts ändern. Wenn das Objekt über Flächen verfügt, die senkrecht zur Mapping-Ebene liegen, erscheint das Material "extrudiert" oder "projiziert". In einigen Fällen kann beim **planaren** Mapping das Muster auf Flächen mit hoher Krümmung plötzlich die Richtung ändern.

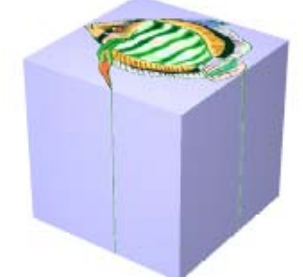

*Planares Mapping.* 

#### **Kubisches Mapping**

Legt Muster senkrecht auf das Objekt an. Das Muster beginnt standardmäßig beim Begrenzungsrechteck des Objekts. Sie können den Ursprung und die Orientierung des Material-Mappings anpassen.

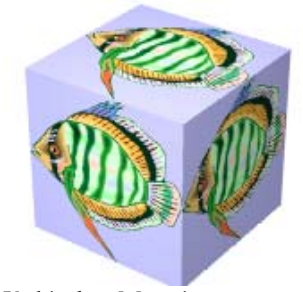

*Kubisches Mapping*

#### **Zylindrisch**

Legt Muster an, als würden diese an einen Zylinder aufgetragen, der a n einem gegebenen Mittelpunkt zentriert ist. Sie können den Mittelpunkt, die Rotation und die Achse des Mappings anpassen.

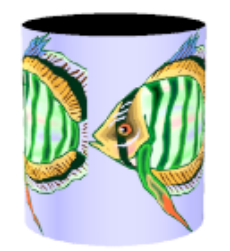

*Zylindrisches Mapping.*

**6 TRANSPARENZ** UND MAPPING

Sie können die Materialgröße verwenden oder Sie können die Materialgröße annullieren und die Anzahl Kacheln in der U-Richtung (der kreisförmigen Richtung) und eine Höhe definieren.

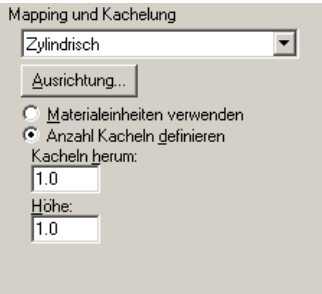

*Optionen des zylindrischen Mappings.* 

#### **Kugelförmig**

Legt Muster an, als würden diese an eine Kugel aufgetragen, die an einem gegebenen Mittelpunkt zentriert ist.

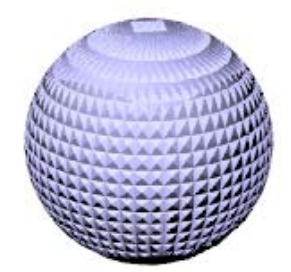

*Kugelförmiges Mapping eines Pyramidenmusters.* 

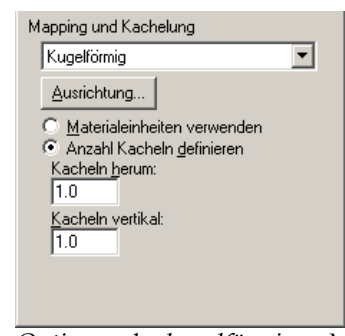

*Optionen des kugelförmigen Mappings.* 

Sie können die Materialgröße verwenden oder Sie können die Materialgröße annullieren und die Anzahl Kacheln in der U- und V-Richtung definieren.

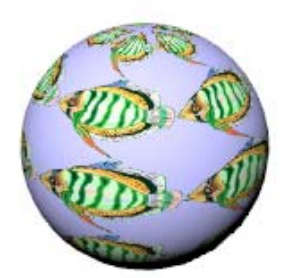

*Richtungen.* Fünf Kacheln in U- und V-

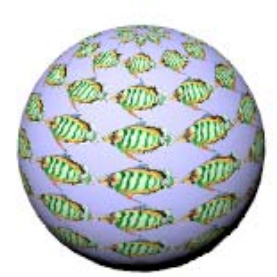

*Fünf Kac Zehn Kacheln in U- und V-Richtungen.*

Decal-Bilder sind Bitmap-Bilder, die direkt auf eine Objektfläche platziert werden (nicht wie ein Material, das das ganze Objekt überdeckt). Decal-Bilder können auch die Objektfarbe, das Reflexionsvermögen oder seine Flächenrauheit (Bump-Mapping) auf einem begrenzten Teil eines Objekts modifizieren.

Die Anzahl Decal-Bilder, die Sie einem Objekt hinzufügen können, ist nicht begrenzt.

Decal-Bilder bestehen aus einem einzigen Bild und werden nicht wie in einer Materialdefinition gekachelt. Einige Anwendungsbeispiele für Decal-Bilder:

- Kunstwerk an Innenwänden.
- Platzierung von Etiketten oder Logos auf Produkten.
- Hinzufügung von Zeichen an ein Modell.
- Erzeugung von bunten Glasfenstern.

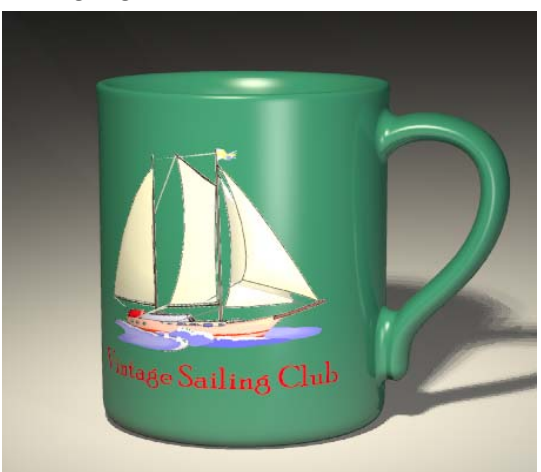

*Modell von Pascal Golay, Rendering von Margaret Becker.* 

#### **Ein Decal-Bild platzieren**

- 1 Wählen Sie Fläche, Flächenverband oder Polygonnetz aus.
- 2 Im Menü Bearbeiten klicken Sie auf Objekteigenschaften.

 **3** Im Dialogfenster **Eigenschaften**, auf dem Reiter **Decal**, klicken Sie auf **Hinzufügen**.

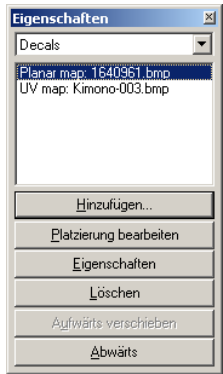

*Dialogfenster Eigenschaften, Reiter Decal.*

- **4** Im Dialogfenster **Bitmap öffnen** wählen Sie eine Bitmap-Datei.
- Im Dialogfenster **Decal-Mapping-Stil** definieren Sie einen Mapping-Typ:  **5 Planar, Zylindrisch, Kugelförmig** oder **UV**.

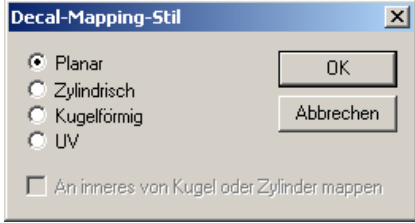

*Dialogfenster Decal-Mapping-Stil.* 

 **6** Bei den Eingabeaufforderungen wählen Sie Punkte, um das Decal-Bild zu platzieren.

Die Reihenfolge hängt davon ab, welchen Mapping-Typ Sie ausgewählt haben.

 **7** Im Dialogfenster **Decal bearbeiten** verwenden Sie die verschiedenen Optionen, um die **Map**, die **Einstellungen** und das Finish des Decal-Bilds zu definieren.

Wenn Sie mehrfache überlappende Decal-Bilder auf einem Objekt haben, werden Sie in der Reihenfolge, wie sie in der Liste erscheinen, angewendet. Das letzte Decal-Bild in der Liste erscheint zuoberst.

 **8** Klicken Sie auf **Aufwärts verschieben** oder **Abwärts verschieben**, um die Position des Decal-Bilds in der Liste zu ändern.

#### **Die Eigenschaften eines Decal-Bilds bearbeiten**

- **1** Wählen Sie Fläche, Flächenverband oder Polygonnetz mit einem beigefügten Decal-Bild aus.
- **2** Im Menü **Bearbeiten** klicken Sie auf **Objekteigenschaften**.
- 3 Im Dialogfenster **Eigenschaften**, auf dem Reiter Decal, aus der Decal-Liste, wählen Sie einen Namen für das Decal-Bild und klicken Sie auf **Eigenschaften**.
- **4** Im Dialogfen ster **Decal bearbeiten** verwenden Sie die Reiter und Optionen, um die Map, die Einstellungen und das Finish des Decal-Bilds zu definieren.

#### **Die Position eines Decal-Bilds bearbeiten**

- 1 Wählen Sie Fläche, Flächenverband oder Polygonnetz mit einem beigefügten Dec al-Bild aus.
- **2** Im M enü **Bearbeiten** klicken Sie auf **Objekteigenschaften**.
- 3 Im Dialogfenster **Eigenschaften**, auf dem Reiter **Decal**, aus der Decal-Liste, wäh len Sie einen Namen für das Decal-Bild und klicken Sie auf **Platzierung bearbeiten** .

Sie können die Position eines in UV-angelegten Decal-Bilds nicht bearbeiten.

 **4** Ein Rahmen mit Kontrollpunkten erscheint auf dem Objekt.

 Klicken Sie und ziehen Sie die Kontrollpunkte, um das Decal-Bild zu verschieben, rotieren und dehnen.

#### **Ein Decal-Bild löschen**

- 1 Wählen Sie Fläche, Flächenverband oder Polygonnetz mit einem beigefügten Decal -Bild aus.
- **2** Im Menü **Bearbeiten** klicken Sie auf **Objekteigenschaften**.
- **3** Im Dialogfenster **Eigenschaften**, auf dem Reiter **Decal**, aus der **Decal**-Liste, wählen Sie einen Namen für das Decal-Bild und klicken Sie auf **Löschen**.

### **Decal-Bilder an Objekte mappen**

Der Mapping-Typ teilt Flamingo mit, wie das Decal-Bild auf Ihr Objekt projiziert werden soll. Die vier Mapping-Typen (planar, zylindrisch, kugelförmig und UV) werden im Folgenden beschrieben.

#### **Planares** Mapping

Der planare Mapping-Typ ist der geläufigste Typ. Er ist angebracht, wenn Sie an flachen oder leicht gekrümmten Objekten mappen.

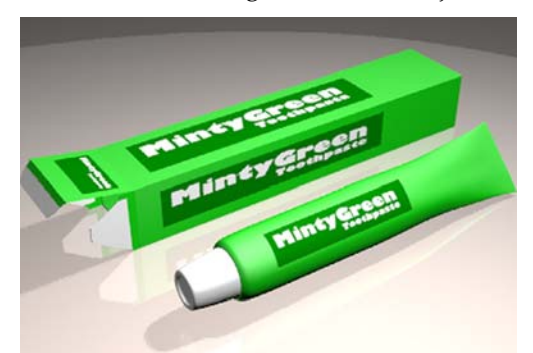

*Planares Mapping eines Decal-Bildes*.

**Ein Decal-Bild mit planarer Proj ektion abbilden**

- **1** Wählen Sie Fläche, Flächenverband oder Polygonnetz aus.
- **2** Im Menü **Bearbeiten** klicken Sie auf **Objekteigenschaften**.
- **3** Im Dialogfenster **Eigenschaften**, auf dem Reiter **Decal**, unter **Decal**, klicken Sie auf **Hinzufügen**, dann auf **Planar**.

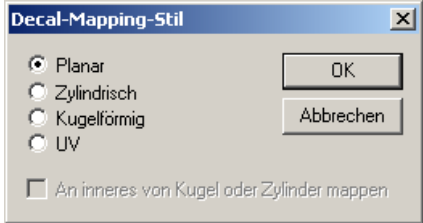

*Dialogfenster Decal-Mapping-Stil, Planar.* 

#### **D E C A L - B I L D E R**

4 Bei den Eingabeaufforderungen wählen Sie Stellen für den Standort (links unten im Bild), für die **Breite** und **Höhe** des D ecal-Bilds.

Diese drei Punkte definieren den Standort und die Ausmaße der Decal-Bildebene. Die Ebene muss auf oder hinter der Fläche des Objekts liegen. Das Decal-Bild wird von der Decal-Bildebene aus nach oben projiziert. Flächenteile, die hinter der Decal-Ebene liegen, zeigen das Decal-Bild nicht an.

Mit den Optionen können Sie die Kontrollpunkte anklicken und das Decal-Bild verschieben, rotieren oder dehnen.

 **5** Drücken Sie die **Eingabe** oder klicken Sie mit der rechten Maustaste, um den Standort zu definieren.

 Das Dialogfenster **Decal bearbeiten** erscheint und Sie können die visuellen Eigenschaften des Decal-Bilds ändern. Siehe Abschnitt "Eigenschaften von Decal-Bildern" auf Seite [182.](#page-181-0) 

#### **Den Standort eines planaren Decal-Bilds bearbeiten**

- **1** Wählen Sie Fläche, Flächenverband oder Polygonnetz mit beigefügtem planaren Decal-Bild aus.
- **2** Im Menü **Bearbeiten** klicken Sie auf **Objekteigenschaften**.
- **3** Im Dialogfenster **Eigenschaften**, auf dem Reiter **Decal**, unter **Decal**, klicken Sie auf **Platzierung bearbeiten**.

Es erscheint ein Kontrollrahmen mit Punkten.

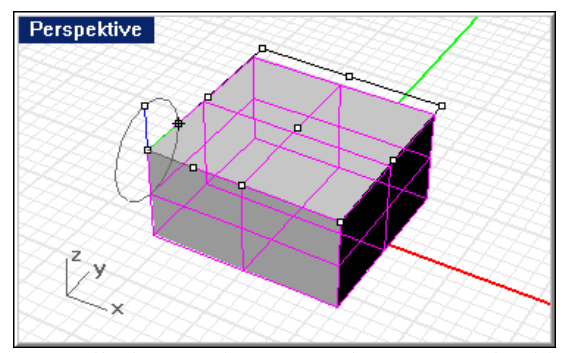

*Kontrolle des Standorts eines planaren Decal-Bilds.* 

 **4** Wählen Sie einen Kontrollpunkt, um die Decal-Bildebene zu verschieben, rotieren oder dehnen.

 **5** Drücken Sie die **Eingabe** oder klicken Sie mit der rechten Maustaste, um den Standort zu definieren.

#### **Zylindrisches Mapping**

Die zylindrische Mapping-Art ist hilfreich, wenn Sie Decal-Bilder auf Objekte platzieren wollen, die sich in eine Richtung krümmen, wie Weinflaschenetiketten.

Die zylindrische Projektion bildet die Bitmap auf den Zylinder ab, mit der vertikalen Achse entlang der Zylinderachse und der horizontalen Achse um den Zylinder herum.

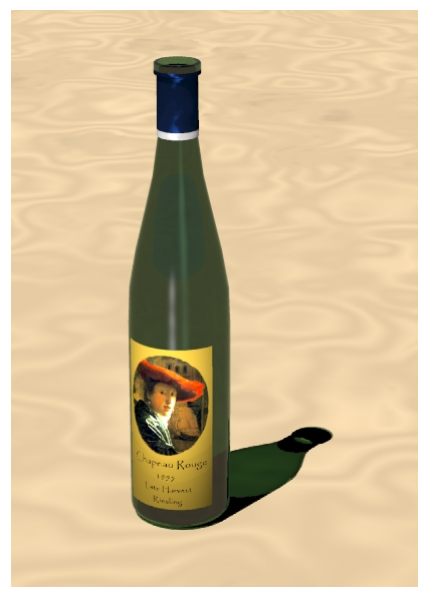

*Zylindrisches Mapping eines Decal-Bilds*.

**Ein Decal-Bild mit zylindrischer Projektion abbilden** 

Der Kreis des Mapping-Zylinders liegt anfangs parallel zur aktuellen Konstruktionsebene und die Zylinderachse liegt parallel zur z-Achse der Konstruktionsebene.

- **1** Wählen Sie Fläche, Flächenverband oder Polygonnetz aus.
- **2** Im Menü **Bearbeiten** klicken Sie auf **Objekteigenschaften**.

- **3** Im Dialogfenster **Eigenschaften**, auf dem Reiter **Decal**, unter **Decal**, klicken Sie auf **Hinzufügen**.
- **4** Wählen Sie eine Bitmap-Datei.
- **5** Im Dialogfenster **Decal-Mapping-Stil** klicken Sie auf **Zylindrisch**.

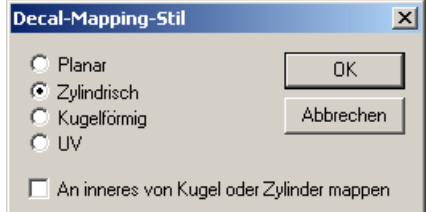

*Dialogfenster Decal-Mapping-Stil, Zylindrisch.*

 **6** Bei den Eingabeaufforderungen wählen Sie Standorte für den **Zylindermittelpunkt** und einen **Radius** oder **Durchmesser** für das Decal-Bild.

Mit den Optionen können Sie die Kontrollpunkte anklicken und den Zylinder des Decal-Bilds verschieben, rotieren oder dehnen. Ziehen Sie den Radius in das Objekt *hinein*, damit sich die ganze Fläche inner- oder außerhalb des Zylinders befindet. Das Decal-Bild wird vom Zylinder aus nach außen projiziert.

Es wäre hilfreich, eine Konstruktionsgeometrie zu erstellen, damit Sie den Mittelpunkt fangen können.

7 Drücken Sie die Eingabetaste oder klicken Sie mit der rechten Maustaste, um den Standort zu definieren.

Das Dialogfenster **Decal bearbeiten** erscheint und Sie können die visuellen Eigenschaften des Decal-Bilds ändern. Siehe Abschnitt "Eigenschaften von Decal-Bildern" auf Seite [182.](#page-181-0) 

#### **Den Standort eines zylindrischen Decal-Bilds bearbeiten**

- n  **1** Wählen Sie Fläche, Flächenverband oder Polygonnetz mit einem beigefügte zylindrischen Decal-Bild aus.
- **2** Im Menü **Bearbeiten** klicken Sie auf **Objekteigenschaften**.
- **3** Im Dialogfenster Eigenschaften, auf dem Reiter Decal, unter Decal, klicken Sie auf **Platzierung bearbeiten.**

Es erscheint ein Kontrollrahmen mit Punkten.

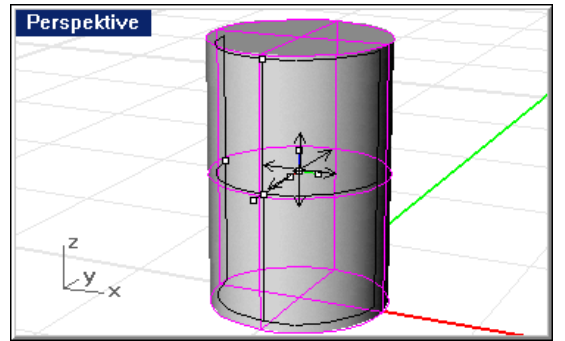

*Kontrolle des Standorts eines zylindrischen Decal-Bilds.*

- **4** Wählen Sie einen Kontrollpunkt, um den Zylinder des Decal-Bilds zu verschieben, rotieren oder dehnen.
- **5** Drücken Sie die **Eingabetaste** oder klicken Sie mit der rechten Maustaste, um den Standort zu definieren.

#### **Kug elförmiges Mapping**

Die kugelförmige Mapping-Art ist hilfreich, wenn Sie Decal-Bilder auf Objekte platzieren wollen, die sich in zwei Richtungen krümmen. Die kugelförmige Projektion bildet die Bitmap auf die Kugel auf folgende Weise ab: Die vertikale Achse (Höhe) krümmt sich von Pol zu Pol und die horizontale Achse um den Äquator herum.

Der Äquator der Kugel liegt parallel zur aktuellen Konstruktionsebene und die Achse der Kugel liegt parallel zur Z-Achse der Konstruktionsebene.

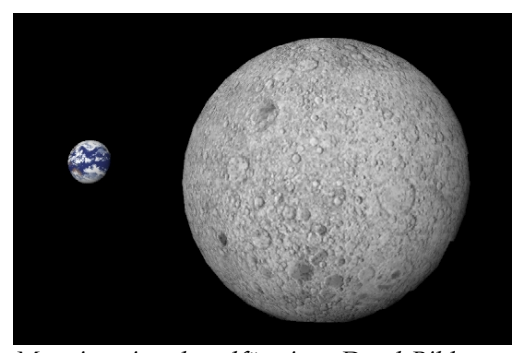

*Mapping eines kugelförmigen Decal-Bildes*.

**Ein Decal-Bild mit kugelförmiger Projektion abbilden** 

- 1 Wählen Sie Fläche, Flächenverband oder Polygonnetz aus.
- **2** Im Menü **Bearbeiten** klicken Sie auf **Objekteigenschaften**.
- **3** Im Dialogfenster **Eigenschaften**, auf dem Reiter **Decals**, unter **Decals**, klicken Sie auf **Hinzufügen**.
- **4** Wählen Sie eine Bitmap-Datei.
- **5** Im Dialogfenster **Decal-Mapping-Stil** klicken Sie auf **Kugelförmig**.

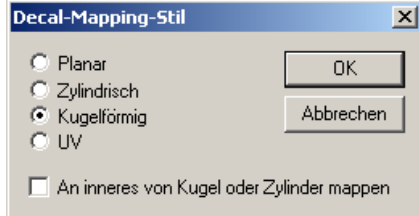

*Dialogfenster Decal-Mapping-Stil, Kugelförmig.*

 **6** Bei den Eingabeaufforderungen wählen Sie Standorte für den **Mittelpunkt der Kugel** und einen **Radius** oder **Durchmesser** für das Decal-Bild.

Es wäre hilfreich, eine Konstruktionsgeometrie zu erstellen, damit Sie den Mittelpunkt fangen können.

befindet. Das Decal-Bild wird von der Kugel aus nach außen projiziert. Eine Darstellung der Map wird im aktuellen Ansichtsfenster angezeigt und hilft Ihnen die Ausrichtung zu verstehen. Ziehen Sie den Radius in das Objekt hinein, damit sich die ganze Fläche inner- oder außerhalb der Kugel

Mit den Optionen können Sie die Kontrollpunkte anklicken und das Decal-Bild verschieben, rotieren oder dehnen.

 **7** Drücken Sie die **Eingabetaste** oder klicken Sie mit der rechten Maustaste, um den Standort zu definieren.

 Das Dialogfenster **Decal bearbeiten** erscheint und Sie können die visuellen Eigenschaften des Decal-Bilds ändern. Siehe Abschnitt "Eigenschaften von Decal-Bildern" auf Seite [182.](#page-181-0) 

#### **Den Standort eines kugelförmigen Decal-Bilds bearbeiten**

 **1** Wählen Sie Fläche, Flächenverband oder Polygonnetz mit einem beigefügten kugelförmigen Decal-Bild aus.

- **2** Im Menü **Bearbeiten** klicken Sie auf **Objekteigenschaften**.
- 3 Im Dialogfenster Eigenschaften, auf dem Reiter Decal, unter Decal, klicken Sie auf **Platzierung bearbeiten**.

Es erscheint ein Kontrollrahmen mit Punkten.

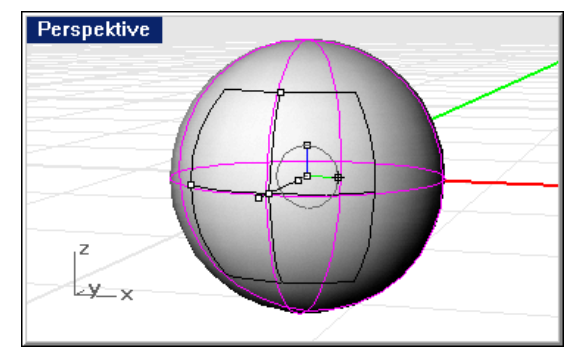

*Kontrolle des Standorts eines kugelförmigen Decal-Bilds.*

- **4** Wählen Sie einen Kontrollpunkt, um die Kugel zu verschieben, rotieren oder dehnen.
- 5 Drücken Sie die Eingabetaste oder klicken Sie mit der rechten Maustaste, um den Standort zu definieren.

#### **UV-Mapping**

UV-Mapping dehnt das Bild, damit es die ganze Fläche füllt. Die U- und Vbeinhaltet keine zusätzlichen Optionen. Richtungen bestimmen, in welche Richtung das Bild angewendet wird. Es

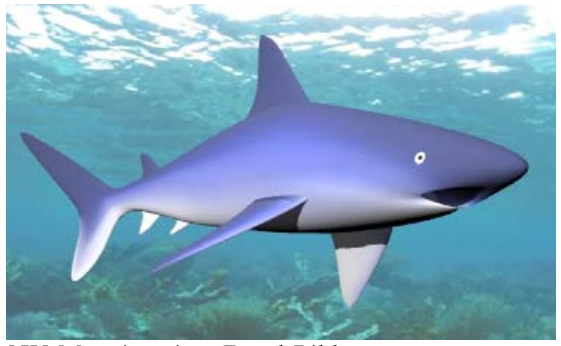

*UV-Mapping eines Decal-Bilds.*
In diesem Beispiel sind im Haifischbild weiße Flächen vorhanden, die die Unterseite des Haifischs darstellen.

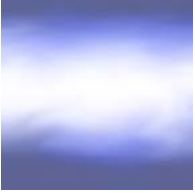

*Bild der Haifischhaut.*

UV-Mapping ist eine gute Lösung für organische Formen, Haar, Haut und Pflanzenstrukturen.

**Achtung** Mit UV gemappte Decal-Bilder werden in Radiosity-Lösungen oder in einem Rendering einer Radiosity-Lösung nicht gezeigt. Die Radiosity-Lösung verfeinert das Rendernetz, was das UV-Mapping zerstört.

Im Rendering erscheinen auf einigen Flächen und Flächenverbänden vielleicht nur Teile des Bildes. Das UV-Mapping dehnt die Bitmap über die ganze UV-Bandbreite der Fläche. Wenn ein Teil dieser Bandbreite getrimmt wurde, werden die entsprechenden Teile der Bitmap nicht sichtbar sein.

# **Eine UV-Projektion mappen**

- **1** Wählen Sie Fläche, Flächenverband oder Polygonnetz aus.
- **2** Verwenden Sie den Befehl **Richtung** oder eine andere Methoden, um die Uund V-Richtungen des Objekts, falls nötig, zu ändern.
- **3** Im Menü **Bearbeiten** klicken Sie auf **Objekteigenschaften**.
- **4** Im Dialogfenster **Eigenschaften**, auf dem Reiter **Decal**, unter **Decal**, klicken Sie auf **Hinzufügen**.
- **5** Wählen Sie eine Bitmap-Datei.

 **6** Im Dialogfenster **Decal-Mapping-Stil** klicken Sie auf **UV**.

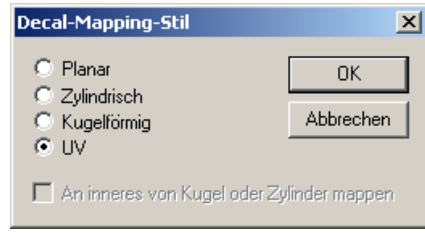

*Dialogfenster Decal-Mapping-Stil, UV.*

 Das Dialogfenster **Decal bearbeiten** erscheint und Sie können die visuellen Eigenschaften des Decal-Bilds ändern. Siehe Abschnitt "Decal-Eigenschaften".

# **Eigenschaften von Decal-Bildern**

Sie können Mapping, Farbe, Reliefintensität und Finish einstellen.

Flamingo kann die Bitmap-Information verwenden, um die Objektfarbe mit der Farbe des Decal-Bilds zu ersetzen oder überblenden. Das ist die üblichste Verwendung von Decal-Bildern.

Mit Decal-Bildern mit Farbmasken können Sie ganze Farbbereiche auf der Bitmap transparent machen. Auf diese Weise können Sie aus rechteckigen Bitmaps unregelmäßig geformte Bilder erzeugen. Es sind zwei Arten von Masken erhältlich—Farbe und Alpha-Kanal. Alpha-Kanal maskiert Pixel, die in der Alpha-Kanal-Information definiert sind, die in gewissen Dateitypen aus Malprogrammen gespeichert sind.

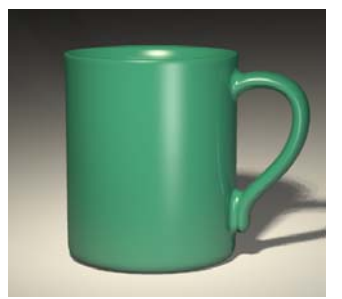

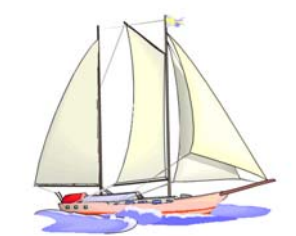

Vintage Sailing Club *Tasse ohne Decal-Bild. Bitmap mit Decal-Bild.*

#### **D E C A L - B I L D E R**

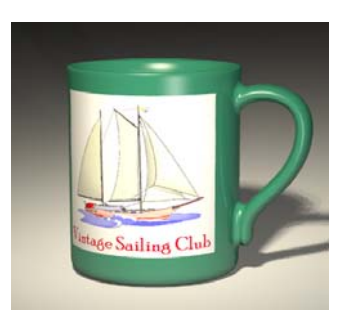

*Decal-Bild ohne Maskierung*. *Decal-Bild mit Maskierung*.

**Die Mapping-Eigenschaften des Decal-Bilds ändern** 

- **1** Wählen Sie Fläche, Flächenverband oder Polygonnetz mit einem beigefügten Decal-Bild aus.
- **2** Im Menü **Bearbeiten** klicken Sie auf **Objekteigenschaften**.
- **3** Im Dialogfenster **Eigenschaften**, auf dem Reiter **Decal**, unter **Decal**, wählen Sie den Decal-Bildnamen und klicken Sie auf **Bearbeiten**.
- **4** Im Dialogfenster **Decal bearbeiten**, auf dem Reiter **Map**, verwenden Sie die verschiedenen Optionen, um die Optionen des Decal-Bilds zu ändern.

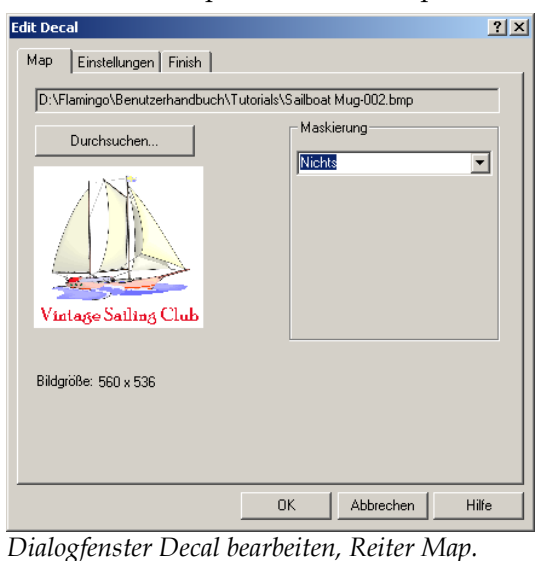

# **Optionen für das Decal-Bild-Mapping**

#### **Durchsuchen**

Ändern Sie die Bilddatei.

#### **Maskierung**

 Wählen Sie **Nichts**, **Farbe** oder **Alpha-Kanal**. Mit der Option Maske wird die Verwendung der Bild-Map auf einen Teil des Bildes begrenzt. Die maskierten Teile haben entweder keine Auswirkung auf das darunter liegende Material oder Sie können das darunter liegende Material ganz transparent machen. Die Optionen variieren je nach Auswahl.

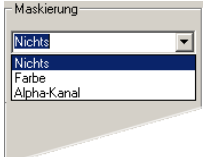

 *Wählen Sie die Maskenart aus.*

# **Farbmaske**

Mit dieser Option können Sie eine Farbe und einen Empfindlichkeitsbereich auswählen. Alle Bildpixel innerhalb des selektierten Farbbereichs werden maskiert.

Mit der **Farboption** können Sie eine Farbe definieren, die maskiert wird und den Hintergrund durchscheinen lässt. Verwenden Sie die **Farbpipette**, um die Farbe aus der Bitmap auszuwählen. Wenn die Fläche, die Sie transparent haben wollen, mehr als eine Farbe beinhaltet, können Sie die Empfindlichkeit tiefer stellen und Flamingo wird Farben verwenden, die mit den von Ihnen ausgewählten verwandt sind.

Wenn Sie normalerweise eine Farbmaske verwenden, wird das Material des Objekts, an das Sie das Decal-Bild angewendet haben, in diesem Bereich durchscheinen. Wenn Sie die maskierte Fläche transparent haben wollen, damit Sie andere Objekte oder den Hintergrund hinter dem Objekt sehen können, verwenden Sie die **Transparenz**-Option.

Die folgenden Bilder stellen Farbmaske mit Transparenz dar. Die Bitmap verfügt über einen weißen Hintergrund. Sie ist auf einer dunkelroten Fläche platziert. Mit der Maskierung des weißen Hintergrunds scheint die rote Fläche durch, aber der Schatten ist immer noch rechteckig und die Objekte dahinter können nicht gesehen werden. Transparenz mit Maske gibt dem Objekt eine natürlichere Form und Schatten.

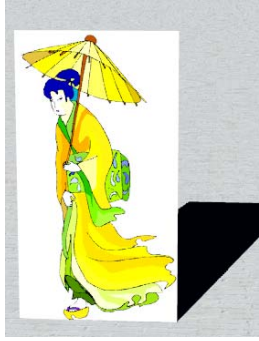

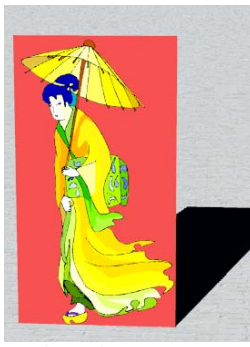

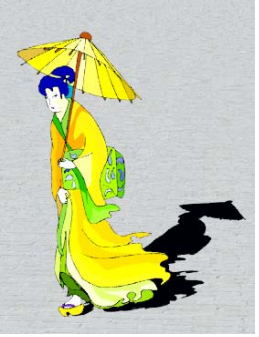

*Keine Maske. Farbmaske. Farbmaske mit Transparenz.*

Sie können einfach das darunter liegende Material transparent machen, aber manchmal möchten Sie die Fläche hinter dem Decal-Bild transparent machen, während andere Flächenteile undurchsichtig bleiben.

# **Die Maskenfarbe auswählen**

Klicken Sie auf das Farbrad, um eine Farbe aus dem Dialogfenster **Farbe auswählen** auszuwählen.

Oder klicken Sie auf die **Farbpipette**, dann auf die Fläche in der Vorschau des Decal-Bildes, die Sie maskieren möchten.

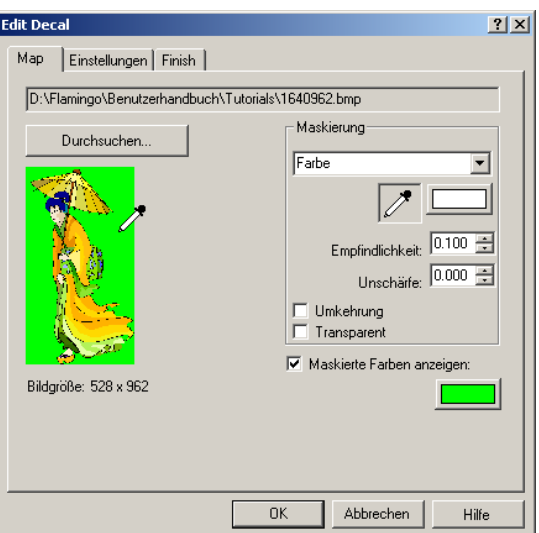

*Dialogfenster Decal bearbeiten, Reiter Map.*

# **Optionen von Farbmaske**

# **Empfindlichkeit**

Muss größer als null sein, damit eine Farbmaske angewendet werden kann. Größere Werte maskieren einen größeren Farbbereich.

# **Unschärfe**

Maskiert Pixel teilweise.

#### **ehrung Umk**

Kehrt die Maske um—Pixel, die maskiert waren, sind nun nicht maskiert, und umgekehrt.

# **Transparent**

Unter der maskierten Fläche wird das Objekt transparent.

#### **Alpha-Kanal-Maske**

Mit der Alpha-Kanal-Maske können Sie den Alpha-Kanal des Bildes verwenden, um die maskierte Fläche zu definieren. Alpha-Kanal ist eine zusätzliche 8-Bit-Grauskala-Bildebene, die als Teil eines True-Color-Bildes gespeichert wird, das Transparenzinformationen für das Bild enthält. Schwarze Flächen sind völlig transparent und weiße Flächen völlig undurchsichtig. Verschiedene Graustufen zeigen verschiedene Transparenzgrade an. Einige Bilddateiformate wie TIFF und Targa unterstützen Alpha-Kanal. Wenn solche Bilder als Decal-Bilder verwendet werden, kann der Alpha-Kanal für eine Maske verwendet werden.

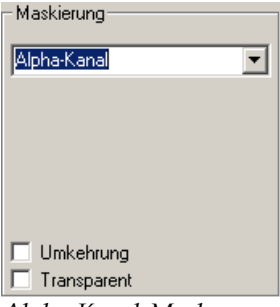

*Alpha-Kanal-Maske.*

#### **Optionen von Alpha-Kanal-Maske**

#### **Umkehrung**

Kehrt die Maske um—Pixel, die maskiert waren, sind nun nicht maskiert, und umgekehrt.

#### **Transparent**

Unter der maskierten Fläche wird das Objekt völlig transparent.

#### **Maskierte Farben anzeigen**

für die maskierten Flächen zu definieren. Wenn Sie diese Farbe oder die Zeigt die maskierte Fläche im Farbenrad an, während Sie die Parameter ändern. Verwenden Sie das mitgelieferte Farbenrad, um eine Displayfarbe Einstellungen des Kontrollfelds ändern, wird die maskierte Fläche nicht geändert. Es ist nur ein grafisches Tool zum Bearbeiten des Decal-Bilds.

#### **Die Eigenschaften der Decal-Bild-Einstellungen ändern**

- 1 Wählen Sie Fläche, Flächenverband oder Polygonnetz mit einem beigefügten Decal-Bild aus.
- **2** Im Menü **Bearbeiten** klicken Sie auf **Objekteigenschaften**.
- **3** Im Dialogfenster **Eigenschaften**, auf dem Reiter **Decals**, unter **Decals**, wählen Sie den Decal-Bildnamen und klicken Sie auf **Bearbeiten**.
- **4** Im Dialogfenster **Decal bearbeiten**, auf dem Reiter **Einstellungen**, verwenden Sie die verschiedenen Optionen, um die relative Farbe und Reliefintensität für ein Decal-Bild zu ändern.

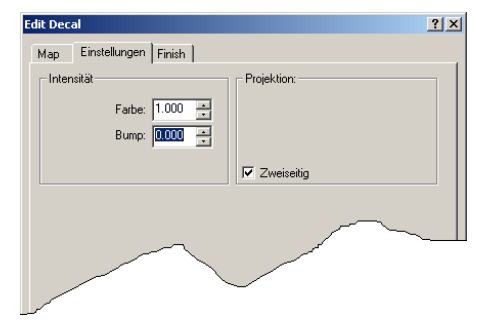

*Dialogfenster Decal bearbeiten, Reiter Einstellungen.*

#### **Einstellungsoptionen**

#### **Intensität**

#### **Farbe**

Variiert die relative Intensität des Decal-Bilds in Bezug auf das darunter liegende Material. Ein Wert von 1 (Standardwert) bedeutet, dass alle Objektfarben vom Decal-Bild stammen. Werte unter 1 bedeuten, dass die Materialien und andere Decal-Bilder eines Objekts durch das Decal-Bild durchscheinen werden.

#### **Relief**

Veranlasst das Decal-Bild, als Relief auf der Objektfläche zu erscheinen. Dieser Wert reicht von -1 bis 1; 0 ist der Standardwert (kein Relief). Wenn das Relief eine positive Zahl ist, scheinen Flächen mit dunkleren Farben im Decal-Bild über die Fläche im Rendering zu ragen. Negative Zahlen kehren die Richtung des Reliefs um.

# **Projektion**

Zeigt den Projektionsstil an.

# **Zweiseitig**

Das Decal-Bild erscheint auf der Vorder- sowie auf der Hinterseite des Objekts.

# **Die Eigenschaften des Decal-Bild-Finish ändern**

- **1** Wählen Sie Fläche, Flächenverband oder Polygonnetz mit einem beigefügten Decal-Bild aus.
- 2 Im Menü Bearbeiten klicken Sie auf Objekteigenschaften.
- 3 Im Dialogfenster Eigenschaften, auf dem Reiter Decals, unter Decals, wählen Sie den Decal-Bildnamen und klicken Sie auf **Bearbeiten**.
- 4 Im Dialogfenster Decal bearbeiten, auf dem Reiter Finish, verwenden Sie die verschiedenen Optionen, um die reflektierenden und transparenten Eigenschaften des Decal-Bilds zu ändern.

Sie können das Decal-Bild-Finish verwenden, um die gleichen Eigenschaften zu kontrollieren, die durch eine Materialdefinition kontrolliert werden. Sie können diese Eigenschaften auf bestimmte Flächen des Objekts anwenden, die durch das Decal-Bild betroffen sind. Decal-Bilder haben standardmäßig ein mattes Finish.

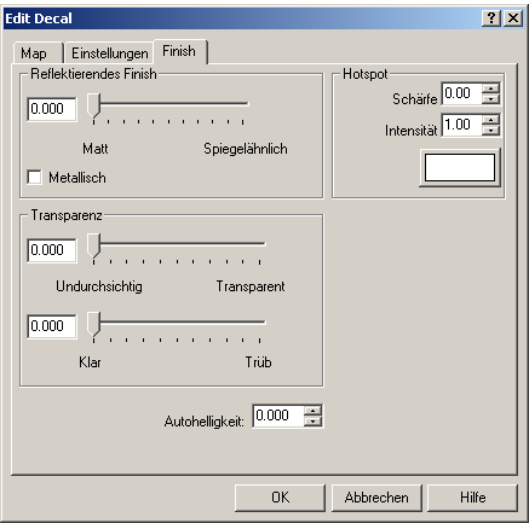

*Dialogfenster Decal bearbeiten, Reiter Finish.*

# **Optionen des Decal-Bild-Finish**

# **Reflektierendes Finish**

Ändert das Finish von matt auf spiegelähnlich.

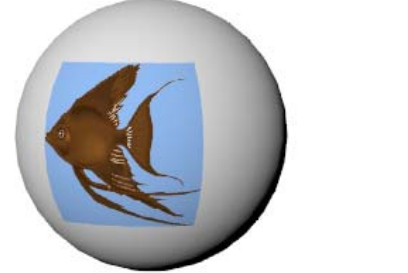

*Decal-Bild mit mattem Finish. Reflektierendes Finish.*

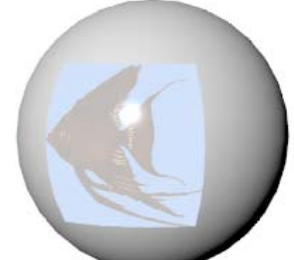

# **Metallisch**

Gibt der Reflexion die gleiche Farbe wie dem Decal-Bild.

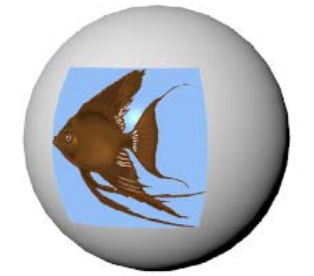

*Metallisch reflektierendes Finish.* 

# **Transparenz**

# **Von undurchsichtig auf transparent**

Wechselt das Decal-Bild-Finish von völlig undurchsichtig auf völlig transparent.

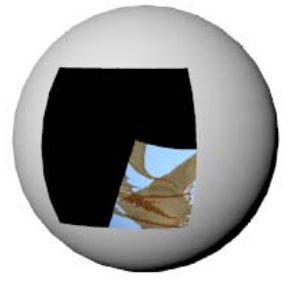

*Transparentes Finish.* 

### **Von klar auf mattiert**

Wech selt das Decal-Bild-Finish von völlig klar auf völlig mattiert. Objek te sind nicht sichtbar, wenn Sie durch ein mattes transparentes Material hindurchschauen. Trotzdem kann Licht durch das Material hindurchgelangen.

 $\overline{1}$ 

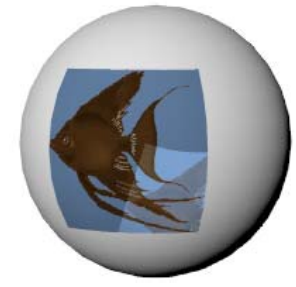

Mattiertes Finish.

# Autohelligkeit

Mit dieser Option scheint das Decal-Bild zu leuchten. Sie hellt die Decal-Bildfarbe auf, aber das Decal-Bild wirft kein Licht auf andere Objekte.

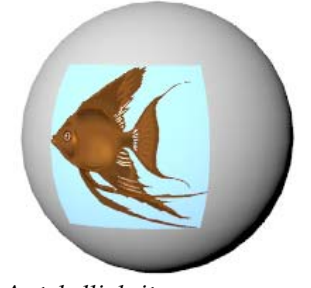

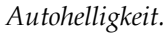

Glanzlicht

#### Schärfe

Definiert die Größe des Glanzlichts. Reicht von 1 bis 301. Je niedriger die Zahl, desto breiter das Glanzlicht. Höhere Zahlen konzentrieren das Glanzlicht auf eine kleinere Fläche. Werte im Bereich zwischen 1 und 50 machen die größten Veränderungen aus, Werte im Bereich von 50 bis 300 ändern wenig.

192

# **Intensität**

Reguliert die Stärke des Glanzlichts. Die Werte reichen von 0 bis 2. Diese Option vervielfacht die Stärke. Ein Beispiel: 0,5 wird nur die halbe Stärke des Glanzlichts verwenden, während 2 sie verdoppelt.

# **Farbe**

Definiert die Farbe des Glanzlichts.

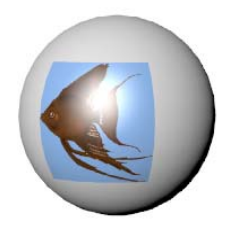

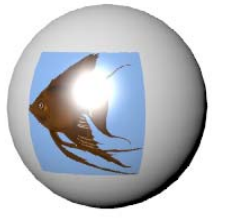

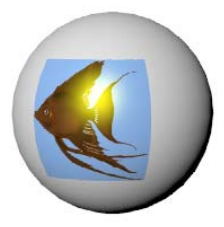

*Glanzlichtschärfe=20. Glanzlichtintensität=2 Glanzlichtfarbe=Gelb. .*

<span id="page-194-0"></span>

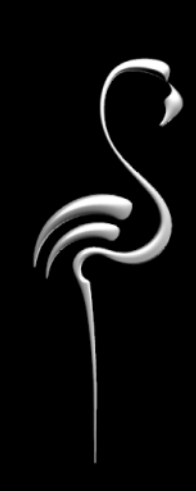

Sie können einem beliebigen Objekt Wellen hinzufügen. Wellen werde n unter Verwendung von Bump-Mapping modelliert. Diese Technik ändert die Art, w ie das Material Licht reflektiert und bricht, ohne dass die Modellgeometrie geändert wird. Das Resultat ist der Eindruck von Wellen auf der Fläche ein es Objekts.

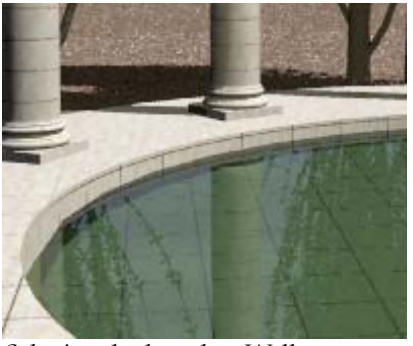

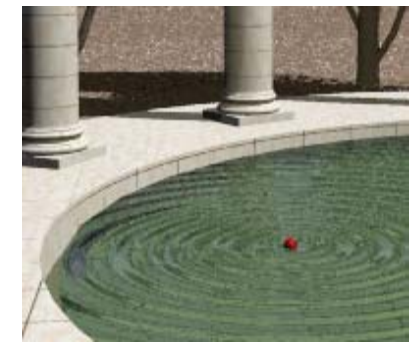

*Schwimmbecken ohne Wellen. Schwimmbecken mit Welle.*

Sie können dem Objekt so viele Wellen, wie Sie wollen, hinzufügen. Der Ursprung der Welle muss sich nicht auf dem Objekt befinden. Er kann sich in einiger Entfernung befinden und die Wellen kreuzen das Objekt statt dass sie sich von einem sichtbaren Mittelpunkt aus verteilen.

Wellen stellen eine bestimmte Art von Bump-Mapping dar, das von einem Mittelpunkt aus in konzentrischen Kreisen ausgestrahlt wird.

# **t platzieren Wellen auf einem Objek**

- 1 Wählen Sie Fläche, Flächenverband oder Polygonnetz aus.
- **ten**.  **2** Im Menü **Bearbeiten** klicken Sie auf **Objekteigenschaf**
- **3** Im Dialogfenster Eigenschaften, auf dem Reiter Wellen, unter Wellen, klicken Sie auf **Hinzufügen**.
- 4 Bei der Eingabeaufforderung wählen Sie einen Punkt auf dem Modell, der den Startpunkt der Welle markiert.

 **5** Im Dialogfenster **Wellen bearbeiten** verwenden Sie die verschiedenen Optionen, um die Welle zu konfigurieren.

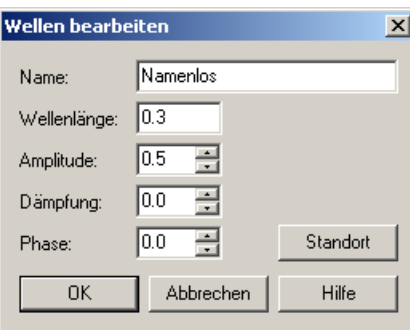

*Dialogfenster Wellen bearbeiten.* 

# **Wellenoptionen**

# **Name**

Benennt die Welle. Die Wellenbenennung ist optional, hilft aber bei der Organisation der Wellen.

# **Wellenlänge**

Kontrolliert den Abstand zwischen den Wellenkämmen in Modelleinheiten.

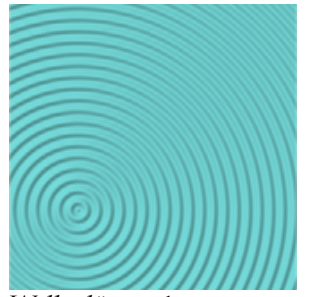

*Wellenlänge=1. Wellenlänge=4.*

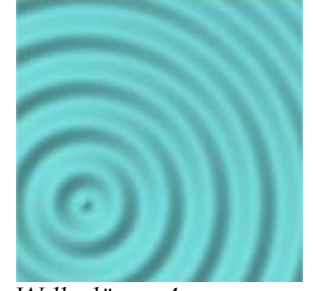

# **Amplitude**

Kontrolliert die Wellenhöhe. Tiefere Amplitudenwerte neigen dazu, überzeugendere Resultate zu liefern.

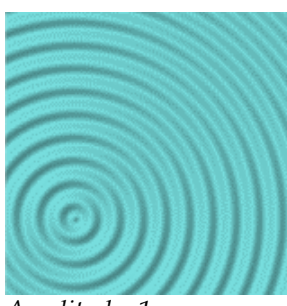

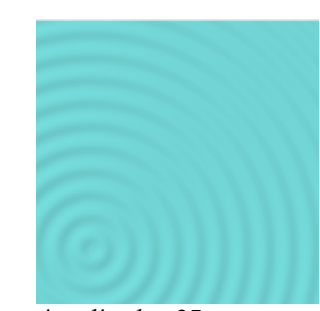

*Amplitude=1. Amplitude=,25.*

# **Dämpfung**

Die Wellenhöhe nimmt ab, je entfernter sie sich vom Wellenursprung befindet. Je höher die Werte, desto mehr Dämpfung. 0 bedeutet, dass die Wellenhöhe konstant bleiben soll.

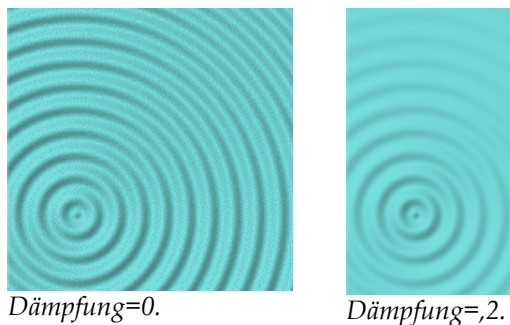

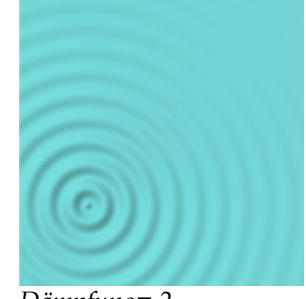

#### **Phase**

. Die Welle beginnt an einem anderen Punkt im Zyklus

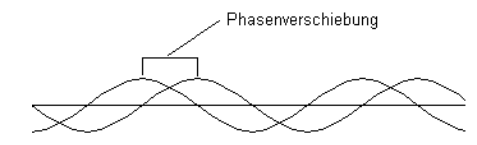

# **Standort**

Wellen gehen von einem einzigen Punkt aus. Auf einer flachen Fläche erzeugt dies eine kreisförmige Welle. Wenn Sie den Mittelpunkt auf dem Objekt platzieren, können Sie die konzentrischen, von der Welle geformten Kreise sehen. Wenn Sie den Ursprung weiter weg platzieren, erscheinen die Wellen parallel.

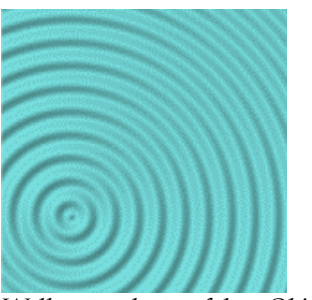

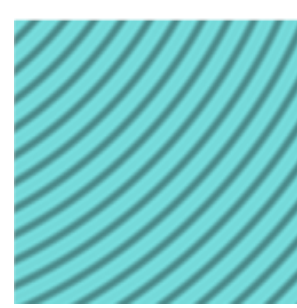

*Wellenstandort auf dem Objekt. Wellenstandort außerhalb der Objektabgrenzung.*

#### **Wellen hinzufügen**

- **1** Wählen Sie Fläche, Flächenverband oder Polygonnetz aus.
- **2** Im Dialogfenster **Eigenschaften**, auf dem Reiter **Wellen**, unter **Wellen**, klicken Sie auf **Hinzufügen**.
- 3 Bei der Eingabeaufforderung Standort geben Sie einen Anfangspunkt für die Welle ein.

Die Welle wird in einem kreisförmigen Muster vom Anfangspunkt aus erzeugt.

 **4** Im Dialogfenster **Wellen bearbeiten** verwenden Sie die verschiedenen Optionen, um die Welleneigenschaften zu ändern.

#### **Eine bestehende Welle bearbeiten**

- **1** Wählen Sie Fläche, Flächenverband oder Polygonnetz mit einer beigefügten Welle aus.
- **2** Im Dialogfenster **Eigenschaften**, auf dem Reiter **Wellen**, aus der **Wellen**-Liste, wählen Sie einen Wellennamen und klicken Sie auf **Bearbeiten**.

 **3** Im Dialogfenster **Wellen bearbeiten** verwenden Sie die verschiedenen Optionen, um die Welleneigenschaften zu ändern.

#### **Eine bestehende Welle löschen**

- **1** Wählen Sie Fläche, Flächenverband oder Polygonnetz mit einer beigefügten Welle aus.
- 2 Im Dialogfenster **Eigenschaften**, auf dem Reiter Wellen, aus der Wellen-Liste, wählen Sie einen Wellennamen und klicken Sie auf **Löschen**.

# <span id="page-202-0"></span>TEIL III: BELEUCHTUNG

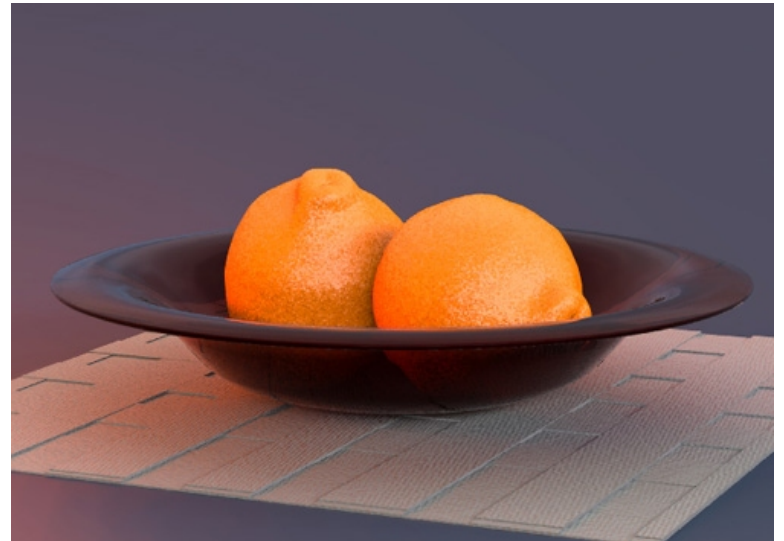

*Modell und Rendering [von Jari Saarinen.](#page-18-0)*

# DAS MODELL [BELEUCHTEN](#page-87-0)

#### **D A S M O D E L L B E L E U [C](#page-161-0) H T E N**

Bei der Erzeugung eines gerenderten Bildes [beeinflusst](#page-159-0) nichts die Erscheinung so sehr wie die Beleuchtung. Diese fundamentalen [und tiefgründigen](#page-159-0) Einflü[sse](#page-161-0) werden oft übersehen. Die Beleuchtung is[t der wi](#page-159-0)chtigste und vernachlässigste Faktor beim Erzeugen eines Bildes. Sie ist nicht nur eine Art, das Modell [zu](#page-161-0) beleuchten. Die Beleuchtung definiert die Stimmung und ist Hauptingredienz beim Festlegen der Zusammensetzung. Die Platzierung von Lichtern und die Zusammensetzung des Bildes sind für die Darstellung wichtiger als die Berechnung von Schatten oder Radiosity.

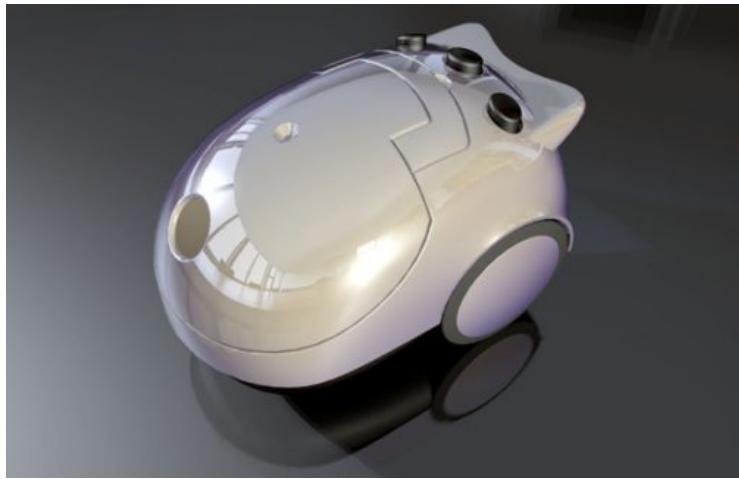

*Modell und Rendering von Gijs de Zwart.* 

Um unsere Beleuchtungstechniken zu verbessern, müssen wir mehr über das Licht wissen und darüber, wie es verschiedene Flächen beeinflussen kann. Wir sollten versuchen, die Effekte der Beleuchtung objektiver zu sehen, wie eine Kamera.

Beim Beleuchten eines Studios, ist es wichtig, dramatisches Licht zu haben. Das bedeutet, dass dunkle Flächen genauso wichtig sind wie helle Flächen. Dramatische Beleuchtung benötigt eine Anzahl Lichter, die so angeordnet sind, dass sie helle und dunkle Flächen erzeugen.

Beleuchtungstechniken für Fotografie sind normalerweise die gleichen wie die Beleuchtung für das Rendering. Ein guter Start wäre also eines der vielen Bücher über fotografische Beleuchtung. Ein gutes Buch über Rendering ist *[digital] Lighting & Rendering*, von Jeremy Birn. Auf der Flamingo-Webseite *www.de.flamingo3d.com* finden Sie eine Bücherliste.

<span id="page-207-0"></span>

Beim Raytrace- und photometrischen Rendering funktioniert die Beleuchtung anders. Siehe Teil V "Render-Modi".

# **Dreipunkt-Beleuchtung**

Für die elementarste Studiobeleuchtung wird ein Haupt-, ein Füll- und ein Hinterlicht verwendet. Das ist die am meisten verwendete Beleuchtungseinrichtung für alleinstehende Personen und Objekte in einem Studio. Wenn Sie zum ersten Mal Szenen für das Rendering aufstellen, werden Sie feststellen, dass die Dreipunkt-Beleuchtung sofort gute Resultate liefert und ein hervorragender Anfang ist, um eigene Effekte zu kreieren. Normalerweise werden Sie Scheinwerferlichter verwenden, weil Sie deren Richtung und Einfallspunkt kontrollieren, um der Szene mehr Realismus zu verleihen. Die Beispiele in diesem Abschnitt werden im perspektivischen Ansichtsfenster gerendert.

# **Kamerawinkel**

Die Lichteinstellungen hängen immer vom Winkel der Kamera zum Objekt ab. Am besten beginnen Sie damit, den Kamerawinkel zu definieren. Verwenden Sie den Befehl **KameraAnzeigen**, um die Position und den Winkel der Kamera im perspektivischen Ansichtsfenster anzuzeigen. So können Sie die Position der Lichter bestimmen.

Wenn Sie später den Kamerawinkel ändern, muss die Beleuchtung wahrscheinlich auch geändert werden.

# **[Hauptlicht](#page-194-0)**

[Das Hauptlicht ist das wichtigste Licht in der Szene. Es etabliert die Atmosphäre,](#page-194-0)  [gibt die Richtung an, zeigt die Dimension und Textur an und erzeugt die](#page-194-0)  [dunkelsten Schatten. Ein](#page-194-0) Hauptlicht wird normalerweise 30 bis 45 Grad seitlich [und oberhalb des Objekts platziert, je nachdem, was beleuchtet wird.](#page-202-0) 

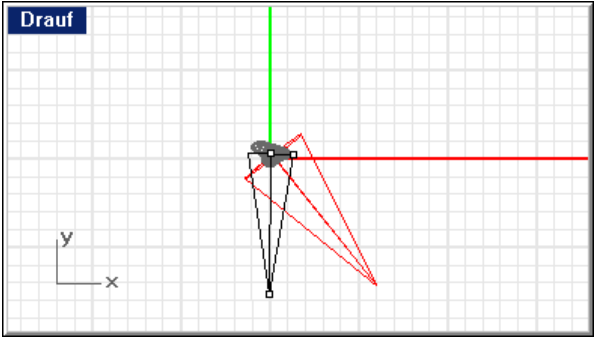

*[Position des Hauptlichts.](#page-207-0)*

Je näher sich das Hauptlicht an der Kamera befindet, desto weniger [Modellierung und Textur erzeu](#page-211-0)gt es. Ein Hauptlicht befindet sich meistens höher [aufgestellt, hoch genug, um](#page-216-0) Schatten nach unten zu werfen, aber nicht so hoch, [Beleuchtung genannt. Das ist auch eine elementare Lösung für die Beleuch](#page-220-0)tung kleiner Studioszenen. [als die Linse und wirft Schatten nach unten. Wenn wir](#page-216-0) das Hauptlicht auf die [Seite verschieben, erhöhen wir die dreidimensionale Wirkung des](#page-216-0)  [Aufnahmegegenstands. Bei einem klassischen Porträt wird das Licht in einem](#page-216-0)  [45-Grad-Winkel zwischen dem Aufnahmegegenstand und der Kamera](#page-216-0)  [dass die Augen des Aufnahmegegenstands im Schatten liegen. Wenn das](#page-220-0)  [Hauptlicht ein weiches Licht ist, wird wahrscheinlich nur ein kleines oder gar](#page-220-0)  kein Fülllicht [benötigt. Diese einfache Konfiguration wird Rembrandt-](#page-220-0)

[Der vom Hauptlicht geworfene Schatten wird auf dem Aufnahmegegenstand](#page-222-0) [sichtbar sein. Auf Bildern von Gesichtern erzeugt diese Technik oft einen stark](#page-222-0) en [von der Nase erzeugten Schatten.](#page-222-0) 

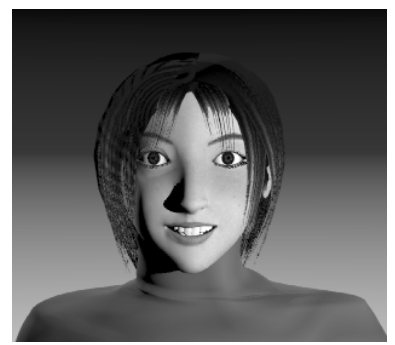

*Nur Hauptlicht.* 

### **Fülllicht**

[Das Fülllicht wird genau oberhalb](#page-224-0) der Linse platziert, auf der entgegengesetzten Seite des Hauptlichts. Es reduziert den Kontrast und bringt mit Hilfe einer [Simulation von Licht,](#page-225-0) das von nahegelegenen Objekten reflektiert wird, Details [aufweisen, um einen schwachen Kontrast zu erzeugen, aber das Hauptlicht](#page-226-0) ist Bele[uchtung](#page-227-0) einer Szene. Es sollte keine weiteren dunklen Schatten in die Szene einführen. in den Schatten hervor. [Haupt- und Fülllicht](#page-226-0) können dieselbe Intensität [meistens heller und härter als das Fülllicht. Das Fülllicht ist die sekundäre](#page-227-0) 

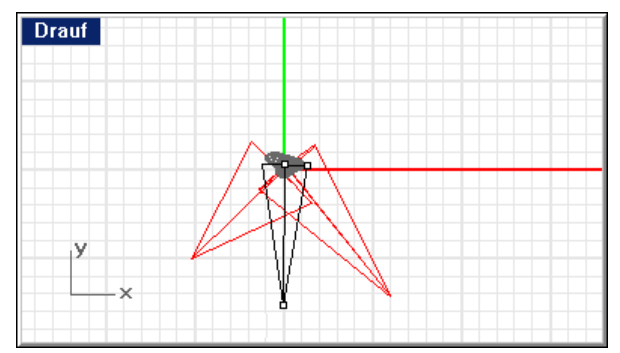

*Position des Fülllichts.* 

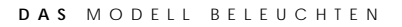

Auf dem [Bild unten ist der Schatten links neben der Nase und entlang der linken](#page-227-0)  Wange [heller und weicher als auf dem Bild](#page-227-0) nur mit dem Hauptlicht.

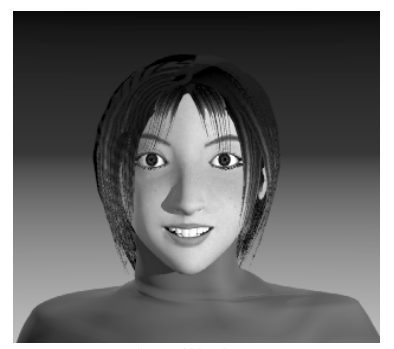

*Haupt- und Fülllichter.* 

# **Hinterlicht**

[Das Hinter](#page-230-0)licht definiert die Kanten von Objekten in der Szene und dient zur werden meistens hinter und oberhalb des Objekts platziert und sind gegen die [Kamera gerichtet.](#page-232-0) Normalerweise ist das Hinterlicht intensiver als das Haupt-[Steigerung der Tiefe und Hintergrundabhebung der Objekte. Hinterlichter](#page-230-0)  [und Fülllicht.](#page-232-0) 

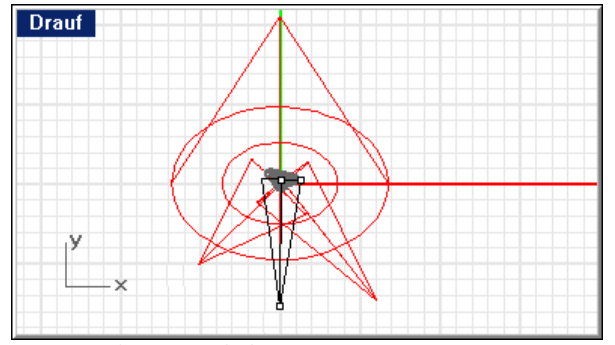

*Position des Hinterlichts.* 

<span id="page-211-0"></span>

[Die Wirksamkeit von Hinterlichtern hängt zum Teil vom Reflexionsvermögen](#page-252-0)  der [beleuchteten](#page-252-0) Flächen ab.

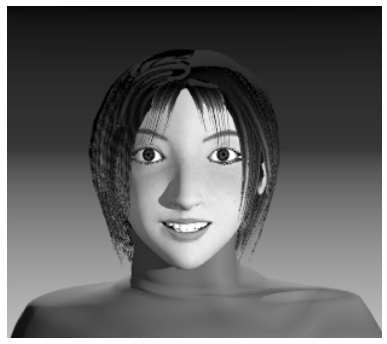

*Haupt-, Füll- [und Hinterlichter.](#page-271-0)* 

# **Lic [htqualitäten](#page-274-0)**

überlegen, [welchen E](#page-277-0)ffekt Sie erzielen wollen. Gute Bilder sind ausdrucksvoll, Objekten [könnten eine Szene unnötig komplex machen und das Wesent](#page-278-0)liche, das [Flamingo kann Bilder mit genauen Schatten, Glanzlichtern und Reflexionen](#page-276-0) [erzeugen, aber ohne passende Beleuchtung werden Sie keine schönen](#page-277-0)  [Renderings erhalten. Bei der Konfiguration der Beleuchtung sollten Sie](#page-277-0)  [grafisch und einfach. Zu viele Glanzlichter auf Glasobjekten oder Schatten auf](#page-278-0)  [wir zu betonen versuchen, beeinträchtigen.](#page-281-0) 

Einige in Betracht zu [ziehende Qualitäten sind](#page-281-0) die Kontrastbreite der Szene, die Hin[tergrund, der Bedarf von](#page-281-0) harter oder weicher Beleuchtung und von warmen oder kalten Farben für die Beleuchtung. Tiefe [der Szene oder ihre Dreidimensionalität, die Trennung von](#page-281-0) Objekten vom

# **[Kontrastbreite](#page-297-0)**

Die [Kontrastbreite](#page-297-0) ist die Differenz zwischen den hellsten und dunkelsten eine größere [Kontrastbreite als ein Film anzuwenden](#page-298-0) und kann lokal [kompensieren, um Details in sehr hellen](#page-302-0) oder sehr dunklen Bereichen zu sehen. Sie können diesen Unterschied auf an einem sonnigen Tag gemachten Bildern sehen. Eigentlich ist die beleuchtete Seite viel zu hell und die Schattenseite viel zu dunkel, aber Sie werden kein Problem damit haben, die Details sowohl auf der hellen wie auf der dunklen Seite zu sehen. Die Kontrastbreite ist einfach viel zu groß und kann nicht auf Film aufgenommen werden. Dasselbe trifft auf gerenderte Bilder zu, weil der Computer bei der Farbendarstellung und bei der Farbenanzeige limitiert ist. [Flächen in einer gegebenen Szene. Das menschliche Auge](#page-298-0) besitzt die Fähigkeit,

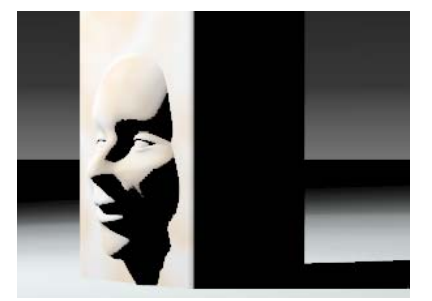

*[Hoher Kontrast.](#page-308-0)*

# **[Dreidimensionale Qualität](#page-327-0)**

Dam[it drei Dimensio](#page-327-0)nen in einem zweidimensionalen Raum dargestellt werden beleuchtetes [Objekt deutet Tiefe an, weil es eine helle](#page-328-0) Glanzlichtseite und eine [dunkle Schattenseite aufweist. Eine Kiste mit drei sichtbaren Seiten wird](#page-332-0) mehr kom [mt.](#page-334-0) [können, muss eine Tiefenillusion erzeugt werden. Ein undurchsichtiges, seitlich](#page-328-0) [Dimension haben, wenn jede Seite einen](#page-334-0) anderen Wert hat. Oft ist die oberste [Ebene die hellste, weil das Licht in realen Situationen](#page-334-0) normalerweise von oben

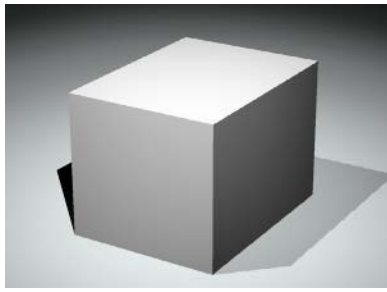

*[Dreidimensionaler Effekt.](#page-348-0)* 

# **[Trennung vom Hintergrund](#page-351-0)**

[Damit ein Produkt aus einer Seite hervorsticht, muss es sich gut vom](#page-353-0)  [Hintergrund trennen und zusätzlich über dreidimensionale Qualität verfügen](#page-353-0)  und [die ganze Kontrastbreite verwenden. Mit](#page-353-0) anderen Worten, die Kanten des Hin[tergrund sein. Wenn Sie diese Trennung zum Hintergrund n](#page-353-0)icht erhalten, wird das Objekt in den Hintergrund überblenden. [Aufnahmegegenstands müssen bedeutend heller oder dunkler als der](#page-353-0) 

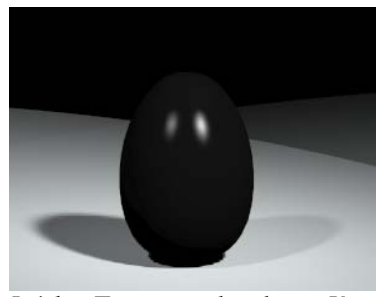

Leichte Trennung der oberen Kante.

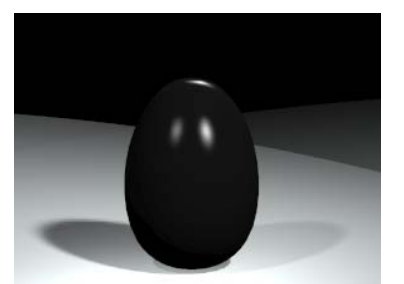

 $D$ as [Glanzl](#page-362-0)icht auf der Kante trennt das Objekt *vom Hintergrund.*

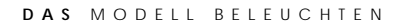

[Der Schatten des Objekts kann manchm](#page-364-0)al bei der Trennung helfen und [manchmal eine Vereinigung verursachen. Ein Hinterlicht kann die Trennun](#page-367-0)g vereinfachen, weil es eine helle [Kante um das Objekt erzeugt.](#page-367-0) 

# **weiches Licht [Hartes](#page-367-0) oder**

[Licht kann in zwei Gruppen unterteilt werden:](#page-372-0) hartes (direktes) Licht und weiches (diffuses) Licht. Ein hartes Licht wirft einen klar definierten, [scharfkantigen Schatten. Ein diffuses Licht wirft einen sehr weichen,](#page-373-0) manchmal [kaum erkennbaren Schatten.](#page-376-0) 

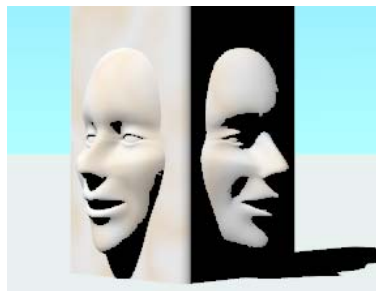

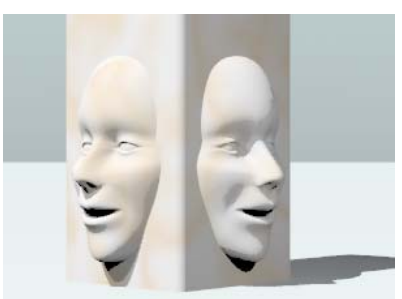

*Hartes Licht. Weiches Licht.*

Diffuses Licht erzeugt aufgrund seiner weichen Schatten oft ein attraktiveres Bild als hartes Licht. Je größer das Licht und je näher es sich am Objekt befindet, desto weicher ist es. Eine große weiche Lichtquelle kann Fensterlicht simulieren. Diese Beleuchtungsart kann für ein Objekt aus dunklem Plastik nützlich sein, weil es ein breites Licht erzeugt, das die Form von schwarzen glänzenden Objekten definiert.

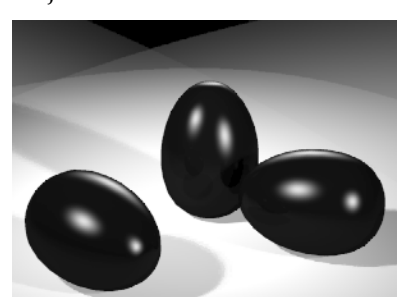

*Weiches Licht auf glänzenden schwarzen Objekten.* 

#### **Lich [tfarbe](#page-387-0)**

Wenn [die Maue](#page-387-0)r eines weißen Hauses von diffusem Himmelslicht beleuchtet wir d, erscheint [die Mauer am Mittag blau und bei Sonnenuntergang orange. Wir](#page-388-0)  seh en die Mauer weiß, weil sich unsere [Augen an die Farbe der Umgebung](#page-388-0)  anp assen, und weil wir [dazu neigen, das zu sehen, was wir als wahr betrachten.](#page-388-0)  Wir wissen, dass die Mauer im Verlaufe des Tages nicht die Farbe geändert hat, aber [unsere Kenntnisse sind falsch. Die Farbe des Lichts hat sich geä](#page-390-0)ndert, also hat sich auch die Farbe [der Mauer geändert. Wir kompensieren automatisch.](#page-390-0) 

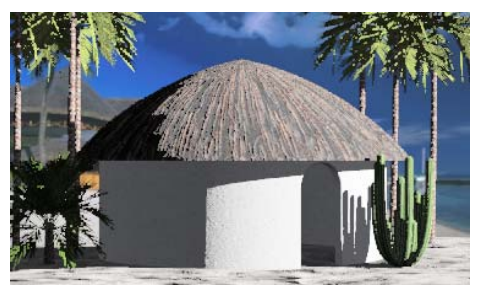

*Kühles Morgenlicht. Warmes Abendlicht.*

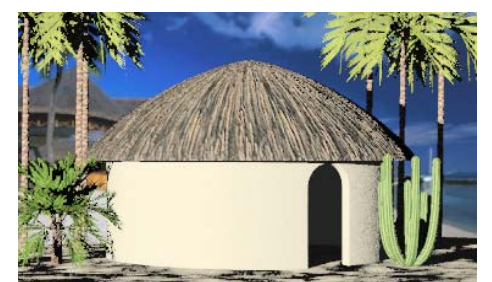
#### **DAS** MODELL BELEUCHTEN

# **Lichte [ffekte](#page-402-0)**

Lich ter [können auf viele Arten in einer Szene aufgestellt werden. Bestimmte](#page-405-0)  Situ ationen erfordern [eine unübliche Beleuchtung, um spezielle Effekte zu](#page-405-0)  erzi [elen.](#page-405-0) 

# **Frontbeleuchtung**

[Das Hauptobjekt wird direkt](#page-405-0) von vorne oder leicht seitlich von der Kamera [verwenden. In den unten](#page-406-0) abgebildeten Bildern wird die Standardbeleuchtung von Flamingo verwendet. Dieses Licht wird automatisch aktiviert, wenn es keine [anderen Lichter in der Szene gibt. Di](#page-408-0)eses Licht ist von einem Punkt oberhalb und [links der Kamera gegen das Kamera](#page-408-0)ziel gerichtet. Licht, das direkt von vorne [beleuchtet. Sie können ein einziges Licht oder die Standardbeleuchtung von](#page-406-0)  Flamingo als Startpunkt für die [Zusammensetzung Ihrer Beleuchtung](#page-406-0)  [kommt, lässt ein Bild meistens flach erscheinen.](#page-411-0) 

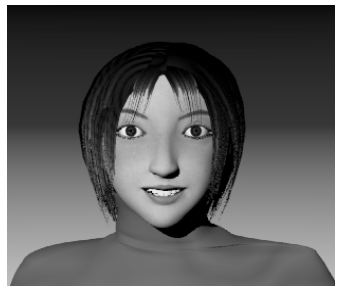

*Frontbeleuchtung mit Standardlicht.* 

## **Beleuchtung mit kleinem Winkel**

Die Beleuchtung mit kleinem Winkel simuliert Rampenlichter, den Schein von Feuer oder einen unheimlichen und unnatürlichen Effekt.

9

#### DAS MODELL BELEUCHTEN

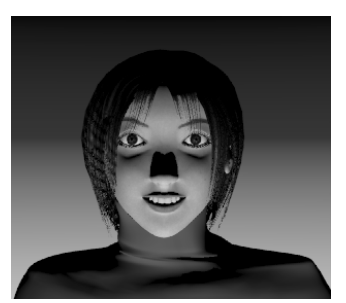

Beleuchtung mit kleinem Winkel.

# Seiten- und Profilbeleuchtung

Wenn Sie das Hauptlicht in einem 90-Grad-Winkel zur Kameraachse positionieren, wird die Form des Objekts hervorgehoben.

Eine effektive Beleuchtungsmethode bei einem Profil besteht darin, die Vorderseite des Aufnahmegegenstands direkt zu beleuchten.

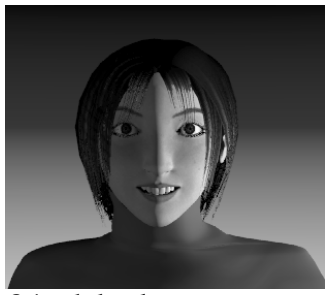

Seitenbeleuchtung.

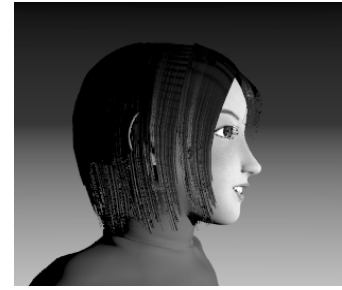

Profilbeleuchtung.

#### **DAS** MODELL BELEUCHTEN

# **Hinterbeleuchtung**

Die Hinterbeleuchtung kann eine gruselige, geheimnisvolle Stimmung hervorrufen. Sie wird normalerweise nicht verwendet, um den Hauptaufnahmegegenstand zu beleuchten.

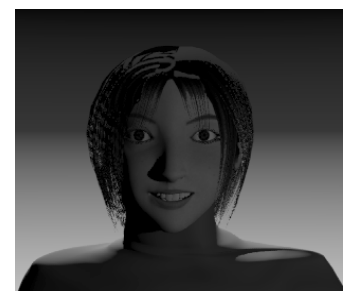

*Hinterbeleuchtung.* 

Flamingo verwendet die Lichter, die in den Rhino-Befehlen **Spotlicht**, **GerichtetesLicht** und **Punktlicht** enthalten sind. Die Lichter erscheinen in der Drahtdarstellung, können aber nicht schattiert oder gerendert werden. Zusätzlich zur künstlichen Beleuchtung können Sie die Sonne aktivieren.

# **Spotlicht**

Flamingo verwendet Spotlichter mit dem Rhino-Befehl **Spotlicht**. Mit den Spotlichtern können Sie die Position, die Richtung und die Härte des Lichts kontrollieren.

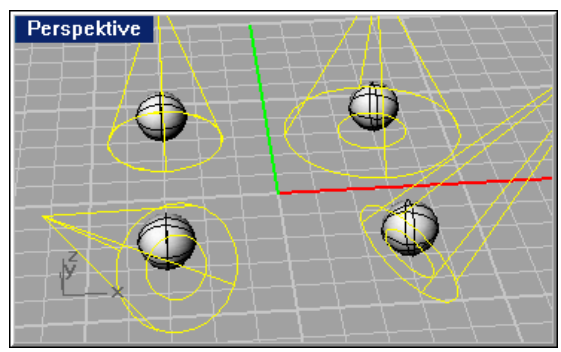

*Spotlichter*.

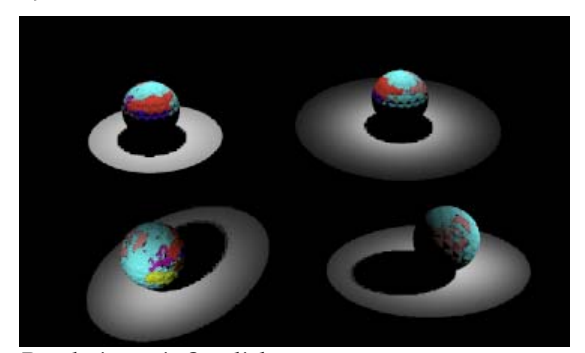

*Rendering mit Spotlichtern.* 

**Ein Spotlicht platzieren** 

- **1** Im Menü **Rendern** klicken Sie auf **Spotlicht erzeugen**.
- **2** Folgen Sie den Angaben, um das Licht zu platzieren.

Sie können die Härte des Spotlichts definieren, indem Sie seine Kontrollpunkte aktivieren und verschieben oder seine Eigenschaften bearbeiten.

# **Punktlicht**

Flamingo verwendet Punktlichter mit dem Rhino-Befehl **Punktlicht**. Das Punktlicht ist ein in alle Richtungen strahlendes Licht, wie das Licht einer Glühbirne: Es scheint in alle Richtungen gleich.

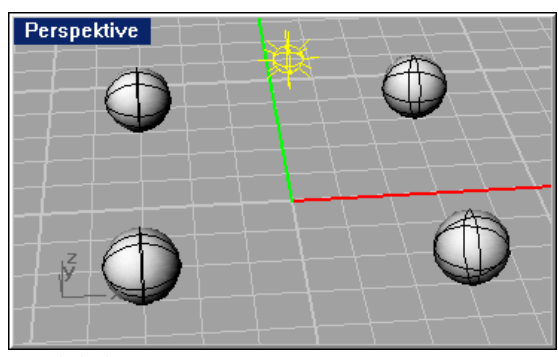

*Punktlicht*.

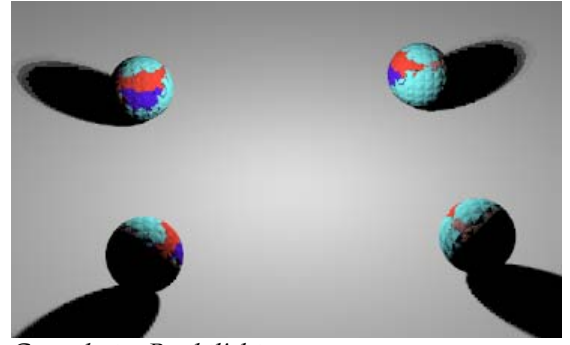

*Gerendertes Punktlicht.* 

**Ein Punktlicht platzieren** 

- **1** Im Menü **Rendern** klicken Sie auf **Punktlicht erzeugen**.
- **2** Folgen Sie den Angaben, um das Licht zu platzieren.

#### **L I C H T E R**

# **Gerichtetes Licht**

Flamingo verwendet Richtungslichter mit dem Rhino-Befehl GerichtetesLicht. Die Strahlen eines Richtungslichts liegen parallel zueinander, als würde sich das Licht unendlich weit weg befinden. Ein paralleles Licht scheint nur in eine Richtung. Objekte, die hinter dem Symbol für das Richtungslicht liegen, werden mit dem gleichen Winkel beleuchtet. Das Licht-Symbol gibt nur die Richtung an, in der das Licht scheint, und nicht den Standort der Lichtquelle.

Das Richtungslicht erzeugt eine gleichmäßige Beleuchtung. Diese Art von einheitlichem Licht kann Objekte sehr flach erscheinen lassen. Dieser Effekt ist bei Studiobeleuchtung normalerweise unerwünscht. Die Richtungsbeleuchtung wird hauptsächlich für große Objekte, wie z. B. Gebäude verwendet.

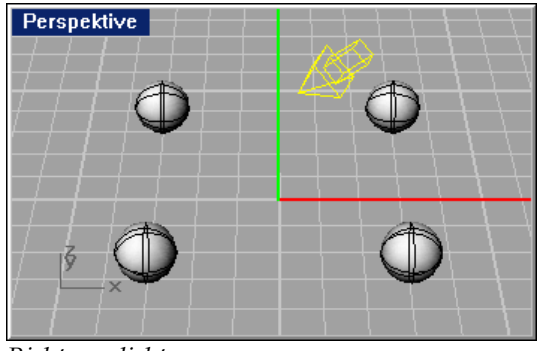

*Richtungslicht*.

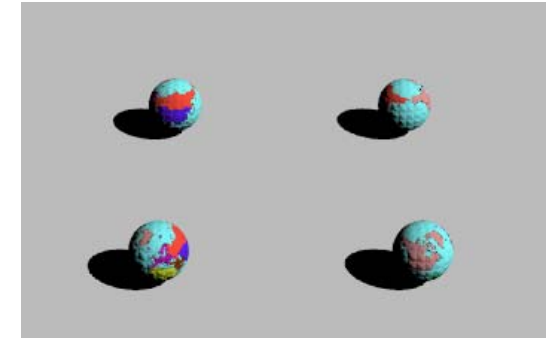

*Gerendertes Richtungslicht.* 

#### **Ein Richtungslicht platzieren**

- **1** Im Menü **Rendern** klicken Sie auf **Gerichtetes Licht erzeugen**.
- **2** Folgen Sie den Angaben, um das Licht zu platzieren.

# **Rechteckiges Licht**

Rechteckige Lichter sind wie traditionelle Neonbeleuchtungen in Büros oder Leuchtkästen von Fotografen. Rechteckige Lichter, wie die linearen Lichter, werfen weichere Schatten als Punktlichter oder Spotlichter. Rechteckige Lichter scheinen nur in eine Richtung: in die negative Z-Richtung (nach unten) der Konstruktionsebene, wo sie anfangs eingefügt werden. Wenn Sie später das Licht rotieren, rotiert auch die Richtung, in der das Licht scheint. Sie können rechteckige Lichter mit dem Rhino-Befehl **RechteckigesLicht** platzieren.

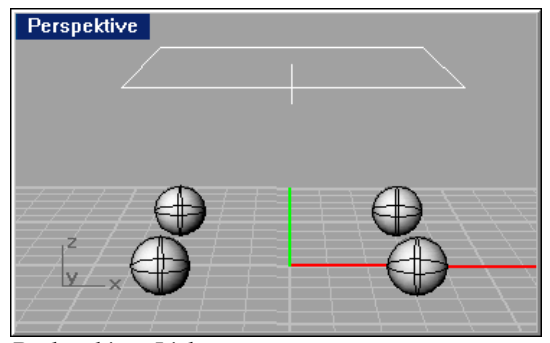

*Rechteckiges Licht.* 

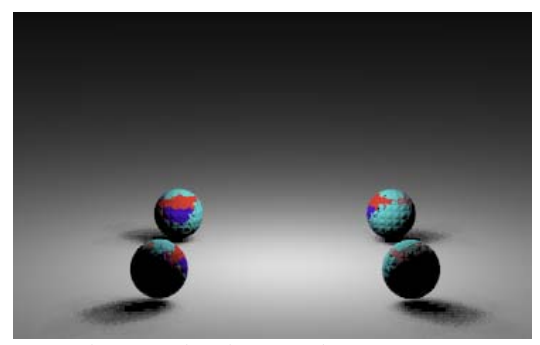

*Gerendertes rechteckiges Licht.* 

226

**Ein rechteckiges Licht platzieren** 

- **1** Im Menü **Rendern** klicken Sie auf **Rechteckiges Licht erzeugen.**
- **2** Folgen Sie den Angaben, um das Licht zu platzieren.

# **Lineares Licht**

Lineare Lichter sind wie Neonröhren. Verwenden Sie lineare Lichter, wenn eine Verwenden Sie dafür lieber rechteckige Lichtquellen. Sie erhalten ein besseres Resultat, wenn Sie mehrere kurze lineare Lichter von Ende zu Ende verwenden, statt ein sehr langes lineares Licht. So erhalten Sie eine gleichmäßigere Beleuchtung. Lineare Lichter werfen weichere Schatten als Punkt- oder Spotlichter. Sie können lineare Lichter mit dem Rhino-Befehl **LinearesLicht**  platzieren. Szene eine lange, gleichmäßige Verteilung des Lichts benötigt. Verwenden Sie diese Lichter nicht für die traditionelle rechteckige Deckenbeleuchtung.

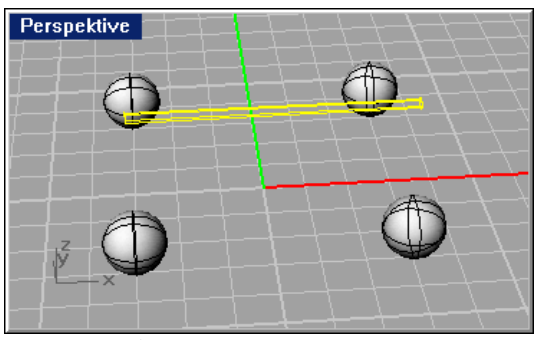

*Lineares Licht*.

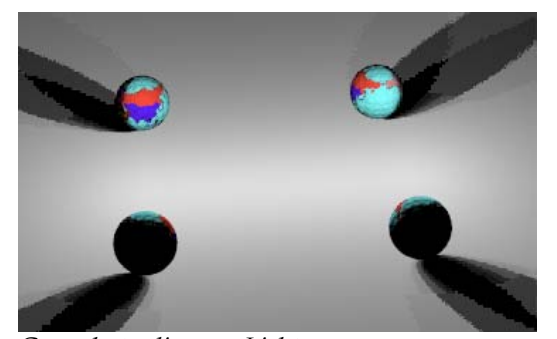

*Gerendertes lineares Licht.* 

## **Ein lineares Licht platzieren**

- **1** Im Menü **Rendern** klicken Sie auf **Lineares Licht platzieren**.
- 2 Folgen Sie den Angaben, um das Licht zu platzieren.

# **Goniometrisches Licht**

Goniometrische Lichter sind nur erhältlich, wenn Flamingo der aktuelle (normalerweise von einem Hersteller geliefert) als Eigenschaft hinzufügen. IES-Quelle definieren. Diese Information ist in Form einer Photometrie-Datei (.ies) verfügbar. Diese Quellen können kugelförmig, kreisförmig, rechteckig oder linear sein. Für diese Quellen steht dann die Lichtart in keiner Beziehung zur Lichtverteilung. Die Definition der Lichtverteilung stammt allein von der Photometrie-Datei. Renderer ist. Sie können einem beliebigen Licht IES-Daten zur Beleuchtung Daten können sowohl die Intensität wie auch die Verteilung des Lichts von der

#### **Ein goniometrisches Licht erzeugen**

- **1** Wählen Sie ein beliebiges Licht.
- **2** Im Menü **Bearbeiten** klicken Sie auf **Objekteigenschaften**.
- **3** Im Dialogfenster **Eigenschaften**, auf dem Reiter **Licht**, unter **IES-Datei**, klicken Sie auf **Verwendung von IES für die Lichtverteilung**.
- **4** Klicken Sie auf die Schaltfläche für **Durchsuchen** und wählen Sie eine .ies-Datei.

# **Lichteigenschaften**

Wenn Flamingo der aktuelle Renderer in Rhino ist, können zusätzliche Lichteigenschaften für die Rhino-Lichter definiert werden.

#### **Die Eigenschaften eines Lichts bearbeiten**

- **1** Wählen Sie ein Licht.
- **2** Im Menü **Bearbeiten** klicken Sie auf **Objekteigenschaften**.

 **3** Im Dialogfenster **Eigenschaften**, auf dem Reiter **Licht**, verwenden Sie die Optionen, um die Lichteigenschaften zu definieren.

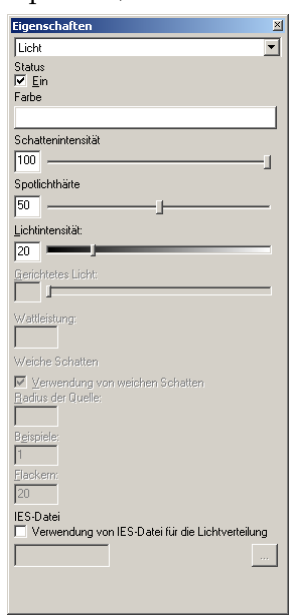

*Dialogfenster Eigenschaften, Reiter Licht.*

# **Lichteigenschaften**

# **Allgemein**

**Ein** 

Aktiviert das Licht.

# **Farbe**

Definiert die Lichtfarbe.

## **Schattenintensität**

Definiert die Dunkelheit des Schattens. Wenn Sie wollen, dass das Licht keine Schatten wirft, geben Sie in diesem Feld 0 ein.

# **Spotlichthärte**

Definiert die Größe des Auftreffpunkts des Spotlichts.

#### **Lichtintensität**

*Nur mit Raytracing.* Definiert den Helligkeitsgrad des Lichts.

#### **Wattleistung**

*Nur photometrisches Rendering.* Definiert die Lichtintensität in Watt statt einen willkürlichen Wert anzugeben.

#### **Weiche Schatten**

Wenn die Option Wei**che Schatten** Im Dialogfenster **Dokumenteigenschaften** aktiviert ist, auf dem Reiter Flamingo, werden alle Lichter im Modell weiche Schatten verwenden. Siehe Abschnitt "Eigenschaften" auf Seite [294.](#page-293-0) Weiche Schatten verlangsamen das Rendering. Um Rendering-Zeit zu sparen, können Sie die **Weiche-Schatten**-Konfiguration für jedes Licht kontrollieren.

**Verwendung von weichen Schatten** 

Das Licht erzeugt weiche Schatten, wenn die Option Wei**che Schatten** im Dialogfenster **Dokumenteigenschaften**, auf dem Reiter **Flamingo**, aktiviert ist.

#### **Radius der Quelle**

Definiert die Größe des Lichtradius.

#### **Muster**

Verwendet mehr Muster pro Pixel im Schatten.

#### **Flackern**

gewisses Flackern ist hilfreich beim Entfernen von Raytracing-Artefakten wie Moiré-Mustern. Renderings mit vielen Mustern benötigen vielleicht Fügt der Pixelposition jedes Strahls eine gewisse Willkür hinzu. Ein mehr Flackern.

#### **IES-Datei**

## **Verwendung von IES-Datei für die Lichtverteilung**

Hersteller geliefert) hinzu, um ein goniometrisches Licht zu erzeugen. Sie können die **Schattenintensität** für IES-Lichter definieren. Andere Einstellungen werden nicht aktiviert. Fügt IES-Daten zur Beleuchtung (normalerweise als Datei von einem

## **Durchsuchen**

Ermittelt die IES-Datei.

 $230$ 

# **Umgebungslicht**

Das Umgebungslicht ist ein konstantes Licht, das dem Rendering hinzugefügt wird. Sie können regulieren, wie viel Umgebungslicht dem Raytrace-Rendering und dem photometrischen Rendering hinzugefügt wird. Siehe Teil V "Render-Modi".

Für das Raytrace-Rendering ist die Berechnung des Umgebungslichts immer vorhanden. In diesem Fall ist das Umgebungslicht nicht ganz flach; es ändert mit der Orientierung des Objekts und der Sonne, wenn diese aktiviert ist.

Verwendung von Faktoren wie die gesamte Leistung aller Lichter und das verwendet wird. Wenn Sie das indirekte Licht (Indirektes Licht unter **Belichtungssteuerung** verringern, müssen Sie wahrscheinlich den Prozentsatz von **Umgebungslicht** reduzieren. Wenn Sie 0 eingeben, wird das Umgebungslicht deaktiviert. Für das **photometrische** Rendering wird das Umgebungslicht im Modell unter durchschnittliche Reflexionsvermögen der Materialien berechnet. Im **photometrischen** Modus können Sie regulieren, wie viel Umgebungslicht

Weniger Umgebungslicht erzeugt normalerweise Bilder mit mehr Kontrast. Zuviel Umgebungslicht lässt das Rendering "verblasst" aussehen.

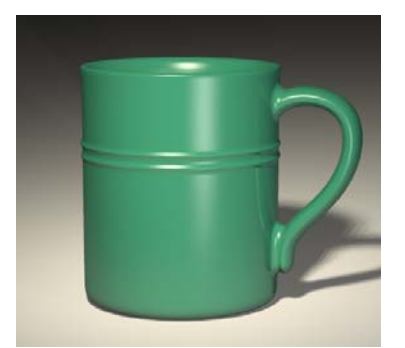

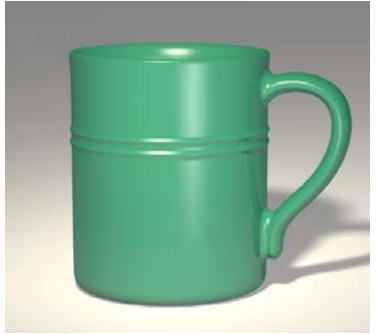

*Ohne Umgebungslicht. Mit weißem Umgebungslicht.*

Bei der Verwendung von Radiosity hat das Umgebungslicht immer weniger Einfluss, während die Berechnung vorankommt, weil mehr indirektes Licht von der Radiosity-Lösung in Betracht gezogen wird.

## **Umgebungslicht in Raytracing-Modus definieren**

 **1** Im Menü **Raytracing** oder **Photometrisch** klicken Sie auf **Eigenschaften**.

 **2** Im Dialogfenster **Dokumenteigenschaften**, auf dem Reiter **Flamingo**, unter **Umgebungslicht**, definieren Sie **Farbe** und **Intensität**.

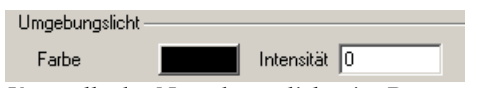

*Kontrolle des Umgebungslichts im Raytrace-Modus.*

**Umgebungslicht im photometrischen Modus definieren** 

- **1** Im Menü **Photometrisch** klicken Sie auf **Eigenschaften**.
- 2 Im Dialogfenster Dokumenteigenschaften, auf dem Reiter Flamingo, unter **licht**, definieren Sie **Intensität**. **Umgebungs**

Dies ist ein Prozentsatz des Umgebungslichts in der Szene, das im gerenderten Bild verwendet wird.

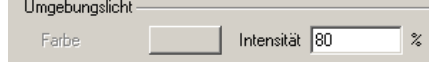

*Kontrolle des Umgebungslichts im photometrischen Modus.* 

232

Diese Optio n verwendet Sonnenlicht, um das Modell zu beleuchten. Das Tageslicht besteht aus zwei Komponenten: direktes Sonnenlicht, durch die Sonne übertragen, und indirektes Sonnenlicht, durch den Himmel, Boden und andere Außenobjek te übertragen.

Bei der Komponente des direkten Sonnenlichts des Tageslichts wird eine direkte Berechnung verwendet – normalerweise müssen Sie nur Zeit, Datum und Ort angeben, damit die Genauigkeit garantiert ist.

Um realistis che Beleuchtung für Architektur-Innenräume im **photometrischen** Rendering z u erzeugen, müssen Sie Tageslichter (Fenster) in das Modell einfügen. Di ese Tageslichtquellen geben an, wo Tageslicht im Modell hereinkomm en und es beleuchten kann.

Weil die indirekte Komponente eine solch komplexe Berechnung ist, verwendet das **pho tometrische** Rendering zwei Arten von Tageslichtberechnungen: **Außen**und **Inn enberechnung**. Wenn Sie die Sonne aktivieren, müssen Sie zwischen Innen- o der Außenlicht auswählen, wenn Sie Radiosity rendern oder berechnen.

# **Richtung des Sonnenlichts**

Die Son ne ist ein sehr starkes paralleles Licht. Das Modell verfügt über kein Symbol für die Sonne und die Richtung und Helligkeit der Sonne werden durch Faktore n kontrolliert, die realistische Bedingungen simulieren, wie Breiten- und Längen grad, Tages- und Jahreszeit.

Man kann die Richtung der Sonne auf zwei Arten definieren: nach Datum, Zeit und Ort oder durch den direkten Winkel. Verwenden Sie Datum, Zeit und Ort, wenn Sie die echte Sonne in einer Studie zum Standort des Modells simulieren wollen. Am dynamischsten ist die Sonne spät abends oder früh morgens.

Verwenden Sie den direkten Winkel, wenn Sie den Lichtwinkel kontrollieren wol len, ohne Bezug auf eine echte Sonne. Um die Sonne zu platzieren, liefert Flam ingo eine Städteliste, eine Karte und Kontrollen für Breiten- und Län gengrad.

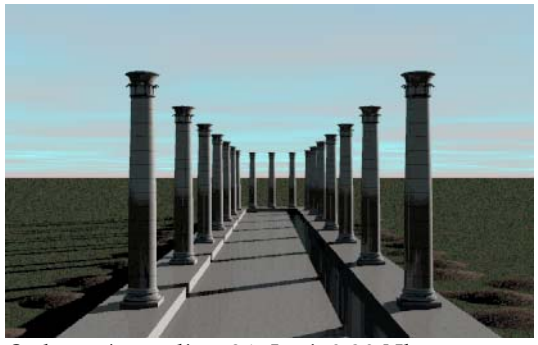

*Sydney, Australien, 21. Juni, 9.30 Uhr.*

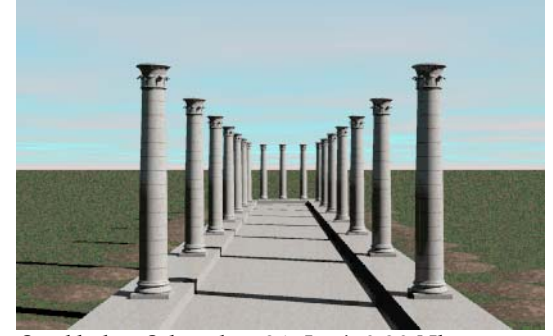

*Stockholm, Schweden, 21. Juni, 9.30 Uhr.* 

## **Die Sonne aktivieren**

- **1** Im Menü **Raytracing** oder **Photometrisch** klicken Sie auf **Eigenschaften**.
- **2** Im Dialogfenster **Dokumenteigenschaften**, auf dem Reiter **Flamingo**, klicken Sie auf **Sonne**.

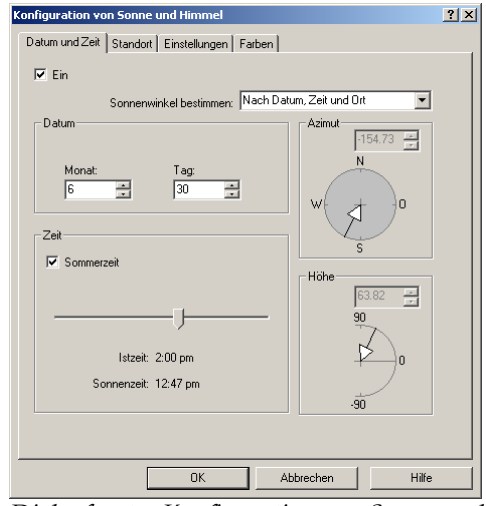

 **3** Im D ialogfenster **Konfiguration von Sonne und Himmel**, auf dem Reiter **Datum und Zeit**, aktivieren Sie das Kästchen **Ein**.

*Dialogfenste imme Reiter Datum und Zeit. r Konfiguration von Sonne und H l,*

#### Winkel der Sonne

Zur Berechnung von Sonnenlicht sind Höhen- und Azimutwinkel der Sonne nötig. Normalerweise werden Sonnenwinkel nach Datum, Zeit und Ort bestimmt. Sie können den Winkel auch unter Verwendung von Azimut und Höhe definieren.

Im Modell wird angenommen, dass Norden die positive Y-Richtung des Weltkoordinatensystems ist. Wenn Norden in Ihrem Modell anders ist, sollten Sie die Option **Norden** ändern, um sie Ihrem Modell anzupassen. Siehe Abschnitt "Konfiguration von Sonne und Himmel" auf Seite 242.

**Sonnenwinkel nach Datum, Zeit und Ort definieren** 

- 1 Im Menü Raytracing oder Photometrisch klicken Sie auf Eigenschaften.
- **2** Im Dialogfenster **Dokumenteigenschaften**, auf dem Reiter **Flamingo**, klicken Sie auf **Sonne**.

 **3** Im Dialogfenster **Konfiguration von Sonne und Himmel**, auf dem Reiter **Datum und Zeit**, aus der Liste **Sonnenwinkel bestimmen**, wählen Sie **Nach Datum, Zeit und Ort**.

 Auf dem Reiter **Datum und Zeit** aktivieren Sie den Schieber **Monat, Tag**, **Sommerzeit**, and **Istzeit / Sonnenzeit**.

 **4** Geben Sie Tag und Zeit ein und verwenden Sie dazu die Bearbeitungskästchen oder Schieber.

**Istzeit** entspricht der normalen Zeit.

 **Sonnenzeit** entspricht der Position in einer Zeitzone und der Sommer- oder Winterzeit.

5 Definieren Sie den Standpunkt auf der Welt mit dem Reiter Standort. Siehe folgenden Abschnitt "Standort".

**Den Sonnenwinkel nach Azimut und Höhe definieren** 

- **1** Im Menü **Raytracing** oder **Photometrisch** klicken Sie auf **Eigenschaften**.
- **2** Im Dialogfenster **Dokumenteigenschaften**, auf dem Reiter **Flamingo**, klicken Sie auf **Sonne**.
- **tion von Sonne und Himmel**, auf dem Reiter **Datum 3** Im Dialogfenster **Konfigura**  $u$ nd Zeit, aus der Liste Sonnenwinkel bestimmen, wählen Sie Direkt.

 **Höhe**-Optionen sind aktiviert. Der Azimut wird immer Die **Azimut**- und relativ zur Nordrichtung des Modells definiert.

 **4**  Geben Sie neue Winkel in den Bearbeitungskästchen ein oder klicken Sie auf den Kompass oder Winkel.

#### **Stan dort**

Sie können Ihren Standort definieren, indem Sie eine Stadt aus der **Städte**-Liste oder einen Standort auf einer der Karten auswählen oder indem Sie direkt den **Längen-** und **Breitengrad** und die **Zeitzone** eingeben.

#### **Den Standort des Modells definieren**

 **1** Im Menü **Raytracing** oder **Photometrisch** klicken Sie auf **Eigenschaften**.

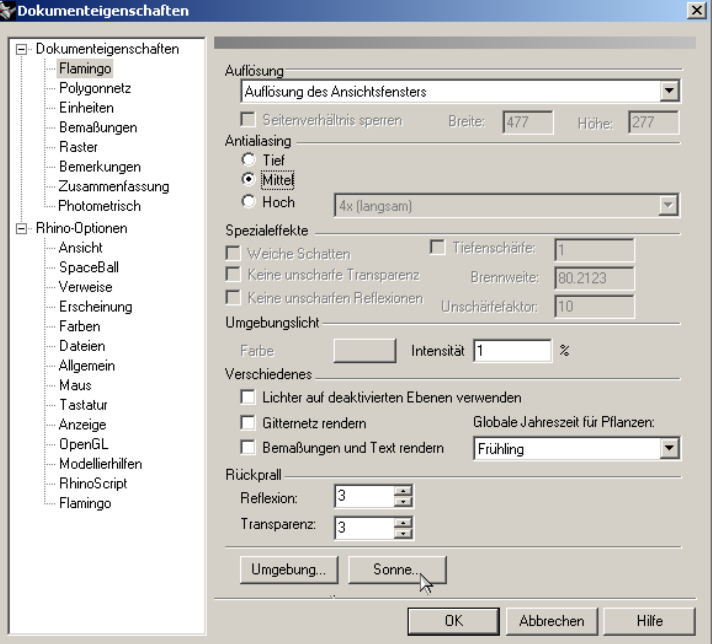

*Dialogfenster Dokumenteigenschaften, Reiter Flamingo.*

- **2** Im Dialogfenster **Dokumenteigenschaften**, auf dem Reiter **Flamingo**, klicken Sie auf **Sonne**.
- **3** Im Dialogfenster **Konfiguration von Sonne und Himmel**, unter **Sonnenwinkel bestimmen**, wählen Sie **Nach Datum, Zeit und Ort**.

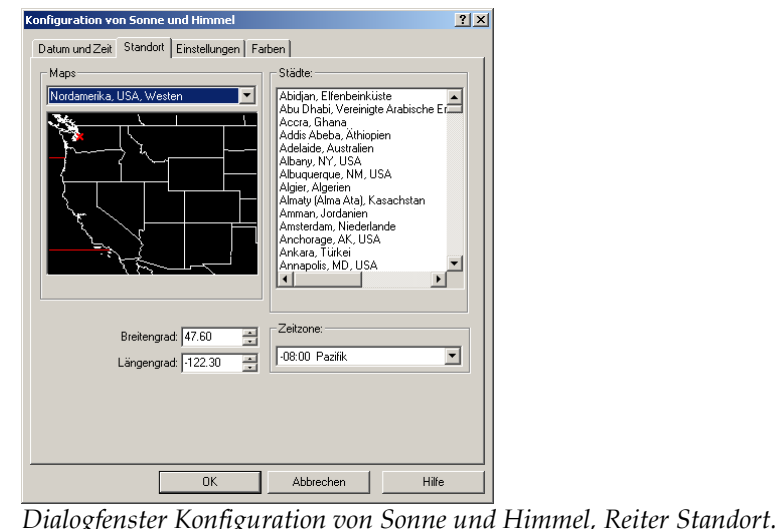

 **4** Auf dem Reiter **Standort** wählen Sie einen Standort aus.

Verwenden Sie die **Städte**-Liste oder **Maps**-Liste und Grafiken, um Ihren Standort auszuwählen.

Wenn Sie keine Stadt aus der Liste auswählen, müssen Sie einen Längenund Breitengrad definieren, indem Sie auf eine Karte klicken oder Werte in die Kästchen Breitengrad und Längengrad eingeben und eine Zeitzone aus der Liste auswählen.

 **5** Klicken Sie auf **Als Standard speichern**, um die ausgewählte Stadt als Standard für neue Modelle zu speichern.

### **Städteliste**

Sie können die Städteliste bearbeiten und Städte hinzufügen oder löschen.

#### **Eine Stadt hinzufügen**

- **1** Im Menü **Raytracing** oder **Photometrisch** klicken Sie auf **Eigenschaften**.
- 2 Im Dialogfenster Dokumenteigenschaften, auf dem Reiter Flamingo, klicken Sie auf **Sonne**.
- **3** Im Dialogfenster **Konfiguration von Sonne und Himmel**, unter **Sonnenwinkel bestimmen**, wählen Sie **Nach Datum, Zeit und Ort**.

- **4** Auf dem Reiter **Standort** wählen Sie eine Karte aus der **Maps**-Liste au s.
- 5 Klicken Sie mit der rechten Maustaste in die Städteliste und im Menü auf **Hinzufügen**.

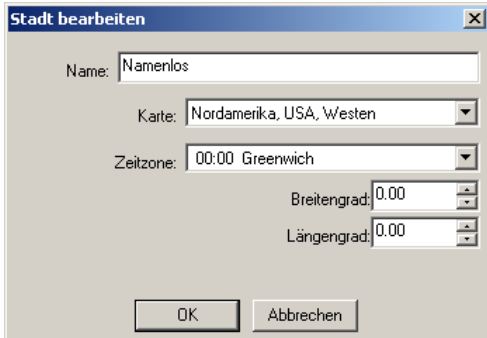

*Dialogfenster Stadt bearbeiten.* 

 **6** Im Dialogfenster **Stadt bearbeiten** geben Sie den **Namen,** die **Karte**, die **Zeitzone**, den **Breitengrad** und **Längengrad** für die Stadt ein.

## **Eine Stadt bearbeiten**

- **1** Im Menü **Raytracing** oder **Photometrisch** klicken Sie auf **Eigenschaften**.
- **2** Im Dialogfenster **Dokumenteigenschaften**, auf dem Reiter **Flamingo**, klicken auf **Sonne**. Sie
- **3** Im Dialogfenster Konfiguration von Sonne und Himmel, unter Sonnenwinkel **bestimmen**, wählen Sie **Nach Datum, Zeit und Ort**.
- 4 Auf dem Reiter Standort klicken Sie mit der rechten Maustaste auf eine Stadt aus der Liste und im Menü auf **Bearbeiten**.
- **5**  Im Dialogfenster **Stadt bearbeiten** geben Sie den **Namen**, die **Karte**, die **Zeitzone**, den **Breitengrad** und **Längengrad** für die Stadt ein.

**Eine Stadt aus der Liste löschen** 

- **1** Im M enü **Raytracing** oder **Photometrisch** klicken Sie auf **Eigenschaften**.
- **2** Im D ialogfenster **Dokumenteigenschaften**, auf dem Reiter **Flamingo**, klicken Sie auf **Sonne**.

- 3 Im Dialogfenster Konfiguration von Sonne und Himmel, unter Sonnenwinkel **bes timmen**, wählen Sie **Nach Datum, Zeit und Ort**.
- 4 Auf dem Reiter Standort klicken Sie mit der rechten Maustaste auf eine Stadt aus der Liste und im Menü auf **Löschen**.

# <span id="page-241-0"></span>**Konfigura tion Sonne und Himmel**

Verwenden Sie diese Einstellungen, um den Bewölkungsgrad und die Lichtintensität von Sonne und Himmel zu definieren und die Nordrichtung zu bestimm en.

**Die Sonnen- und Himmelskonfiguration ändern** 

- 1 Im Menü Raytracing oder Photometrisch klicken Sie auf Eigenschaften.
- **2** Im D ialogfenster **Dokumenteigenschaften**, auf dem Reiter **Flamingo**, klicken Sie **ne**. auf **Son**
- **3** Im D ialogfenster **Konfiguration von Sonne und Himmel**, auf dem Reiter **Eins tellungen**, verwenden Sie die Optionen, um die Voraussetzungen für das Tag eslicht zu definieren.

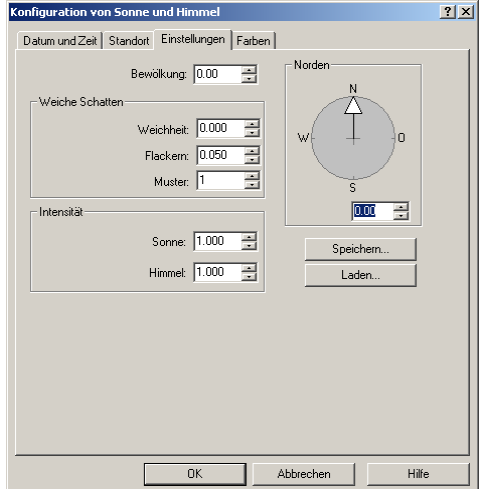

*Dialogfenster Konfiguration von Sonne und Himmel, Reiter Einstellungen.*

#### **Optionen der Konfiguration von Sonne und Himmel**

#### **Bewölkung**

Die **Bewölkung** ist standardmäßig deaktiviert. Das bewirkt starke Schatten. Je stärker die Bewölkung, desto weniger Kontrast entsteht zwischen dem Licht und den Schatten.

Die Konfiguration der **Bewölkung** beeinflusst viele Aspekte der Tageslichtberechnung, unt er anderem die relative Menge von direkten vs. indirektem Licht, die Art der Berechnung von indirektem Licht und die Hintergrundfarbe, falls der Modus **Automatischer Himmel** ausgewählt wurde. Variiert von 0 (klarer Himmel) bis 1 (völlig bewölkt). Siehe "Automatischer Himmel" auf Seite [257.](#page-256-0)

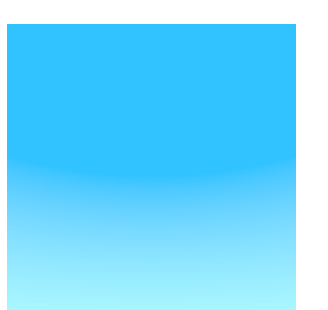

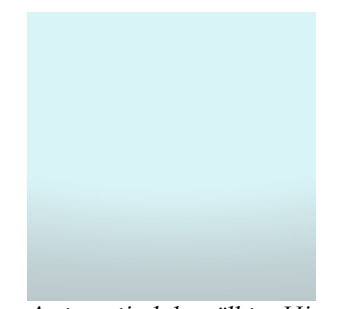

*Automatisch klarer Himmel. Automatisch bewölkter Himmel.*

## **Intensität**

# **Sonne**

Ändert die Intensität der (direkten) Tageslichtkomponente (Sonne). Die Sonnenintensität wird automatisch aufgrund von Sonnenwinkel und Himmelsbedingungen berechnet.

## **Himmel**

Ändert die Intensität der (indirekten) Tageslichtkomponente (Himmel). Die Intensität des Himmelslichts wird automatisch aufgrund von Sonnenwinkel und Himmelsbedingungen berechnet.

#### **Norden**

Ändert die **Nordrichtung** des Modells. Standardmäßig ist Norden entlang der positiven Y-Richtung gerichtet. Sollte das nicht der Fall sein, verwenden Sie den **Norden**-Indikator, um im Weltkoordinatensystem die Nordrichtung anzuzeigen.

# **Sonne n- und Himmelsfarben**

Verwenden Sie diese Einstellungen, um die Farben des Lichts von Sonne und Himmel auszuwählen. Sie können die Farbtemperatur verwenden oder die Farb en direkt auswählen.

#### **Son nen- und Himmelsfarben ändern**

- **1**  Im Menü **Raytracing** oder **Photometrisch** klicken Sie auf **Eigenschaften**.
- **2**  Im Dialogfenster **Dokumenteigenschaften**, auf dem Reiter **Flamingo**, klicken Sie auf **Sonne**.
- **3** Im Dialogfenster **Konfiguration von Sonne und Himmel**, auf dem Reiter Farben, definieren Sie die Tageslichtfarben.

Sie können die Sonnen- und Himmelsfarben so definieren, dass sie je nach Bedingungen variieren, oder Sie können direkt unveränderliche Farben definieren.

 $244$ 

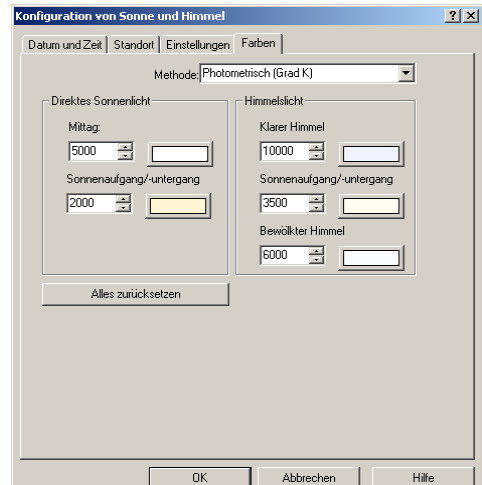

*Dialogfenster Konfiguration von Sonne und Himmel, Reiter Farben.*

# **Farben mit der Farbtemperatur definieren**

- **oden**-Liste, wählen Sie **Photometrisch (Grad K)**. **Farben**, aus der **Meth 1** Im Dialogfenster **Konfiguration von Sonne und Himmel**, auf dem Reiter
- Tageslichtfarbe zu kontrollieren. Sie können entweder die Werte der  **2** Verwenden Sie die fünf Optionen der Farbtemperatur, um die Farbtemperatur in Grad Kelvin eingeben oder in das Farbenrad klicken, um die Farbe visuell zu definieren.

#### **Optionen der Farbtemperatur**

#### **Direktes Sonnenlicht**

Direktes Sonnenlicht wird zwischen dem Wert **Mittag** und dem Wert Sonnenaufgang/-untergang interpoliert, je nach Sonnenhöhe. Diese Interpolation ist nicht-linear. Der Wert des Sonnenaufgangs/Sonnenuntergangs neigt dazu, nur bei sehr tiefen

Sonnenwinkeln herauszuragen.

# **Himmelslicht**

Der Wert für **Sonnenaufgang/Sonnenuntergang** dominiert bei tiefen Sonnenwinkeln. Zwischen **Klarer Himmel** und **Bewölkter Himmel** findet auch eine Interpolation statt, je nach **Bewölkungseinstellungen** auf dem Reiter Einstellungen.

#### **Die Farben direkt definieren**

- 1 Im Dialogfenster Konfiguration von Sonne und Himmel, auf dem Reiter **Direkt (RGB)**. **Farben**, aus der **Methoden**-Liste, wählen Sie
- **2** Verwenden Sie das Farbenrad, um das **direkte Sonnenlicht** und das **Himmelslicht** zu definieren.

# **Die Farben auf die Standardwerte zurücksetzen**

Klicken Sie auf **Alles zurücksetzen**.

# **Sonnenlicht für Innenräume**

Wenn das Sonnenlicht von draußen kommt, kann das photometrische Rendering mit Radiosity von Flamingo Licht vom Himmel und vom Boden berücksichtigen. Flamingo verwendet besondere Beleuchtungsobjekte, **Tageslichter** genannt, um das Sonnen- und Himmelslicht in Innenräumen genau zu fokussieren.

Tageslichtquellen sind rechteckige "Fenster", die das Himmelslicht von außen durch Öffnungen im Modell hereinbringen, genauso wie Fenster in der realen Welt Licht hereinlassen. In der unteren Abbildung können Sie die Effekte von Tageslichter an der Decke, auf dem Boden und an den Wänden sehen. Indirektes Himmelslicht, das durch die Fenster dringt, taucht diese Zonen in Licht. Tageslichter werden für innere Tageslichtsimulationen benötigt, wenn Sie Radiosity-Berechnungen verwenden.

 $246$ 

#### **T A G E S L I C H T**

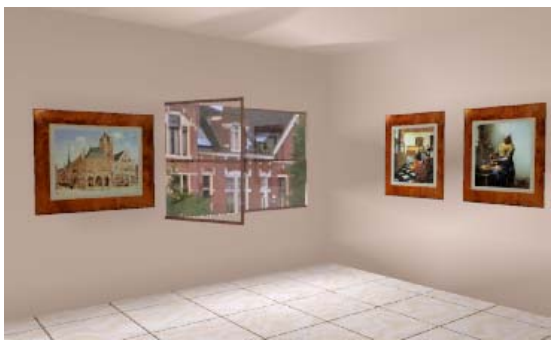

*Indirektes Sonnenlicht mit der Option Tageslicht in den Raum gebracht.* 

Tageslichter strahlen von sich aus kein Licht aus. Die **Sonne** muss aktiviert sein, damit die Effekte sichtbar werden. Die Intensität des eintretenden Lichts hängt von den Sonnen- und Himmelsbedingungen und von der Tageslichtorientierung in Bezug auf die Sonne und den Himmel ab.

Während inneren Radiosityberechnungen dringt das ganze Tageslicht mit der Option Tageslicht in das Innere des Modells ein. Die Fleckenform des direkten Sonnenlichts sieht während des Radiosity-Vorprozesses möglicherweise nicht sehr genau aus. Die Form der Tageslichtflecken wird während der Raytracing-Phase neu berechnet.

Während inneren Raytrace-Renderings dringt nur indirektes Tageslicht mit der Option Tageslicht in das Modell ein. Direktes Sonnenlicht wird unabhängig berechnet.

In der unteren Abbildung scheint direktes Sonnenlicht auf die Wand und den Boden, aber Sie können trotzdem den Effekt des Tageslichts an der Decke sehen.

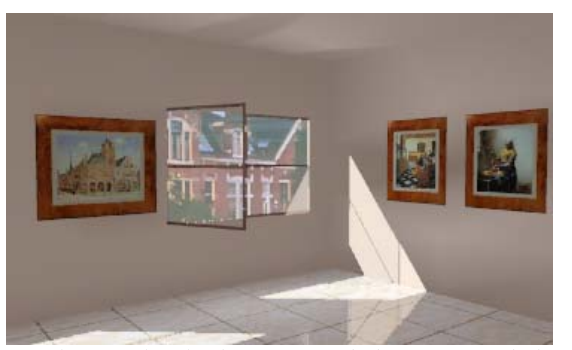

*Direktes und indirektes Sonnenlicht mit Tageslichtern.* 

Obwohl Sie Innenräume ohne Tageslicht rendern können, werden die Resultate nicht so interessant sein. Die Sonne gelangt durch Öffnungen in das Innere, aber weil das Himmelslicht nicht in Betracht gezogen wird, erscheint das Licht flach und gleichmäßig.

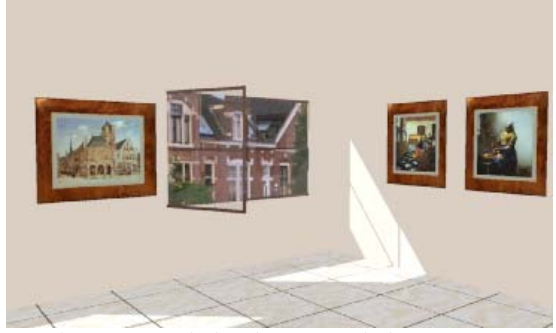

*Direktes Sonnenlicht ohne Tageslichter.* 

#### **Ein Tageslicht einfügen**

Das Symbol für das Tageslicht sieht wie das eines rechteckigen Lichts aus. Tageslichter müssen nicht die gleiche Größe wie die tatsächliche Öffnung besitzen. Das Tageslicht sollte auf der äußeren Seite einer Öffnung oder eines Fensters platziert werden.

**Ein Tageslicht einfügen** 

- **1** Im Menü **Rendern** klicken Sie auf **Aktueller Renderer**, dann auf **Flamingo Photometrisch**.
- **2** Im Menü **Photometrisch** klicken Sie auf **Tageslichtquelle erzeugen**.
- **3** Im Dialogfenster **Tageslichtquelle** definieren Sie den Störungsgrad des Fensters.

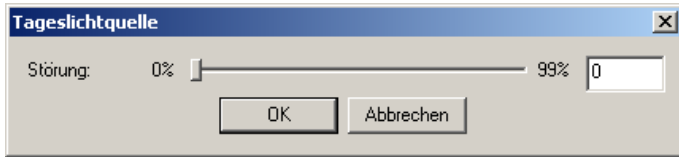

*Dialogfenster Tageslichtquelle*

 **4** Bei der Eingabeaufforderung **Standort**, **Breite** und **Höhe** geben Sie den Standort und die Größe für das Tageslicht ein.

 Wenn Sie ein **Tageslicht** platzieren, leuchtet das Licht von Ihrem Blickwinke l aus weg und Sie müssen das **Tageslicht** außerhalb des Raumes aber gegen den Raum gerichtet platzieren und nicht in den Raum und nac h außen gerichtet. Ein kurzes Liniensegment zeigt die Lichtrichtung an.

#### **Optionen des Tageslichts**

## **Gehindert**

Definiert, wie viel indirektes Tageslicht (Himmelslicht und reflektiertes Licht vom Boden) blockiert wird. Verwenden Sie diese Option, um Fenster zu modellieren, die teilweise durch Rollläden oder Vorhänge verdeckt sind.

# TEIL IV: UMGEBUNG

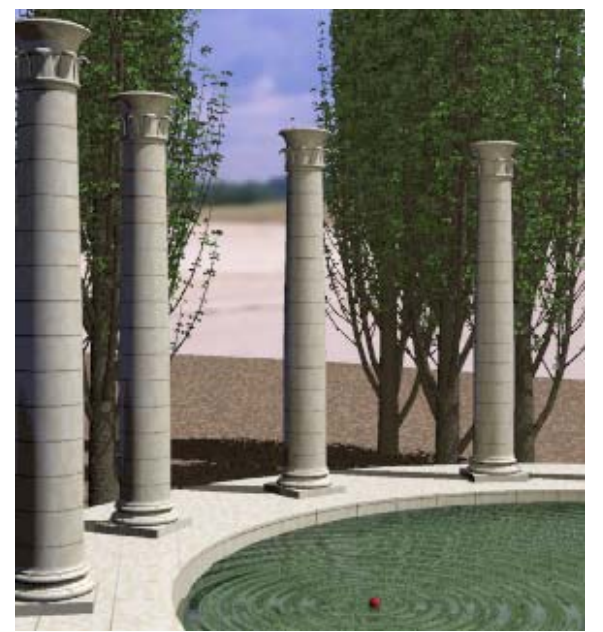

*Kolonnade von Roland Montijo und Margaret Becker.*
Die lebensechte Umgebung Ihres Modells kann Elemente beinhalten, die im Modellgeometrie sind und im Ansichtsfenster nicht sichtbar sind. Hintergründe c ers heinen nur beim Rendern. Diese Elemente beinhalten **Hintergrundfarbe** und **bild** , **Wolken**, **Grundebene** und **Dunst**. gerenderten Bild sichtbar sein sollten aber nicht Teil der eigentlichen

# **Hinter grundfarbe**

Stel len Sie sich den Hintergrund als eine unendliche, das Modell umgebende Kugel vor. Hintergrundfarben und -bilder werden auf diese Kugel projiziert, um den Himmel oder den Hintergrund zu erzeugen.

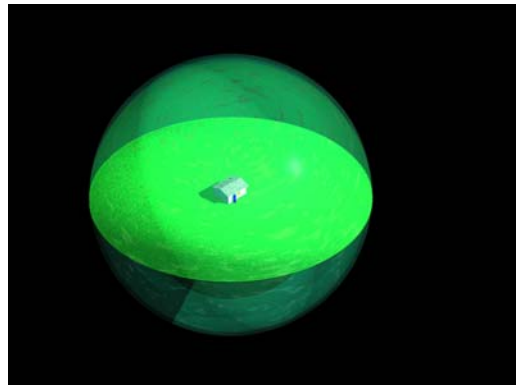

*Hintergrundkugel und Grundebene*.

Die Funktion Automatischer Himmel ändert die Hintergrundfarbe je nach Sonnen- und Himmelsbedingungen. Wenn die Sonne deaktiviert ist oder sich unterhalb des Horizonts befindet, wird der Hintergrund schwarz sein. Wenn die Sonne aktiviert ist und es Mittag ist, wird ein angemessener blauer Farbgradient für den Himmel ausgewählt.

Sie können eine einzige solide Farbe, einen 2-farbigen oder einen 3-farbigen Gradienten auswählen. Farbgradienten und Bitmap-Hintergründe funktionieren sowohl in perspektivischen wie auch in parallelen Ansichten, bieten aber weniger Flexibilität in parallelen Ansichten.

Sie können farbige Hintergründe, Bilder und Wolken kombinieren, um zusätzliche Komplexität hinzuzufügen.

## **Hintergrundeffekte definieren**

 **1** Im Menü **Raytracing** oder **Photometrisch** klicken Sie auf **Eigenschaften**.

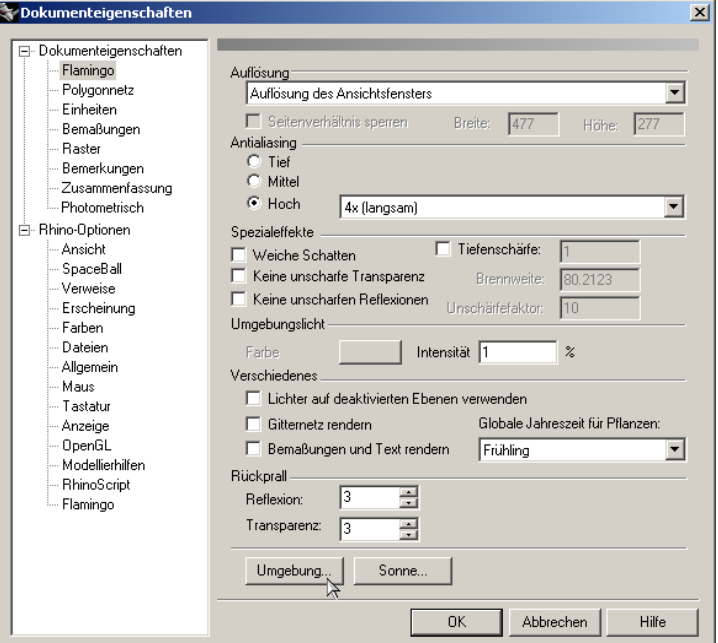

*Dialogfenster Dokumenteigenschaften, Reiter Flamingo.*

 **2** Im Dialogfenster **Dokumenteigenschaften**, auf dem Reiter **Flamingo**, klicken Sie auf **Umgebung**.

- **UMGEBUNG**
- **3** Im Dialogfenster **Umgebung** verwenden Sie die verschiedenen Optionen, um die Umgebung zu konfigurieren.

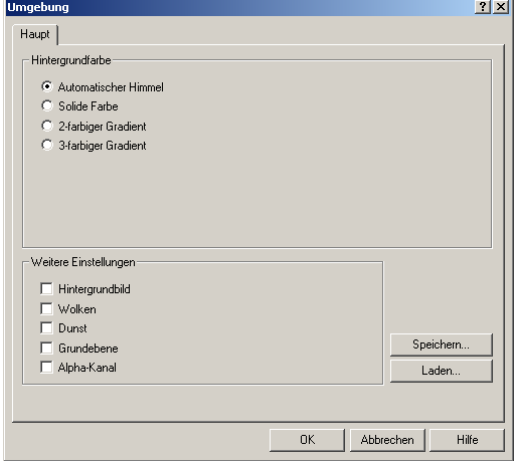

*Dialogfenster Umgebung.* 

# **Automatischer Himmel**

Der automatische Himmel passt die Himmelsfarbe aufgrund der Position der Sonne am Himmel an.

Sie können den **automatischen Himmel** nicht kontrollieren. Die Option **Automatischer Himmel** verwendet Tages- und Jahreszeit, um die Himmelsfarbe zu bestimmen. Siehe Abschnitt "Farbe" auf Seite [242.](#page-241-0) Wenn Sie die Bewölkung Im Dialogfenster **Konfiguration von Sonne und Himmel** einstellen, ändert die Erscheinung des automatischen Himmels.

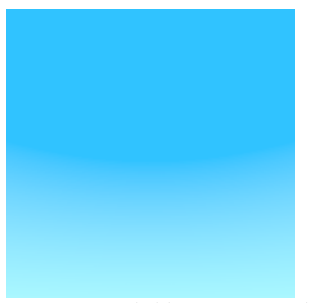

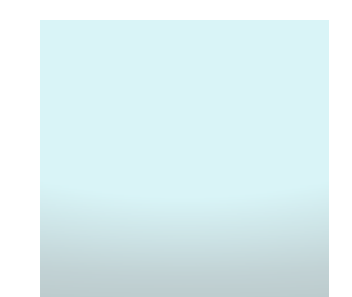

*Automatisch klarer Himmel. Automatisch bewölkter Himmel.*

# **Hintergrund mit Farbgradient**

Der Hintergrund mit Farbgradient erlaubt Ihnen, die Hintergrundfarbe mit zwei oder drei ausgewählten Farben zu variieren. Flamingo interpoliert zwischen den ausgewählten Farben.

Wenn Ihr aktuelles Ansichtsfenster eine perspektivische Projektion ist, können Sie die oberen und unteren Farben und das Ausmaß des Gradienten relativ zu Ihrer Ansicht kontrollieren.

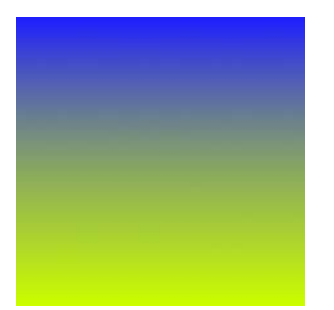

*Hintergrund mit Farbgradienten.* 

**Einen Gradientenhintergrund definieren** 

- **1** Im Menü **Raytracing** oder **Photometrisch** klicken Sie auf **Eigenschaften**.
- **2** Im Dialogfenster **Dokumenteigenschaften**, auf dem Reiter **Flamingo**, klicken Sie auf **Umgebung**.
- **3** Im Dialogfenster **Umgebung**, auf dem Reiter **Haupt**, klicken Sie auf **2-farbiger Gradient** oder **3-farbiger Gradient**.

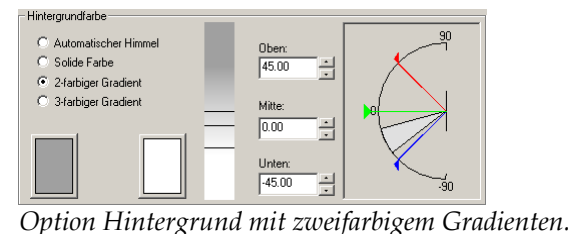

**U M G E B U N G**

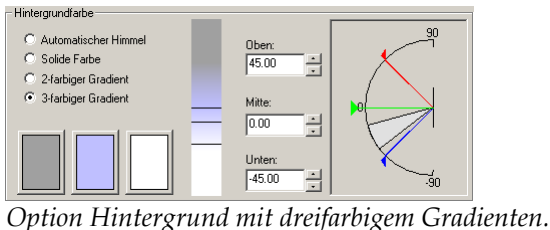

#### **Die Farbe des Gradienten ändern**

Klicken Sie in das Farbenrad, um die Farben zu definieren.

**Den Bereich der Gradientenfarbe ändern** 

Geben Sie einen Winkel in den Kästchen **Oben**, **Mitte** oder **Unten** ein.

Sie können auch die Winkelmarkierer in der Grafik auf der rechten Seite verschieben.

Die oberen (rot) und unteren (blau) Winkel bestimmen die Anfangspunkte für die Farbänderung. Der mittlere Winkel (grün) ist der Wechselpunkt von einer Farbe zur nächsten; im Falle eines dreifarbigen Gradienten, ist es der Punkt der höchsten Sättigung der mittleren Farbe.

Diese Punkte stellen Grade oberhalb und unterhalb des Horizonts dar.

Wenn das aktuelle Ansichtsfenster eine perspektivische Ansicht ist, wird der Sichtkegel in der Grafik als hellgrau schattierte Zone angezeigt. Der senkrechte Balken zeigt eine Gradientenprojektion auf einem rechteckigen Streifen. Der aktuelle Sichtkegel wird in dieser Grafik durch waagrechte Linien gekennzeichnet.

# **Hintergrundbild**

Sie können ein Bild auf die Hintergrundkugel projizieren. Das kann ein Foto, ein Kunstbild oder ein mit einem elektronischen Malprogramm erzeugtes Bild sein. Mit dieser Eigenschaft können Sie:

- Das Modell in einen bestehenden Kontext platzieren.
- Stadt- oder Bergsilhouetten hinzufügen.
- Surrealistische Effekte hinzufügen.

Sie können das Bild auf einer planaren, zylindrischen oder kugelförmigen Form abbilden, eine Kachel oder Spiegelung des Bildes erstellen oder das Bild unter Verwendung von Koordinaten oder visueller Grafik versetzen.

Verwenden Sie für den Hintergrund Bilder mit einer hohen Auflösung, um bessere Resultate zu erhalten.

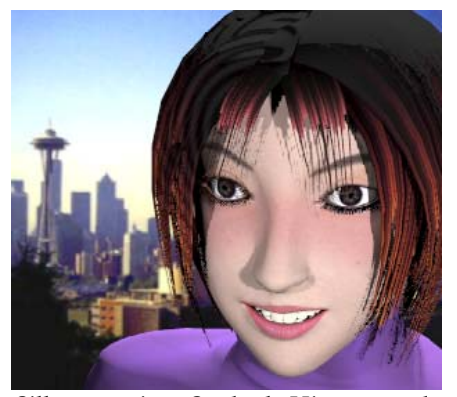

*Silhouette einer Stadt als Hintergrund verwendet*.

## **Ein Hintergrundbild verwenden**

- **1** Im Menü **Raytracing** oder **Photometrisch** klicken Sie auf **Eigenschaften**.
- **2** Im Dialogfenster **Dokumenteigenschaften**, auf dem Reiter **Flamingo**, klicken Sie auf **Umgebung**.
- **3** Im Dialogfenster **Umgebung**, auf dem Reiter **Haupt**, unter **Weitere Einstellungen**, klicken Sie auf **Hintergrundbild**.
- **4** Auf dem Reiter **Hintergrundbild** klicken Sie auf **Bild**.

- **UMGEBUNG**
- **5** Im Dialogfenster **Bild laden** wählen Sie den Namen eines Bitmap-Bildes aus.

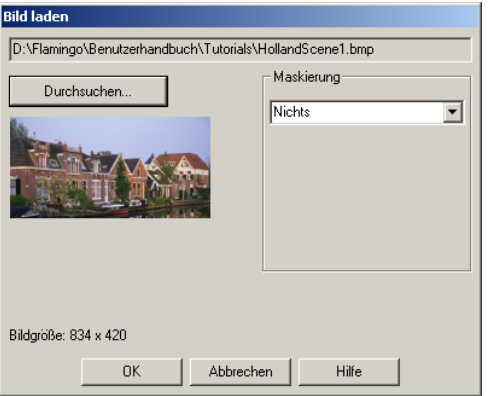

*Dialogfenster Bild laden.* 

 **6** Definieren Sie einen Maskentyp.

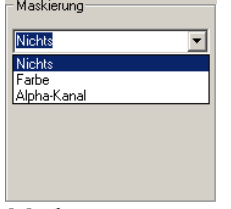

*Maskentyp.* 

- **7** Klicken Sie auf **OK**.
- **8** Auf dem Reiter **Hintergrundbild** verwenden Sie die verschiedenen Optionen, um das Aussehen des Bildes zu personalisieren.

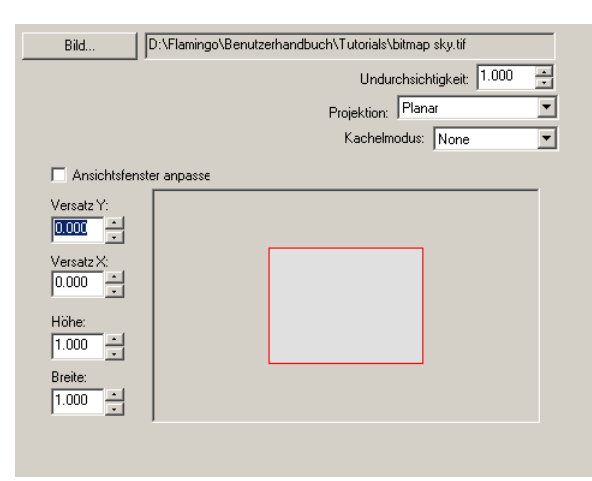

*Reiter Hintergrundbild, planare Optionen.*

#### **Optionen von Hintergrundbild**

## **Undurchsichtigkeit**

Verwenden Sie für die Undurchsichtigkeit einen Wert kleiner als 1, damit das Hintergrundbild transparent e rscheint. Was Sie hinter einem transparenten oder teilweise transparenten Hintergrundbild sehen, hängt von den anderen Hintergrundeinstellungen ab, wie Wolken, automatischer Himmel und Gradientenhintergrund.

#### **Projektion**

262

Es werden drei Arten von Hintergrundbildprojektionen unterstützt: **plana**r, d **kugelförmig**. Jede Projektionsmethode verfügt über ihre **zylindrisch** un eigenen Optionen, um das Bild zu positionieren.

## **Planare Projektion**

Die planare Projektion positioniert ein flaches Bild in Bezug auf das gerenderte Bild. Diese Art von Hintergrund wird in zwei Dimensionen definiert und ändert sich nicht, wenn Sie das Ansichtsfenster im Modell ändern.

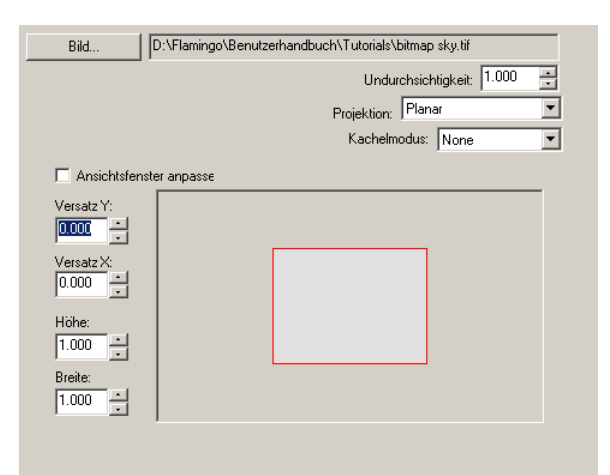

*Reiter Hintergrundbild, planare Optionen.*

Im planaren Modus wird das Rendering durch ein hellgraues Rechteck angezeigt, das im Kontrollkästchen für die Positionierung zentriert ist. Das Hintergrundbild wird mit roten Linien angezeigt.

Standardmäßig füllt das Hintergrundbild das gerenderte Bild aus. Verwenden Sie die Maus oder die Optionen auf der linken Seite, um das Hintergrundbild zu verschieben oder seine Größe in Bezug auf das gerenderte Bild zu ändern.

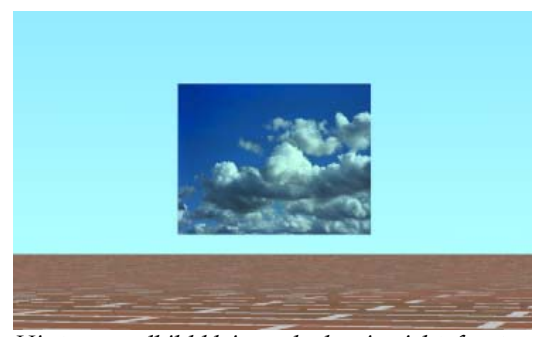

*Hintergrundbild kleiner als das Ansichtsfenster.* 

## **Optionen der planaren Projektion des Hintergrundbildes**

#### **Ansichtsfenster anpassen**

Das Bild wird die gesamte Renderfläche ausfüllen—Werkzeuge zum Positionieren oder zur Größenveränderung sind erhältlich. Wen n dies es Kästchen nicht markiert ist, können Sie das Hintergrundbild positionieren und seine Größe verändern.

### **Versatz X / Versatz Y**

Beschreibt, um wie viel das Bild in Bezug auf die gerenderte Fläche Auflösung beschreiben diese Parameter, wie weit der untere linke verschoben wurde. In Rendering-Einheiten mit unabhängiger Eckpunkt des Hintergrundbildes vom Rendering-Ursprung versetzt wurde.

## **Höhe / Breite**

Zeigt die Größe des Hintergrundbildes relativ zur Renderfläche an. Eine Höhe von ,5 bedeutet z. B., dass das Hintergrundbild halb so groß ist wie das gerenderte Bild in der Y-Richtung.

## **Zylindrische Projektion**

Die zylindrische Projektion mappt das Bild an einen imaginären*,* das zylindrischen Bildern am besten funktioniert, kann sie auch mit von Fotos erzeugten Standardpanoramen effektiv verwendet werden. Modell umgebenden Zylinder. Obwohl diese Projektion mit echten

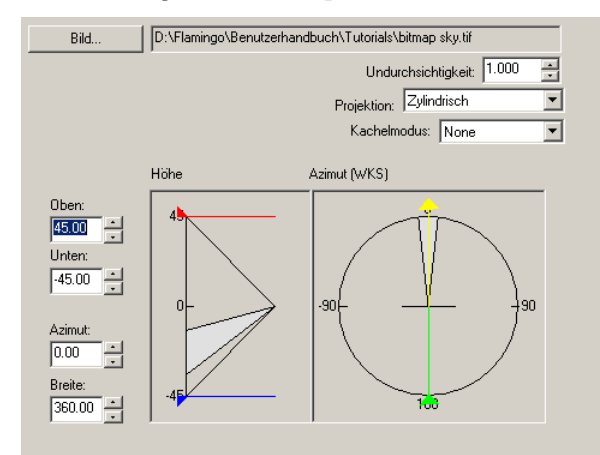

*Reiter Hintergrundbild, Optionen für zylindrisch.*

 $264$ 

Bestimmen Sie die Größe und Position der Bild-Map im senkrechten (Höhe) und waagrechten (Azimut) Winkel. Verwenden Sie die grafischen Werkzeuge und die Maus, um das Bild zu positionieren und seine Größe zu ändern. Der aktuelle Sichtkegel wird in der Grafik als hellgrau schattierte Fläche angezeigt.

## **Optionen der zylindrischen Projektion des Hintergrundbildes**

## **Oben / Unten**

Definiert die Ausmaße des Bildes. Die Werte zeigen Höhenwinkel in Grad ober- oder unterhalb der X,Y-Weltebene an. Die zylindrische Projektion ist auf 45 Grad ober- oder unterhalb des Horizonts limitiert.

# **Azimut / Breite**

Definiert die waagrechte Orientierung und die Größe des Bildes. Die Werte zeigen Azimutwinkel relativ zur X,Y-Weltebene an. Die positive Y-Richtung ist gleich 0. Der Azimut zeigt die Mitte der Bitmap an. Die Breite bestimmt die Winkelbreite der Bild-Map.

## **Kugelförmige Projektion**

Die kugelförmige Projektion mappt das Bild auf eine vollständige Kugel. Diese Methode liefert normalerweise gute Resultate, wenn Sie ein viereckiges, kugelförmiges Bild haben.

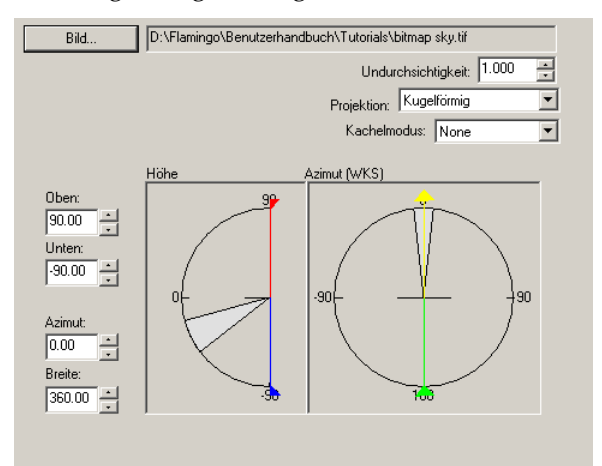

*Reiter Hintergrundbild, Optionen für kugelförmig.*

Bestimmen Sie die Größe und Position der Bild-Map im senkrechten (Höhe) und waagrechten (Azimut) Winkel. Verwenden Sie die grafischen Werkzeuge und die Maus, um das Bild zu positionieren und seine Größe zu ändern. Der aktuelle Sichtkegel wird in der Grafik als hellgrau schattierte Fläche angezeigt.

## **Optionen der kugelförmigen Projektion des Hintergrundbildes**

## **Oben / Unten**

Definiert das obere und untere Ausmaß des Bildes. Die Werte zeigen Höhenwinkel in Grad ober- oder unterhalb der X,Y-Weltebene an.

## **Azimut / Breite**

Definiert die waagrechte Orientierung und die Größe des Bildes. Die Werte zeigen Azimutwinkel relativ zur X,Y-Weltebene an. Die positive Y-Richtung ist gleich 0. Der Azimut zeigt die Mitte der Bitmap an. Die Breite bestimmt die Winkelbreite der Bild-Map.

## **Kachelmodus**

Hintergrundbitmaps können gekachelt werden. Auf diese Weise kann ein kleines Bild wie ein Hintergrund verwendet werden, um ein größeres Rendering zu decken. Im **Planar**-Modus wird die Kachelung senkrecht und waagrecht durchgeführt. Im **zylindrischen** und **kugelförmigen** Modus wird die Kachelung nur in der waagrechten Richtung vorgenommen.

#### **Optionen der Hintergrundkacheln**

## **Nichts**

Keine Kacheln. Es wird ein Bildexemplar verwendet.

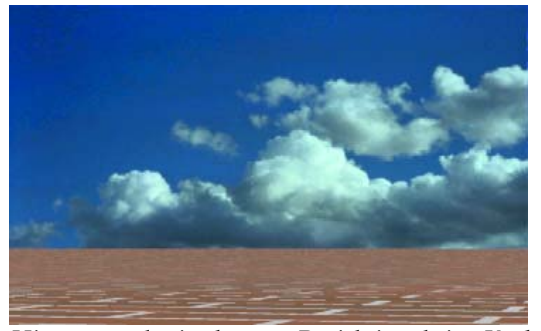

*Hintergrund mit planarer Projektion, keine Kacheln.*

## **Gekachelt**

Wiederholt das Bild. Nähte werden sichtbar, wenn die Bildkanten nicht übereinstimmen.

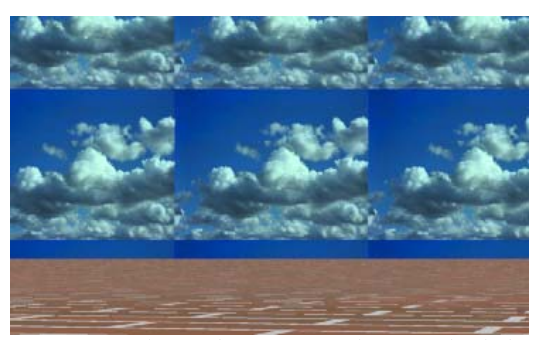

*Hintergrund mit planarer Projektion, gekachelt.* 

In zylindrischer oder kugelförmiger Projektion wird die Kachelung nur zeigt das Ausmaß der Ansicht an, wenn das aktuelle Ansichtsfenster in waagrechter Richtung vorgenommen. Die Höhen- und Azimutanzeige eine perspektivische Projektion ist.

## **Gespiegelt**

Wiederholt das Bild, aber die Kacheln werden in beide Richtungen gespiegelt.

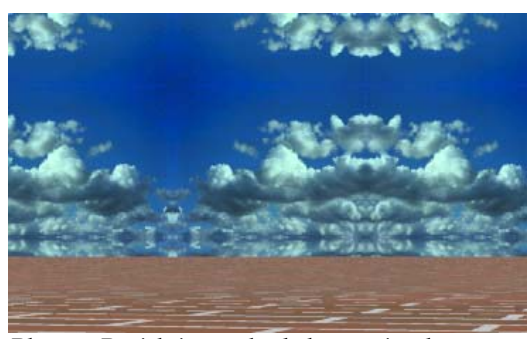

*Planare Projektion, gekachelt, gespiegelt.* 

## **Maskierung**

allein einschränken. Entweder haben die maskierten Teile keinen Einfluss auf Mit Maskierung können Sie die Verwendung der Bild-Map auf einen Bildteil das darunter liegende Material, oder Sie können das darunter liegende Material völlig transparent machen. Es gibt zwei Maskierungsarten: Farbe und Alpha-Kanal.

**Die Maskierung für ein Hintergrundbild definieren**

 **1** Im Dialogfenster **Umgebung**, auf dem Reiter **Hintergrundbild**, klicken Sie auf **Bild**.

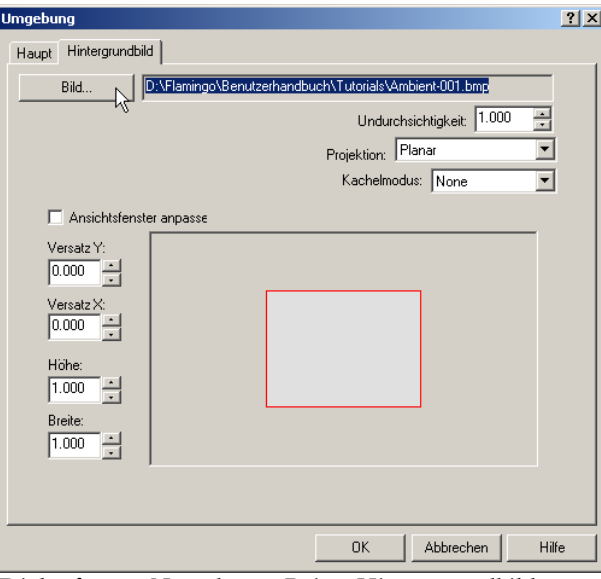

*Dialogfenster Umgebung, Reiter Hintergrundbild.*

 **2** Im Dialogfenster **Bild laden** verwenden Sie die verschiedenen Optionen, um die Decal-Bild-Optionen zu ändern.

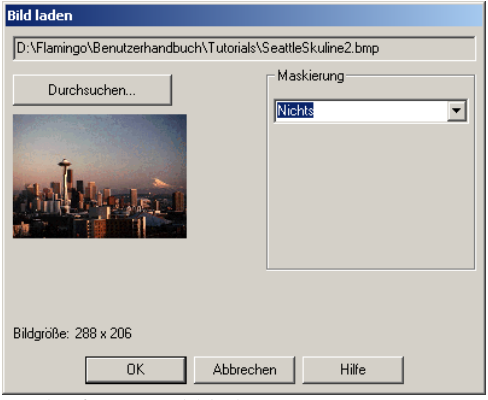

*Dialogfenster Bild laden.*

## **Farbmaske**

Mit Farbmaske können Sie eine Farbe und einen Empfindlichkeitsbereich auswählen. Alle Bildpixel innerhalb des selektierten Farbbereichs werden maskiert.

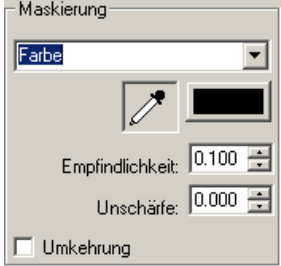

*Optionen von Farbmaske.* 

## **Optionen von Farbmaske**

#### **Empfindlichkeit**

Damit die Farbmaske zustande kommt, muss dieser Wert größer als 0 sein.

## **Unschärfe**

Maskiert Pixel teilweise.

## **Umkehrung**

Kehrt die Maske um—Pixel, die maskiert gewesen wären, sind es nun nicht, und umgekehrt.

#### **Die Farbe in der Bitmap auswählen**

Klicken Sie auf das Farbrad, um eine Farbe aus dem Dialogfenster **Farbe auswählen** auszuwählen.

Oder klicken Sie auf **Farbpipette**, dann auf die Decal-Bildvorschau in eine Fläche, die Sie maskiert haben wollen.

#### **U M G E B U N G**

#### **Alpha-Kanal-Maske**

Die Alpha-Kanal-Maske lässt Sie den Alpha-Kanal des Bilds verwen den, um die maskierte Fläche zu definieren. Alpha-Kanal ist eine zusätzliches 8-Bi t-Grauskala-Bild, das mit einem 24-bit True-Color-Bild gespeichert wird, d as Transparenzinformationen für das Bild enthält. Schwarze Flächen sind völlig transparent und weiße Flächen völlig undurchsichtig. Verschiedene Graustufen zeigen verschiedene Transparenzgrade an. Einige Bilddateiformate wie TIFF und Targa unterstützen Alpha-Kanal. Wenn solche Bilder als Decal-Bilder verwendet werden, kann Alpha-Kanal für eine Farbmaske verwendet werden.

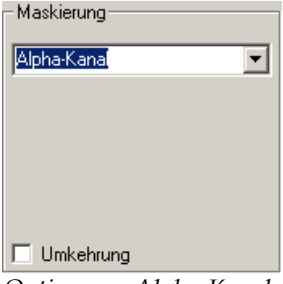

#### *Option von Alpha-Kanal*

## **Optionen von Alpha-Kanal-Maske**

#### **Umkehrung**

Kehrt die Maske um—Pixel, die maskiert gewesen wären, sind es nun nicht, und umgekehrt.

#### **Maskierte Farben anzeigen**

Zeigt die maskierte Fläche im Farbenrad an, während Sie die Parameter ändern. Verwenden Sie das mitgelieferte Farbenrad, um eine Anzeigefarbe für die maskierten Flächen zu definieren. Wenn Sie diese Farbe oder die Einstellungen des Kontrollfelds ändern, wird die maskierte Fläche nicht geändert. Es ist nur ein grafisches Werkzeug zum Bearbeiten der Maske.

# **Wolken**

Flamingo kann mathematisch generierte Wolken auf die Hintergrundkugel projizieren. Der prozedurale Wolkenhintergrund funktioniert nur, wenn Sie das Modell im perspektivischen Modus betrachten. Die Sonne muss aktiviert sein. Prozedurale Wolken werfen keine Schatten auf den Boden. Um Wolkenschatten zu erzeugen, platzieren Sie undurchsichtige oder durchsichtige Flächen außer Sichtweite oberhalb des Bodens. Es gibt zwei Wolkenarten: 3D-Wolken und Schichtwolken.

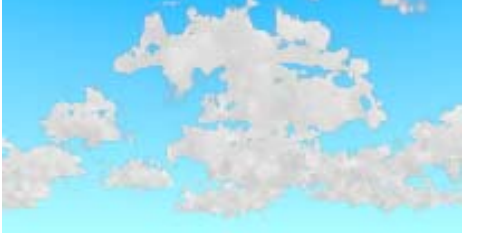

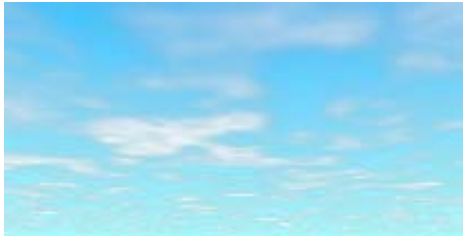

*3D-Wolken*. *Schichtwolken*.

Wolken sehen natürlicher aus, wenn Sie die natürliche Bewegung der Winde simulieren. Es ist möglich, verschiedene Wolkenarten nur mit Schichtwolken zu modellieren.

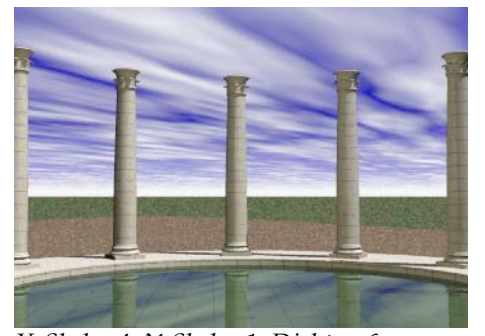

*X-Skala=4, Y-Skala=1, Dichte=,6, Transparenz=,005, Rotation=60.*

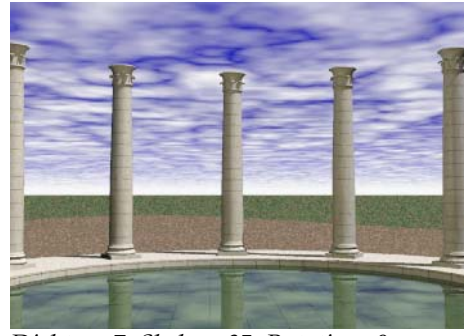

*Dichte= ,7, Skala= ,85, Rotation=0.*

**Die Wolkenkonfiguration personalisieren** 

- **1** Im Menü **Raytracing** oder **Photometrisch** klicken Sie auf **Eigenschaften**.
- **2** Im Dialogfenster **Dokumenteigenschaften**, auf dem Reiter **Flamingo**, klicken Sie auf **Umgebung**.

- **3** Im Dialogfenster **Umgebung**, auf dem Reiter **Haupt**, unter **Weitere Einstellungen**, klicken Sie auf **Wolken**.
- **4** Auf dem Reiter **Wolken** verwenden Sie die verschiedenen Optionen, u m das Aussehen der Wolken zu personalisieren.

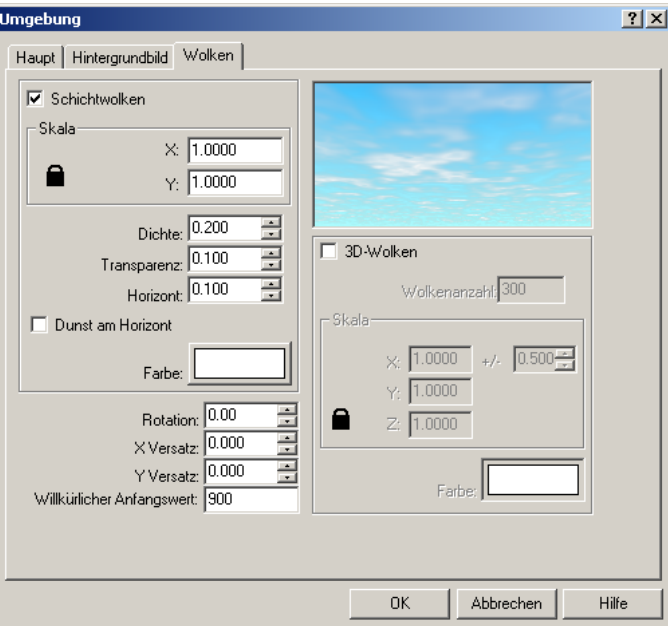

*Dialogfenster Umgebung, Reiter Wolken.*

## **Wolkenoptionen**

## **Schichtwolken**

Aktiviert die Cirruswolken. Diese Wolken werden als 2D-Ebene modelliert, mit einem Textur-Mapping, das oberhalb der Cumuluswolken positioniert wird.

## **Skala**

Ändert die Größe der Schichtwolken. Dieser Skalierungsfaktor wird mit der Standardwolkengröße multipliziert, um die gewünschte Größe zu erhalten.

# **Dichte**

Definiert die Anzahl Wolken, die den Himmel bedecken.

## **Transparenz**

Definiert, wie viel Himmelshintergrund durch die Wolken durchscheint.

## **Horizont**

Definiert die Größe der Lücke zwischen Wolken und Horizont.

# **Dunst am Horizont**

. Platziert ein Farbenband in der Horizontfläche

## **Farbe**

Ändert die Farbe der Schichtwolken.

## **3D-Wolken**

Aktiviert die Cumuluswolken.

## **Wolkenanzahl**

Bestimmt die Gesamtzahl der einzelnen Ellipsoide, die erzeugt werden.

#### **Skala**

Ändert die Größe der Schichtwolken. Dieser Skalierungsfaktor wird mit der Standardwolkengröße multipliziert, um die gewünschte Größe zu Skalierungsfaktor eine gewisse Willkür, was verschieden große Wolken erhalten. Die Option +/-, die zwischen 0 und 1 variiert, gibt dem erzeugt.

## **Farbe**

Ändert die Farbe der 3D-Wolken.

## **Rotation**

Andert die Wolkenrichtung.

## **Versatz**

Ändert die Anfangspunkte der Wolken in den X- und Y-Richtungen. Jede Komponente stellt einen Teil der gesamten Wolken"decke″ dar.

## **Willkürlicher Anfangswert**

Geben Sie einen anderen Wert ein, um das Aussehen der ganzen Wolkendecke zu ändern.

# **Dunst**

Dunst kann Effekte erzeugen, die von leichten Tiefenanzeichen bis dichtem Nebel reichen. Die solide Farbe des Hintergrunds bestimmt die Farbe des Dunsts. Je weiter entfernt sich das Objekt von Ihrem Blickwinkel befindet, desto mehr nähert sich seine Farbe der Hintergrundfarbe und erzeugt einen ausgeprägteren Effekt. Dunst kann nur in der perspektivischen Ansicht aktiviert wer den.

Die Dunst-Option ist von der Modellskala abhängig. Wenn Sie eine Kaffeetasse modellieren und sie aus einer Entfernung von einigen Metern aus betrachten*,* müssen Sie hohe Werte für den Dunst verwenden, damit der Effekt sichtbar wird. Wenn Sie ein großes Gebäude modellieren, reichen niedrige Werte für den Dun st aus, damit die Dunsteffekte sichtbar sind.

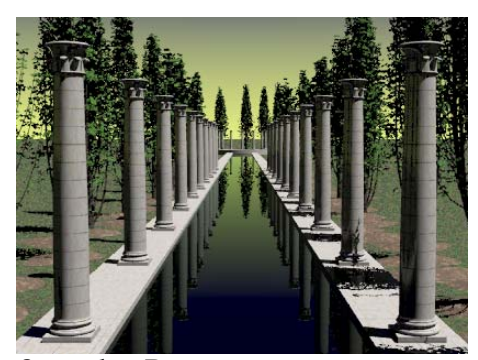

*Szene ohne Dunst. Szene mit Dunst.*

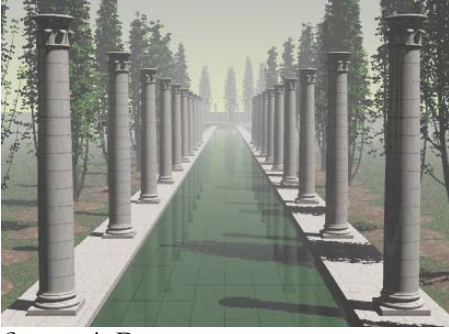

**Die Dun stkonfiguration personalisieren**

- **1** Im M enü **Raytracing** oder **Photometrisch** klicken Sie auf **Eigenschaften**.
- 2 Im Dialogfenster Dokumenteigenschaften, auf dem Reiter Flamingo, klicken **gebung**. Sie auf **Um**
- **3** Im Dialogfenster Umgebung, auf dem Reiter Haupt, unter Weitere **Eins tellungen**, klicken Sie auf **Dunst**.

4 Auf dem Reiter Dunst verwenden Sie die verschiedenen Optionen, um das Aus sehen von Dunst zu personalisieren.

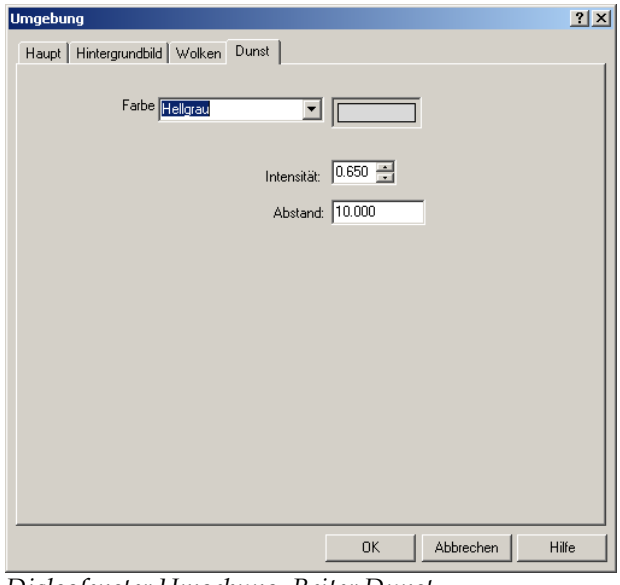

*Dialogfenster Umgebung, Reiter Dunst.* 

## **Dunst-Optionen**

#### **Fa rbe**

Ä ndert die Dunstfarbe. Sie können hellgrau und dunkelgrau aus der Liste au swählen oder das Farbrad anklicken.

## **Intensität**

Def iniert die maximale Undurchsichtigkeit des Dunsts. Ein Wert von 1 bed eutet, dass die Dunstfarbe vom definierten Abstand an völlig dom inierend sein wird.

#### **Abs tand**

Definiert den Abstand vom Blickpunkt aus, wo der Dunst am stärksten ist. Zwischen dem Blickpunkt und diesem Abstand nimmt der Dunst stufenwe ise zu. Im oberen Beispiel ist der Dunst ab Mitte des Pools stärker.

Verwenden Sie den Befehl KameraAnzeigen , um die Kameraposition anzuzeigen. Sie können den Befehl **Abstand** verwenden, um den Abstand von der Kamera zu den Objekten zu messen, um Dunstwerte zu bestimmen.

# **Grundeb ene**

Eine Gr undebene bietet dem Bild eine Plattform, die sich zum Horizont in alle Richtun gen erstreckt und sich auf einer von Ihnen definierten Höhe positioniert findet. E ine Grundebene wird viel schneller gerendert, als wenn Sie eine Fläche als Hint ergrund verwenden. Sie können der Grundebene jedes beliebige Flaming o-Material zuordnen. Die Grundebene erscheint nur in einem Raytrace-Bild, sie erscheint nicht im Modell oder in einer Radiosity-Lösung.

Damit Sie besser visualisieren können, wo die Grundebene im Rendering erscheinen wird, konfigurieren Sie die **Gitterausmaße** mit einem sehr großen Wert.

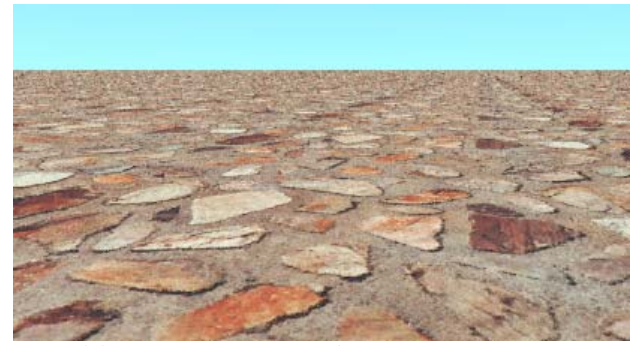

*Grundebene mit Steinmaterial.* 

**Die Höhe der Grundebene einstellen** 

- **1** . Im Menü **Raytracing** oder **Photometrisch** klicken Sie auf **Eigenschaften**
- 2 Im Dialogfenster Dokumenteigenschaften, auf dem Reiter **Flamingo**, klicken Sie auf **Umgebung**.
- **3** Im Dialogfenster Umgebung, auf dem Reiter Haupt, unter Weitere **Einstellungen**, klicken Sie auf **Grundebene**.

4 Auf dem Reiter Grundebene, im Kästchen Höhe über XY-Ebene, geben Sie die Höhe der Grundebene in Modelleinheiten an.

Od er klicken Sie auf **Auswählen**, um einen Punkt auszuwählen.

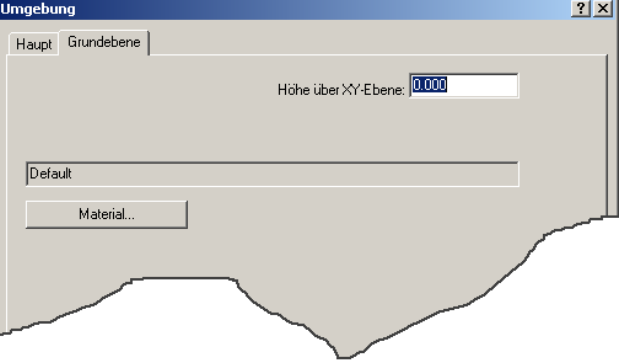

*Dialogfenster Umgebung, Reiter Grundebene.* 

**Der Grundebene ein Material zuordnen**

- 1 Im Menü Raytracing oder Photometrisch klicken Sie auf Eigenschaften.
- **2**  Im Dialogfenster **Dokumenteigenschaften**, auf dem Reiter **Flamingo**, klicken Sie auf **Umgebung**.
- **3**  Im Dialogfenster **Umgebung**, unter **Weitere Einstellungen**, klicken Sie auf **Grundebene**.
- **4** Reiter **Grundebene** klicken Sie auf **Material**. Auf dem
- **5**  Im Dialogfenster **Materialbibliothek** wählen Sie ein Material aus.

# **Alpha -Kanal**

Mit der Option Alpha-Kanal können Sie Alpha-Kanal auf den Bildhintergrund spe ichern. Wenn Sie in einem Format wie .tga oder .tif speichern, das Alpha-Kan al unterstützt, können Sie den Hintergrund in Bild verarbeitungsprogrammen manipulieren.

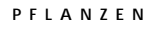

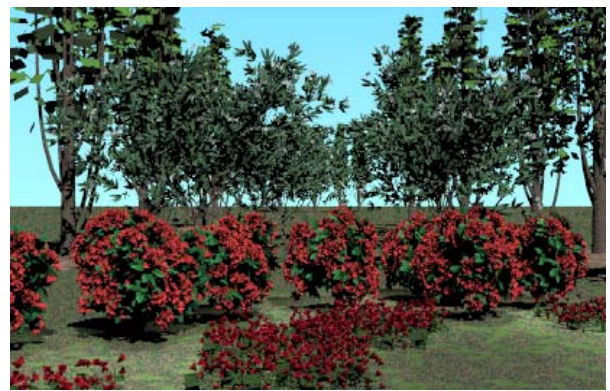

Flamingos Funktion für Landschaftsgestaltung liefert eine Pflanzenbibliothek , mit der Sie Ihren Bildern überzeugende Details verleihen können.

*Flamingo-Pflanzen*.

Um eine Pflanze zu rendern, fügen Sie eine Pflanzendefinition aus der Bibliothek ein. Die Pflanze wird im Modell durch ein Skelett von Polylinien dargestellt, das sich der Größe und der allgemeinen Struktur der Pflanze nähert. Von diesem Skelett aus erzeugen die Pflanzenalgorithmen von Flamingo komplexe, realistisch aussehende Pflanzen, während das Rendering fortschreitet.

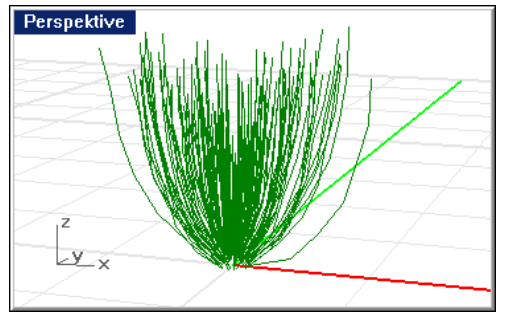

*Darstellung einer Pflanze.* 

Im gerenderten Bild verhalten sich Flamingo-Pflanzen wie echte 3D-Objekte: Sie werfen Schatten und erscheinen in Reflexionen. Weil Flamingo Pflanzen von fraktalen Algorithmen erzeugt, ist jede Pflanze einzigartig, auch wenn Sie für alle Pflanzen die gleichen Einstellungen verwenden.

Sie können für alle Pflanzen im Modell die Jahreszeit definieren. Sie können diese globalen Jahreszeitparameter auch für einzelne Pflanzen oder Pflanzengruppen außer Kraft setzen.

# **Pfla nzenbibliotheken**

Flamingo speichert Definitionen von Pflanzen in Bibliotheken. Die Bibliotheken enthalten Pflanzen mit Variationen nach Jahreszeiten (z. B. mit Blumen, farbigen Blättern oder nackten Zweigen).

# **Pfla nzenvorschau**

zu sehen. Für die meisten Pflanzen erscheint ein einfaches Vorschau-Rendering der Pflanze wenige Sekunden später auf der Gitterdarstellung. Da die Vorschau komplexeren Bäume mehr Zeit beim Erstellen benötigen. Sie müssen nicht auf die gerenderte Vorschau warten, bis Sie auswählen können. Sie können in den Das Dialogfenster **Pflanzenbibliothek** erlaubt Ihnen, die Pflanze bei der Auswahl der Bäume mit Raytracing gerenderte Bilder sind, werden einige der anderen Feldern die Vorschau von zusätzlichen Pflanzen anzeigen.

## **Die Pflanzenvorschau verwenden**

 **1** Im Menü **Raytracing** oder **Photometrisch** klicken Sie auf **Pflanzen** und dann auf **Hinzufügen**.

Die Vorschaufelder zeigen grafische Gitterdarstellungen kürzlich ausgewählter Pflanzen an und rendern ein Vorschaubild jeder Pflanze .

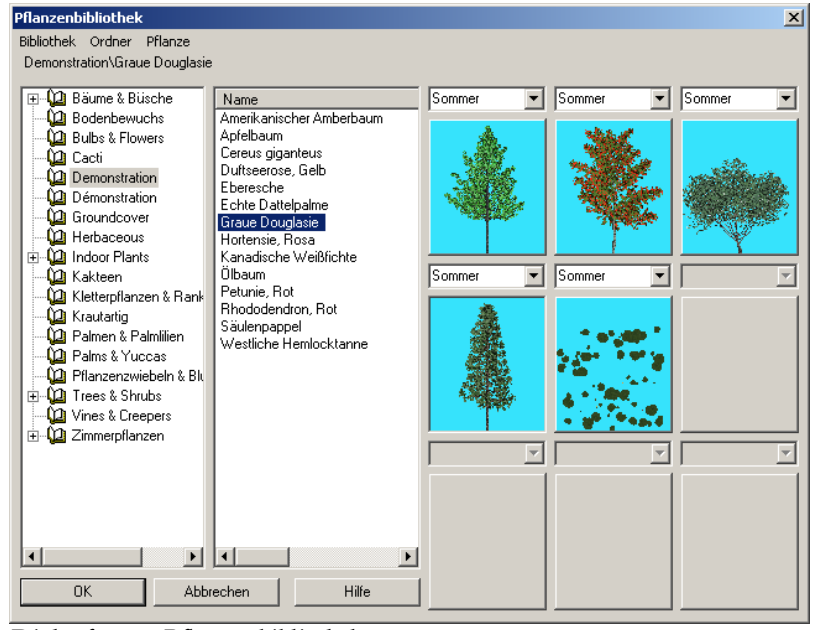

*Dialogfenster Pflanzenbibliothek.* 

 **2** In der **Pflanzenbibliothek** wählen Sie eine Pflanze aus der Liste aus.

Die ausgewählte Pflanze wird in einem Vorschaufeld angezeigt.

 **3** Wählen Sie eine andere Pflanze aus der Liste aus.

Sie wird im nächsten Vorschaufeld angezeigt.

4 Um die Jahreszeit zu ändern, klicken Sie auf den Jahreszeitnamen in der Liste oberhalb des Vorschaufelds der Pflanze.

Wen n Sie die Jahreszeit ändern, wird die Gittervorschau erneuert und die Variationen der Blätter, Früchte und Blumen werden angezeigt.

erze ugt werden konnte, wird eine Gitterdarstellung des Baumes angezeigt. Wenn die Vorschau abgebrochen wird, bevor das gerenderte Bild ganz

Vorschaubild. Klicken Sie dann mit der rechten Maustaste auf das Gitterbild Um die ganze Vorschau zu erneuern, klicken Sie erneut auf das und im Menü auf **Bildaufbau**.

# **Pflanzene igenschaften bearbeiten**

Sie können die Einstellungen einer bestimmten Pflanze im Modell ändern. Dies ändert nicht die Definition der Pflanze in der Bibliothek, nur die Einstellungen dieser b estimmten Pflanze.

#### **Die an Pfl ze bearbeiten**

- **1** Wählen Sie eine Pflanze aus.
- **2** Im Menü **Bearbeiten** klicken Sie auf **Objekteigenschaften**.
- 3 Im Dialogfenster Eigenschaften, auf dem Reiter Flamingo-Pflanze, verwenden Sie die verschiedenen Optionen, um die Pflanze zu personalisieren.

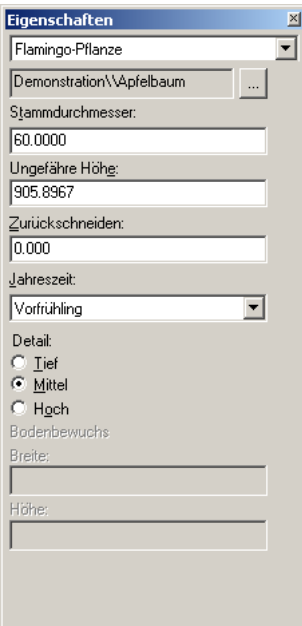

*Dialogfenster Eigenschaften, Reiter Flamingo-Pflanze.* 

#### **Pflanzenoptionen**

#### **Pflanze**

Name und Bibliothek der aktuellen Pflanze.

## **Durchsuchen**

Wählt eine andere Pflanze aus.

## **Stammdurchmesser/ Annähernde Höhe**

Die Pflanzengröße hängt vom Stammdurchmesser ab. Weil es eine gewisse Veränderlichkeit in der Art, wie Pflanzen erzeugt werden, gibt, kann die Größe einer Pflanze nur geschätzt werden. Sie können die Pflanzengröße in Dezimaleinheiten des Modells definieren, indem Sie den *Stammdurchmesser* **mmdurchmesser** oder die **Höhe** werden durch die Definition der minimale **Sta** Pflanze limitiert. Sie können eine Pflanze nicht viel größer oder kleiner als in oder die *ungefähre Höhe* verwenden. Größere Pflanzen nehmen mehr Speicherplatz und Verarbeitungszeit in Anspruch. Der maximale und der Natur machen.

#### **Zurü ckschneiden**

Ent fernt die unteren Zweige der Pflanze.

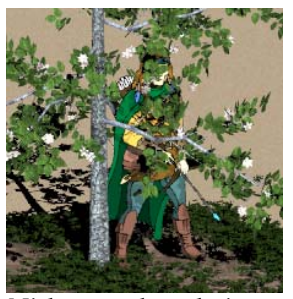

*Nicht zurückgeschnitten. Zurückschneiden = ,4.*

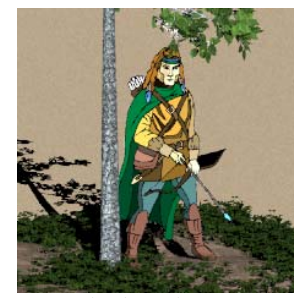

# **Jahreszeit**

Setzt die globale Jahreszeit außer Kraft. Die Pflanze wird immer in der angezeigten Jahreszeit erzeugt. Die folgenden Abbildungen stellen einen Apfelbaum dar. er Kr t. Die folgenden Abbildung

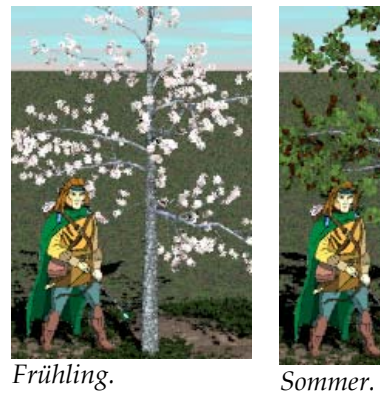

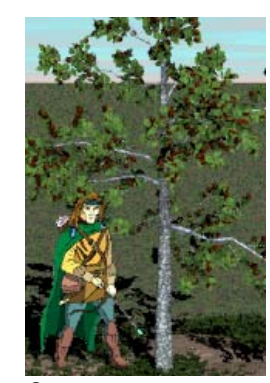

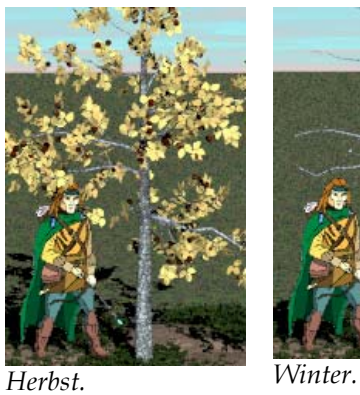

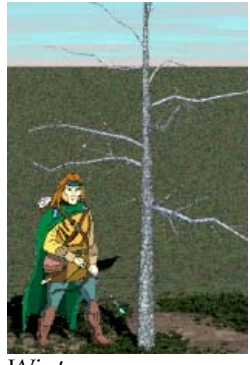

286

# **Detail**

die Pflanze einen wichtigen Platz im Vordergrund einnimmt. Verwenden Sie Ändert die Pflanzenqualität, um den Speicher und die Verarbeitungsbedingungen zu reduzieren. **Mittel** ist für die meisten Situationen angebracht. Verwenden Sie **Hoch** nur in Situationen, in denen **Tief** für entfernte Hintergrundpflanzen, da die Geometrie der Blätter vereinfacht ist und kleinere Zweige weggelassen werden.

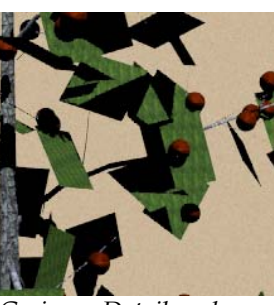

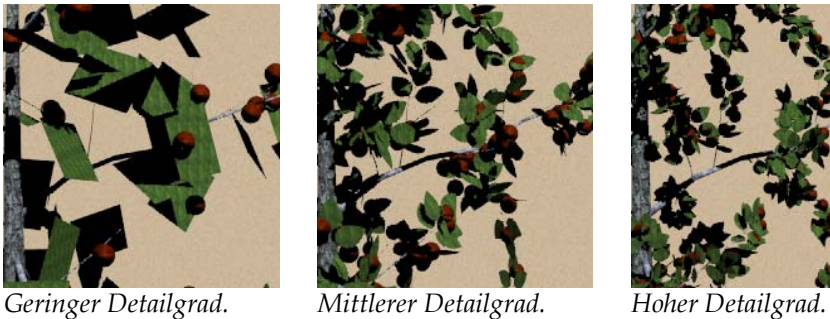

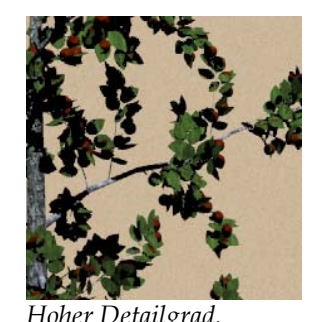

- **1** Im Menü **Raytracing** oder **Photometrisch** klicken Sie auf **Pflanze hinzufügen**.
- **2** Aus der **Pflanzenbibliothek** wählen Sie die Pflanzenart aus.
- **3** Bei der Eingabeaufforderung **Einfügungspunkt für Pflanze** wählen Sie einen Standort für die Pflanze aus.

Anmerkung Objekte hindern nicht das "Wachstum" der Pflanze. Es ist möglich, dass Zweige im Modell durch Wände oder Objekte hindurchwachsen. Verschieben Sie das Objekt oder die Pflanze, um Interferenzen zu reduzieren.

## **Eine Pflanze löschen**

**Pflanzen einfügen** 

Löschen Sie die Gitterdarstellung der Pflanze.

#### **Die globale Jahreszeit definieren**

- **1** Im Menü **Raytracing** oder **Photometrisch** klicken Sie auf **Eigenschaften**.
- **2** Im Dialogfenster **Dokumenteigenschaften**, auf dem Reiter **Flamingo**, unter **Verschiedenes**, aus der Liste **Globale Jahreszeit für Pflanzen**, wählen Sie eine Jahreszeit aus.

Wenn Sie diese Einstellungen ändern, werden alle Pflanzen die Jahreszeit wechseln, außer Sie haben eine bestimmte Pflanze durch Bearbeitung der Pflanzeninstanz so eingestellt, dass die globalen Jahreszeiteinstellungen außer Kraft treten.

# **Neue Pflanzen erstellen**

bearbeiten; die Erzeugung und Bearbeitung von Pflanzen ist aber komplex und setzt ein ausgeprägtes Wissen über die Pflanzenstruktur voraus. Dokumentation zum Pflanzeneditor ist auf der Flamingo-CD enthalten. Siehe die Datei *Flamingo-*Der interaktive Pflanzeneditor von Flamingo ist für fortgeschrittene Benutzer miteingeschlossen, die besondere Pflanzen erstellen müssen, die nicht in der Flamingo Landschaftsbibliothek vorhanden sind. Es ist möglich mit dem Pflanzeneditor, eigene Pflanzen zu erzeugen oder die Pflanzen in Flamingo zu *Pflanzeneditor.chm*.
## TEIL V: RENDER-MODI

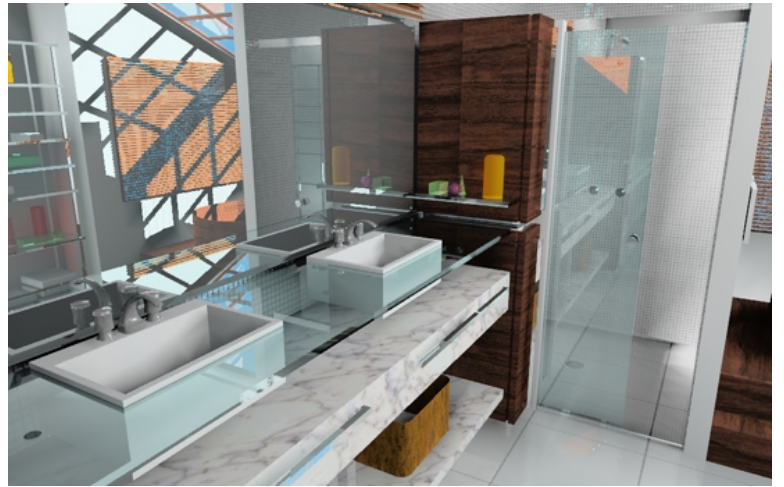

*Modell und Rendering von Luciano Magno.* 

1 4

Dieses Kapitel enthält Informationen, die Sie für das Rendering Ihres Modells benötigen. Die Maschenzusammensetzung, die Belichtungseinstellungen und die Auswahl einer Auflösung für die Testanzeige und endgültige Drucken beeinflussen das Rendering des Modells.

Das Raytracing berechnet die Helligkeit, Transparenz und das Reflexionsvermögen jedes Objekts in einem Modell. Diese Eigenschaften werden berechnet, indem Lichtstrahlen rückwärts vom "Auge" aus verfolgt werden, um zu sehen, wie die Strahlen beeinflusst wurden, als sie von einem Licht zum Auge des Betrachters gewandert sind. Die Eigenschaften werden dann verwendet, um die Farbe und Intensität der Pixel, die das Bild erzeugen, zu berechnen. Das Raytrac ing berechnet die Eigenschaften jedes Pixels im Verhältnis zum Betrachtung spunkt, zu anderen Objekten in der Szene und zu den Lichtern.

Die Qualität eines Bildes hängt nicht mit dem zusammen, was Sie auf Ihrem Bildschi rm sehen. Das gespeicherte Bild kann mehr Farben beinhalten und eine höhere Auflösung aufweisen. Empfohlen wird eine Farbtiefe von 65'000, 16 Mio. oder True Color.

Wenn eine progressive Verarbeitungstechnik verwendet wird, wird das Bild zuerst in einer groben aber schnellen Darstellung gezeigt, danach wird es Schritt für Schr itt bis zur Fertigstellung verbessert. Klicken Sie auf **Esc**, um den Rendering-Prozess jederzeit zu unterbrechen, Änderungen im Modell, bei der Beleuchtung, den Materialien oder Einstellungen vorzunehmen, dann den Rendering-Prozess neu zu beginnen. Sogar bei einem großen, komplexen Bild, das mehrere Stunden zum Bearbeiten benötigt, wird der erste Schritt in wenigen Minuten fertiggestellt und ist ein guter Hinweis dafür, wie das Bild am Schluss aussehen wird.

Sie können das ganze Ansichtsfenster rendern oder nur einen Ausschnitt, der durch ein "Fenster" definiert wurde. Ein Fenster zu rendern ist schneller, proportional zur definierten Fläche.

Sie können auch mit **Quick Render** rendern, um eine schnellere, aber schlechtere Vorscha u zu erhalten. Im Gegensatz zu anderen Render-Modi hängt **Quick Render** von der Auflösung des Ansichtsfensters ab. Kleinere Ansichtsfenster rendern schneller als größere Ansichtsfenster.

#### **Raytracing an einem Bild**

 **1** Im Menü **Rendern** klicken Sie auf **Aktueller Renderer**, dann auf **Flamingo Raytracing**.

Photometrisches Rendering wird im Kapitel 15 "Photometrisches Rendering" besprochen.

 **2** Im Menü **Raytracing** oder **Photometrisch** klicken Sie auf **Rendern**.

#### <span id="page-293-0"></span>**Flamingo Dokumenteigenschaften**

Die Dokumenteigenschaften von Flamingo beeinflussen die Rendering-Qualität. Es gibt eine Wechselbeziehung zwischen der Zeit zum Fertigstellen eines Raytracings und der Qualität.

#### **Die Raytracing-Konfiguration ändern**

- **1** Im Menü **Raytracing** oder **Photometrisch** klicken Sie auf **Eigenschaften**.
- 2 Im Dialogfenster Dokumenteigenschaften, auf dem Reiter Flamingo, verwenden Sie die verschiedenen Optionen, um die Raytracing-Eigenschaften zu personalisieren.

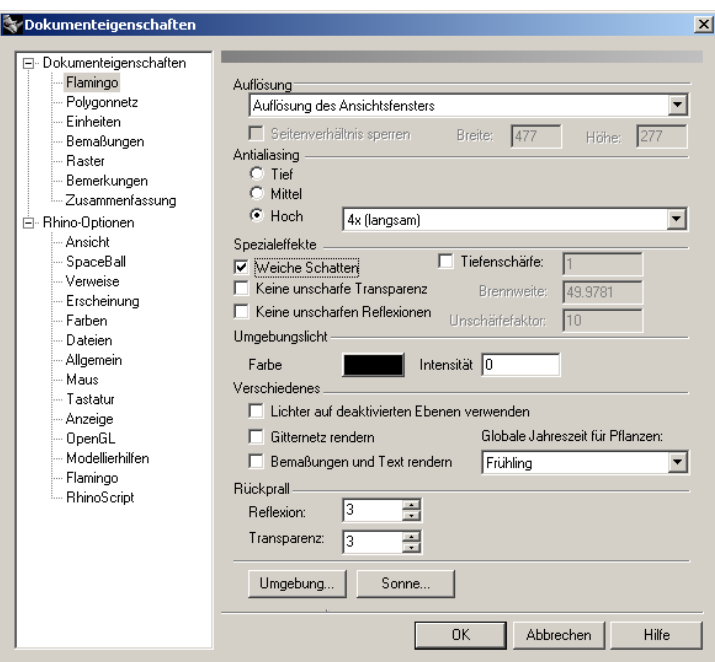

*Dialogfenster Dokumenteigenschaften, Reiter Flamingo.* 

#### **Raytracing-Eigenschaften**

#### **Auflösung**

Die Option **Auflösung des Ansichtsfenster** verwendet die gleiche Auflösung wie das Ansichtsfenster, das Sie rendern. Wählen Sie eine andere Auflösung aus der Liste aus oder wählen Sie **Benutzerdefin ierte Auflösung** aus und geben Sie Werte in die Kästchen **X** und **Y** ein.

#### **Umgebungslicht**

Siehe Abschnitt "Umgebungslicht" auf Seite **[¡Error! Marcador no definid](#page-283-0)o.**.

#### **Anti aliasing**

Pro zess, bei dem mehr als ein Lichtstrahl pro Pixel projiziert wird, damit der Pixe lwert besser aufgelöst wird. Es gibt fünf Antialiasing-Stufen. Bei einerErhöhung der Antialiasing-Stufe, wird mehr Rendering-Zeit in Anspruch genommen.

**Tief**

Liefert die schlechteste Qualität und schnellste Geschwindigkeit.

#### **Mittel**

Liefert eine durchschnittliche Qualität und vernünftige Geschwindigkeit.

#### **Hoch**

Liefert gute Qualität und langsamere Geschwindigkeit. Sie können die Pixelanzahl für das Antialiasing definieren. Höhere Werte führen zu wesentlich längeren Rendering-Zeiten: 4x (langsam), 8x (langsamer), 16x **(am langsamsten)**.

#### **Vers chiedenes**

**Lichter auf nicht-aktivierten Ebenen verwenden** 

Rendert, indem Lichter auf nicht-aktivierten Ebenen und versteckte Lichter verwendet werden.

#### **Globale Jahreszeit für Pflanzen**

Definiert die globale Jahreszeit für Pflanzen. Wenn Pflanzen eine bestimmte Jahreszeit in ihren Eigenschaften eingestellt haben, beeinflusst dieser Parameter sie nicht. Siehe Abschnitt "Pflanzeneigenschaften bearbeiten" auf Seite [284.](#page-283-0) 

#### **Rückprall**

#### **Reflexion**

Definiert, wie viele Reflexionsebenen berechnet werden. Der Rekursionsprozess projiziert mehrfache Reflexionen. Der Standardwert beträgt 3. Wenn Sie 0 eingeben, gibt es keine Reflexionen. Bei größeren Werten wird auch die Rendering-Zeit erhöht.

#### **Transparenz**

Bestimmt, wie viele Transparenzebenen berechnet werden. Mit einem Standardwert von 3 können Sie durch drei transparente Flächen hindurchsehen. Bei größeren Werten wird auch die Rendering-Zeit erhöht.

#### **Spezialeffekte**

Erhältlich, wenn Sie eine **hohe** Antialiasing-Ebene gewählt haben.

#### **Weiche Schatten**

Erzeugt realistischere Schattenkanten. Schatten werden anhand der Lichtergröße berechnet. So entstehen weiche Schattenkanten (wenn angemessen) und die Schatten- und Halbschattenzonen werden richtig angezeigt. Die Schatten sollten standardmäßig etwas weich sein. Verwenden Sie diese Einstellungen, um die Weichheit der Schatten zu erhöhen.

#### **Keine unscharfe Transparenz**

Normalerweise werden Störungen an teilweise transparenten Objekten hinzugefügt. Dieser Effekt simuliert die Unschärfe, die Sie an Objekten sehen, die nicht ganz transparent sind. Diese Option entfernt diese Störung für transparente Objekte. Die Transparenz wird auf allen Transparenzebenen deutlich sein.

#### **Keine unscharfen Reflexionen**

Normalerweise werden Störungen an teilweise reflektierenden Objekten hinzugefügt. Dieser Effekt simuliert die Unschärfe, die Sie an Objekten sehen, die ein nicht ganz spiegelähnliches Finish haben. Diese Option entfernt diese Störung für reflektierende Objekte. Die Reflexion wird auf allen Reflexionsebenen deutlich sein.

#### **Tiefenschärfe**

Abstand zwischen Nahfeld- und Fernfeldgrenze. Siehe folgenden Abschnitt "Tiefenschärfe".

#### **Brennweite**

Abstand von der Kamera, wo ein einzelner Punkt auf einem Objekt als einzelner Punkt auf dem Bild gerendert wird.

#### **Unschärfefaktor**

Größe eines angemessenen Unschärfekreises.

#### **Tiefenschärfe**

Die Terminologie, die verwendet wird, um die Tiefenschärfe zu erklären, kommt aus der Fotografie, wo dieses Phänomen zuerst studiert wurde. Die Tiefenschärfe ist eine Zone im Raum, wo Objekte eine angemessene Schärfe besitzen. Diese Zone wird auf beiden Seiten durch Kugeln (nicht Ebenen) begrenzt, die auf der Kameralinse zentriert sind. Die Kugel, die der Linse am nächsten steht, heißt *Nahfeldgrenze*. Objekte, die näher an der Linse liegen, sind nicht fokussiert. Die Kugel, die am weitesten von der Linse entfernt ist, heißt *Fernfeldgrenze*. Objekte, die weiter weg liegen, sind nicht fokussiert.

Der Abstand vom Brennpunkt zur Nahfeldgrenze ist normalerweise nicht gleich wie der Abstand vom Brennpunkt zur Fernfeldgrenze. In anderen Worten, die Tiefenschärfe ist nicht auf den Brennpunkt zentriert. Wieso? Es ist möglich eine Brennweite von 30" zu haben, eine Tiefenschärfe von 100" und dass sich Nahfeldund Fernfeldgrenze vor der Kamera befinden.

#### **Angemessene Schärfe**

Die angemessene Schärfe wird definiert als ein Punkt auf einem Bild, dessen *Unschärfekreis* kleiner als 1/10mm ist, wenn das Bild auf einem Blatt von 8x10 Zoll gedruckt wird. Ein Punkt genau auf der *Brennweite* ist der einzige Punkt, der wirklich fokussiert ist. Alle Lichtstrahlen vom Brennpunkt fokussieren genau auf einen Punkt auf der Bildebene. Lichtstrahlen, die von der Brennweite weiter entfernt sind, sammeln sich auf der Bildebene auf einer Scheibe, die sich Unschärfekreis nennt. (Siehe grüne Linien auf der folgenden Abbildung.) Wenn sich der Punkt von der Kamera entfernt oder sich ihr nähert, wird der Unschärfekreis größer. Wenn der Unschärfekreis groß genug ist, dass man ihn bemerkt, ist der Punkt nicht fokussiert.

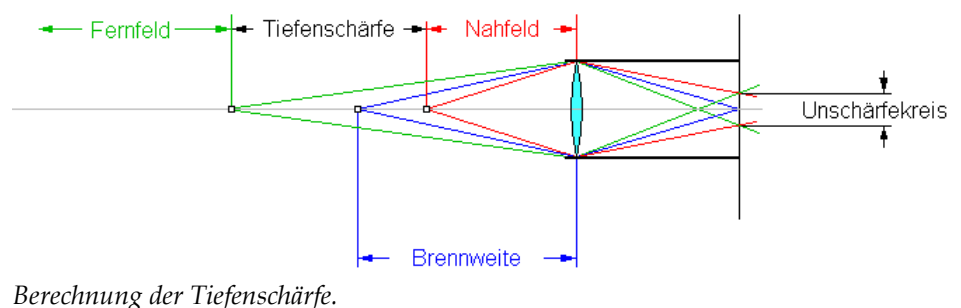

#### **Wie funktioniert das Ganze in Flamingo?**

In Flamingo definieren Sie die Tiefenschärfe anhand der folgenden drei Einstellungen: Tiefenschärfe, Brennweite und Unschärfefaktor.

Tiefenschärfe ist der Abstand zwischen Nahfeldgrenze und Fernfeldgrenze. Alle Punkte zwischen der Nahfeldgrenze und der Fernfeldgrenze sind scharf. Sie verfügen über Unschärfekreise, die genügend klein sind, so dass sie im endgültigen Bild nicht erkannt werden können.

Die *Brennweite* ist der Abstand von der Kamera, wo ein einzelner Punkt als einzelner Punkt gerendert wird (Radius des Unschärfekreises=0).

Der Mittelpunkt der Tiefenschärfe wird sich immer weiter entfernt von der Kamera befinden als die Brennweite. Der Abstand vom Brennpunkt zur Fernfeldgrenze ist immer größer als der Abstand vom Brennpunkt zur Nahfeldgrenze.

Der *Unschärfefaktor* hat die Größe eines angemessenen Unschärfekreises. Kleinere Zahlen erzeugen klarere Renderings; größere Zahlen erzeugen unklarere Renderings.

Wenn Sie ein Rendering mit einem Unschärfefaktor 10 konfigurieren und es mit 2400 x 3000 Pixel berechnen und es auf 8x10 Zoll drucken, wird ein Punkt im Nahfeld einen Unschärfekreis von 0,1mm haben. So wird auch ein Punkt im Fernfeld einen Unschärfekreis von 0,1mm haben.

In Flamingo können Nahfeld- und Fernfeldgrenzen nicht einfach erkannt werden. Da sie nicht am Brennpunkt zentriert sind, müssen Sie sie mathematisch oder durch Ausprobieren finden.

#### **Renderingleistung**

Sie können die Geschwindigkeit des Rendering-Prozesses kontrollieren. Einige der üblichsten Parameter sind weiche Schatten, Tiefenschärfe, Konfiguration des Rendernetzes, Materialeigenschaften, Beleuchtung, Pflanzen und die Ausmaße des Modells.

#### **Weiche Schatten und Tiefenschärfe**

Die Verwendung von weichen Schatten und Tiefenschärfe verlangsamt das Rendering. Sie können die Option **Weiche Schatten** für einzelne Objekte, die in Ihrem Bild keine weiche Schatten benötigen, deaktivieren.

#### **Konfiguration des Rendernetzes**

Während des Renderings wird die Rendernetzinformation für das Raytracing optimiert. Flamingo übersetzt das Modell automatisch, wenn Sie das erste Mal rendern, und muss neu übersetzen, wenn Sie Änderungen am Modell vornehmen.

Die Übersetzung wird in drei Etappen vorgenommen. In der ersten Etappe wandelt Flamingo die Rendernetze von Rhino um. In der zweiten Etappe unterteilt Flamingo den Platz, den die Netze einnehmen, in ein 3D-Gitter, das als *Voxelgitter* bekannt ist.

Während der dritten Etappe unterteilt Flamingo den Platz in einen *Bildschirmpuffer*. Diese drei Etappen werden bei jeder Ansichtsänderung durchlaufen. Die allgemeine Leistung für viele Renderings sollte damit verbessert werden, aber anfangs wird ein bisschen mehr Zeit in Anspruch genommen.

Um das Rendering zu berechnen, werden alle Objekte an ein Polygonnetz angenähert. Sie können die Netzqualität bis zu einem gewissen Grad kontrollieren. Weil Netze besserer Qualität mehr Polygone erzeugen, gibt es eine Wechselbeziehung zwischen Qualität einerseits und Rendering-Zeit und Speicherverwendung andererseits. Ist die Qualität viel zu schlecht, werden gekrümmte Objekte durch wenige Polygone dargestellt und können offensichtliche Artefakte aufweisen. Wenn die Qualität zu hoch ist, wird das Rendering zuviel Zeit oder Speicher in Anspruch nehmen.

#### **Die Konfiguration des Rendernetzes ändern**

- **1** Im Menü **Raytracing** oder **Photometrisch** klicken Sie auf **Eigenschaften**.
- **2** Im Dialogfenster **Dokumenteigenschaften**, auf dem Reiter **Polygonnetz**, verwenden Sie die verschiedenen Optionen, um die Raytrace-Konfiguration zu personalisieren.

 Für eine komplette Beschreibung der Konfiguration des Rendernetzes siehe die Rhino-Hilfedatei. Klicken Sie auf **Hilfe** auf dem Reiter **Rendernetz**.

#### **Materialeigenschaften**

Einige Materialeigenschaften beeinflussen die Leistung. Transparente u nd reflektierende Materialien beeinflussen die Leistung am meisten. Sogar ein geringes Reflexionsvermögen, das einem Material hinzugefügt wird, benötigt eine komplexere Berechnung. Verwenden Sie kein Reflexionsvermögen oder keine Transparenz, außer Si e wollen Reflexionen oder Lichtbrechung sehen. Materialien mit Mustern oder Bump-Maps benötigen ebenfalls mehr Zeit zum Rendern.

#### **Beleuchtung**

Die Anzahl und Art von Lichtern, die Sie verwenden, können die Leistung von Flamingo drastisch beeinflussen. Lichter, die weiche Kantenschatten werfen, benötigen mehr Speicherplatz.

Lichter im Bild von Nutzen sind. Versuchen Sie mit weniger Lichtern die nötigen Um unnötige Leistungsprobleme zu vermeiden, stellen Sie sicher, dass alle Effekte zu erzeugen.

Scheinwerfer mit einem breitem Lichtstrahl zu verwenden, um die Fläche mit Licht zu baden und den gesuchten Effekt zu simulieren. Sie können dann einen Kreis für jedes Licht zeichnen und ein Material mit Autohelligkeit zuordnen, damit e s wie Licht aussieht. Wenn eine Fläche viele kleine Lichter hat, versuchen Sie einen einzigen

Spot- und Punktlichter sind effizienter als lineare oder rechteckige Beleuchtung; verwenden Sie diese also so oft wie möglich.

#### **Pflanze n**

Pflanzen benötigen eine Menge Speicherplatz. Verwenden Sie die Option **Detai**l, Option Hoch nur, wenn Sie in der Nähe eines Baumes oder Busches sind. um den Detailgrad bei Bäumen und Büschen anzupassen. Verwenden Sie die Andernfalls verwenden Sie die Optionen **Mittel** oder **Tief**.

Wenn im Hintergrund viele Bäume vorhanden sind, gibt es verschiedene Strategien, um den Speicherplatz, der zum Rendern eines Bildes benötigt wird, zu reduzieren. Eine einfache Methode ist, einen Baum oder eine Reihe von Bäumen zu rendern und das gerenderte Bild auf eine rechteckige Fläche, z. B. eine Plakattafel, anzuwenden. Sie können dann einige Bäume vor das Plakat platzieren, damit es in den Hintergrund überblendet.

#### **Größe des Modells**

Damit die Rendering-Zeit so gering wie möglich ist, sollten die Ausmaße des Modells so klein wie möglich sein. Das bedeutet, dass Sie nicht ein kleines Modell als Hintergrund auf ein großes Objekt verwenden sollen oder ein Objekt zu weit vom Haus entfernt platzieren sollen. Das Modell wäre dann viel zu groß im Verhältnis zum Schauplatz. Das würde auch zu einem wesentlichen Leistungsverlust führen. Stattdessen verwenden Sie die Option unendliche Grundebene von Flamingo Im Dialogfenster **Umgebung**.

Vor dem Rendern zoomen Sie mit dem Befehl **ZoomBildfüllend** in das Modell, um sicherzustellen, dass das Modell keine "losen" Objekte enthält.

#### **Speicherverwendung für Radiosity**

Das Radiosity-Netz kann sehr viel Speicher benötigen. Wenn Sie feststellen, dass Ihr Computer eine Paginierung der Festplatte vornimmt, sollten Sie mehr RAM einfügen, um die Geschwindigkeit Ihrer Radiosity-Berechnungen zu erhöhen.

Im Raytrace-Modus speichert Flamingo Beleuchtungs- und Materialwerte in willkürlichen Einheiten. Wenn der photometrische Renderer von Flam ingo verwendet wird, wird die Beleuchtung in realen Werten gespeichert. Das photometrische Rendering von Fla mingo erzeugt ein genaueres Bild und erstklassige Beleuchtungseffekte. Wenn Sie photometrische Beleuchtung verwenden, sollten Sie die Beleuchtung in einem anderen Licht sehen. Viele Tricks, die für das Raytracing oder mit anderen Renderern verwendet werden, funktionieren nicht im photometrischen Modus.

In den folgenden Abbildungen ist die Sonne im photometrischen Rendering viel heller, wie es in der Realität auch der Fall ist. Mit Raytracing ist die Sonne nur ein Richtungslicht mit einem willkürlichen Wert. Im photometrischen Modus überwältigt die Sonne andere Lichter mit ihrer Kraft.

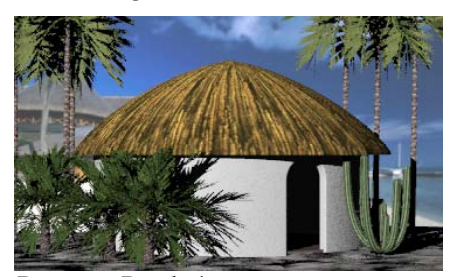

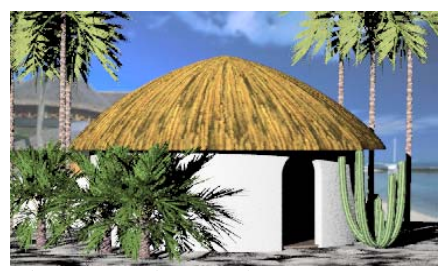

*Raytrace-Rendering. Photometrisches Rendering.*

In der Realität kann das Licht an Intensität variieren. Wenn Sie photometrisc hes Rendering verwenden, betrachten Sie Ihr Modell als Simul ation der realen Welt verschiedenen Beleuchtungsbedingungen erzeugen. In einigen Fällen müssen Sie aber die Belichtung manuell anpassen, wie es bei einigen Kameras gemacht wird. Das photometrische Rendering liefert dazu verschiedene Optionen. Siehe Abschnitt "Belichtung anpassen" auf Seite [30](#page-308-0)9. und Flamingo als Kamera mit automatischer Belichtungsanpassung. Die Konfiguration der automatischen Belichtung bestimmt, wie eine reale Belichtung in Bildschirmfarben übertragen werden soll. Im Allgemeinen sollte die Konfiguration der automatischen Belichtung überzeugende Bilder unter

Im photometrischen Modus können Sie die Belichtungsanpassungen verwenden, um die Helligkeit, den Kontrast und das Farbgleichgewicht zu ändern. Im Raytrac ing-Modus müssen Sie mehr Lichter hinzufügen oder deren Intensität ändern, um ein Bild aufzuhellen. Im photometrischen Modus wird die Helligkeit des Bildes nicht geändert, wenn Sie den Helligkeitswert erhöhen, weil das Bild automatisch wieder an eine Durchschnittshelligkeit angepasst wird.

#### <span id="page-305-1"></span>**Ein Bild mit dem photometrischen Renderer rendern**

1 Im Menü Rendern klicken Sie auf Aktueller Renderer, dann auf Flamingo **Photometric**.

Das Raytrace-Rendering wird im Kapitel 14 "Raytrace-Rendering" besprochen.

 **2**  Im Menü **Photometrisch** klicken Sie auf **Rendern**.

#### <span id="page-305-0"></span>**Photometrische Eigenschaften von Dokumenten**

Die photometrischen Eigenschaften von Dokumenten definieren die Parameter für das photometrische Raytracing und die Berechnung der Radiosity-Lösung.

Die Konfiguration des Umgebungslichts im photometrischen Modus ist nicht die gleiche wie die im Raytracing-Modus.

#### **Die Eigenschaften von Umgebungslicht definieren**

- **1** Im Menü **Datei** klicken Sie auf **Eigenschaften**.
- 2 Im Dialogfenster Dokumenteigenschaften, auf dem Reiter Flamingo, verwenden Sie die verschiedenen Optionen, um die Einstellungen zu personalisieren.

Siehe "Raytracing-Dokumenteigenschaften" auf Seite [294 f](#page-293-0)ür andere Einstellungen.

#### **Flamingo-Eigenschaften**

#### **Umgebungslicht**

Siehe Abschnitt "Umgebungslicht" auf Seite **[¡Error! Marcador no definido.](#page-328-0)**.

#### **Intensität**

Definiert die Intensität des Umgebungslichts als Prozent.

#### Die photometrischen Eigenschaften von Dokumenten definieren

 **1** Im Menü **Photometrisch** klicken Sie auf **Eigenschaften**.

 **2** Im Dialogfenster **Dokumenteigenschaften**, auf dem Reiter **Photometrisch**, verwenden Sie die verschiedenen Optionen, um die Einstellungen zu personalisieren.

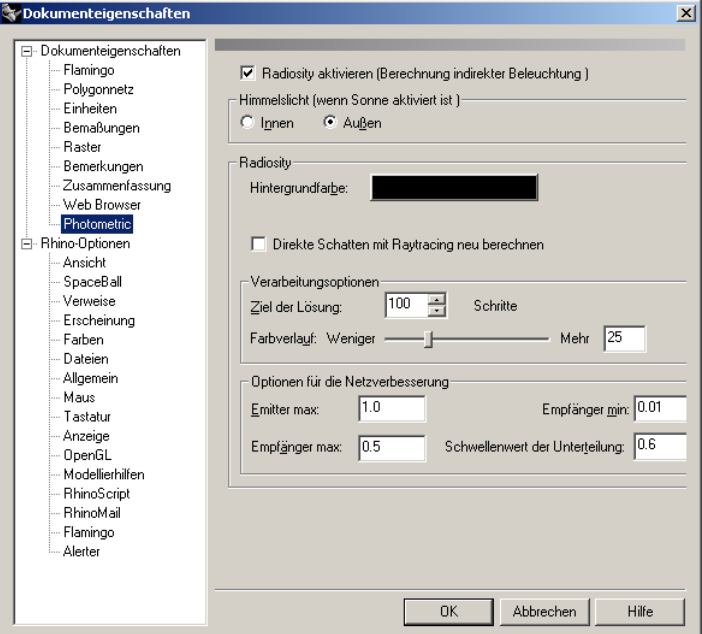

*Dialogfenster Dokumenteigenschaften, Reiter Photometrisch.* 

#### **Photometrische Eigenschaften von Dokumenten**

#### **Radiosity aktivieren (Berechnung indirekter Beleuchtung)**

Erlaubt Flamingo, eine Radiosity-Lösung zu berechnen und rendern.

#### **Himmelslicht (wenn Sonne aktiviert ist)**

Diese Einstellungen kontrollieren den Effekt des Himmelslicht auf die indirekte Tagesbeleuchtung. Diese Einstellungen sind nur von Bedeutung, wenn die Sonne aktiviert ist. Der Effekt von Himmelslicht auf die Szene ist für Außenszenen bedeutender als für Innenszenen.

#### **Innen**

Umgebungslicht wird an allen Punkten im Modell anhand einer Methode berechnet, die für Innenszenen und Objekte, die sich innen befinden, optimiert wurde. Für Innenszenen ist der Effekt von Himmelslicht auf Umgebungslicht geringer als für Außenszenen.

Wenn Sie **Tageslichter** verwenden, muss das **Himmelslicht** auf **Innen** eingestellt sei n.

#### **Außen**

Umgebungslicht wird an allen Punkten im Modell anhand einer Methode berechnet, die für Außenszenen und Objekte, die sich außen befinden, optimiert wurde.

#### **Radiosity**

#### **Hintergrundfarbe**

Definiert die Hintergrundfarbe für die Radiosity-Lösung.

#### **Direkte Schatten mit Raytracing neu berechnen**

Ersetzt die Schatten, die von den primären Lichtern während der Radiosity-Vorbearbeitung geworfen werden, mit Raytracing-Schatten. Radiosity-Artefakten produzieren, wenn es mit hoher Kurvenglättung (Antialiasing) und weichen Schatten verwendet wird. Das ist sehr zeitraubend, kann aber erstklassige Bilder mit weniger

#### **Verarbeitungsoptionen**

#### **Ziel der Lösung**

Begrenzt die Radiosity-Berechnung auf eine bestimmte Anzahl Schritte. Dieser Wert wird für die Anzahl Schritte am Anfang und für die folgenden Schritte verwendet, als Resultat der Verfeinerung der Lösung.

#### **Farbverlauf**

Kontrolliert die Farbsättigung von reflektiertem Licht. Höhere Werte sorgen dafür, dass die Farbe von reflektiertem Licht sich der Farbe der reflektierenden Fläche nähert.

#### **Optionen für die Netzverbesserung**

Das sind allgemeine Einstellungen für das ganze Modell. Sie können diese Einstellungen für individuelle Objekte überschreiben. Siehe Abschnitt "Objekteigenschaften von Radiosity" auf Seite [329.](#page-328-0) 

Die ersten Optionen kontrollieren die Anzahl Scheitelpunkte, die im Radiosity-Netz erzeugt wurden, und die Art, wie das Radiosity-Netz gemäß Licht und Schatten unterteilt wird. Kleinere Werte erhöhen die Anzahl Scheitelpunkte und die Genauigkeit jedes Berechnungsschritts, aber der ganze Arbeitsprozess wird verlangsamt.

#### <span id="page-308-0"></span>**Emitter max.**

Die Flächen des Radiosity-Netzes, die Licht reflektieren, werden unterteilt, bis ihre Flächen kleiner als dieser Wert sind. Von den drei Flächenparametern sollte dieser der größte sein (**Emitter**, **Empfänger max**. und **Empfänger min**.). Bei kleineren Werten werden mehr Schritte für die Lösung benötigt.

#### **Empfänger max.**

Die Flächen des Radiosity-Netzes, die Licht erhalten, werden unterteilt, bis ihre Flächen kleiner als dieser Wert sind.

#### **Empfänger** min.

Die Minimalgröße für die Flächen des Radiosity-Netzes, die Licht erhalten.

#### **Schwellenwert der Unterteilung**

Die Erzeugung des Radiosity-Netzes passt sich an die Lichtmenge an, die auf ein Objekt fällt. Die Netzfläche wird unterteilt, indem mehr Scheitelpunkte (wo nötig) hinzugefügt werden, bis die Werte von **Emitter max.**, **Empfänger max.** und **Empfänger min.** erreicht werden. Die Option **Schwellenwert der Unterteilung** kontrolliert die Empfindlichkeit des anpassungsfähigen Unterteilungsalgorithmus. Ein Wert von 0 deaktiviert die anpassungsfähige Unterteilung; ein Wert von 1 bietet die meiste Empfindlichkeit.

#### **Belichtung Anpassung**

Sie können die Art, wie die Werte der realen Beleuchtung im photometrischen Rendering auf dem Bildschirm angezeigt werden, anpassen, genau wie bei einer Kamera.

#### **Die Bildbelichtung anpassen**

- 1 Im Menü Render klicken Sie auf Aktueller Renderer, dann auf Flamingo **Photometrisch**.
- 2 Im Menü Photometrisch klicken Sie auf Rendern.
- 3 Im Render-Fenster, im Menü Ansicht, klicken Sie auf Belichtungssteuerung.

#### **Optionen der Belichtung**

#### **Tonregler**

Kontrolliert das Mapping der Helligkeitsdaten der in RGB-Bilddaten gerenderten Szene. Diese Regeln erzeugen ein Bild aus den Beleuchtungsdaten, die während des photometrischen Renderings gesammelt wurden.

#### **Hoher Dynamikbereich**

Erstellt ein Histogramm der Beleuchtungsdaten im Bild und verwendet es dann, um eine Mapping-Funktion zu erstellen. Dieser Tonregler neigt dazu, kontrastreichere Bilder mit besserer Farbsättigung zu erzeugen. Er funktioniert besser mit Szenen, die über ein breites Spektrum von Helligkeitswerten verfügen, wie eine Innenszene mit einem Fenster, das nach außen geht.

#### **Allgemeiner Zweck**

Bestimmt eine Durchschnittshelligkeit für die Szene, wie es ein Belichtungsmesser macht, und funktioniert wie eine automatische Belichtungskamera. Dann wird dieser Wert verwendet, um eine mathematische Mapping-Funktion zu erstellen. Es werden Bilder erzeugt, die weniger Kontrast und dumpfere Farben aufweisen.

Die Resultate sind subjektiv, testen Sie beide Optionen und sehen Sie sich die Resultate auf dem Bild an. Das Bild ändert, Sie können also die Resultate sofort sehen. Sie müssen kein neues Rendering durchführen.

#### **Helligkeit**

erscheint. Oder wenn die Außenszene überbelichtet zu sein scheint, können Sie die Helligkeit vermindern, bis das Resultat Ihnen besser gefällt. Negative Zahlen erzeugen dunklere Bilder. Passt die allgemeine Helligkeit an. Wenn z. B. eine weiße Fläche im Modell grau gerendert wird, können Sie die Helligkeit erhöhen, bis die Fläche weiß

#### **Kontrast**

Ändert den Kontrast im Bild. Der Standardwert ist ,5. Höhere Werte erzeugen mehr Kontrast.

#### **Indirekte Beleuchtung**

Ein konstantes Licht, das dem Modell hinzugefügt wurde, um für die Beleuchtung zu kompensieren, die nicht berechnet wurde. Ein schwächeres Umgebungslicht erhöht den Bildkontrast. Bei Radiosity wird das Umgebungslicht allmählich durch berechnetes Licht ersetzt; deshalb hat dieser Parameter einen größeren Einfluss während der Anfangsphasen der Berechnung. Wenn die indirekte Beleuchtung gleich 0 ist, erscheint die Berechnung anfangs schwarz—und wird dann allmählich heller.

Radiosity ist ein Vorprozess, der ein Beleuchtungsmodell aus einem Rhino-Modell erzeugt. Radiosity erzeugt ein Modell aus dem indirekten (auf diffu se Art reflektierten) Licht in einer Szene. Radiosity erzeugt kein gerenderte s Bild; sie ist nur eine Berechnung der Beleuchtung. Di eses Beleuchtungsobjekt wird dann geraytraced, um Effekte wie klar definierte Schatten, Reflexion und Materialien hinzuzufügen.

Bei richtiger Verwendung zusammen mit Raytracing, kann Radiosity Bilder mit subtilerer und genauerer Beleuchtung erzeugen als nur Raytracing alleine.

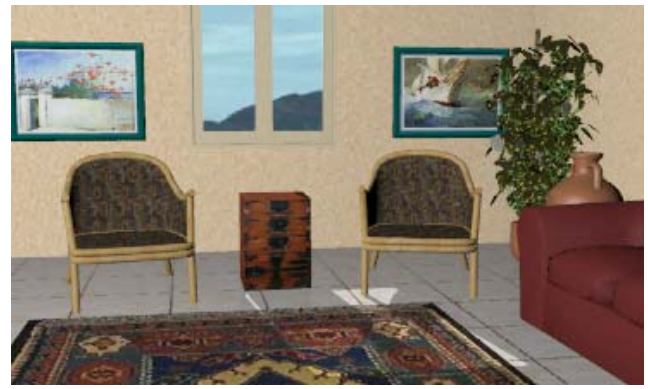

*Nur Raytracing.*

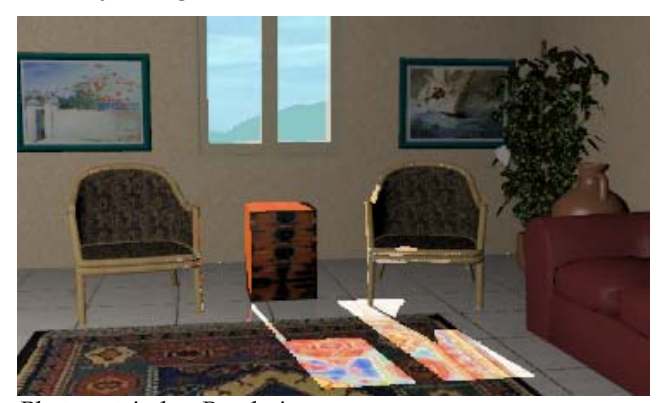

*Photometrisches Rendering.*

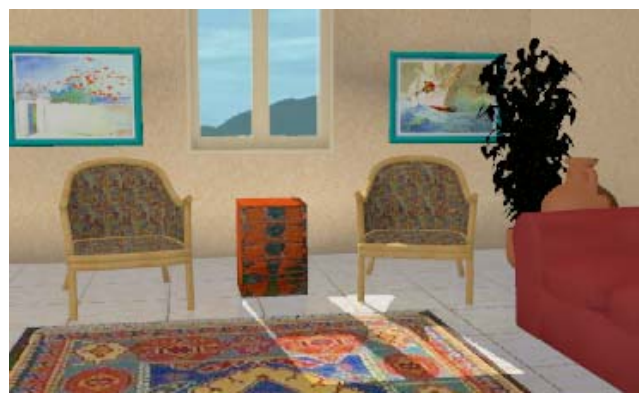

Photometrisches Rendering der Radiosity-Berechnung.

Für weitere technische Informationen über Radiosity siehe Radiosity and Realistic Image Synthesis von Michael F. Cohen und John R. Wallace und Radiosity and Global Illumination von François X. Sillion und Claude Puech.

Viele Rendering-Programme verwenden eine festgelegte Menge Umgebungslicht, um sich dem Resultat der Radiosity-Berechnung zu nähern. In einer realen Umgebung wird Licht ständig abgeprallt und beleuchtet alle Flächen mit einer gewissen Menge reflektiertem Licht. In einem Raum, der nur durch ein Fenster beleuchtet wird, ist die Wand mit dem Fenster nicht schwarz, weil das Licht von allen Flächen im Raum zurückreflektiert wird und die Wand mit dem Fenster beleuchtet. Bei Raytrace-Renderern versucht das Umgebungslicht diesen Effekt zu kompensieren, indem allen Flächen eine gewisse Menge zusätzliches Licht zugeordnet wird. Innenszenen können aber langweilig und leblos erscheinen. In der echten Welt erhalten einige Flächen mehr Umgebungslicht als andere, Zimmerecken sind normalerweise dunkler.

Auch wenn Radiosity das Realitätsniveau einiger Renderings verbessert, gibt es auch gewisse Nachteile. Es ist also wichtig, die Grundlagen des Radiosity-Prozesses und seine Resultate zu verstehen.

16

Wenn Sie Radiosity einmal aktiviert haben, müssen Sie eine Radiosity-Lösung berechnen, bevor Sie raytracen. Die Radiosity-Berechnung verteilt Licht im Modell und erzeugt ein neues Modell mit feinem Netz und Beleuchtungswerten, die an die Scheitelpunkte des Netzes geknüpft sind. Dieses Zwischenmodell besteht aus einfach schattierten Materialien mit genauer Beleuchtung. Für nachträgliche Ansichtsmanipulationen und Raytracing ist dieses Radiosity-Netz das neue Modell. Bestimmte Materialeigenschaften, wie Textur-Mapping und Spiegelreflexion, werden nicht angezeigt, bis das Modell geraytraced wurde. Durch Betätigung der normalen Ansichtsoptionen können Sie sich im Modell frei herumbewegen.

Die Speicherung dieses neuen Modells ist Teil dessen, was den Radiosity-Prozess so speicherintensiv macht. Für die Radiosity-Berechnung wird angenommen, dass jede dieser neuen Netzflächen ein mattes Finish hat, das Licht gleichmäßig in alle Richtungen reflektiert.

Sie können die Radiosity-Lösung speichern, damit Sie die Berechnung nicht wiederholen müssen. Wenn Sie keine Änderungen am Modell vornehmen, kann diese Datei zu einem späteren Zeitpunkt geladen und geraytraced werden.

### Wann verwendet man Radiosity?

Radiosity ist für Architektur-Innenräume mit matten Flächen am besten geeignet. In Kombination mit Raytracing kann Radiosity das realistischste Bild einer Innenaufnahme erzeugen. Verwenden Sie Radiosity, wenn Sie indirekte Beleuchtung berücksichtigen wollen. Radiosity gibt der Beleuchtung eine größere Vielfalt und weichere Qualität.

Die Verwendung von Radiosity kann gewisse Vorteile im Gegensatz zur Verwendung von Raytracing alleine haben. Einige der Vorteile:

- Die Kombination von Radiosity und Raytracing kann in bestimmten Situationen erstklassige Bilder erzeugen.
- Radiosity kann sehr reale und genaue Beleuchtungswerte für Innenszenen mit matten Flächen liefern.
- Die Radiosity-Berechnung erzeugt ein beleuchtetes Modell, das interaktiv betrachtet werden kann.
- Anders als beim Raytracing hängt die Radiosity-Leistung nicht von der Anzahl Lichter in einer Szene ab. Sie können also so viele Lichter, wie Sie wollen, verwenden.

- **16 MODELL** MIT RADIOSITY-BELEUCHTUNG
	- Nach der Berechnung der Radiosity-Lösung kann folgendes Raytracing am gleichen Modell schneller vonstatten gehen, da das Licht und die Schatten vorberechnet wurden.

#### **Wann sollte man Radiosity nicht verwenden?**

Radiosity ist nicht für Produktaufnahmen in Studios oder für Außenszenen gedacht. Vergessen Sie nicht, dass die Lichter irgendwo reflektieren müssen, da das Ziel der Radiosity die Berechnung indirekter Beleuchtung ist. Außenszenen liefern normalerweise nicht genügend reflektierende Flächen. Das meiste Licht wird in den Raum reflektiert.

Die Verwendung von Radiosity hat auch seine Nachteile und wird nicht in allen Fällen empfohlen. Einige der Nachteile:

- Schatten mit Radiosity sind nicht so genau wie Schatten mit Raytracing. Für Produkte oder kleine Objekte, die durch ihre Schatten definiert sind, wird Radiosity nicht empfohlen.
- Große oder detailreiche Modelle werden ebenfalls nicht empfohlen. Radiosity hängt von der Komplexität und Skala des zu rendernden Modells ab.
- Radiosity kann viel Zeit in Anspruch nehmen und dabei viel Speicher benötigen—fünf oder sechs Mal mehr als Raytracing.
- und Artefakte in Ihren Bildern erzeugen. Das sind Teile des Bildes*,* die nicht richtig aussehen. Wenn Sie mit Radiosity arbeiten, ist es sehr wichtig, Methoden zu finden, um Artefakte zu reduzieren. Siehe Abschnitt "Radiosity-Artefakte" auf Seite [323.](#page-322-0) • Radiosity kann Sie zwingen, Ihre Modellierungsmethoden zu ändern,
- Radiosity berechnet keine Materialien, Transparenz oder Reflexion. Flamingo verwendet Raytracing zusammen mit Radiosity, um ein realistischeres Bild zu erzeugen.
- Wenn Sie das Modell ändern, müssen Sie die Radiosity-Lösung neu berechnen.

Radiosity kann Renderings realistischer aussehen lassen, aber Sie müssen zuerst die Grundkonzepte verstehen und über gute Arbeitspraxis verfügen, bis Sie die gewünschten Resultate erhalten und die Berechnungszeit und Artefakte reduzieren.

**Eine Radiosity-Lösung berechnen** 

- 1 Im Menü Rendern klicken Sie auf Aktueller Renderer, dann auf Flamingo **Photometrisch**.
- **2** Im Menü **Photometrisch** klicken Sie auf **Radiosity verwenden**.
- **3** Im Menü **Photometrisch** klicken Sie auf **Radiosity berechnen**.

Die Radiosity-Berechnung beginnt. Die Resultate werden periodisch angezeigt, während die Lösung fortschreitet.

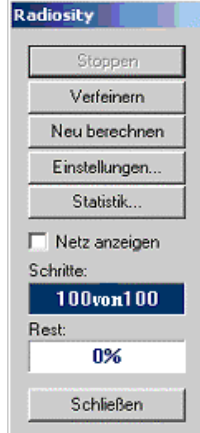

*Dialogfenster Radiosity.*

Wenn das Modell sich stabilisiert, bevor der Prozess beendet ist, klicken Sie auf **Stoppen**, um die Berechnung zu beenden.

Wenn das Modell eine konsequentere Berechnung benötigt, klicken Sie im Dialogfenster **Radiosity** auf **Verfeinern**.

#### **Radiosity-Optionen**

#### **Stoppen**

Hält die Radiosity-Berechnung an. Klicken Sie auf **Neu berechnen**, um die Berechnung wieder aufzunehmen.

#### **Verfeinern**

Fügt zusätzliche Lichtberechnung hinzu.

#### **Neu berechnen**

Startet die Radiosity-Berechnung neu.

#### **Einstellungen**

Öffnet das Dialogfenster **Dokumenteigenschaften**, Reiter **Photometrisch**. Siehe Abschnitt "Photometrische Eigenschaften von Dokumenten" auf Seite [306.](#page-305-0)

#### **Statistik**

Zeigt Statistiken auf dem Radiosity-Netz an.

#### **Eingabeflächen**

Anzahl der anfänglichen Netzflächen.

#### **Emitter**

Anzahl Netzflächen, die Licht reflektieren.

#### **Anfangsempfänger**

Anzahl Netzflächen, die Licht erhalten.

#### **Hinzugefügte Empfänger**

Anzahl Empfänger, die während der Verfeinerung hinzugefügt wurden.

#### **Total der Empfänger**

Totale Anzahl Lichtempfänger.

#### **Netz anzeigen**

Zeigt Radiosity-Netz an.

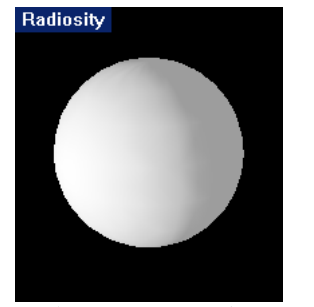

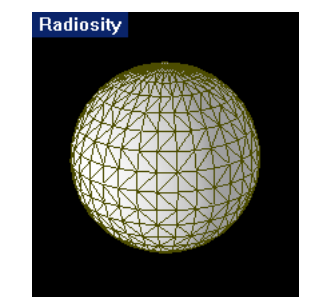

*Radiosity-Lösung ohne Netz. Radiosity-Lösung mit Netz.*

#### **Schritte**

Zeigt das Fortschreiten der Schritte an. Siehe Abschnitt "Schritte" auf Seite [321.](#page-320-0)

#### **Rest**

Zeigt das Umgebungslicht an, das nicht in Betracht gezogen wurde. Siehe Abschnitt "Rest" auf Seite 322.

#### **Radiosity-Berechnung**

Lichtobjekte projizieren direktes Licht. Indirektes Licht wird von anderen Flächen aus reflektiert. Radiosity berechnet das direkte Licht und einen Teil des indirekten Lichts einer Szene. Radiosity berechnet keine Spiegelreflexion; berechnet wird nur diffuse Reflexion.

Radiosity erzeugt zuerst ein besonderes Radiosity-Netz Ihres Modells im Speicher. Damit das Modell sichtbar wird, beleuchtet Flamingo es zuerst gleichmäßig mit einem uniformen Licht (*Ambient*). Siehe Abschnitt "Umgebungslicht" auf Seite **[¡Error! Marcador no definido.](#page-305-1)**. Unter Verwendung einer progressiven Verfeinerungstechnik wird jedes Licht im Modell einzeln aktiviert und auf die Flächen des Radiosity-Netzes verteilt. Das Licht, das die Radiosity-Lösung berechnet, ersetzt das anfängliche Umgebungslicht. Wenn die Primärlichter berechnet wurden, wird das Licht der hellsten Fläche in das Modell wird dann in die Szene projiziert. projiziert. Das wird dann andere Flächen beleuchten. Das Licht dieser Flächen

#### <span id="page-320-0"></span>**Schritte**

Jeder Schritt im Prozess entspricht der Berechnung eines Lichts oder einer reflektierenden Fläche. Der erste Schritt ist die Berechnung des hellsten Lichts im Modell. Während dieses Schritts wird die Lichtmenge berechnet, die jede Fläche im Modell erhält. Der Abstand zum Licht, ob das Licht durch ein undurchsichtiges Objekt verdunkelt wird und die Eigenschaften des Lichts (Winkel des Lichtstrahls und weiteres) werden berücksichtigt.

Der Prozess geht mit dem zweithellsten Licht weiter, bis alle Lichter berechnet Standard) auswählen, sollten Sie die Berechnung verfeinern, damit alle Lichter wurden. Das bedeutet, dass Sie für die Radiosity-Lösung die gleiche Anzahl Schritte haben sollten, wie Lichter im Modell vorhanden sind, um den Effekt aller Lichter zu sehen. Wenn Sie 150 Lichter haben und 100 Schritte (den einbezogen werden.

### Schritte: 100 von 100

Wenn die Radiosity-Berechnung anhält, nachdem das direkte Licht berechn et wurde, werden Sie keinen Unterschied in der Beleuchtung mit Raytracing se hen, weil Raytracing nur direkte Beleuchtung verwendet. Nur Radiosity berechnet die sekundären Reflexionen. Nachdem die Radiosity-Berechnung der Primärlichter wurden, wird jeder Fläche ein Wert angefügt, der anzeigt, wie viel Licht diese beendet ist, werden die hellsten Flächen berechnet, die als diffuse Lichtquellen gehandhabt werden. Nachdem genügend sekundäre Reflexionen berechnet Fläche erhält.

Die meisten Radiosity-Berechnungen werden nie den Punkt erreichen, bei dem kein Licht mehr ausgestrahlt wird. Sie entscheiden, wann es genau genug ist. Im Allgemeinen heißt es, je zeitaufwendiger die Berechnung, desto kleiner der Effekt jedes neuen Schrittes auf die Ra diosity-Lösung.

Wenn Sie die Radiosity-Berechnung starten, werden Sie b emerken, dass nicht jede Netzfläche gleichmäßig beleuchtet ist, sondern einen Gradienten aufweist. Flamingo interpoliert die Beleuchtung jeder Netzfläche von ihren Scheitelpunkten, um ein einheitliches Beleuchtungsmodell zu erhalten.

#### <span id="page-321-0"></span>**Rest**

Beim Prozessanfang berechnet Flamingo, wie viel Licht im Modell vorhanden ist, und ordnet dem Umgebungslicht einen Anfangswert zu. Während des ganzen Radiosity-Prozesses gibt Flamingo die Menge Umgebungslicht an, das es nicht berechnet hat, und gibt diesen Wert als **Rest** an. Wenn das Dialogfenster **Rest** 20% anzeigt, bedeutet das, dass die Radiosity-Berechnung noch 20% des Umgebungslichts berechnen muss.

W ährend die Lösung fortschreitet, nimmt das Umgebungslicht ab. Einige e infache Lösungen werden einen Rest von 0% erreichen. Sollte das geschehen, bevor die Anzahl Schritte des **Ziels** erreicht wurde, wird die Berechnung angehalten.

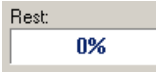

Einige Experten empfehlen, diesen Wert unter 10% zu halten. Manchmal wird das mit den ersten 100 Schritten erreicht; gelegentlich kommt man dieser Lösung nicht mal nahe. Verwenden Sie in einer angemessenen Zeit so viele Schritte wie möglich. Einige Modelle sehen mit höherem Restwert besser aus, weil das verbleibende Umgebungslicht Radiosity-Artefakte abschwächen könnte.

#### **ritte defi Radiosity-Sch nieren**

- 1 Im Menü Photometrisch klicken Sie auf Eigenschaften.
- **2** Im Dialogfenster **Dokumenteigenschaften**, auf dem Reiter **Photometrisch**, klicken Sie auf **Radiosity aktivieren (Berechnung indirekter Beleuchtung)**.
- **3** Unter Verarbeitungsoptionen definieren Sie Ziel der Lösung.

#### **Einfluss von Radiosity auf die Raytracing-Leistung**

Pflanzen, genau definierte Schatten, Hintergrund und Himmel hinzufügen, aber muss die Flächenbeleuchtung nicht wieder berechnen. Das Raytracing sollte also schneller gehen und Radiosity geeigneter sein für Situationen, in denen mehr als ein gerendertes Bild mit den gleichen Beleuchtungsbedingungen benötigt wird. Wenn die Radiosity-Berechnung eine annehmbare Lösung bietet, ist ein guter Teil der Raytracing-Arbeit getan. Raytracing wird Reflexionen, Materialien,

### <span id="page-322-0"></span>**Radiosity-Artefakte**

Artefakte sind unerwünschte Beleuchtungseffekte in der Radiosity-Lösung, die durch die Beziehung (oder das Fehlen einer Beziehung) zwischen Objekten entstehen. Diese Artefakte sind oft schwer zu beseitigen. Um ein gutes Radiosity-Modell zu erzeugen, sollte man den Einfluss von Artefakten auf das Bild reduzieren. Sie müssen vielleicht die Art, wie das Modell gebaut ist, ändern, um Radiosity-Artefakte zu reduzieren. Das ist ein grundlegendes Problem beim Radiosity-Prozess und geschieht nicht nur in Flamingo.

#### **Schwebende Objekte**

- Wenn ein kleines Objekt zwischen Scheitelpunkte fällt, wird die Radiosity das Objekt schweben. Kleine Objekte wie ein Stuhlbein oder eine Vase auf einem Berechnung seine Schatten vielleicht nicht berechnen. Dann scheint es, als würde Tisch weisen diesen Artefakt oft auf. Sie können dieses Problem lösen, indem Sie das kleine Objekt verschieben, mit dem Rhino-Befehl **Polygonnetz** manuell ein Netz für das Objekt, das den Schatten erhält, mit einer hohen Anzahl Polygone erzeugen oder ein Loch in die Fläche, die die Schatten erhält, trimmen.

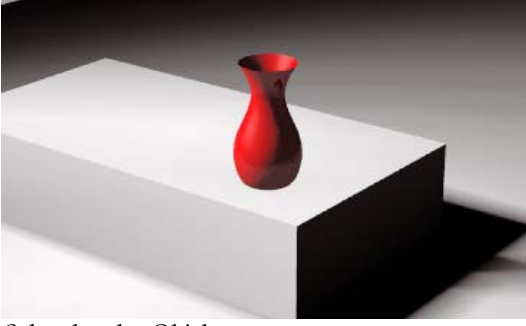

*Schwebendes Objekt.* 

#### **Zackige Schatten**

Wenn ein Objekt genau auf den Scheitelpunkten eines anderen Objekts liegt, kann die Radiosity-Berechnung den Platz, wo der Schatten fallen sollte, verwechseln.

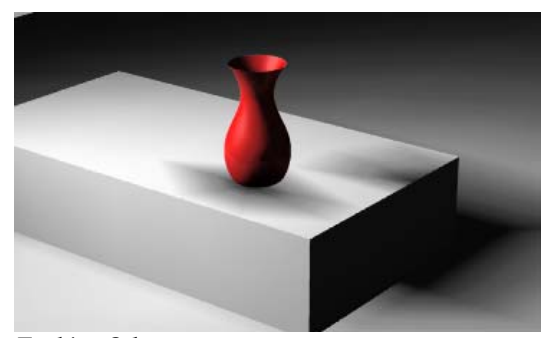

*Zackige Schatten.*
Sie können versuchen manuell ein Netz an das Objekt, das den Schatten erhält, . unterhalb des Objekts trimmen und so mehr Polygone in dieser Fläche erzeugen mit einer hohen Anzahl Polygone anzulegen. Sie können auch ein kleines Loch

#### **Radiosity-Schatten**

Auch wenn die Radiosity-Lösung einen Schatten exakt wirft, wird es durch das Netz beeinflusst und ist vielleicht nicht so gut sichtbar. Eine Lösung wäre, die Schatten mit Raytracing zu bearbeiten.

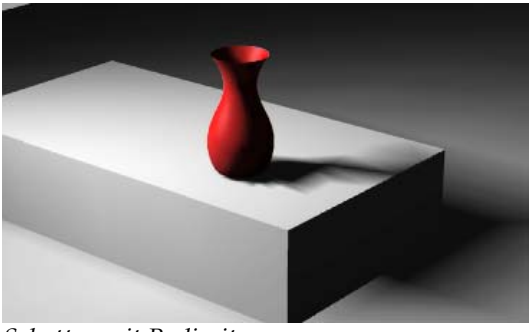

*Schatten mit Radiosity.* 

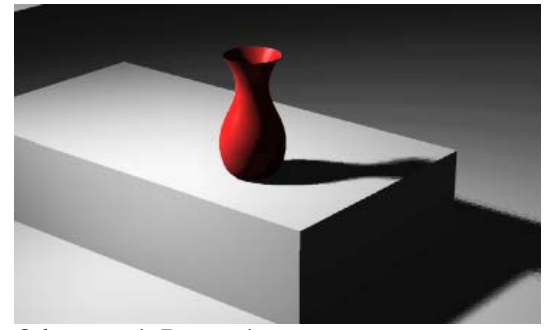

*Schatten mit Raytracing.* 

Wenn Sie die Schatten mit Raytracing bearbeiten, werden die Schatten, die von der Helligkeit der Scheitelpunkte des Radiosity-Netzes berechnet wurden, durc hSchatten mit Raytracing ersetzt.

#### **Schattendurchlässigkeit**

Schattendurchlässigkeit geschieht, wenn ein Objekt einen Scheitelpunkt im Radiosity-Netz deckt oder überschattet. Weil Radiosity die Werte von Scheitelpunkten über eine Netzfläche interpoliert, scheint der Schatten aus seinen Grenzen zu "entweichen". Dieses Problem taucht oft auf, wenn sich ein Objekt auf einem anderen befindet, wie z. B. Formen oder Dekoration an einer Wand. Dieses Artefakt entsteht auch beim Übergang zwischen zwei Wänden oder zwischen einer Wand und der Decke oder Boden, wenn die Flächen nicht genau bei der Kreuzung geschnitten sind.

Dieses Problem taucht auf, weil Flamingo den Durchschnitt der Beleuchtung auf Flächen zwischen den Gitterlinien des Radiosity-Netzes ermittelt. Um dieses Problem zu lösen, können Sie die Geometrie ändern oder um die Symptome herum arbeiten.

In der folgenden Abbildung zeigt das Radiosity-Netz, wo das Problem liegt. Der senkrechte Volumenkörper berührt den waagrechten Volumenkörper korrekt. Ein helles Spotlicht ist auf den Punkt, wo sich die zwei Flächen berühren, gerichtet.

In diesem Beispiel liegt das senkrechte Objekt auf einer Netzlinie des waagrechten Objekts und die Netzlinie befindet sich im Schatten. Flamingo interpoliert das Licht zwischen den gedeckten Scheitelpunkten und den Scheitelpunkten rechts. Die Gitterlinie des Netzes rechts befindet sich im Licht. Schatten wird auf der beleuchteten Seite der unteren Fläche durchgelassen.

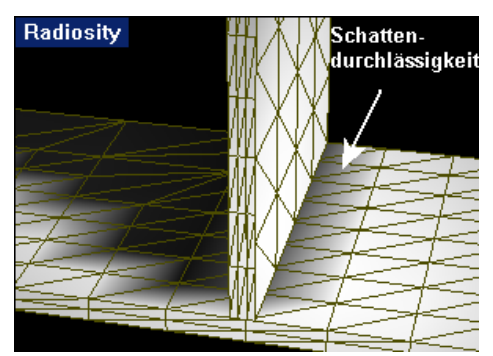

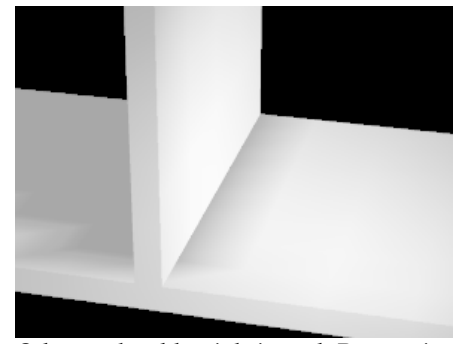

*Schattendurchlässigkeit mit Radiosity. Schattendurchlässigkeit nach Raytracing.*

#### **Lichtdurchlässigkeit**

Lichtdurchlässigkeit gleicht der Schattendurchlässigkeit, nur dass Licht statt einem dunklen Schatten um das Objekt herum erscheint. Oft ist das der Fall, weil eine viel hellere Fläche auf der anderen Seite des Objekts liegt. Wenn Sie z. B. einen Raum aus einzelnen Flächen haben und die Sonne außerhalb des Raums aktiviert ist, scheint es, als ob das Licht außerhalb des Raums sich bis in den dunklen Raum erstreckt.

In der folgenden Abbildung liegt das senkrechte Objekt zwischen zwei Gitterlinien auf dem waagrechten Objekt. Der gleiche Interpolationsprozess zwischen den Scheitelpunkten führt zu einem helleren Abschnitt auf dem waagrechten Objekt, wo es Schatten haben sollte.

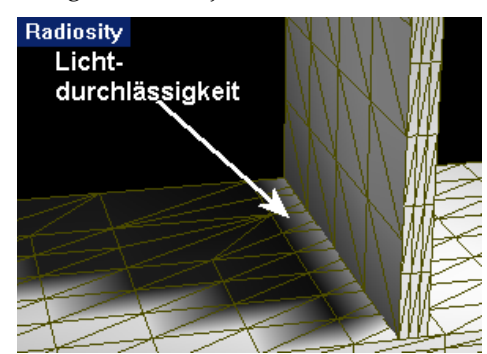

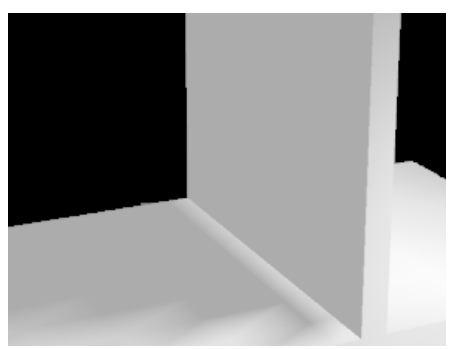

*Lichtdurchlässigkeit mit Radiosity. Lichtdurchlässigkeit nach Raytracing.*

#### **Licht- und Schattendurchlässigkeit reduzieren**

Versuchen Sie, mit den folgenden Methoden den Effekt von Licht- und Schattendurchlässigkeit zu reduzieren:

- Verbinden Sie die Flächen. In vielen Fällen wird das das Problem lösen, aber das bedeutet auch, dass Sie nicht jedem Teil verschiedene Materialien zuordnen können.
- Trennen Sie das Schatten oder Licht durchlässige Objekt an den Kanten des Objekts, das Schatten verursacht.

Wenn z. B. zwei Wände einander kreuzen, wird das Problem gelöst, wenn Sie die Wände an ihrer Kreuzung brechen.

• Verwenden Sie keine Radiosity. Sie erhalten nicht die gewünschte Beleuchtung.

- 
- "Photometrische Eigenschaften von Dokumenten" auf Seite [306.](#page-305-0)

• Berechnen Sie direkte Schatten mit Raytracing neu. Siehe

*Schatten mit Raytracing beseitigen Schatten- und Lichtdurchlässigkeit.*

• Stellen Sie die Eigenschaft des Objekts, die den Schatten bewirkt, so ein, dass kein Radiosity-Schatten geworfen wird. Siehe Abschnitt "Radiosity-Eigenschaften von Objekten" auf Seite [329.](#page-328-0) 

Das hindert das Objekt daran, einen Schatten während einer Radiosity-Berechnung zu werfen. Diese Option ist für kleine Formen und Trimmungen sehr hilfreich, die keine großen Schatten werfen. Dass überhaupt kein Schatten geworfen wird, könnte unbemerkt bleiben. Diese Lösung funktioniert nicht für Lichtdurchlässigkeit.

• Erhöhen Sie die Werte in der Einstellung des Rendernetzes oder meshen Sie das Objekt, das den Schatten erhält, manuell.

#### **Modell für den Radiosity-Prozess**

Erfahrene Künstler im Computer-Rendering versuchen normalerweise, die Anzahl Polygone in ihren Modellen zu begrenzen. Je mehr Polygone, desto länger braucht das Modell zum Rendern, und in Flamingo betrifft das auch die Radiosity-Berechnung. Sie können das aber kontrollieren. Einige Methoden, um Ihre Resultate zu verbessern.

- Ihre Objekte sollten sich nicht überlagern oder verhindern Sie, dass ein Objekt ein anderes kreuzt, ohne dass die Objekte sich an der Kreuzung schneiden.
- Vermindern Sie die Details im Modell, um die Anzahl Netzflächen, die durch die Radiosity-Berechnung erzeugt werden, zu vermindern.

Sie können viele Objekte ausschließen, indem Sie sie mit den verschiedenen Radiosity-Objekteigenschaften markieren. Wenn diese Objekte ausgeschlossen sind, werden Sie nicht mehr im Radiosity-Fenster erscheinen, aber Sie werden ährend der Raytracing-Phase gerendert. w

Löschen Sie unnötige Details aus Ihrem Modell, um vernünftige Radiosity-Zeiten zu erhalten. In vielen Fällen wird die Rendering-Zeit verbessert, wenn Elemente, die sich außerhalb der aktuellen Sicht befinden, entfernt werden. Deaktivieren Sie Ebenen oder verbergen oder löschen Sie unnötige Objekte, um die Radiosity-Berechnung zu beschleunigen.

#### <span id="page-328-0"></span>**Radiosity-Objekteigenschaften**

Flamingo beinhaltet besondere Objekteigenschaften, die die Radiosity-Lösung beeinflussen. Einige machen die globalen Werte ungültig, die Im Dialogfenster **Dokumenteigenschaften**, auf dem Reiter **Photometrisch**, definiert sind. Siehe Abschnitt "Photometrische Eigenschaften von Dokumenten" auf Seite [306.](#page-305-0)

**Radiosity Dokumenteigenschaften definieren** 

- **1** Im Menü **Bearbeiten** klicken Sie auf **Objekteigenschaften**.
- **2** Im Dialogfenster **Eigenschaften**, auf dem Reiter **Radiosity**, verwenden Sie die verschiedenen Optionen, um die Einstellungen zu personalisieren.

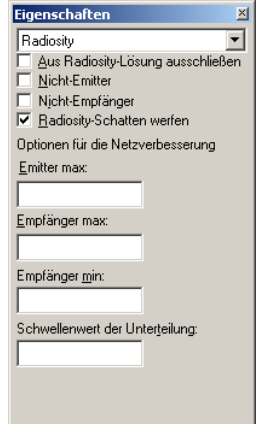

*Dialogfenster Eigenschaften, Reiter Radiosity.*

#### **Objekteigenschaften von Radiosity**

Diese Eigenschaften setzen die globalen Einstellungen Im Dialogfenster Dokumenteigenschaften außer Kraft. Siehe Abschnitt "Flamingo Dokumenteigenschaften" auf Seite [294.](#page-293-0) Wenn die Bearbeitungsbox leer ist, wird die allgemeine Eigenschaft verwendet. Die ersten Einstellungen kontrollieren die Anzahl Scheitelpunkte, die im Radiosity-Netz erzeugt werden, und wie das Radiosity-Netz gemäß Licht und Schatten unterteilt wird. Niedrigere Werte erhöhen die Anzahl Scheitelpunkte und die Genauigkeit jedes Berechnungsschrittes, aber die Lösung wird mehr Zeit in Anspruch nehmen.

Diese Eigenschaften beeinflussen die Reaktion von Objekten auf Licht und wie sie Schatten in der Radiosity-Berechnung werfen.

#### **Aus der Radiosity-Lösung ausschließen**

Schließt Objekte aus Radiosity-Berechnungen aus. Die Objekte erscheinen nur, wenn Raytracing angewendet wird.

#### **Nicht-Emitter**

Objekte werden kein angesammeltes Licht wieder in die Szene strahlen.

#### **Nicht-Empfänger**

Objekte werden keine Beleuchtung während der Radiosity-Berechnung ansammeln.

#### **Radiosity-Schatten werfen**

Die Objekte werfen während der Radiosity-Berechnung Schatten. Wenn Sie diese Option deaktivieren, werden gewisse Artefakte vermieden. Siehe Abschnitt "Radiosity-Artefakte" auf Seite 323.

#### **Optionen für die Netzverbesserung**

#### **Emitter max.**

Die Flächen des Radiositynetzes, die Licht reflektieren, werden unterteilt, bis ihre Flächen kleiner als dieser Wert sind. Von den drei Flächenparametern sollte dieser der größte sein (**Emitter**, **Empfänger max**. und **Empfänger min.** Bei kleineren Werten werden mehr Schritte für die Lösung benötigt.

#### **Empfänger max.**

Die Flächen des Radiosity-Netzes, die Licht erhalten, werden unterteilt , bis ihre Flächen kleiner als dieser Wert sind.

#### **Empfänger min.**

Die Minimalgröße für die Flächen des Radiosity-Netzes, die Licht erhalten.

#### **Schwellenwert der Unterteilung**

Die Erzeugung des Radiosity-Netzes passt sich an die Lichtmenge an, die auf ein Objekt fällt. Die Netzfläche wird unterteilt, indem mehr Scheitelpunkte (wo nötig) hinzugefügt werden, bis die Werte von **Emitter max.**, **Empfänger max.** und **Empfänger min.** erreicht werden. Die Option **Schwellenwert der Unterteilung** kontrolliert die Empfindlichkeit des anpassungsfähigen Unterteilungsalgorithmus. Ein Wert von 0 deaktiviert die anpassungsfähige Unterteilung; ein Wert von 1 bietet die meiste Empfindlichkeit.

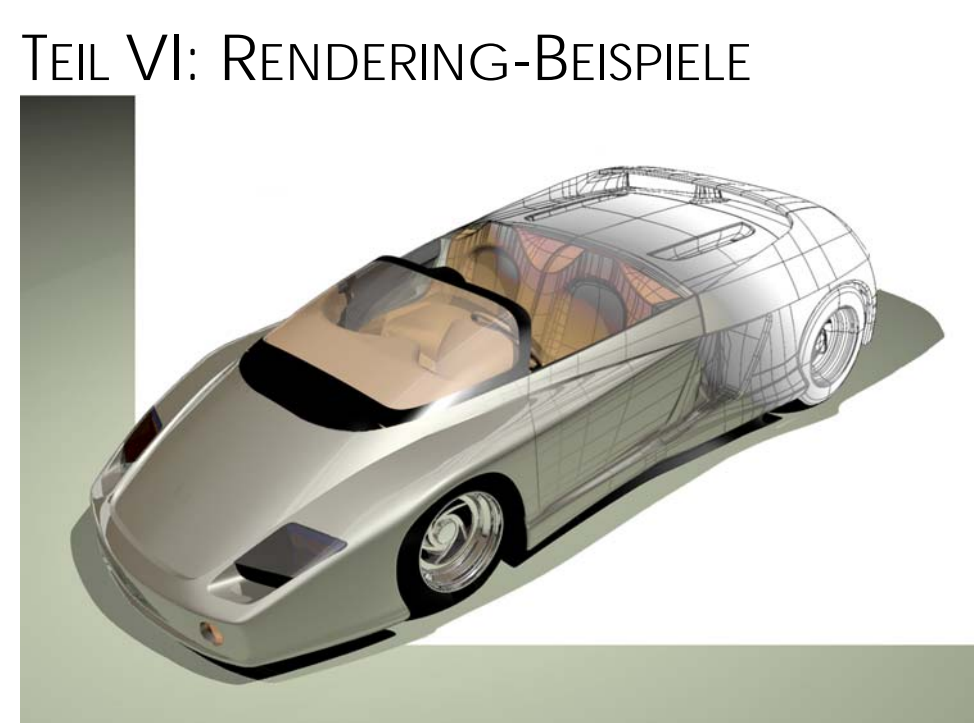

*Modell von Cafer J., Rendering von Scott Davidson.* 

### VON DEN BEISPIELEN LERNEN

17

#### **VON DEN BEISPIELEN LERNEN**

Sie können lernen, gute Resultate bei Ihren Renderings zu erhalten, indem Sie Projekte anderer studieren und die gleichen Effekte an Ihren Modellen ausprobieren. Die in diesem Handbuch mitgelieferten Beispiele zeigen Ihnen die Einstellungen, die von erfahrenen Benutzern zur Szenenerstellung verwendet werden. Die Modelle und Materialbibliotheken sind auf der Flamingo-CD im **Beispiel**-Ordner erhältlich.

Folgende Schritte müssen Sie befolgen, um ein gerendertes Bild zu erzeugen:

- Modell erstellen.
- Dem Modell Materialien und Decal-Bilder zuordnen.
- Die Beleuchtung und Umgebung definieren.
- Flamingo Raytrace als aktuellen Renderer einstellen.
- Rendern.

Jeder Schritt benötigt eine bestimmte Anzahl Versuche und Korrekturen, bis das Resultat zufriedenstellend ist.

Öffnen Sie die Beispielmodelle, um die Beleuchtung, Umgebung, Materialien und Objekteigenschaften zu prüfen. Einige Befehle, die Sie vielleicht verwenden werden:

- Die Befehle **LichtAuswählen** und **ZoomAuswahl**, um alle Lichter zu ermitteln.
- Der Befehl **Dokumenteigenschaften**, um die Dialogfenster **Umgebung** und **Sonne** zu prüfen.
- Der Befehl **Ebene**, um die Materialzuordnungen an den Ebenen zu sehen.
- Der Befehl **Eigenschaften**, um die Decal-Bildplatzierung auf einzelnen Objekten zu prüfen.

Die folgenden Kapitel geben Auskunft darüber, worauf Sie bei den Modellen achten müssen, damit das gerenderte Bild zufriedenstellend ist.

. Fragen Sie sich immer, wofür Sie das Bild verwenden und was Sie zeigen wollen Detailgrad, Bildformat, Farbschema, usw. Das hilf Ihnen bei der Ansicht, Renderlösung, Antialiasing-Stufe, beim

#### **P R O T O T Y P E I N E S F U N K T E L E F O N S**

Das Funktelefon wurde auf zwei Arten gerendert: Eine einfache aber interessante Methode für das Prototypmodell und eine Methode mit komplexeren Materialien und Beleuchtung, die in Kapitel 25 "Schlusspräsentation des Funktelefons", beschrieben wird.

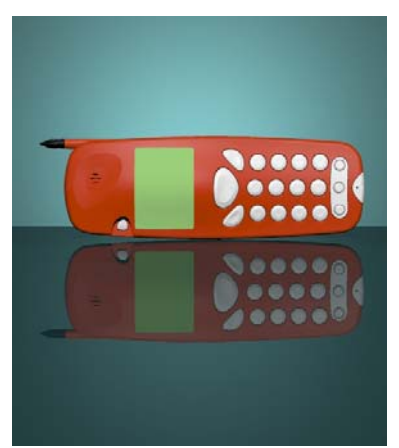

*Modell von Cafer J, Design von Yoshikazu Itami, Rendering von Margaret Becker.* 

Dieses Beispiel ist der Prototyp eines Funktelefons. Das Modell wurde als Studioszene mit zwei Lichtern und keinen Spezialeffekten außer der transparenten Hintergrundfläche erzeugt. Die Beleuchtung für dieses Modell basiert auf einer Lektion aus dem Buch *Product Shots, A Guide to Professional Lighting Techniques* von Roger Hicks und Frances Schultz.

Dieses Rendering zeigt eine schnelle und einfache Konfiguration, die für ein Foto eines Produktprototyps geeignet ist. Die Beleuchtung und der Hintergrund können für ähnliche Objekte verwendet werden, indem das Modell durch ein anderes Produkt ersetzt wird. Die Farben des Hintergrunds und der Tischoberfläche sind auf die rot-orange Farbe des Telefons abgestimmt. Dieses Beispiel zeigt folgendes:

- Den Ebenen Materialien zuordnen.
- Autohelligkeit eines Materials.
- Beleuchtung.
- Transparente Objekte verwenden, um Beleuchtungseffekte zu erzeugen.

#### **Das Beispielmodell sehen**

Öffnen Sie das Modell **Telefon Prototyp.3dm**.

In diesem Modell wurden die Farben der Ebenen so definiert, dass die schattierte Ansicht wie das Schluss-Rendering aussieht. Diese schattierte Ansicht verwendet OpenGL, um die Farben der Ebenen anzuzeigen. Auf diese Weise können Sie schnell eine Farbansicht Ihres Modells erhalten.

Ein Modell mit allen Materialien zugeordnet wird ebenfalls mitgeliefert (Telefon Prototyp mit Materialien.3dm), wenn Sie einen Blick auf das fertige Modell werfen möchten.

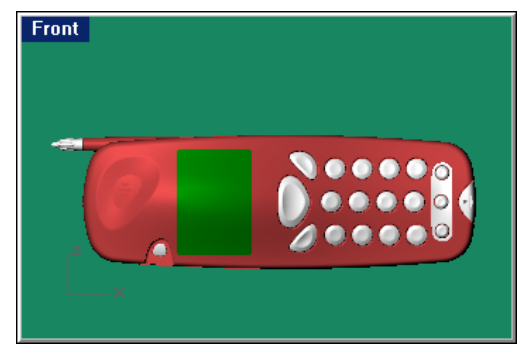

#### **Materialien**

Die Materialien wurden aus der Plastikbibliothek von Flamingo kopiert. Anweisungen für die drei personalisierten Materialien: Der Hintergrund, die Tischoberfläche und das grüne Display werden unten angegeben. Alle Materialien werden Ebenen zugeordnet. Die Materialien befinden sich in der Bibliothek **Telefon Prototyp**.

#### **Ein Material aus der Bibliothek zuordnen**

**1** Öffnen Sie das Dialogfenster **Ebenen**.

Sie können das auf drei Arten machen:

In der Statuszeile klicken Sie mit der rechten Maustaste auf **Ebene**.

Im Menü **Bearbeiten** klicken Sie auf **Ebenen**, dann auf **Ebenen bearbeiten**.

In der Werkzeugleiste klicken Sie auf den Button **Ebenen bearbeiten**.

- **2** Klicken Sie in die **Material**-Spalte der Ebene.
- **3** Im Dialogfenster **Materialeigenschaften**, unter **Bearbeiten**, klicken Sie auf **Plug-in**.
- **4** Unter **Plug-in** klicken Sie auf **Durchsuchen**.
- **5** Wählen Sie das angezeigte Material aus der Bibliothek aus.

#### **ik Rot-oranges Plast**

Es handelt sich um ein glattes rot-oranges Plastik aus der Standard-Materialbibliothek von Flamingo kopiert.

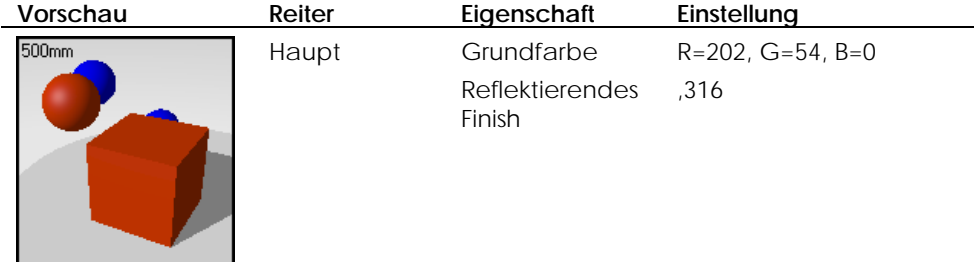

#### **Weißes Plastik**

Das Material der Buttons ist ein glattes weißes Plastik aus der Materialbibliothek von Flamingo kopiert.

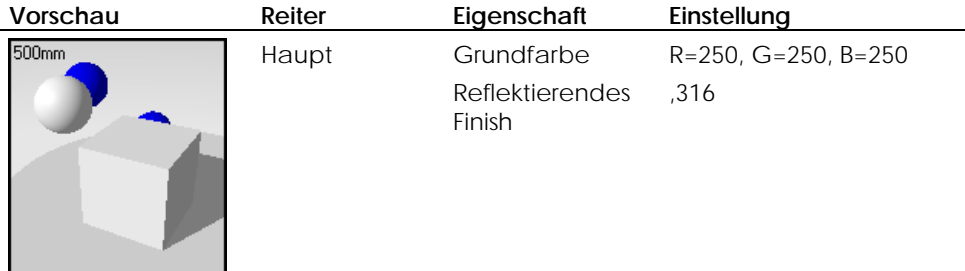

#### **Schwarzes Plastik**

Die Antenne besteht aus einem glatten schwarzen Plastik aus der Materialbibliothek von Flamingo kopiert.

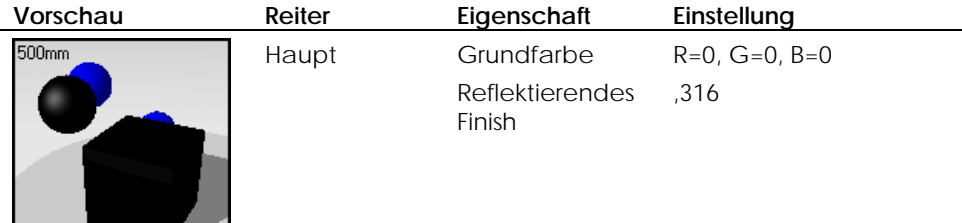

#### Ein persönliches Material erzeugen

- 1 Öffnen Sie das Dialogfenster Ebenen.
	- Sie können dies auf drei Arten tun:

Klicken Sie mit der rechten Maustaste auf das Ebenenfeld in der Statuszeile.

Im Menü Ebenen klicken Sie auf Ebenen, dann auf Ebenen bearbeiten.

Klicken Sie auf die Schaltfläche Ebenen bearbeiten.

- 2 Klicken Sie in die Material-Spalte der Ebene.
- 3 Im Dialogfenster Materialeigenschaften, unter Zuordnen nach, klicken Sie auf Plug-in.
- 4 Unter Plug-in klicken Sie auf Durchsuchen.
- 5 Im Dialogfenster Materialeditor stellen Sie die Materialeigenschaften für jedes Material wie in der Tabelle angezeigt ein.

18

#### Hintergrund

Das Hintergrundmaterial ist ein personalisiertes mattes, dunkelgrün/blaues, hauptsächlich transparentes Plastik. Hauptzweck des Hintergrunds: Erzeugung eines Lichthofs um das Objekt, der durch das Spotlicht, das vom Hintergrund her leuchtet, erzeugt wird.

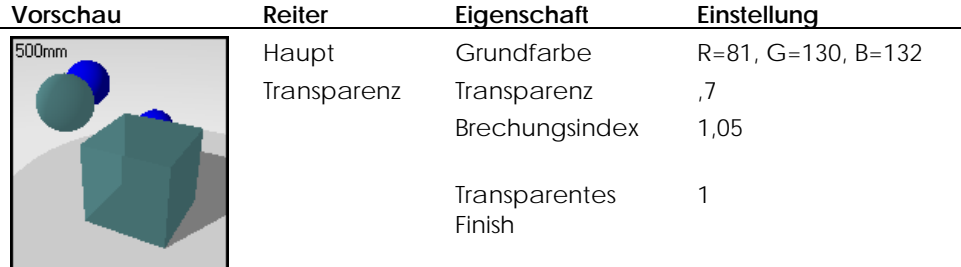

#### Tischoberfläche

Das Material der Tischoberfläche besteht aus einem dunkelgrünen, reflektierenden Plastik mit definierten Reflexionen. Die Transparenz lässt ein wenig Licht von unten durch, aber da es sich um ein mattes Material handelt, ist es weich. Die Farbe ist ein wenig dunkler als der Hintergrund.

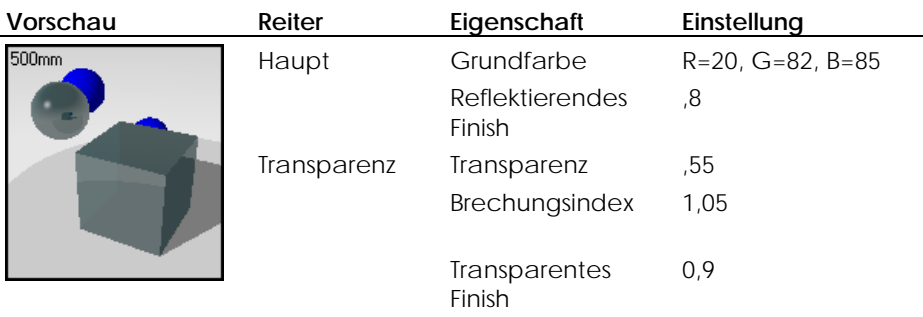

#### **Anzeige**

Die Anzeige besitzt etwas Autohelligkeit, damit das Grün phosphoresziert.

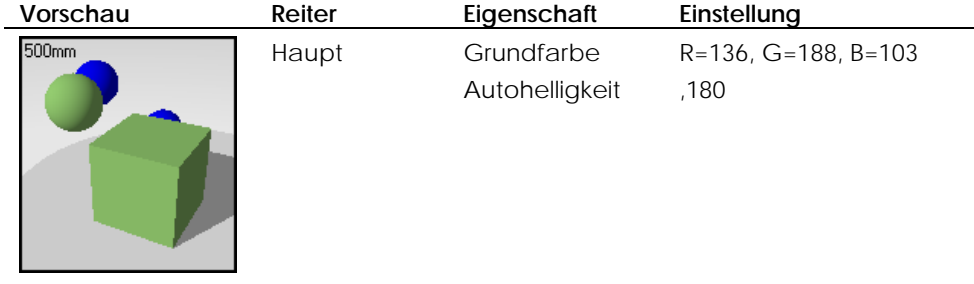

#### **Lichter**

In dieser Szene werden zwei Lichter verwendet. Ein Richtungslicht, oberhalb und vor dem Telefon platziert, das direkt auf das Objekt scheint, beleuchtet die Vorderseite des Telefons mit einem gleichmäßigen Licht.

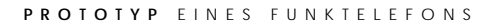

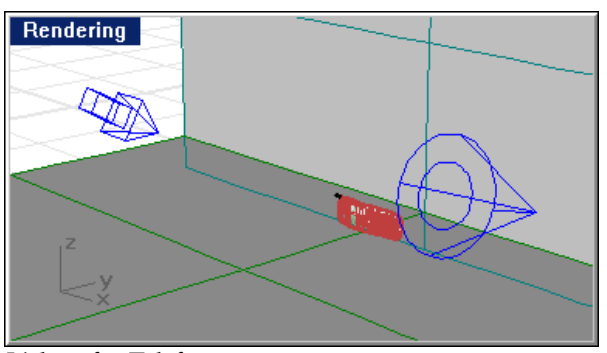

Ein Spotlicht, das durch die Hintergrundfläche scheint und leicht nach oben gerichtet ist, erzeugt einen Lichthof auf der mattierten Hintergrundfläche.

*Lichter für Telefonprototyp.* 

### **Hintergrund**

Dieses Modell verwendet keine besondere Umgebung. Der Hintergrund ist ein neutrales Grau. Man sieht es nicht in der Szene.

19

Die restlichen Beispiele in diesem Handbuch haben zugeordnete Materialien. Beleuchtung. Dramatische Beleuchtung von unten und ein unendliches Hintergrundobjekt heben diese Gläser hervor. Öffnen Sie die Modelle und betrachten Sie die Materialzuordnungen und

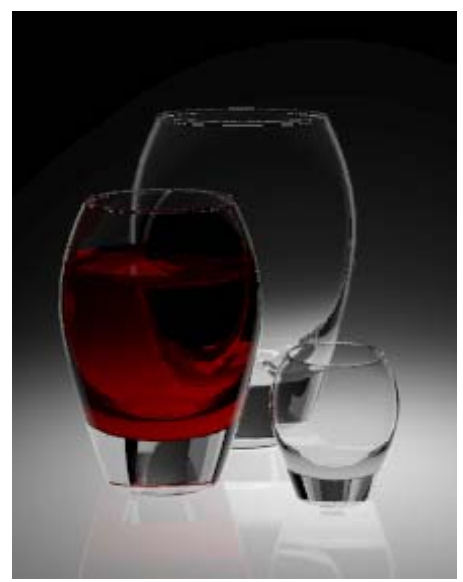

*Modell und Rendering von Brian Gillespie.* 

Reflektierende Flächen und Transparenz erhöhen die Rendering-Zeiten dieses Modells. Wenn Sie die Antialiasing-Stufe erhöhen, wird ein besseres Bild erzeugt, führt aber auch zu einer erhöhten Renderin-Zeit. Dieses Beispiel zeigt folgendes:

- Transparentes Material.
- Brechungsmaterial.
- Selbstleuchtendes Material.
- Dramatische Beleuchtung.
- Reflektierende Flächen.

#### **Das Beispielmodell sehen**

Öffnen Sie das Modell **Drei Gläser.3dm**.

#### **Materialien**

Dieses Modell verfügt nur über benutzerdefinierte Materialien. Alle Materialien sind in der Bibliothek **Drei Gläser** enthalten. Alle Materialien und alle Lichter im Modell wurden bereits definiert. Für alle Materialien werden nur die Einstellungen, die von den jeweiligen Standardeinstellungen abwe ichen, aufgelistet.

#### **Kristall**

Das Reflexionsvermögen des Glasmaterials ist reduziert und seine Transparenz erhöht, um Reflexionen von anderen Objekten zu beseitigen.

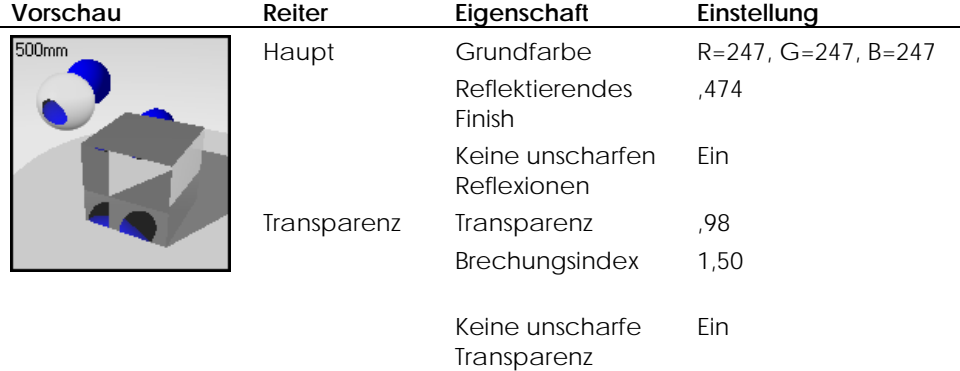

#### **Wein**

Das Weinmaterial hat eine andere Konfiguration für das reflektierende Finish und die Transparenz als das Glasmaterial.

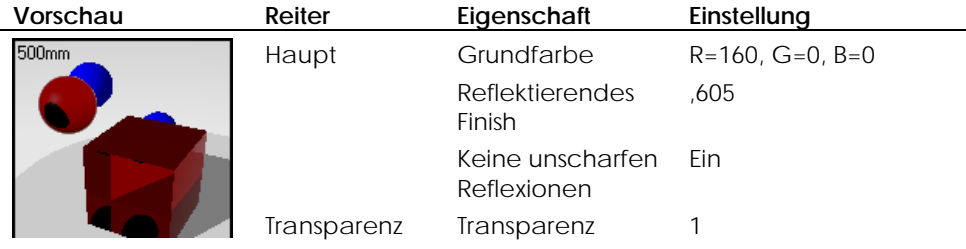

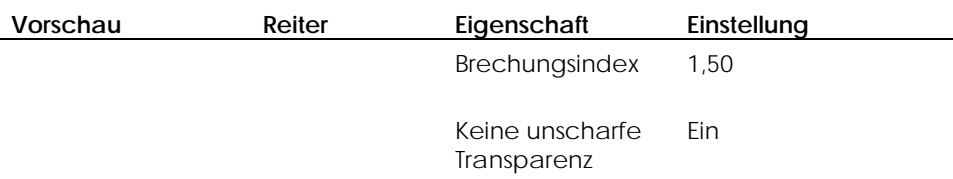

#### **Phosphoreszierendes Weiß**

Tafeln außerhalb der Ansicht verwenden das phosphoreszierende Weiß, um Reflexionen zu erzeugen, die die Kanten der Gläser definieren.

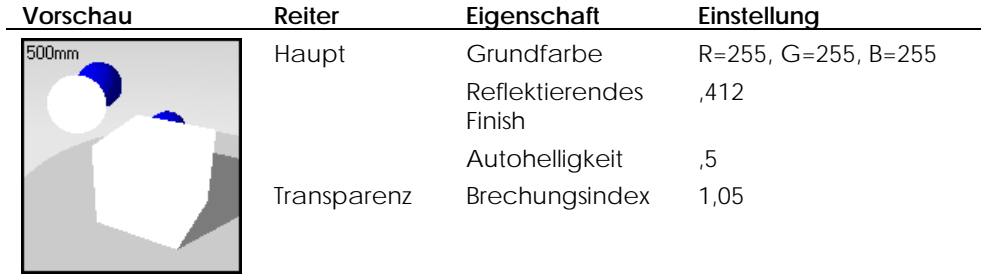

#### **Mattiertes Plastik**

Eine mattierte Fläche, die sich hinten biegt, wurde unter die Gläser platziert, um die Horizontlinie zu beseitigen.

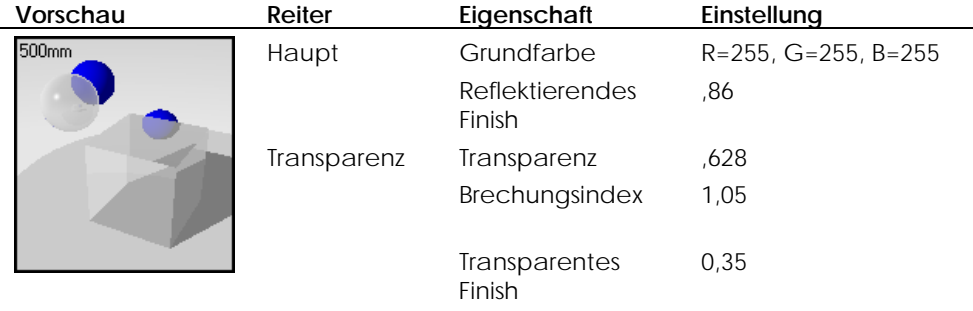

#### **Lichter**

Das Modell wird von einem einzigen Spotlicht beleuchtet, das sich unterhalb einer mattierten Plastikscheibe befindet und das die Gläser von unten beleuchtet.

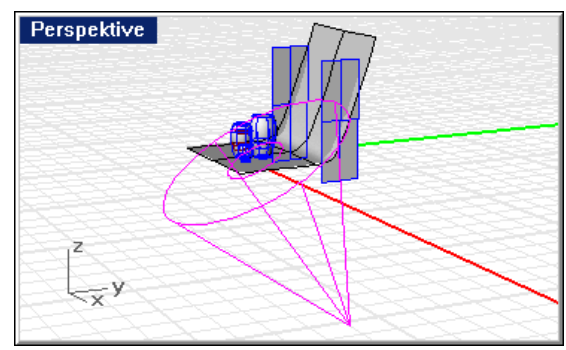

*Einzelnes Licht von unten.* 

#### **Hintergrundgeometrie**

Die Gläser befinden sich auf einer reflektierenden, matten Plastikfläche, die den Effekt eines "unendlichen Hintergrunds" erzielt.

Um die Glanzlichter auf den Glasrändern einzufangen, werden weiße phosphoreszierende Ebenen auf beiden Seiten und oberhalb der Szene, gerade außerhalb der Ansicht, gesetzt.

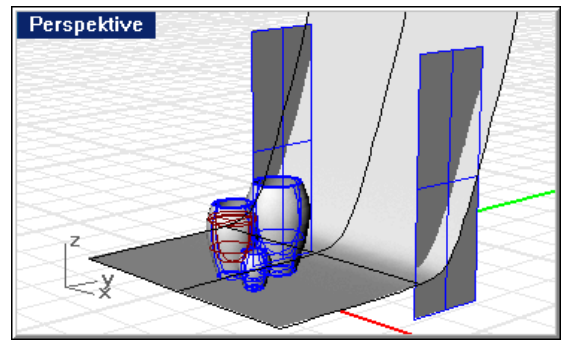

*Hintergrundfläche und phosphoreszierende Tafeln.* 

Die Hauptmerkmale dieses Bildes sind die Modellierung der Flüssigkeit im Glas und die Delfinform, die auf der Oberfläche des Glases graviert zu sein scheint. Die Delfinform wird als zylindrisch gemapptes Decal-Bild auf die Fläche aufgetragen. Eine zweite Bitmap erzeugt den Gravureffekt.

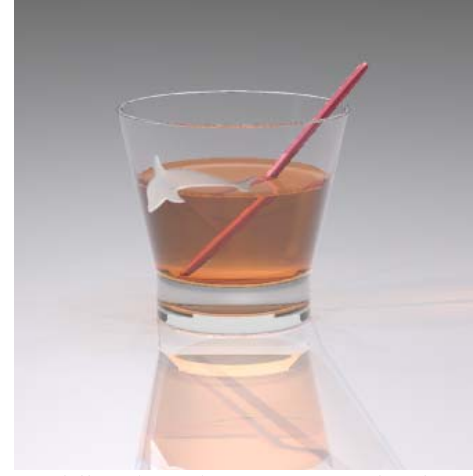

*Modell und Rendering von Pascal Golay*.

Reflektierende Flächen und Transparenz erhöhen die Rendering-Zeiten dieses Modells. Wenn Sie die Antialiasing-Stufe erhöhen, wird ein besseres Bild erzeugt, aber führt auch zu einer erhöhten Rendering-Zeit. Dieses Beispiel zeigt folgendes:

- Material aus Glas.
- Flüssiges Material.
- Material aus Metall.
- ClearFinish-Material.
- Reflexion und Lichtbrechung.
- Decal-Bild mit Transparenz und Alpha-Kanal-Maske.
- Beleuchtungseffekte.
- Grundebene .

#### **Das Beispielmodell sehen**

Öffnen Sie das Modell **Delfin Glas.3dm**.

#### **Ma terialien**

Dieses Modell verfügt nur über benutzerdefinierte Materialien. Alle Materialien sind in der Bibliothek **Delfin Glas** enthalten. Alle Materialien und alle Lichter im Modell wurden bereits definiert. Für alle Materialien werden nur die Einstellungen, die von den jeweiligen Standardeinstellungen abweichen, aufgelistet.

Die Flüssigkeit wird mit zwei Flächen erzeugt: eine, um die Flüssigkeit darzustellen, die andere, um die Fläche der Flüssigkeit darzustellen. Die Fläche ist so modelliert, dass sie leicht über die innere Fläche des Glases und des Sektquirls ragt, um die Oberflächenspannung der Flüssigkeit darzustellen.

#### **Glas**

Das Glasmaterial besteht aus einem ClearFinish-Material. Das Glas wird etwas dunkler, wenn die Lichtbrechung die Fläche beeinflusst.

#### **ClearFinish-**

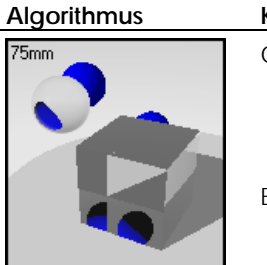

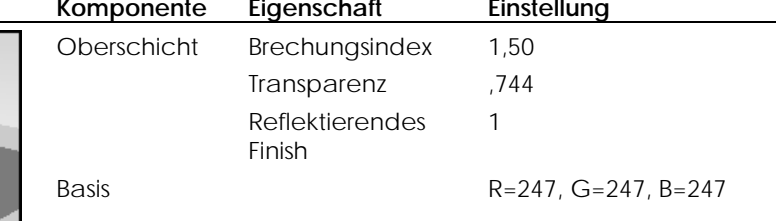

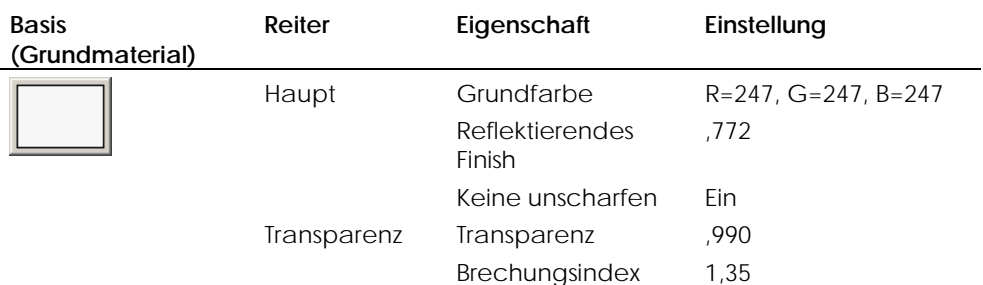

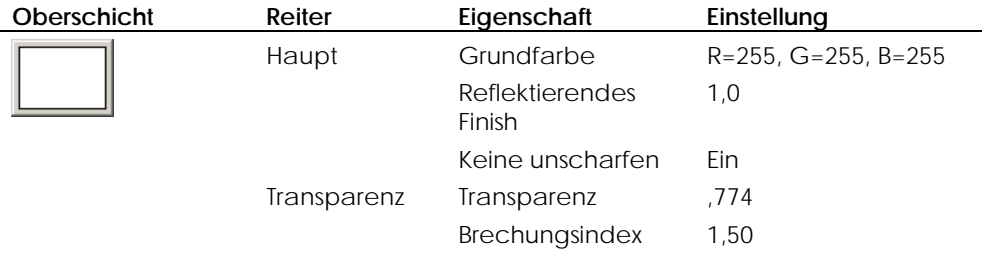

### **Whisky**

Das Material Whisky ist ein dunkeloranges transparentes Material. Es hat die Farbe und den geschätzten Brechungsindex von purem Whisky.

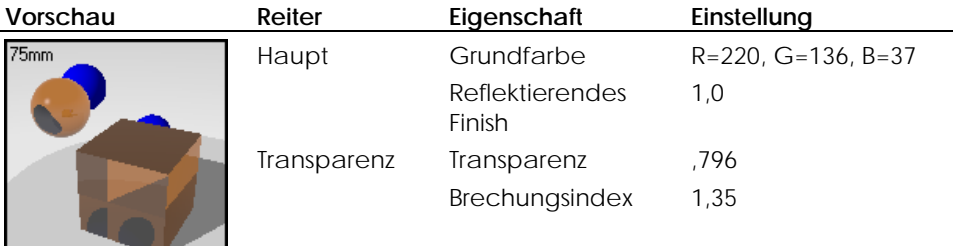

#### **Whisky-Glasfläche**

Das Material Whisky-Glasfläche ist auch ein dunkelorange transparentes Material. Dieses Material wird für den Teil verwendet, der gleichzeitig die innere Fläche des Glases und die äußere Fläche des Whiskys darstellt. Der Brechungsindex (IOR) des Whiskys wird durch den Brechungsindex des Glases geteilt. Das verhindert, dass Sie zwei gleiche Netze, die einander stören, erhalten und ist die beste Methode, Objekte wie diese zu modellieren. Sie werden den Meniskus bemerken (kleine gekrümmte Kante, durch Oberflächenspannung erzeugt), der die Flüssigkeit realistischer aussehen lässt.

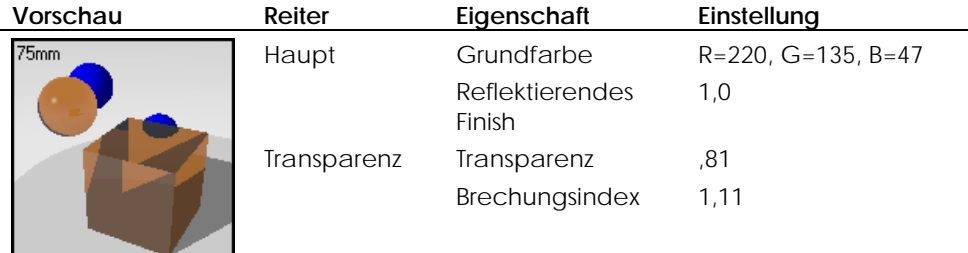

#### **Magenta eloxiertes Aluminium**

Das Material für den Sektquirl ist ein magenta eloxiertes Aluminium.

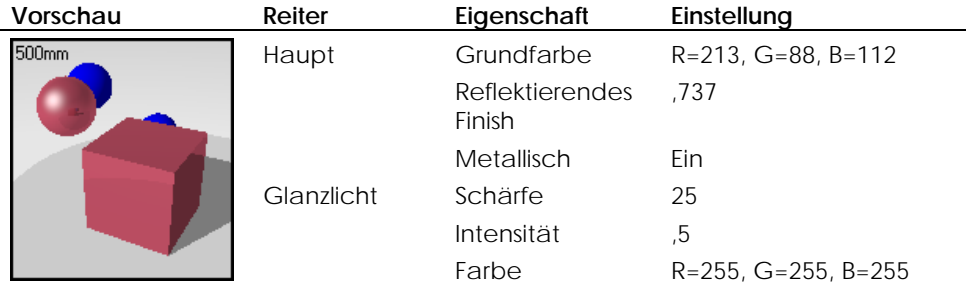
#### **G R A V I E R T E S** GLAS

# **Delfin-Decals**

Um eine gravierte oder gesandstrahlte Figur auf ein Glas zu bringen, benötigen Sie zwei Bitmaps, um ein Relief anzuzeigen, und nicht nur ein Muster. Ein Bild liefert die matte Farbe und Transparenz; das andere, den Relief-Effekt, der das Delfinbild erscheinen lässt, als wäre es in das Glas graviert. Die Bilder werden auf das Glas gemappt, eines über das andere, unter Verwendung von zylindrischem Mapping.

Sehen Sie sich Kapitel 7 "Decal-Bilder" über Platzierung von Decal-Bildern und wie Sie die Farben- und Relief-Einstellungen definieren, nochmals an. Wählen Sie das Glas aus und untersuchen Sie seine Objekteigenschaften, um zu sehen, welche Einstellungen verwendet wurden.

#### **Farbe**

Das Bild **DelfinFarbe.tif** verwendet eine Alpha-Kanal-Maske, damit nur die weiße Fläche auf dem Glas sichtbar wird. Das Decal-Bild wird so definiert, dass es teils transparent und ein wenig selbstleuchtend ist, und es diesen phosphoreszierenden Effekt hat, den gesandstrahltes oder graviertes Glas besitzt. Der Alpha-Kanal der Bilddatei stimmt mit den schwarzen und weißen Flächen im Bild überein.

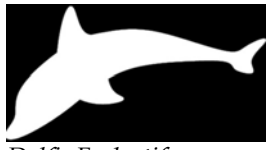

*DelfinFarbe.tif.*

#### **Relief**

Um der Delfinfigur einen Effekt von Dreidimensionalität zu verleihen, wird ein weiteres Decal-Bild benötigt. Das Relief-Bild, **DelfinBump.tif**, hat einen Farbgradienten, damit die Kanten weniger tief als die Mitte des Bildes erscheinen. Je dunkler das Bild, desto mehr scheint es, als wäre das Bild in das Glas graviert. Die helleren Flächen scheinen weniger tief graviert zu sein.

**20 GRAVIERTES** GLAS

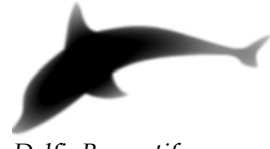

*DelfinBump.tif.*

Da diese Decal-Bilder exakt eines auf dem anderen positioniert werden müssen, werden Kurven und ein Mittelpunkt platziert, um Standorte festzulegen, die Sie zum Platzieren des Decal-Bildes verwenden können. Es ist von Vorteil, Kurvengeometrie zu platzieren, um (falls nötig) eine genaue Platzierung sicherzustellen. Sie können die verschiedenen Optionen von Objektfang zu Hilfe ziehen. Bei der Verwendung von zylindrischem Mapping muss das Decal-Bild leicht innerhalb der Fläche platziert werden.

# **Lichter**

Das Objekt wird meistens mit Richtungslichtern beleuchtet.

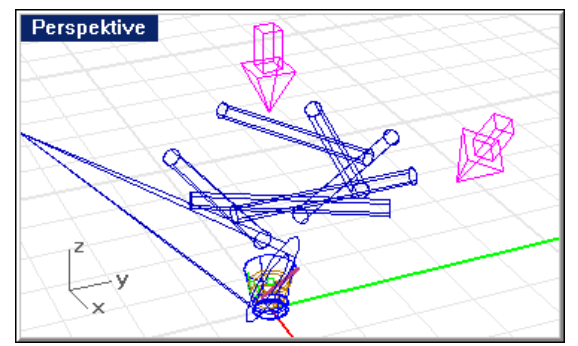

*Richtungslichter.* 

#### **GRAVIERTES** GLAS

Ein Ring von Richtungslichtern oberhalb des Glases erzeugt Glanzlichter auf dem Rand. Beachten Sie die Lichteigenschaften, um die Intensität der Lichter zu sehen.

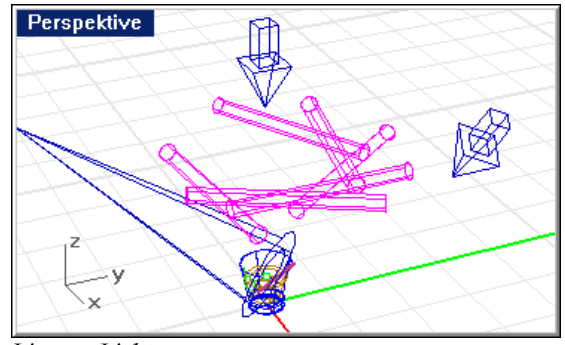

*Lineare Lichter.*

Ein Spotlicht mit einem schmalen Strahl erhellt die Decal-Bildfläche.

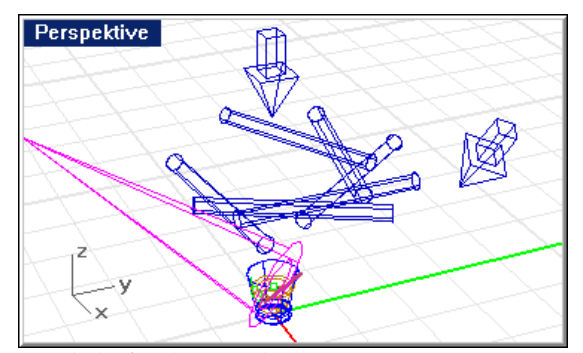

*Spotlicht für die Details.* 

# **Umgebung**

Dieses Modell verwendet nur eine Grundebene und einen grauen Hintergrund.

#### **20 GRAVIERTES** GLAS

#### **Grundebene**

Die Basis für das Modell ist die Grundebene, die aus einem mehrschichtigen ClearFinish-Material besteht. Obwohl die Grundebene nicht davon profitiert, dass die ClearFinish-Eigenschaften die Farbe wechseln können, wenn die Fläche sich durch die Ansicht bewegt, bietet das Material eine sehr reflektierende Fläche mit subtiler Farbe. Schauen Sie sich die Materialkomponenten mit dem Materialeditor an.

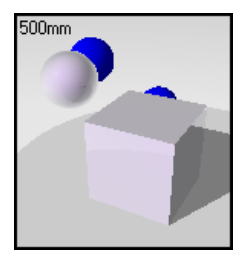

*Perlrosa ClearFinish.* 

# SPEZIELLES PLASTIK

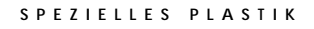

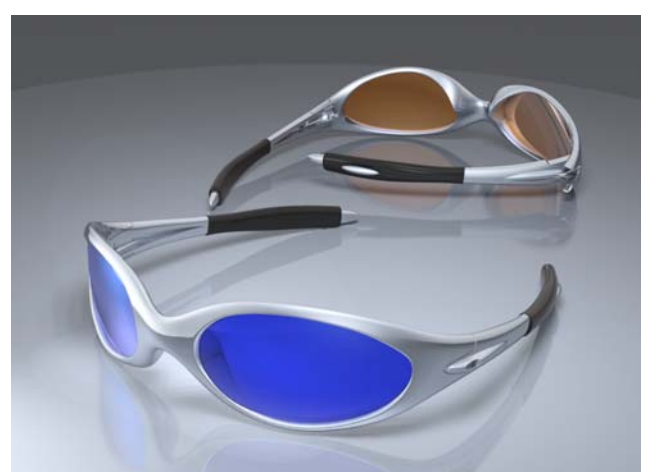

Dieses Modell verwendet komplexe Winkelüberblendungs- und ClearFinish-Materialien. Die Gläser und der Rahmen der Brillen nützen diese Materia lien, um subtile Änderungen in Glanzlichtern und Farbe zu erzeugen.

*Modell und Rendering von Cafer J.* 

Das Sonnenbrillenmodell sieht mit hohem Antialiasing gerendert besser aus. Weil es viele Reflexionen gibt, benötigt das Antialiasing mehr Zeit. Dieses Beispiel zeigt folgendes:

- Material mit Winkelüberblendung.
- ClearFinish-Material.
- Reflexionen.
- Gradientenhintergrund.
- Grundebene. •
- Reflektierende Fläche.

#### **Das Beispielmodell sehen**

Öffnen Sie das Modell **Sonnenbrillen.3dm**.

#### **21** SPEZIELLES PLASTIK

# **Materialien**

Dieses Modell verfügt nur über benutzerdefinierte Materialien. Alle Materialien sind in der Bibliothek **Sonnenbrillen** enthalten. Alle Materialien und alle Lichter im Modell wurden bereits definiert. Für alle Materialien werden nur die Einstellungen, die von den jeweiligen Standardeinstellungen abweichen, aufgelistet.

#### **Silberner Brillenrahmen**

Das Brillengestell verwendet ein bläuliches, metallisches Material mit Winkelüberblendung. Die erste Komponente ist metallisch und die zweite Komponente ist reflektierender als die erste.

#### **Algorithmus der**

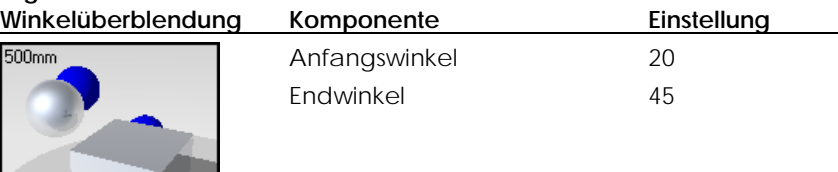

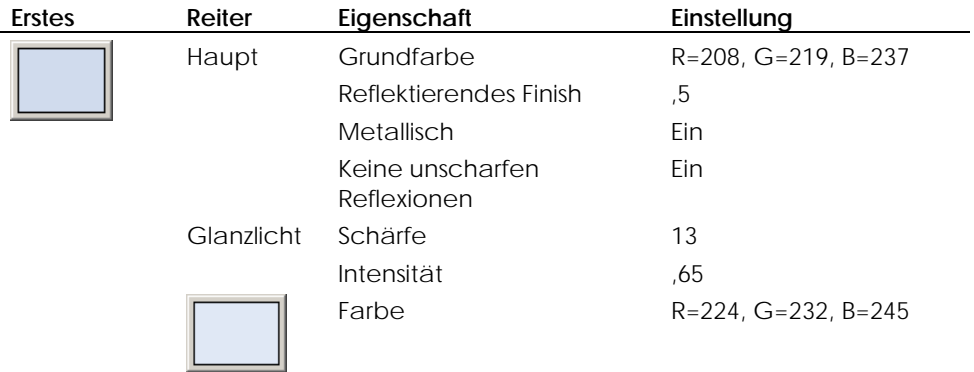

#### **SPEZIELLES** P L A S T I K

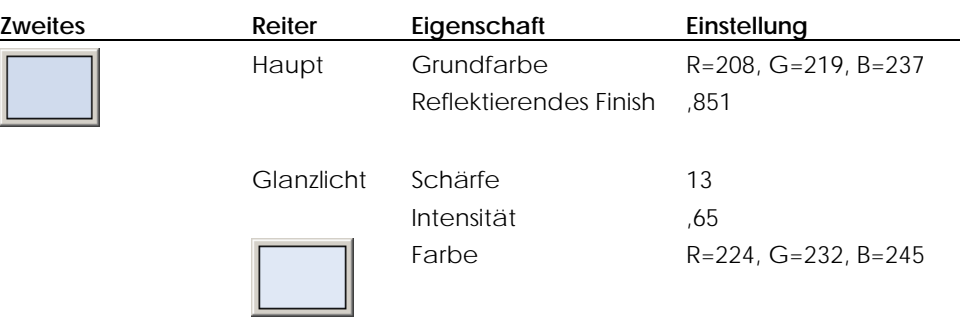

# **Gummischutz am Bügel**

L

Das Gummimaterial ist ein schwarzes ClearFinish-Material.

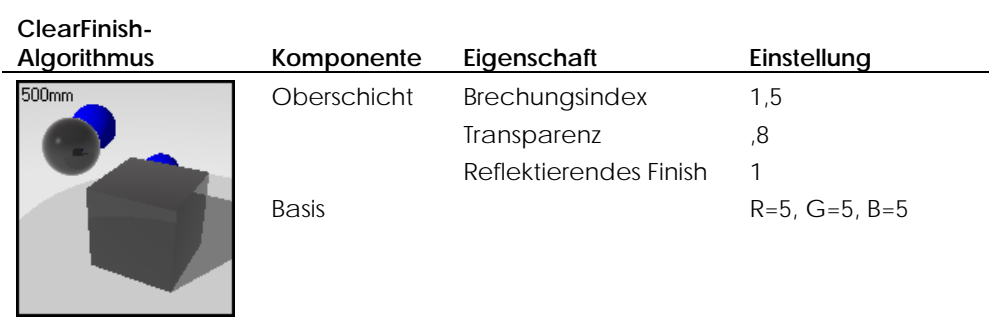

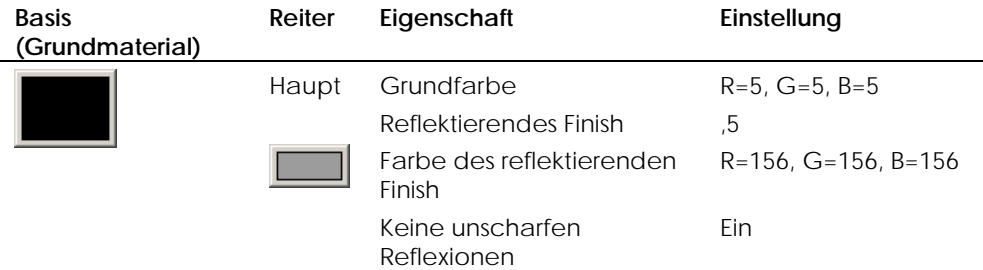

# **21** SPEZIELLES PLASTIK

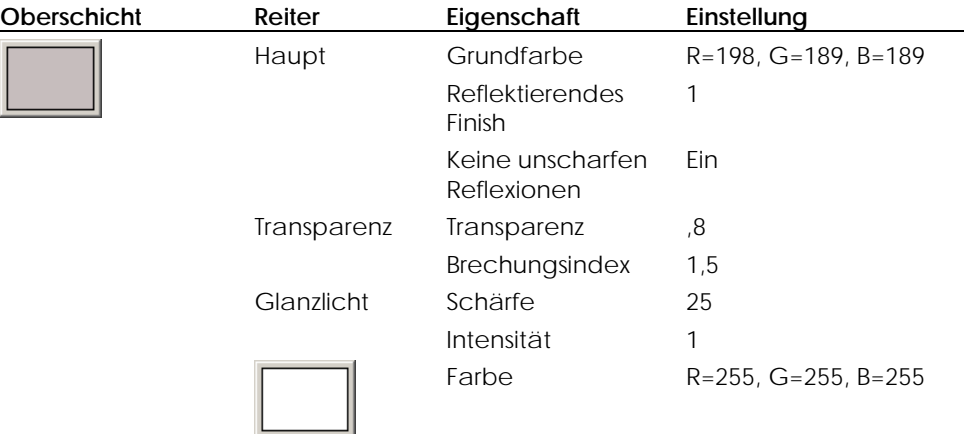

# **Blaues Glas**

Das blaue Glas verwendet ein Material mit Winkelüberblendung, das farbige Glanzlichter verwendet und subtile Farbunterschiede zwischen den ersten und zweiten Komponenten macht.

#### **Algorithmus der**

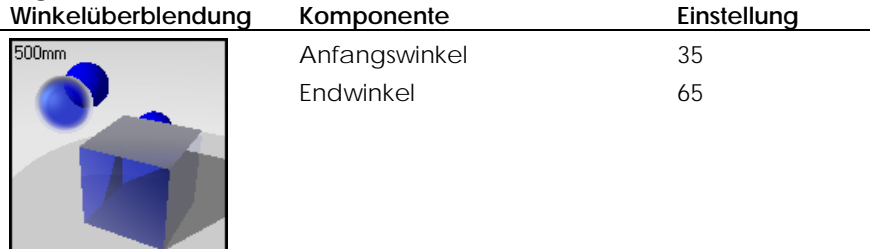

#### **SPEZIELLES** PLAST I K

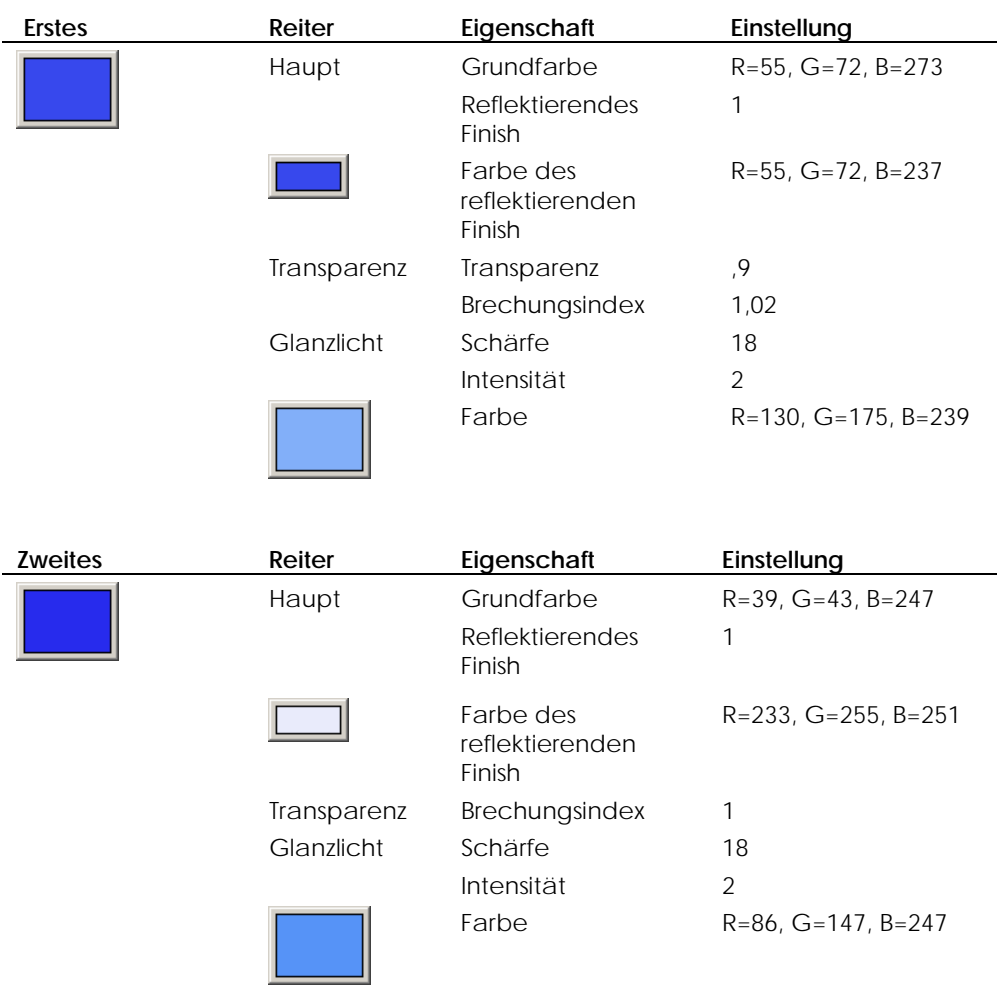

## **Oranges Glas**

Wie das blaue Glas verwendet das orange Glas ein Material mit Winkelüberblendung, das farbige Glanzlichter verwendet und einen subtilen Farbunterschied zwischen den ersten und zweiten Komponenten macht.

**21** SPEZIELLES PLASTIK

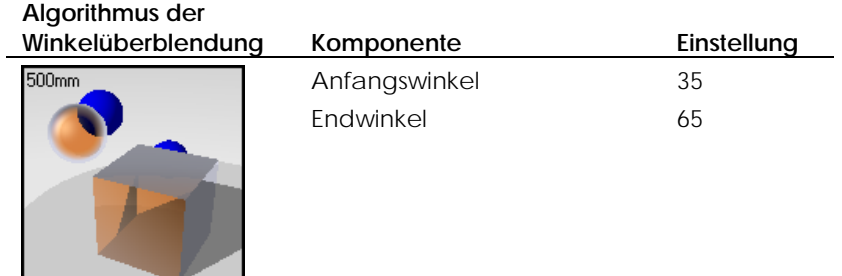

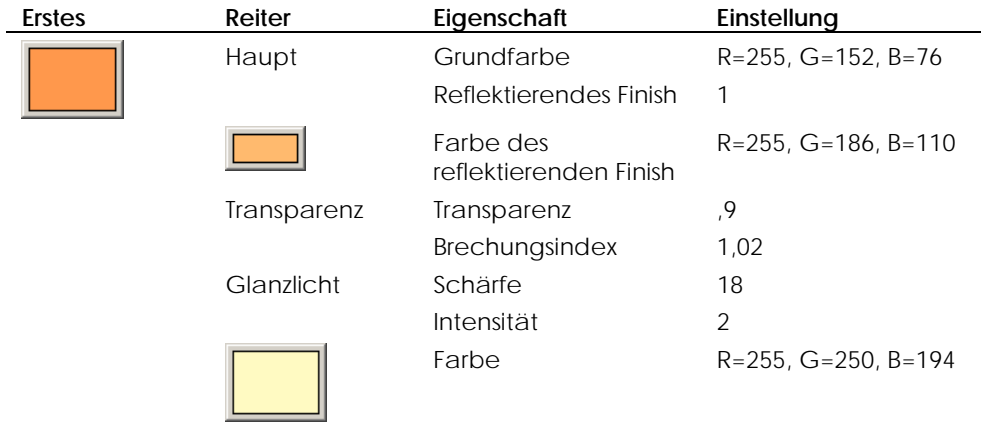

#### **SPEZIELLES** PLAST I K

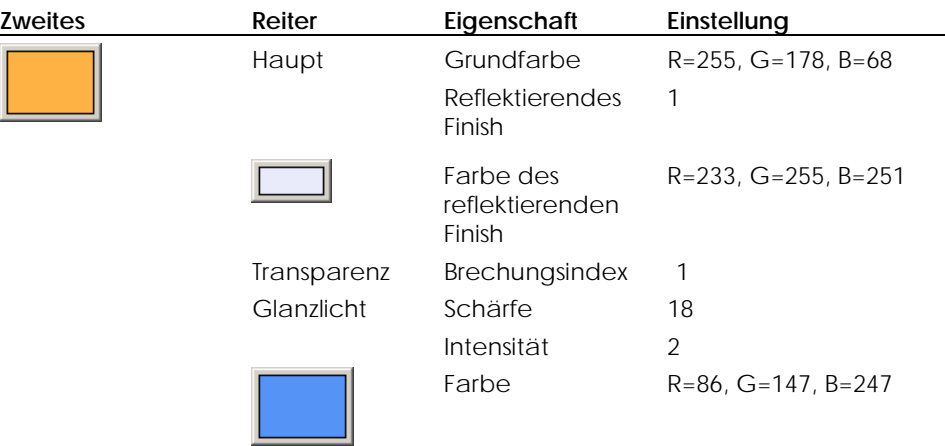

# **Lichter**

In diesem Modell werden drei Lichter verwendet: Ein großes allgemeines Spotlicht und zwei kleine Lichter, die auf jedem blauen Glas zusätzliches Licht werfen.

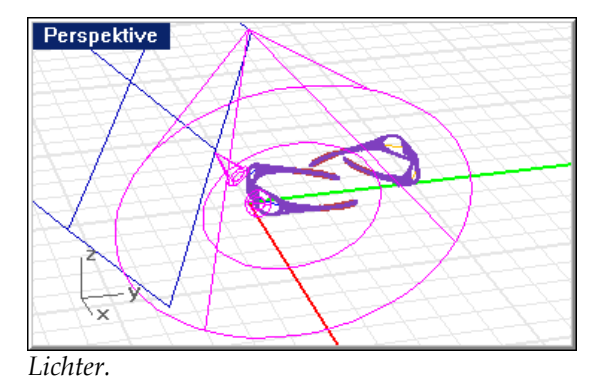

#### **21** SPEZIELLES PLASTIK

Zusätzlich reflektiert eine große, plane, weiße Fläche außerhalb der Ansicht auf die Szene.

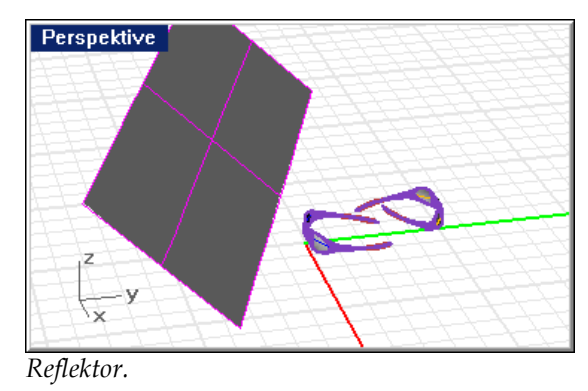

# **Umgebung**

Dieses Modell verwendet eine Grundebene und einen Gradientenhintergrund.

#### **Grundebene**

Die Basis für die Brillen ist eine Grundebene mit einem Material mit Winkelüberblendung, das einen in einer neutralen Farbe gehaltenen Hintergrund mit schönen Reflexionen liefert. Die erste Komponente hat ein **sandpapierartiges** prozedurales Mapping, das ihr mehr Textur verleiht.

## **Algorithmus der**

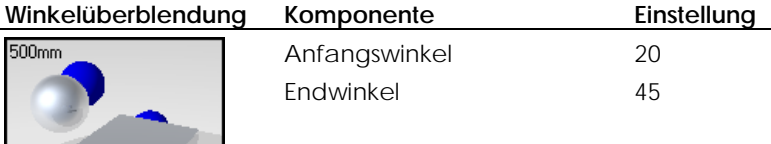

#### **SPEZIELLES** PLAST I K

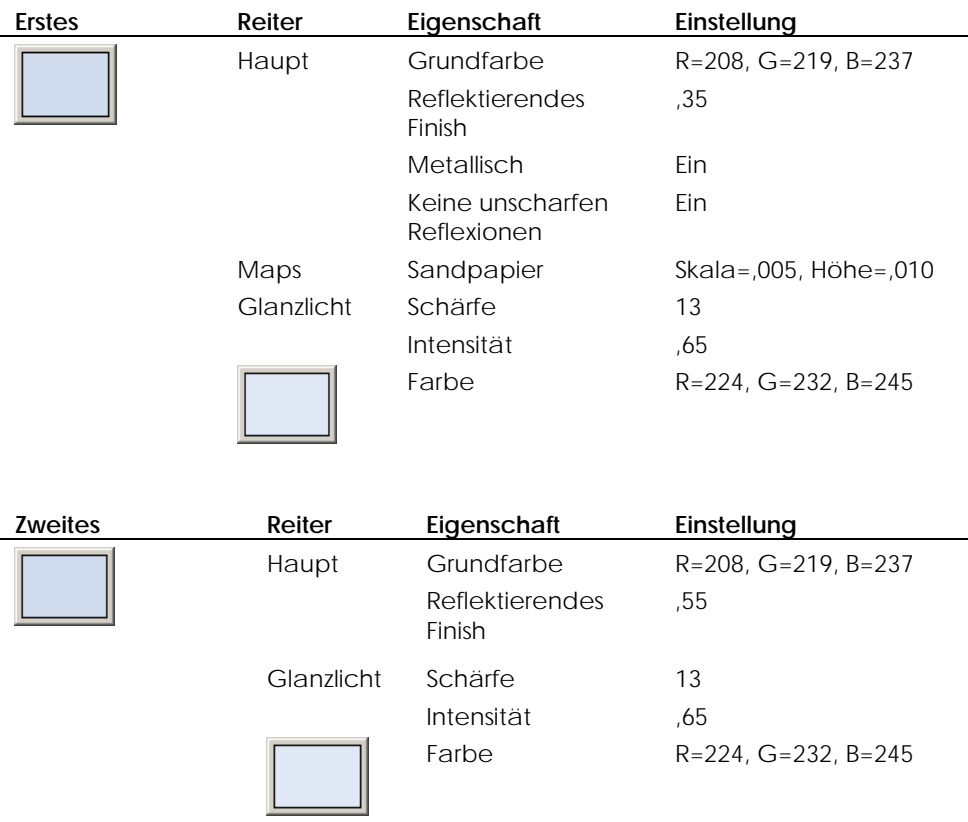

# **21** SPEZIELLES PLASTIK

# **Hintergrund**

Die Umgebung ist ein zweifarbiger Gradient, der einen Gradienten erzeugt, der von schwarz in weiß überblendet.

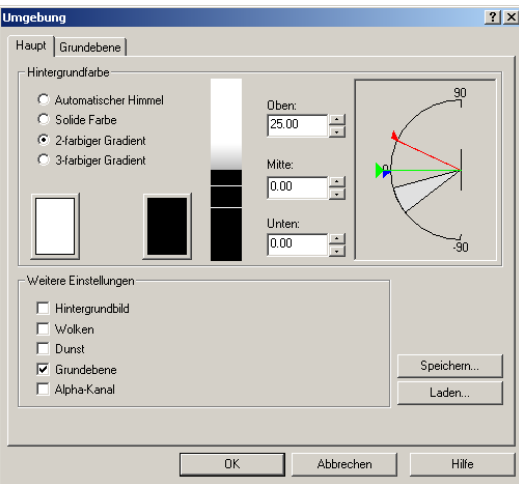

22

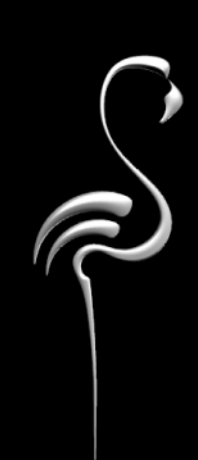

Manchmal ist es nicht möglich, nur mit Rendering in angemessener Zeit die gewünschten Effekte zu erzielen.

Die meisten professionellen Modellierer verwenden Malprogramme wie Adobe Photoshop oder Paint Shop Pro, um die Bilder nach dem Rendern zu bearbeiten. Diese Programme lassen Sie Effekte hinzufügen, Farben wechseln, Lücken füllen, Hintergründe hinzufügen und viele weitere Effekte, die schwierig und zeitraubend sind.

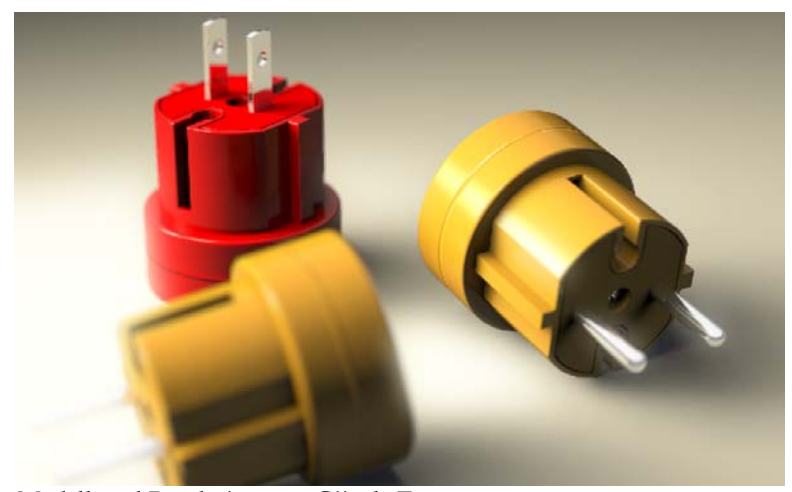

Modell und Rendering von Gijs de Zwart.

In diesem Fall wurde dem Bild nach dem Rendering mehr Unschärfe hinzugefügt, um den Eindruck der Tiefenschärfe zu erhöhen. Dieses Beispiel zeigt folgendes:

- Farbige Lichter.  $\bullet$
- Weiche Schatten.
- Tiefenschärfe.
- Bildbearbeitung nach dem Rendern.  $\bullet$

#### Das Beispielmodell sehen

**F** Öffnen Sie das Modell Drei Stecker.3dm.

# **Materialien**

22

Dieses Modell verfügt nur über benutzerdefinierte Materialien. Alle Materialien sind in der Bibliothek Drei Stecker enthalten. Alle Materialien und alle Lichter im Modell wurden bereits definiert.

Die roten und gelben Plastikmaterialien sind Materialien mit Winkelüberblendung. Die Farben sind die gleichen für beide Komponenten der Winkelüberblendung. Einziger Unterschied ist das Reflexionsvermögen.

Der Endwinkel für die Überblendung bei 90 Grad lässt das reflektierendere Material bei der Silhouette des Objekts ins Spiel kommen. Die meisten Materialien verhalten sich so in der echten Welt.

#### **Rotes Plastik**

Das weiße Glanzlicht lässt das Material wie Plastik erscheinen.

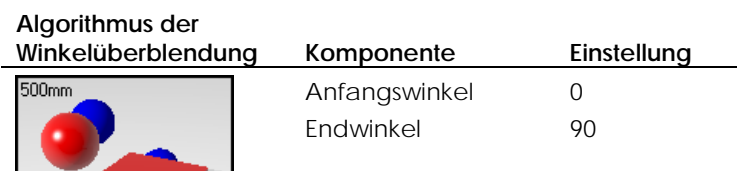

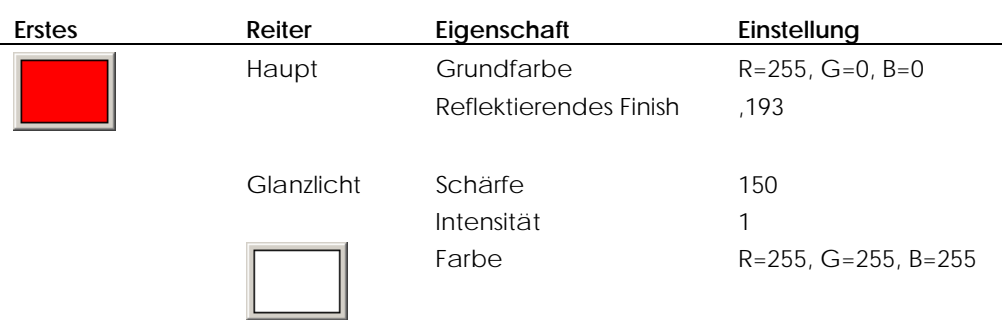

380

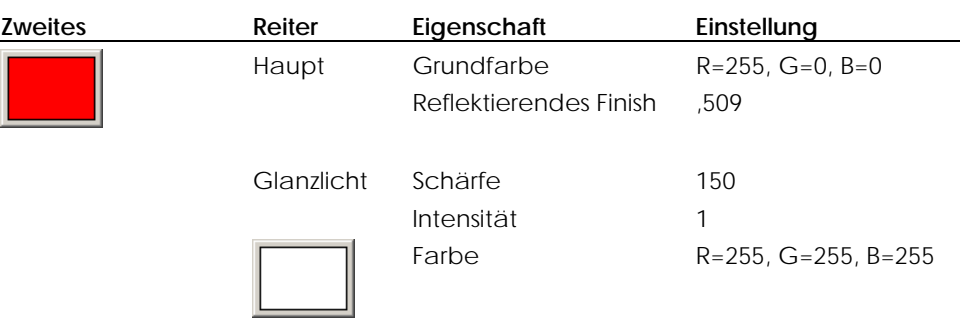

#### **G elbes Plastik**

L,

 $\overline{\phantom{0}}$ 

Das zweite Material des gelben Plastiks ist leicht dunkler und hat ein höheres Re flexionsvermögen.

#### **Al gorithmus der**

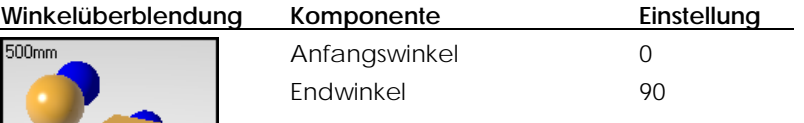

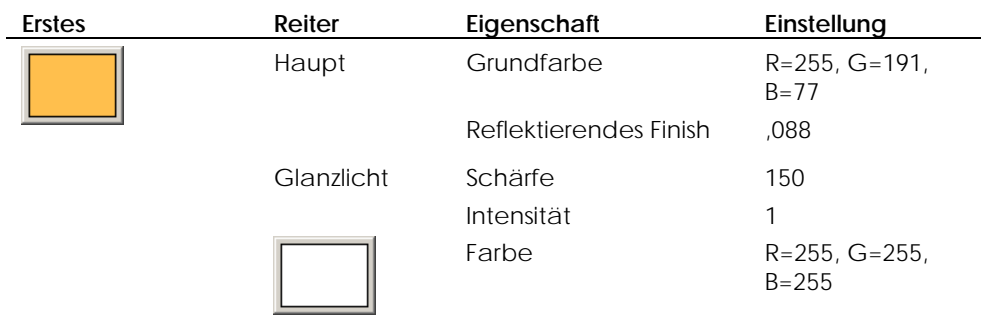

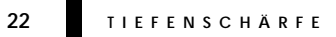

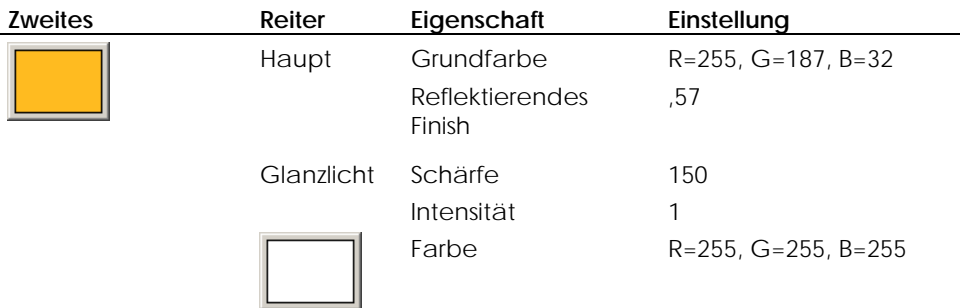

## **Gelbes mattes Plastik**

Das gelbe matte Plastikmaterial hat keine Winkelüberblendung und ist weniger reflektierend als sein gelbes Plastikgegenstück.

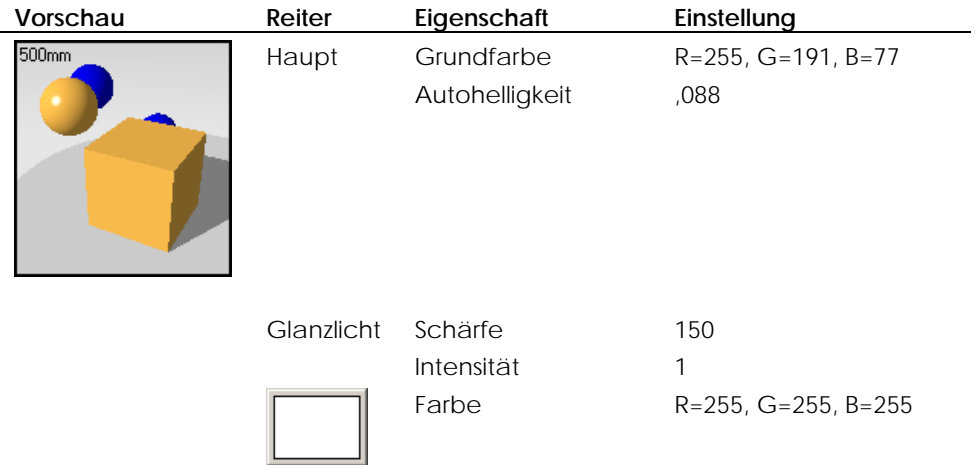

## Chrom

Das Chrommaterial ist ein Chrom aus der Flamingo-Bibliothek.

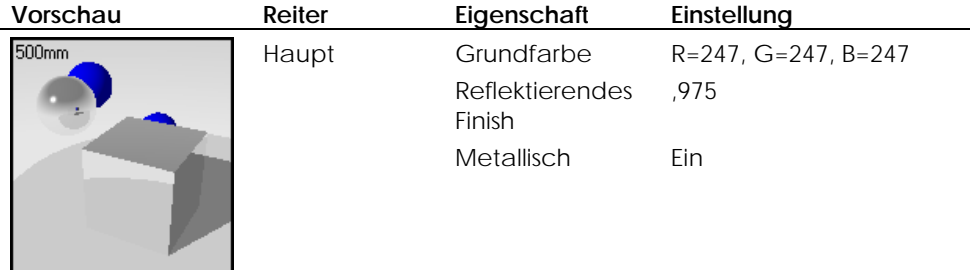

# Lichter

Drei Spotlichter beleuchten die Szene. Dieses Bild verwendet farbige Spotlichter mit weichen Schatten. Wir werden uns die Lichteigenschaften anschauen.

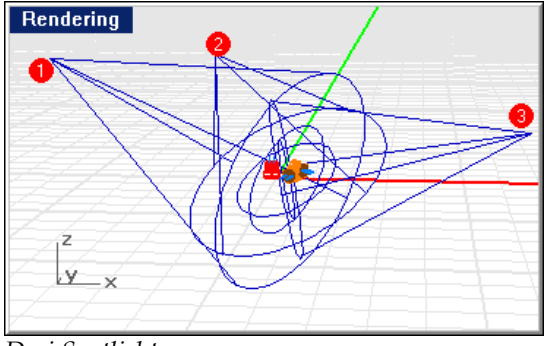

Drei Spotlichter.

# Spotlichter 1 und 2

Die Spotlichter 1 und 2 sind weiche gelbe Lichter. Sie verwenden hohe Muster- und Flackerwerte, um sehr weiche Schatteneffekte zu erzeugen.

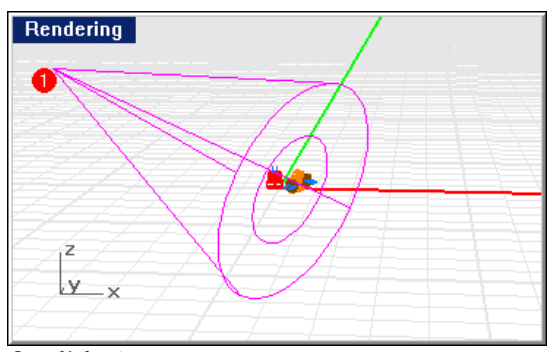

Spotlicht 1.

## Eigenschaften von Spotlicht 1 und 2

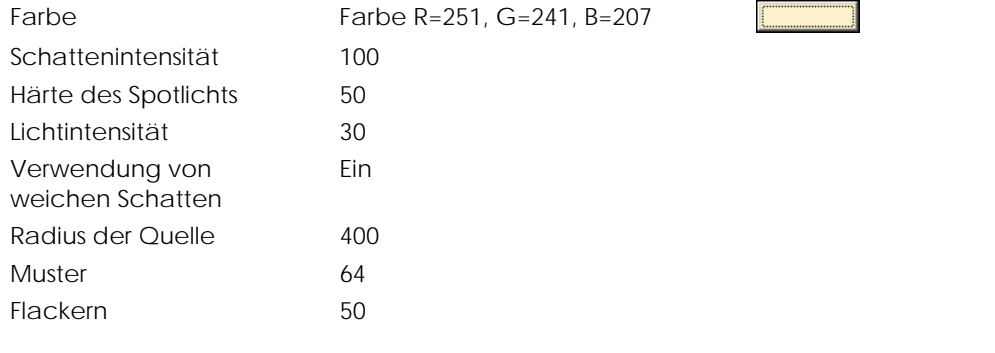

 $22$ 

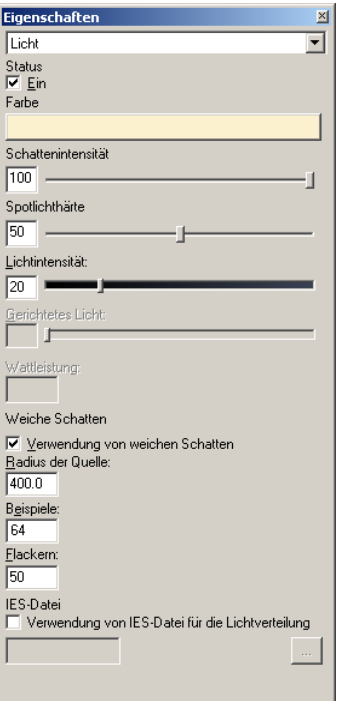

*Dialogfenster Eigenschaften, Reiter Licht für Spotlichter 1 und 2.*

# **Spotlicht 3**

Das Spotlicht 3 ist ein dunkelblaues Licht. Die Verwendung einer Komplementärfarbe für das Licht erzeugt einen schönen Schatteneffekt auf der rechten Seite der Stecker. rwendung eine chönen Schatten

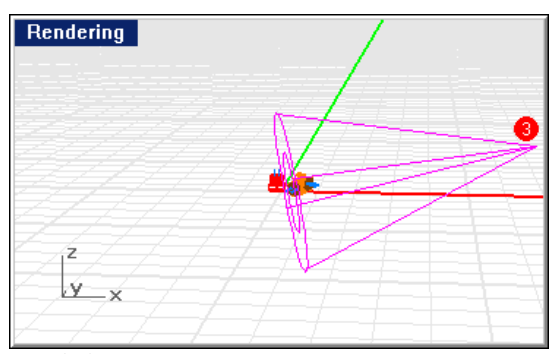

*Spotlicht 3.* 

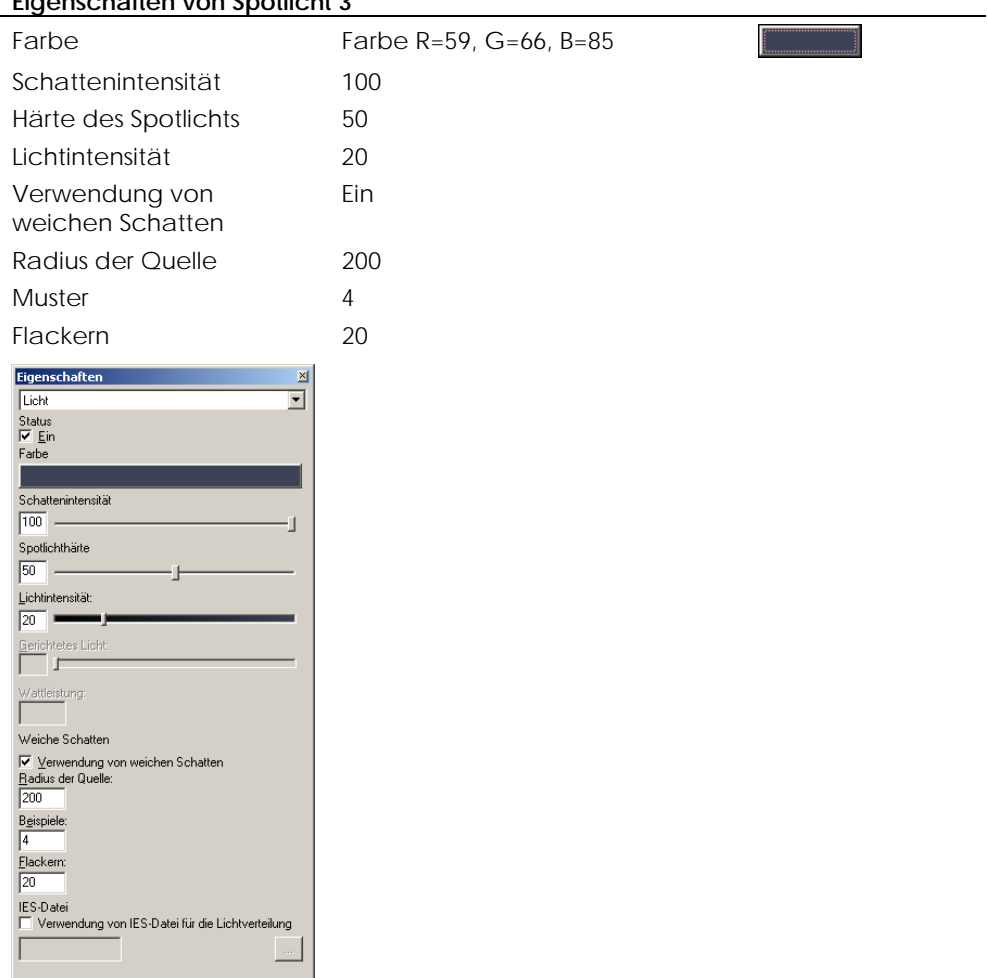

#### Figenschaften von Spotlicht 3 J.

Dialogfenster Eigenschaften, Reiter Licht für Spotlicht 3.

# Umgebung

22

Dieses Modell verwendet einen dreifarbigen Gradientenhintergrund und eine standardgraue Grundebene.

## Hintergrund

Der Hintergrund ist ein dreifarbiger Gradient, der von weiß in dunkelblau und zurück zu weiß übergeht.

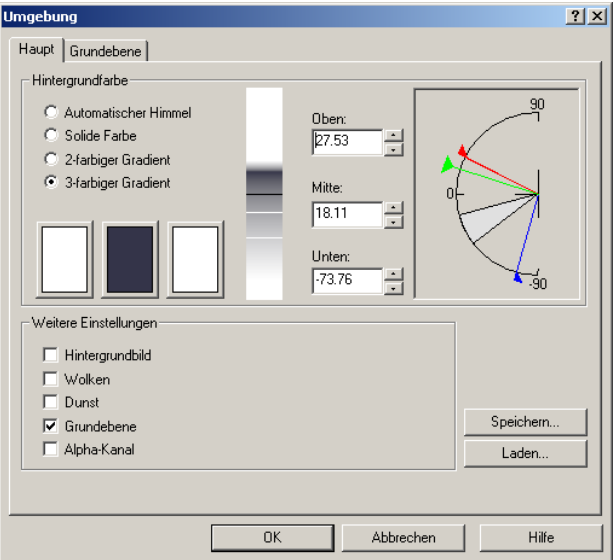

Dialogfenster Umgebung.

#### Tiefenschärfe

Die Einstellungen Im Dialogfenster Dokumenteigenschaften, auf dem Reiter Flamingo, lassen den vordersten gelben Stecker unscharf aussehen. Die Einstellungen für die Tiefenschärfe werden in Kapitel 13 "Raytrace-Rendering" besprochen.

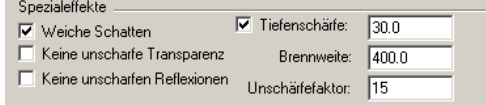

Konfiguration der Tiefenschärfe.

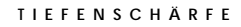

# **Bildbearbeitung nach dem Rendern**

Nach dem Rendern weist das Bild einige Streifen auf und die hellen Flächen auf den Steckern zeigen die gezackten Kanten der Pixel, wo die Farbe wechselt. Diese Probleme können nicht mit verschiedenen Rendering-Einstellungen gelöst werden. Um sie zu lösen, wird das Bild in Photoshop retuschiert.

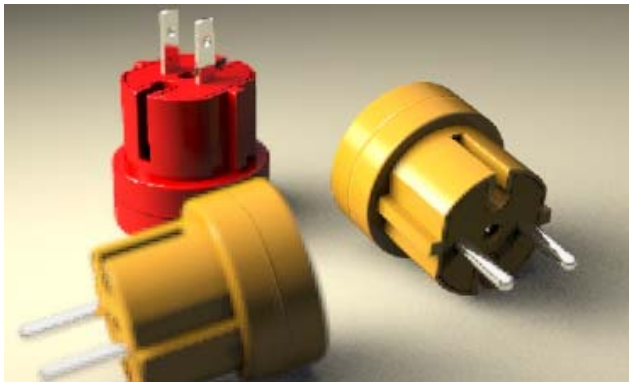

*Gerendertes Bild.*

Zuerst werden die hellsten Farben ausgewählt und in eine neue Ebene kopiert.

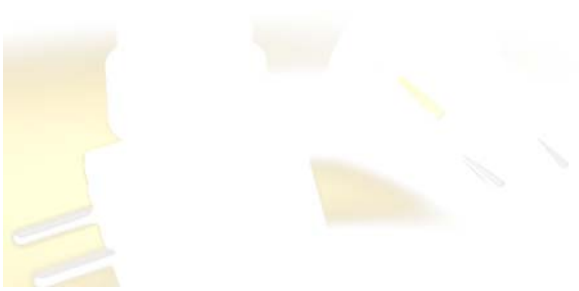

*Glanzlichter.* 

Diese Ebenen werden mit einem großen Gauss'schen Unschärferadius unscharf gemacht.

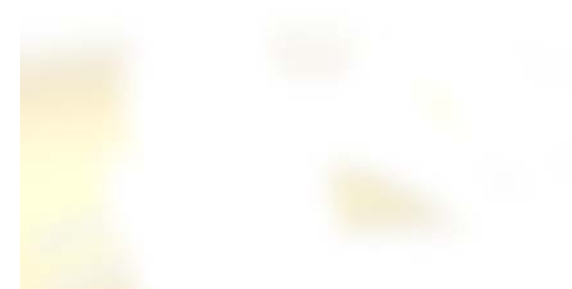

*Unscharfe Glanzlichter.* 

Die neue Ebene heißt "Screen". Dieser Prozess macht die hellen Flächen unscharf, als würden sie während dem Prozess "eingebrannt". Die Ebene wird dann in das Bild eingeblendet.

SCHMUCK 23

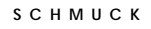

Kontraste erzeugen ein eindrucksvolleres Bild. Vermeiden Sie unnötige Details im sichtbaren Hintergrund, damit die Formen klar definiert sind.

Schmuckbilder werden durch Reflexionen in den Metallen definiert. Starke

*Modell und Rendering von Giuseppe Massoni.*

Dieses Beispiel zeigt folgendes:

- Metallmaterialien.
- Decal-Bild für Diamantenfacetten.
- Einfacher Hintergrund für klare Reflexionen.
- Beleuchtung zur Hervorhebung von Glanzlichtern.

#### **Das Beispielmodell sehen**

Öffnen Sie das Modell **Diamantring.3dm**.

#### 23 **SCHMUCK**

# **Materialien**

Die Metallmaterialien stützen sich auf Materialien aus der Bibliothek, wurden aber personalisiert. Für alle Materialien werden nur die Einstellungen gelistet, die vom Standard abweichen. Alle Materialien sind in der Bibliothek **Diamantring** enthalten. Alle Materialien und alle Lichter im Modell wurden bereits definiert.

#### **Gold, Gelb**

Das Gelbgold ist weniger grün und reflektierender als das Gold der Standardbibliothek.

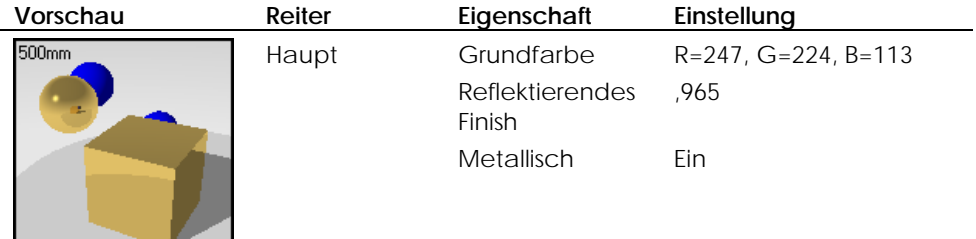

#### **Gold, Weiß**

Das Weißgold ist ein personalisiertes Material.

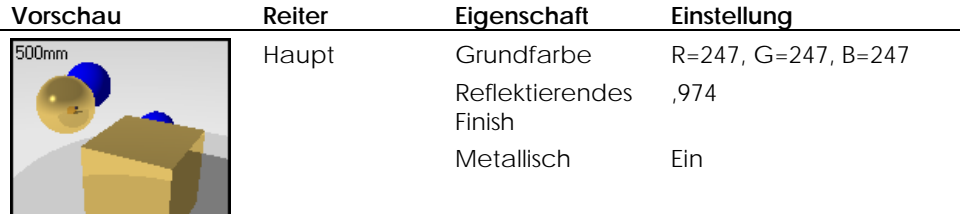

## **Diamant**

Das Diamantmaterial verwendet einen höheren Brechungsindex.

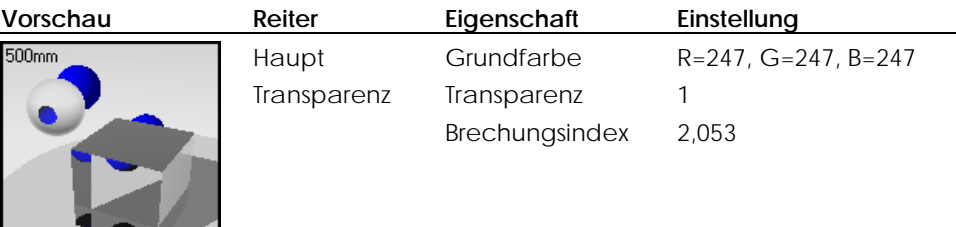

# **Diamant-Decal**

Der Trick beim Anzeigen des Facetteneffekts des Diamanten: die Verwendung eines Bitmap-Decal-Bildes auf dem unteren Kegel. Das funktioniert besser als Material-Mapping.

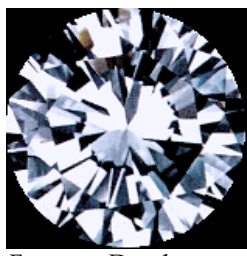

*Facetten-Decal.* 

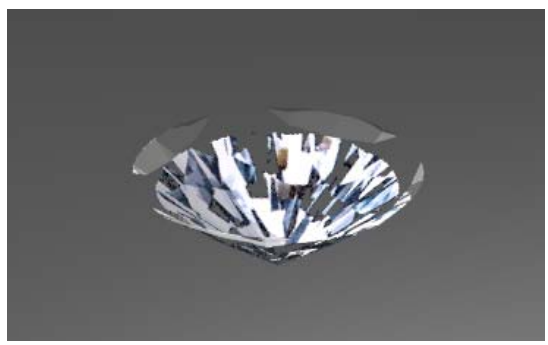

*Untere Diamantfläche mit Decal-Bild.* 

23 **SCHMUCK** 

# **Lichter**

Es gibt ein Spotlicht (1), das Schatten wirft, und ein lineares Licht (2) etwas kleiner als die Hälfte des Steins, das zwischen dem Ring und der Kamera platziert ist.

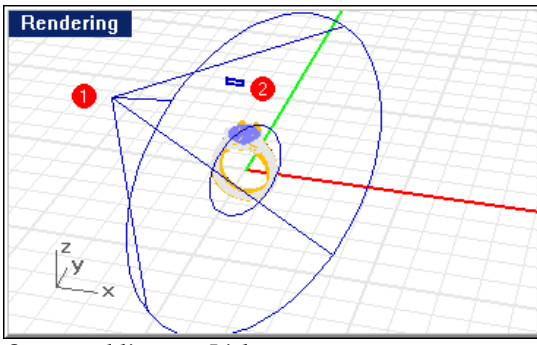

*Spot- und lineares Licht.*

# **Umgebung**

Dieses Modell verwendet die standardgraue Grundebene und einen dreifarbigen Gradientenhintergrund.
**SCHMUCK**

#### **Grundebene**

Der Hintergrund ist ein einfacher dreifarbiger Gradient, beginnend mit weiß, in ein kleines schwarzes Band übergehend und dann wieder in weiß überblendend. Es werden definierte Reflexionen auf den Metallen erzeugt.

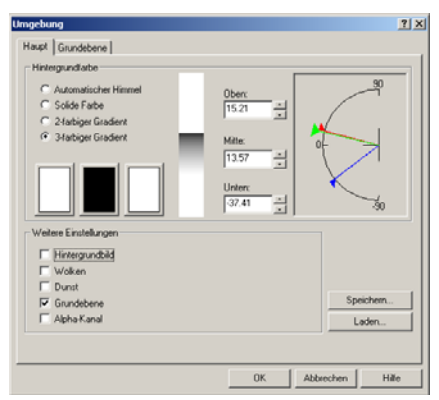

*Konfiguration des Gradientenhintergrunds.* 

AUTO-FINISH<sup>24</sup>

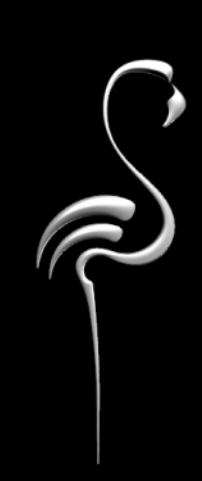

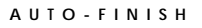

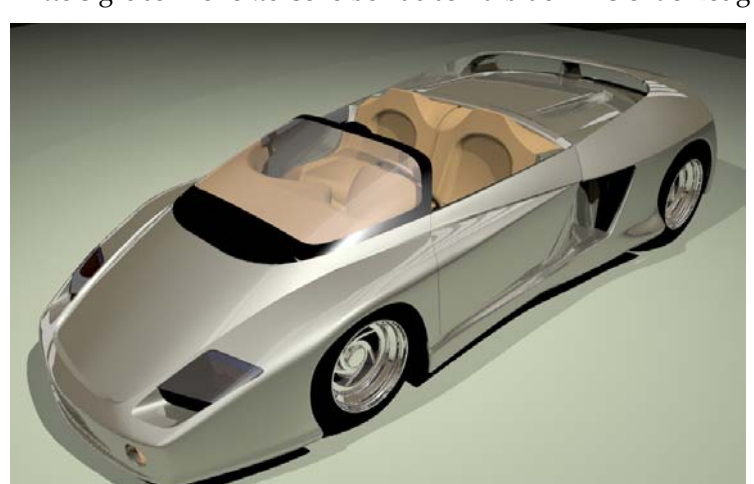

Dies ist das fertige Automodell, für eine Schlusspräsentation gerendert. Beachten Sie die Reflexionen auf der Karosserie und der Windschutzscheibe. Sie werden mittels großer Reflektorscheiben außerhalb der Ansicht erzeugt.

*Modell von Cafer J., Rendering von Scott Davidson.* 

Dieses Beispiel zeigt folgendes:

- Konfiguration von Reflektorscheiben.
- Auto-Finish-Materialien.

#### **Das Beispielmodell sehen**

Öffnen Sie das Modell **Mythos Finish.3dm**.

#### **Lichter und Reflektoren**

Die Beleuchtungseffekte auf dem Wagen werden durch riesige Reflektorflächen, die über ein leuchtend weißes Material verfügen, aufgebessert. Das erzeugt einen reflektierenden Effekt auf der Karosserie, wie derjenige von Leuchtstoffröhren in einem Ausstellungsraum. Das ist ein gebräuchlicher Effekt, um die Linien und die Form des Wagens zu studieren. Die Reflektoren befinden sich an einem anderen Standort als das Tonmodell im vorherigen Kapitel. Der Standort der Reflektorflächen hängt davon ab, wo Sie Reflexionen im Modell sehen möchten.

**24 AUTO-FINISH**

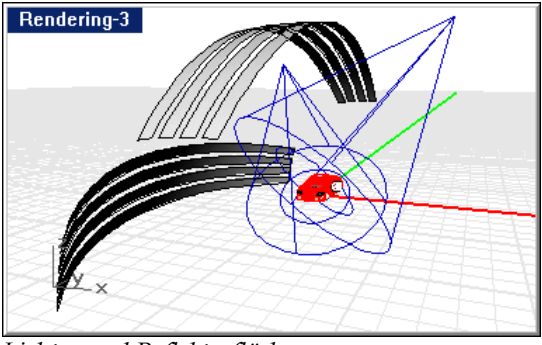

*Lichter und Reflektorflächen.* 

#### **Materialien**

Alle Materialien sind in der Bibliothek **Mythos** enthalten. Die Materialien in diesem Modell sind recht einfach. Sie wissen bereits, wie Sie die Materialeigenschaften Im Dialogfenster **Materialeditor** überprüfen. Alle Materialien werden den Ebenen zugeordnet. Deaktivieren Sie alle Ebenen außer einer und überprüfen Sie die Objekte auf der Ebene. Bearbeiten Sie das Material, um zu verstehen, wie das Material mit dem Objekt agiert.

#### **Umgebung**

Hintergrund und Grundebene sind dem Chavant-Modell im vorherigen Beispiel ähnlich.

402

## PRÄSENTATION DES FUNKTELEFONS

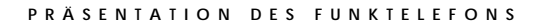

Die endgültige Version des Funktelefons ist eine raffinierte Präsentation mit vielen komplexen Materialien, Lichtern und reflektierenden Flächen, die Glanzlichter erzeugen.

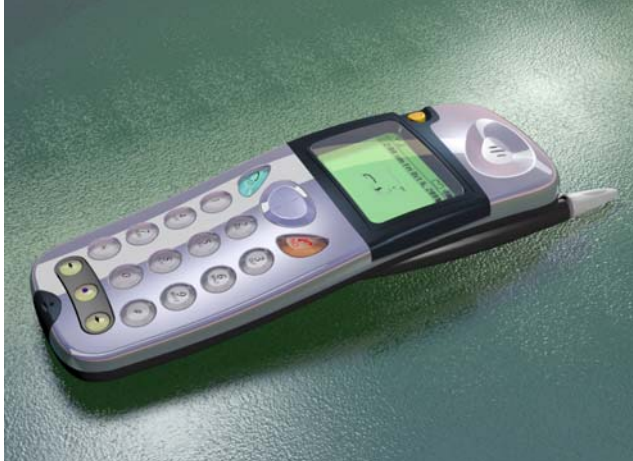

*Modell und Rendering von Cafer J., Design von Yoshikazu Itami.*

Das ist ein fortgeschrittenes Modell. Das erzeugte Rendering ist für glatte gedruckte Materialien oder andere hochstehende Anwendungen geeignet. Dieses Beispiel zeigt folgendes:

- ClearFinish-Material.
- Metallisches Material.
- Decal-Bild mit Alpha-Kanal-Maske.
- Selbstleuchtendes Material.
- Reflektierende Flächen, um Beleuchtungseffekte zu erzeugen.
- Transparentes Material.
- Material mit Textur, das Bitmaps verwendet.

Sie haben in anderen Beispielen gesehen, wie Sie ein Modell betrachten müssen und herausfinden, wie es zusammengesetzt ist. Versuchen Sie es nun ohne Hilfe. Nehmen Sie sich Zeit und betrachten Sie die Elemente, die dieses komplexe gerenderte Bild ausmachen.

#### **Das Beispielmodell sehen**

Öffnen Sie das Modell **Funktelefon Ende.3dm**.

**25 PRÄSENTATION** DES FUNKTELEFONS

#### **Lichter**

Beginnen Sie mit der Beleuchtung. Beachten Sie die Deckenflächen, die Reflexionen auf dem Telefon erzeugen.

Zwei Spotlichter beleuchten das Objekt direkt und ein seitlich platziertes Punktlicht erzeugt eine allgemeine Beleuchtung in der Szene.

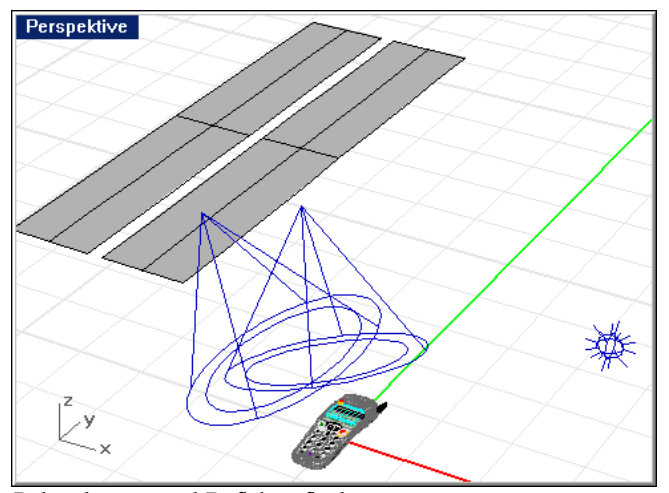

*Beleuchtung und Reflektorflächen.* 

#### **Materialien und Decal-Bilder**

Alle Materialien werden Ebenen zugeordnet. Deaktivieren Sie alle Ebenen außer einer und überprüfen Sie die Objekte auf der Ebene. Bearbeiten Sie das Material, um zu verstehen, wie das Material mit dem Objekt agiert.

Für die Knöpfe und das Display werden viele transparente ClearFinish-Materialien und Materialien mit Winkelüberblendung verwendet.

Schauen Sie sich die Objekteigenschaften des Displays an. Es werden Decal-Bilder angewendet, um den Text für das Display zu erzeugen.

**PRÄSENTATION** DES FUNKTELEFONS

### **Umgebung**

Der Hintergrund dieses Modells ist ein einfaches Grau. Die Grundebene verwendet ein Material mit einer Relieftextur, die ihr ein lederähnliches Aussehen verleiht. Bearbeiten Sie das Material und überprüfen Sie alle Reiter, um die Materialkomponenten zu sehen.

Gerenderte Umgebungen können nicht immer realistische Szenen erzeugen. In vielen Situationen können nur echte Fotos realistische Effekte erzeugen. In der unteren Abbildung sieht das Wasser nicht realistisch aus und das fehlende Kielwasser lässt das Boot aussehen, als stünde es still.

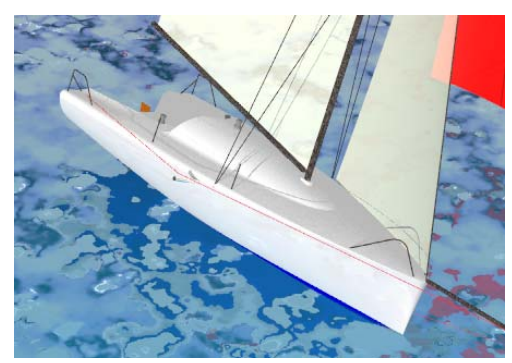

*Modelliertes Wasser als Grundebene.* 

Vergleichen Sie das mit dem zweiten Bild. Im zweiten Bild ersetzt das gerenderte Bild des Boots in einem Foto ein ähnliches Boot in Bewegung, um das Segelschiffdesign hervorzuheben. Das echte Wasser und das Kielwasser fügen Bewegung, Drama und Realismus hinzu, was das Boot auf eine Art hervorhebt, die keine computererzeugte Umgebung nachahmen kann.

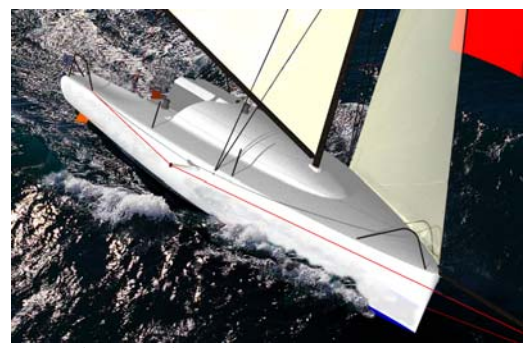

*Foto als Umgebung.* 

Dieses Beispiel zeigt folgendes:

- Rhino-Hintergrund, um Hintergrund zu definieren.
- Bildhintergrund für realistisches Wasser.
- Bildbearbeitung nach dem Rendern.

#### **Das Modell einem Foto anpassen**

Um einen realistischen Hintergrund herzustellen, wählen Sie ein Foto aus, das die gewünschte Ansicht aufweist. In diesem Fall wurde ein Foto eines ähnlich geformten Bootes in Bewegung ausgewählt.

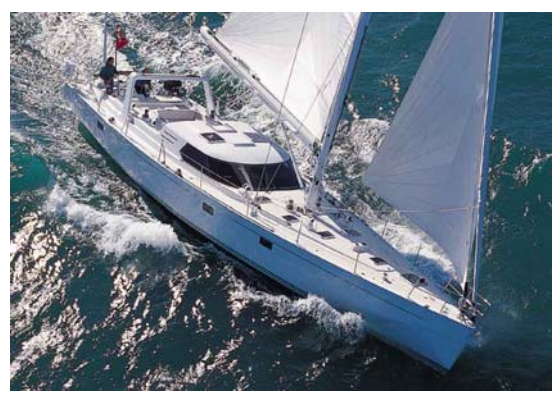

*Originalfoto.* 

#### **Das Rendering konfigurieren**

 **1** Bestimmen Sie die Größe der Grafik, die Sie verwenden werden.

In diesem Fall 900 x 630 Pixel.

- **2** Verwenden Sie den Befehl **AnsichtsfensterGrößeDefinieren**, um das Renderansichtsfenster so groß wie das Bild zu machen oder um ein Vielfaches zu vergrößern.
- **3** Verwenden Sie den Befehl **Hintergrundmuster**, um das Bild als Hintergrund für das Ansichtsfenster zu definieren.

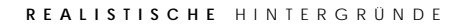

 **4** Bearbeiten Sie die Ansicht und die Objekte, damit sie sich dem Bild so weit wie möglich anpassen.

Das Segelschiff musste rotiert werden, damit es in das Bild passt.

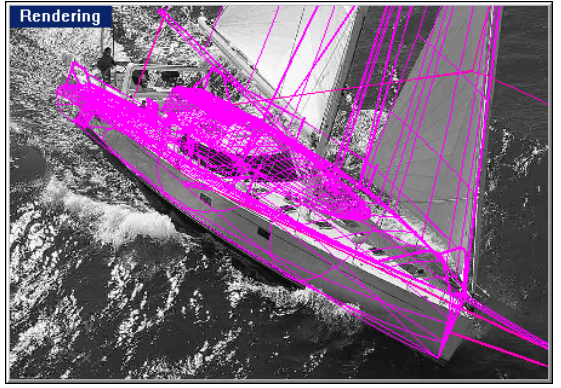

*Modell mit Hintergrundmuster.* 

- **5** Verwenden Sie das gleiche Bild als planares Hintergrundbild in Flamingo.
- **6** Rendern Sie das Bild.

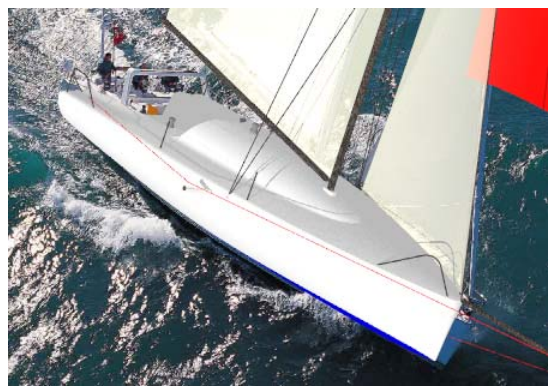

*Gerendertes Bild.* 

 **7** In Photoshop, Paint Shop Pro oder anderen Malprogrammen, retuschieren Sie das Bild, um ungewollte Elemente zu entfernen, und kopieren Sie das Kielwasser vor den Bug.

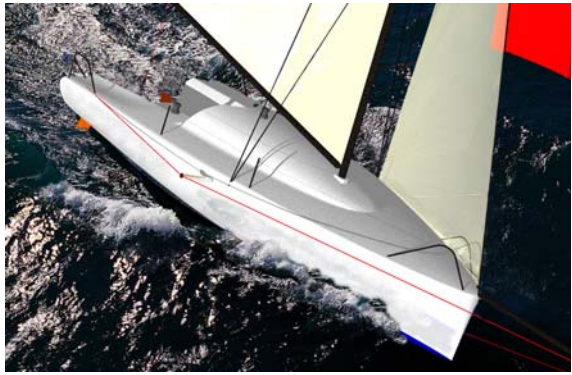

*Retuschiertes Bild.* 

In einigen Fällen ist es besser, das Modell zu rendern und einen Alpha-Kanal für die Hintergrundflächen zu speichern. Danach können Sie in Photoshop das ganze Bild bearbeiten, wobei Sie den Alpha-Kanal verwenden, um den Hintergrund zu entfernen, und dann das gerenderte Modell mit dem Wasserhintergrund vereinen.

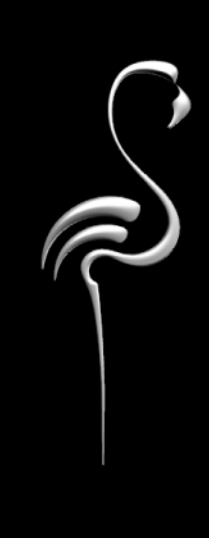

3D-Wolke, 274 Abstand, Dunst, 276 aktivieren Sonne, 236 aktiviert Lichteigenschaften, 229 Algorithmische Reliefs, 88 Algorithmus friesartig, 127 Granit, 108 Kachel, 122 Marmor, 102 Marmorkachel, 129 Maske, 131, 134 Überblendung, 141 Alpha-Kanal mit gerendertem Bild speichern, 278 Alpha-Kanal-Maske, Decalbild, 187 transparent, 187 Umkehrung, 187 Alpha-Kanal-Maske, Hintergrundbild, 271 Optionen, 271 Alpha-Kanal-Maske, Material, 81 Ambient-Licht, 231 Intensität, 306 Raytracing, 295, 306 Amplitude, Welle, 199 Antialiasing, 295 Artefakte, Radiosity, 323 Auflösung Bitmap, 75 Raytracing Bild, 295 aus Radiosity-Lösung ausschließen Objekteigenschaft, 330 Ausrichtungsoptionen Bump-Map, 92 außen, Himmelslicht, 308 Autobeispiel, 401 Autohelligkeit

Decalbild-Finish, 192 Material, 69 Azimut, Sonne, 238 bearbeiten algorithmische Materialien, 101 Bild-Map, 84 Bump-Map, 91 Decalbild, 172 Lichteigenschaften, 228 Material, 60 Objekteigenschaften, 159 Pflanzeneigenschaften, 284 Stadt, 241 Welle, 198, 200 Winkel der Sonne, 237 Beispiel Auto-Finish, 401 Foto Hintergrund, 411 Funktelefon, 341, 405 Glas und Flüssigkeit, 351 graviertes Glas, 357 Plastik, 367 Rendering, 337 Schmuck, 393 Tiefenschärfe, 379 Beispiel von Gläsern, 351 Beleuchtung Dreipunkt, 208 Innenraum Sonnenlicht, 246 photometrisch, 305 Studio, 208 Belichtung anpassen, 309 Helligkeit, 311 indirekte Beleuchtung, 311 Kontrast, 311 Optionen, 310 Tonregler, 310 Belichtung anpassen, 309 Bewölkung, 243 Bibliothek Material, 41

Pflanze, 282 Bild auf Objekt platzieren, 171 Hintergrund, 260 Bild-Mapping, 74 Ausrichtung, 82 bearbeiten, 84 Farbe, 77 Farbmaske, 80 Funktionen, 76 Grundfarbe, 83 Intensität der Transparenz, 83 Intensität des Spiegels, 84 Kachelgröße, 76 Kachelspiegelung, 78 Material, 75 Optionen, 79 Referenzebene, 82 Relief, 78 Rotation, 82 Sperren Erscheinungsverhältnis, 77 Spiegelfarbe, 83 transparente Farbe, 83 Versatz, 82 weitere Optionen, 83 willkürliche Störung, 84 y zurücksetzen, 77 Bildschirmpuffer, 300 Bitmap Alpha-Kanal-Maske, 81 Auflösung, 75 Ausrichtung, 82 Decalbilder, 171 Farbmaske, 80 Größe, 75 Hintergrundbild, 259 Bitmap-Decal kugelförmig Standort, 179 kugelförmiges Mapping, 178 planar Standort, 175 planares Mapping, 174 zylindrisch Standort, 177 zylindrisches Mapping, 176

Brechungsindex, 69, 70 Brechungsindex (IOR), 70 Breite der Maser, Marmor, 103 Brennweite, Tiefenschärfe, 299 Bump-Map Ausrichtungsoptionen, 92 bearbeiten, 91 Material, 86, 87 prozedurales Material Höhe, 91 Rotation, 92 Skala, 91 sperren Erscheinungsverhältnis, 91 Versatz, 92 Bump-Mapping sperren Erscheinungsverhältnis, 91 Chrom, wie erzeugen, 67 ClearFinish Algorithmus, 143 Beispiel, 144, 145 Grundmaterial, 145 Oberschicht, 145 Optionen, 145 Dämpfung, Welle, 199 Decalbild Alpha-Kanal-Maske, 187 auf Objekt platzieren, 171 Bitmap, 171 Eigenschaften bearbeiten, 173 Farbmaske, 184 kugelförmig Standort, 179 kugelförmiges Mapping, 178 löschen, 173 Mapping, 174 planar Standort, 175 planares Mapping, 174 Position bearbeiten, 173 Projektion, 189 Richtung, 174 UV-Mapping, 180 zweiseitig, 189

zylindrisch Standort, 177 zylindrisches Mapping, 176 Decalbild Intensität Relief, 188 Decalbild-Finish Autohelligkeit, 192 metallisch, 191 reflektierend, 190 Transparenz, 191 Decalbild-Glanzlicht Farbe, 193 Intensität, 193 Schärfe, 192 Decalbild-Intensität Farbe, 188 Dichte, Wolke, 273 dick, Objekteigenschaft, 161 Dokumenteigenschaften photometrischer Renderer, 307 Radiosity Emitter max., 309 Radiosity Empfänger max., 309 Radiosity Empfänger min., 309 Raytracing, 294 Schwellenwert der Unterteilung, 309 dünn, Objekteigenschaft, 161 Dunst, 275 Abstand, 276 Farbe, 276 Intensität, 276 Konfiguration, 275 Optionen, 276 Dunst am Horizont Wolke, 274 Ebene Material zuordnen, 44 Materialien zuordnen, 16 Eigenschaft Nicht-Empfänger, 330 Eigenschaften aus Radiosity-Lösung ausschließen,

330

dick, 161 dünn, 161 Licht, 228 Nicht-Emitter, 330 Radiosity, 330 Radiosity Emitter max., 330 Radiosity Empfänger max., 331 Radiosity Empfänger min., 331 Radiosity-Schatten werfen, 330 Schwellenwert der Unterteilung, 331 Einstellungen Decalbild, 188 Sonnen- und Himmelsfarbe, 244 Emitter max. Dokumenteigenschaften, 309 Objekteigenschaft, 330 Empfänger max. Dokumenteigenschaften, 309 Objekteigenschaft, 331 Empfänger min. Dokumenteigenschaften, 309 Objekteigenschaft, 331 Empfindlichkeit Decalbild Farbmaske, 186 Hintergrundbild Farbmaske, 270 Material Farbmaske, 80 erster, Winkelüberblendung, 149

#### Farbe

auswählen, 57 Bild-Map, 77, 83 Decalbild-Glanzlicht, 193 Decalbild-Intensität, 188 Dunst, 276 Himmel, 242, 244 Himmelslicht, 246 HSB, 59 HSB Funktion, 59 Licht, 216 Lichter, 229 Maske im Decalbild, 184 Materialglanzlicht, 97

metallischer Glanzpunkt, 64 RGB, 58 RGB Funktion, 58 RGB255 Funktion, 58 Sonnentemperatur, 245 Verlauf, 308 Wolke, 274 Farbmaske, Decalbild, 184 Empfindlichkeit, 186 Maskierte Farben anzeigen, 187 transparent, 80, 81, 186 umkehren, 80, 81 Umkehrung, 186 Unschärfe, 186 Farbmaske, Hintergrundbild, 270 Empfindlichkeit, 270 maskierte Farben anzeigen, 271 Optionen, 270 Umkehrung, 270, 271 Unschärfe, 270 Farbmaske, Material Bild-Map, 80 Empfindlichkeit, 80 Maskierte Farben anzeigen, 81 unscharf, 80 Fehlersuche Radiosity, 323 Radiosity Lichtdurchläßigkeit, 327 Radiosity Schattendurchläßigkeit, 326 Radiosity zackige Schatten, 324 Radiosity-Schatten, 325 schwebende Objekte in Radiosity, 324 Fenster, Tageslicht einfügen, 248 Flackern, Schatten des Lichts, 230 Flamingo, Installation, 15 Fleckengröße, Granit, 109 friesartiges Material, 127 Frontbeleuchtung, 217 Fülllicht, 210 Funktelefon Beispiel, 341, 405 Funktionen

Geschwindigkeit Beleuchtung, 301 Materialeigenschaften, 301 Pflanzen, 301 Rendering, 299 Zeichnungsgröße, 302 Gitter, Voxel, 300 Glanz, 62 glänzendes Material, 63 Goniometrisches Licht, 228 Gradientenhintergrund, 258 Granit, 108 Beispiele, 110 Fleckengröße, 109 Optionen, 109 Rotation, 110 Skala, 109 sperren Erscheinungsverhältnis, 109 Überblendung, 109 Verkleidung, 110 x,y,z, 110 Größe Bitmap, 75 Grundebene, 277 Grundmaterial, ClearFinish, 145 Hauptlicht, 209 Helligkeit, Belichtung, 311 Himmel Bewölkung, 243 Farbe, 242, 244

Farbtemperatur, 246 Intensität, 243 Optionen, 243 Himmelslicht außen, 308

Bild-Mapping Main, 76

gehindertes Tageslicht, 249 gerendertes Bild drucken, 18

geriffeltes Relief, 90 gescanntes Material, 84

 $420$ 

innen, 308 photometrischer Renderer, 307 Hintergrund Alpha-Kanal, 278 Bild, 259 Gradient, 258 Wolken, 272 Hintergrundbild Alpha-Kanal-Maske, 271 Farbmaske, 270 gespiegelt, 268 Kachel, 267 Kachelmodus, 267 kugelförmige Projektion, 265 Maskierung, 268 Optionen für kugelförmig, 266 Optionen für planar, 264 Optionen für zylindrisch, 265 Optionen von Alpha-Kanal-Maske, 271 Optionen von Farbmaske, 270 planare Projektion, 262 Projektion, 262 Undurchsichtigkeit, 262 zylindrische Projektion, 264 Hintergrundfarbe Radiosity, 308 Raytracing, 255 Hinterlicht, 211 Höhe Decalbild Bump-Map, 188 Material Bump-Map, 78 prozedurales Material Bump-Map, 91 Höhe, Sonne, 238 Holz Beispiel, 118 Material, 115 Optionen, 116 Ringbreite, 116 Rotation, 118 Skala, 116

sperren Erscheinungsverhältnis, 116 Turbulenz, 117 Überblendung, 117 Verkleidung, 117 x,y,z, 118 Horizont, Wolke, 274 HSB-Farbe, 59 HSB-Farbsystem, 59 IES-Datei, Lichter definieren, 230 indirekte Beleuchtung, Belichtung, 311 innen, Himmelslicht, 308 Installation von Flamingo, 15 Intensität Ambient-Licht, 306 Decalbild, 188 Decalbild-Glanzlicht, 193 Dunst, 276 Himmel, 243 Materialglanzlicht, 97 Sonne, 243 Intensität des Spiegels Bild-Map, 84 Jahreszeit, Pflanze, 286 Kachel Algorithmus, 122 Beispiel, 125 Bild-Map Größe, 76 Hintergrundbild, 267 komplexe Muster, 134 Material an Objekt, 162 nominale Größe, 123 Optionen, 123 Rotation, 124 Variation, 124 Verbindungsgröße, 123 Versatz in Richtung, 123 x,y,z, 124 Kachelspiegelung

Bild-Map, 78 Kamerawinkel, 208 Karte Standort auswählen aus, 238 Konfiguration Sonnen- und Himmelsfarbe, 242 Kontrast Belichtung, 311 Licht, 213 kopieren, Materialbibliothek, 18 kugelförmige Projektion Hintergrundbild, 265 kugelförmiges Decalbild Standort bearbeiten, 179 kugelförmiges Hintergrundbild Optionen, 266 Kugelförmiges Mapping Decalbild, 178 Länge, Welle, 198 Leistung Beleuchtung, 301 Materialeigenschaften, 301 Pflanzen, 301 Zeichnungsgröße, 302 leuchten, 69 Licht Ambient, 231 dreidimensionale Qualität, 214 Eigenschaften, 228 Farbe, 216 Front, 217 Füll-, 210 hart, 215 Haupt-, 209 hinten, 219 Hinter-, 211 Intensität, 230 kleiner Winkel, 217 Kontrast, 213 seitlich, 218 Trennung vom Hintergrund, 214 weich, 215

Lichteigenschaften aktiviert, 229 Farbe, 229 Flackern, 230 Härte des Spotlichts, 229 IES-Verteilung, 230 Lichtintensität, 230 Muster, 230 Radius der Quelle, 230 Wattleistung, 230 weiche Schatten, 230 Lichteigenschatten Schattenintensität, 229 Lichter Ebenenzustand, 296 goniometrisch, 228 linear, 227 Punkt, 224 rechteckig, 226 Richtung, 225 Sonne, 235 Spot, 223 Tageslicht, 246 Lineares Licht, 227 löschen algorithmisches Relief, 102 Decalbild, 173 Stadt, 241 Welle, 201 Mapping Decalbild, 174 Decalbild, kugelförmig, 178 Decalbild, planar, 174 Decalbild, UV, 180 Decalbild, zylindrisch, 176 kubisch, 165 kugelförmig, 166 Material, 74 Material an Objekt, 162 Material kubisch, 165 Material kugelförmig, 166 Material planar, 164

Material zylindrisch, 165 Materialstandard, 163 planar, 164 Standard, 163 zylindrisch, 165 Marmor Algorithmus, 102 Breite der Maser, 103 Kachel, 129 Optionen, 103 Rotation, 104 Skala, 103 sperren Erscheinungsverhältnis, 103 Turbulenz, 103 Überblendung, 104 Verkleidung, 104 x,y,z, 105 Maske Algorithmus, 134 Material, 131 Material Bild-Map, 79 Optionen, 133 Rotation, 133 Skala, 133 sperren Erscheinungsverhältnis, 133 x,y,z, 133 Maskenmaterial Beispiel, 133 maskierte Farben anzeigen Hintergrundbild Farbmaske, 271 Maskierte Farben anzeigen Decalbild Farbmaske, 187 Material Farbmaske, 81 Maskierung Hintergrundbild, 268 Material Autohelligkeit, 69 Bild-Map, 75 Bild-Map bearbeiten, 84 Bitmap, 84 Bump-Map, 87

Definition, 53 dem Modell zuweisen, 41 den Ebenen zuordnen, 16 den Objekten zuordnen, 16 dreidimensionales Relief, 86 einer Ebene zuordnen, 44 Farbe des reflektierenden Finish, 62 friesartig, 127 Funktionen Bild-Map, 76 gescannt, 84 glänzend, 63 Glas, 72 Granit, 108 Holz, 115 Kachel, 122, 162 kubisches Mapping, 165 kugelförmiges Mapping, 166 Mapping an Objekt, 162 Marmor, 102 Marmorkachel, 129 Mask-Algorithmus, 134 Maske, 131 metallisch, 65 neu, 52 Objektzuordnung entfernen, 46 Planares Mapping, 164 plastisch, 63 reflektierendes Finish, 62 speichern, 52 Standard-Mapping, 163 transparentes Plastik, 73 Überblendung, 141 Wasser, 92 zylindrisches Mapping, 165 Material aus Glas, 72 Material Bild-Map Farbe, 77 Farbmaske, 80 Kachelspiegelung, 78 Optionen, 79 Relief, 78 y zurücksetzen, 77 Material zuordnen

einem Objekt, 45 einer Ebene, 44 Materialbibliothek, 41 geteilt, 41 neu, 42, 228 Zugang, 52 Materialeditor, 53 Algorithmenfeld, 54 Eigenschaften, 55 Grundfarbe, 57 Vorschau, 56 Würfelgröße, 56 Materialglanzlicht Farbe, 97 Intensität, 97 Optionen, 96 Schärfe, 96 Materialordner hinzufügen, 43 neu, 43 metallisch Material, 65 Metallische Glanzlichtfarbe, 64 Metallisches Finish Decalbild, 191 Muster friesartig, 127 Marmorkachel, 129 Maske, 131 Muster, Schatten des Lichts, 230 Name, Welle, 198 Netz, Rendering, 300 neu Material, 52 Nicht-Emitter Objekteigenschaft, 330 Nicht-Empfänger Objekteigenschaft, 330 nominale Größe, Kachel, 123 Norden, Einstellung, 244

Oberschicht, ClearFinish, 145 Objekt

Material zuordnen, 45 Materialien zuordnen, 16 Materialzuordnung entfernen, 46 Reflexionen, 68 Objekteigenschaft dick, 161 dünn, 161 Objekteigenschaften Decalbilder, 171 Mapping-Optionen, 163 Optionen, 161 Wellen, 197 Optionen algorithmisches Relief, 89 Belichtung, 310 Bild-Map, 79 Bild-Mapping Ausrichtung, 82 Bild-Mapping Map, 79 Bild-Mapping weiter, 83 Bump-Map, 91 Bump-Map Ausrichtung, 92 ClearFinish, 145 Decalbild Alpha-Kanal-Maske, 187 Decalbild Farbmaske, 186 Decalbild-Einstellungen, 188 Decalbild-Finish, 190 Dunst, 276 Granit, 109 Himmel, 243 Hintergrundbild, 262 Hintergrundbild Alpha-Kanal-Maske, 271 Hintergrundbild Farbmaske, 270 Hintergrundbild Kachel, 267 Hintergrundbild kugelförmige Projektion, 266 Hintergrundbild planar, 264 Hintergrundbild zylindrische Projektion, 265 Holz, 116 Kachel, 123 Marmor, 103 Maske, 133

Material Alpha-Kanal, 81 Material Farbmaske, 80 Materialglanzlicht, 96 Objekteigenschaft Mapping, 163 Objekteigenschaften, 161 Pflanze, 285 Radiosity, 319 Tageslicht, 249 Tageslicht Farbtemperatur, 245 Überblendung, 142 Welle, 198 Winkelüberblendung, 149 Wolke, 273 Optionen zylindrisches Hintergrundbild, 265 Pflanze bearbeiten, 284 Bibliothek, 282 Detailgrad, 287 erzeugen, 288 Globale Jahreszeit, 296 Höhe, 285 Jahreszeit, 286 Optionen, 285 Stammdurchmesser, 285 Vorschau, 282 zurückschneiden, 285 Phase, Welle, 199 photometrischer Renderer, 305 Dokumenteigenschaften, 307 Himmelslicht, 307 Photometrisches Rendering, 18 planar Decalbild Mapping, 174 planare Projektion Hintergrundbild, 262 planares Decalbild Standort bearbeiten, 175 planares Hintergrundbild Optionen, 264 plastische Materialien, 63, 73 Position kugelförmiges Decalbild, 179

planares Decalbild, 175 zylindrisches Decalbild, 177 Projektion Decalbild, 189 Hintergrundbild, 262 Puffer, Bildschirm, 300 Punktlicht, 224 Pyramiden-Reliefs, 90 Radiosity, 315 aktivieren, 307 Artefakte, 323 berechnen, 321 Farbverlauf, 308 Hintergrundfarbe, 308 Lichtdurchläßigkeit, 327 Modellierung, 328 Netzverbesserung, 308 Objekteigenschaften, 330 Rest, 322 Schatten, 325 Schattendurchläßigkeit, 326 Schritte, 321 schwebende Objekte, 324 Speicherverwendung, 302 wann nicht verwenden, 318 wann verwenden, 317 zackige Schatten, 324 Ziel der Lösung, 308 Radiosity, Referenzbücher, 316 Radiosity-Optionen, 319 Radiosity-Schatten werfen Eigenschaft, 330 Radius der Quelle Lichter, 230 Radius, Lichtquelle, 230 Raytracing, 17, 293 Ambient-Licht, 295, 306 Antialiasing, 295 Bildauflösung, 295 Dokumenteigenschaften, 294 Eigenschaften, 295, 306 Rechteckiges Licht, 226

Referenzebene, Bild-Map, 82 reflektierendes Finish Decalbild, 190 Farbe, 62 Material, 62 Materialfarbe, 62 Optionen, 62 Reflexionen Objekt, 68 Rückprall, 296 unscharf, 68, 297 Relief algorithmisch, 88 Bild-Map, 78, 86 Decalbild Intensität Decalbild, 188 geriffelt, 90 Pyramide, 90 Sandpapier, 89 Schutt, 90 Render Eigenschaften konfigurieren, 16 photometrisch, 18 Raytracing, 17, 293 Renderer photometrisch, 305 Rendering Geschwindigkeit, 299 Leistung, 299 Netz, 300 Rendering-Beispiele, 337 Rest, Radiosity, 322 RGB Grundfarbe, 58 RGB255 Grundfarbe, 58 RGB-Farbe, 58 Richtungslicht, 225 Ringbreite, Holz, 116 Rotation Bild-Map, 82 Bump-Map, 92 Granit, 110 Holz, 118 Kachel, 124 Marmor, 104

Maske, 133 Rückprall Reflexion, 296 Transparenz, 296 Sandpapier-Reliefs, 89 Schärfe Decalbild-Glanzlicht, 192 Materialglanzlicht, 96 Schatten Intensität, 229 Lichter, 230 Radiosity, 325 weich, 297 Schichtwolken, 273 Schmuckbeispiel, 393 Schritte, Radiosity, 321 Schutt-Relief, 90 Schwellenwert der Unterteilung Dokumenteigenschaften, 309 Objekteigenschaft, 331 Skala Bump-Map, 91 Granit, 109 Holz, 116 Marmor, 103 Maske, 133 Wolke, 273 Sonne aktivieren, 236 Azimut, 238 Farbe, 242, 244 Farbtemperatur, 245 Höhe, 238 Intensität, 243 Standort, 237 Standort auf der Welt definieren, 238 Winkel, 237 Sonnenlicht, 235 Speicher, Radiosity, 302 speichern Alpha-Kanal im Bild, 278

Material, 52 Standort, 240 Speichern Bild, 17 sperren Bild-Map Erscheinungsverhältnis, 77 Bump-Map Erscheinungsverhältnis, 91 Granit Erscheinungsverhältnis, 109 Holz Erscheinungsverhältnis, 116 Marmor Erscheinungsverhältnis, 103 Maske Erscheinungsverhältnis, 133 sperren Erscheinungsverhältnis Bump-Map, 91 Spiegel Bild-Map Farbe, 83 Hintergrundbild, 268 Spotlicht, 223 Härte, 229 Stadt bearbeiten, 241 hinzufügen, 240 Liste, 240 löschen, 241 Standort kugelförmiges Decalbild, 179 planares Decalbild, 175 Sonne, 237 Welle, 200 zylindrisches Decalbild, 177 Standort, für das Modell definieren, 238 Support-Ordner, 43 Systemanforderungen, 15 Tageslicht, 235 einfügen, 248 gehindert, 249 Quellen, 246

Technischer Support, 19

Technischer Support der Newsgruppe, 19 Technischer Support der Webseite, 19 Technischer Support über E-Mail, 20 Tiefendämpfung, 71 Tiefenschärfe, 297, 298 Beispiel, 379 *Berechnung*, 298 Brennweite, 299 Unschärfefaktor, 299 Tonregler, 310 allgemeiner Zweck, 310 Tonregler des allgemeinen Zwecks, 310 transparent Bild-Map Farbe, 83 Decalbild Alpha-Kanal-Maske, 187 Decalbild Farbmaske, 80, 81, 186 Finish, 71 Transparenz Bild-Map Intensität, 83 Decalbild-Finish, 191 Rückprall, 296 unscharf, 71, 297 Wolke, 274 Turbulenz Holz, 117 Marmor, 103 Überblendung Granit, 109 Holz, 117 Marmor, 104 Optionen, 142 Überblendungsmaterial, Beispiel, 142 Umgebung Alpha-Kanal, 278 Bild, 260 umkehren Decalbild Farbmaske, 80, 81 Umkehrung Decalbild Alpha-Kanal-Maske, 187

Decalbild Farbmaske, 186 Hintergrundbild Farbmaske, 270, 271 Undurchsichtigkeit, Hintergrundbild, 262 unscharf Material Farbmaske, 80 Unschärfe Decalbild Farbmaske, 186 Hintergrundbild Farbmaske, 270 unscharfe Reflexionen, 68, 297 unscharfe Transparenz, 297 Unscharfe Transparenz, 71 Unschärfefaktor, Tiefenschärfe, 299 UV-Mapping Decalbild, 180 Variation, Kachel, 124 Verbindungsgröße, Kachel, 123 Verkleidung Granit, 110 Holz, 117 Marmor, 104 Versatz Bild-Map, 82 Bump-Map, 92 Versatz in Richtung, Kachel, 123 verschieben Modell auf einen anderen Computer, 18 Vorschau Material, 56 Pflanze, 282 Voxelgitter, 300 Wassermaterial, 92 Watt, Lichtdefinition, 230 weiche Schatten, 297 Lichter, 230 Welle Amplitude, 199 bearbeiten, 200 Dämpfung, 199

Länge, 198 löschen, 201 Name, 198 Objekt hinzufügen, 200 Objekteigenschaft, 197 Optionen, 198 Phase, 199 Standort, 200 willkürliche Störung, Bild-Map, 84 Winkel Kamera, 208 Sonne, 237 Winkelüberblendung Beispiel, 150 erster, 149 Optionen, 149 zweiter, 149 Wolken 3D, 274 Dichte, 273 Dunst am Horizont, 274 Farbe, 274 Hintergrund, 272 Horizont, 274 Optionen, 273 Schicht, 273 Skala, 273 Transparenz, 274 x,y,z Granit, 110 Holz, 118 Kachel, 124 Marmor, 105 Maske, 133 Ziel der Lösung, 308 zurückschneiden, Pflanze, 285 zweiter, Winkelüberblendung, 149 zylindrische Projektion Hintergrundbild, 264 zylindrisches Decalbild Standort bearbeiten, 177

Zylindrisches Mapping eines Decalbilds, 176